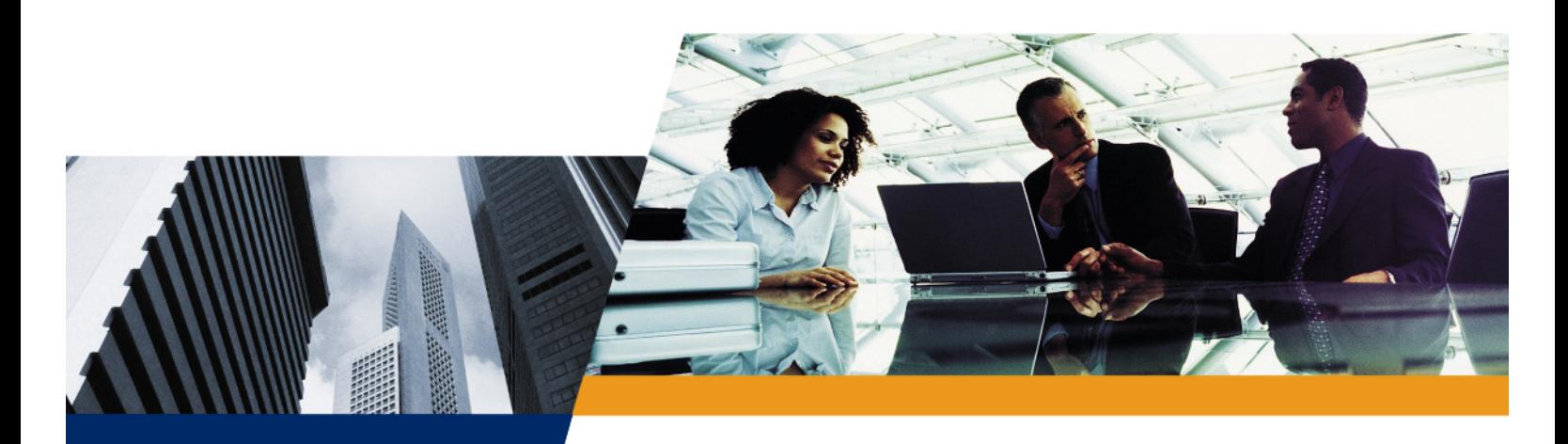

**Tsunami MP.16 3650 System User Guide Software Version 1.0.0** 

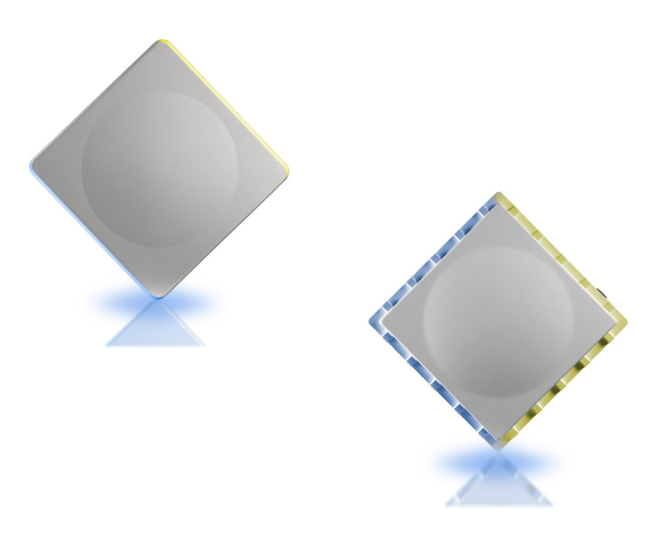

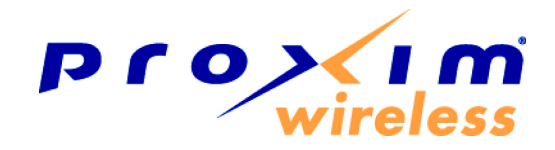

# **Copyright**

© 2008 Proxim Wireless Corporation. All rights reserved. Covered by one or more of the following U.S. patents: 5,231,634; 5,875,179; 6,006,090; 5,809,060; 6,075,812; 5,077,753. This user's guide and the software described in it are copyrighted with all rights reserved. No part of this publication may be reproduced, transmitted, transcribed, stored in a retrieval system, or translated into any language in any form by any means without the written permission of Proxim Wireless Corporation.

# **Trademarks**

Proxim is a registered trademark, and Tsunami and the Proxim logo are trademarks, of Proxim Wireless Corporation. All other trademarks mentioned herein are the property of their respective owners.

# **Contents**

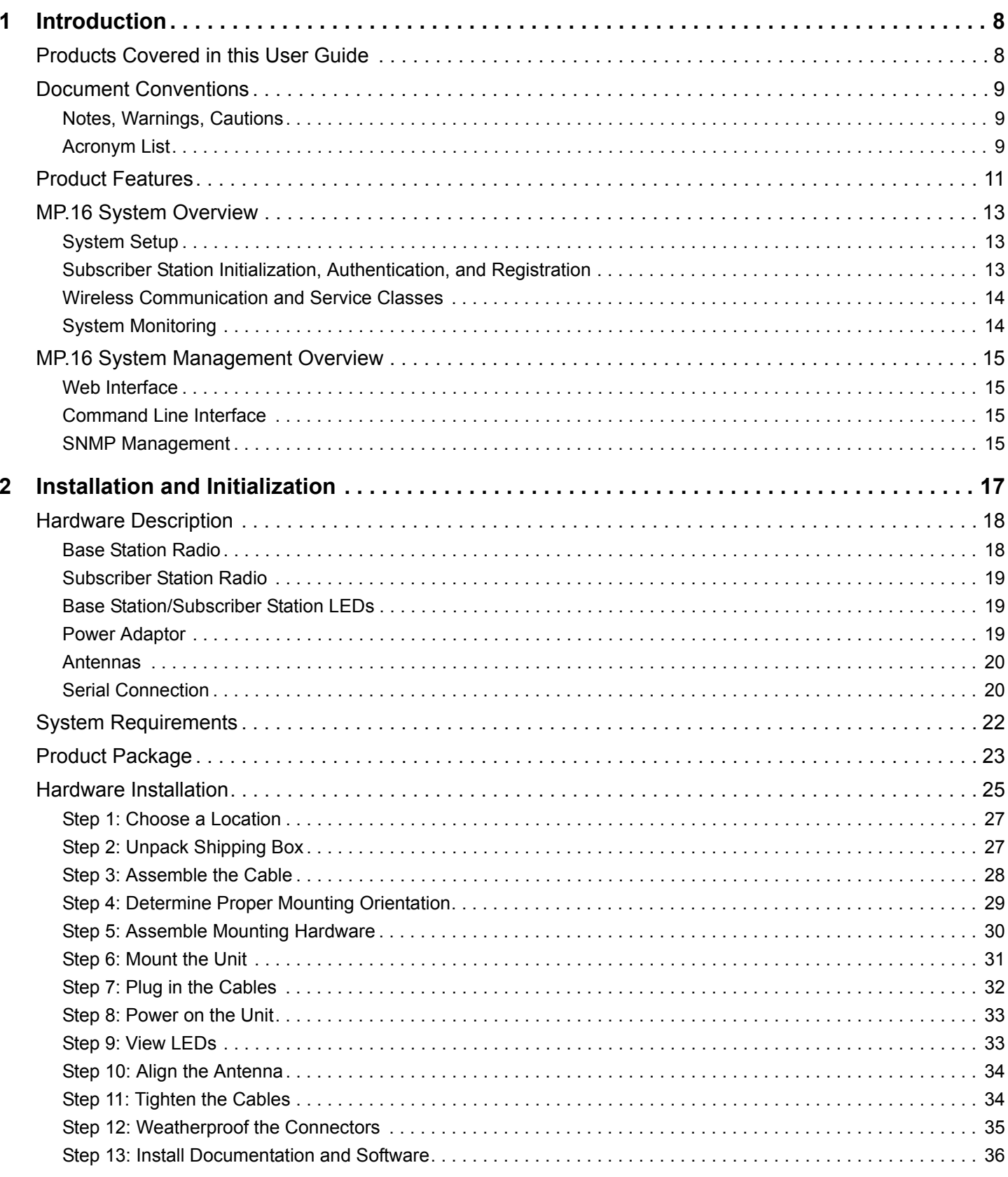

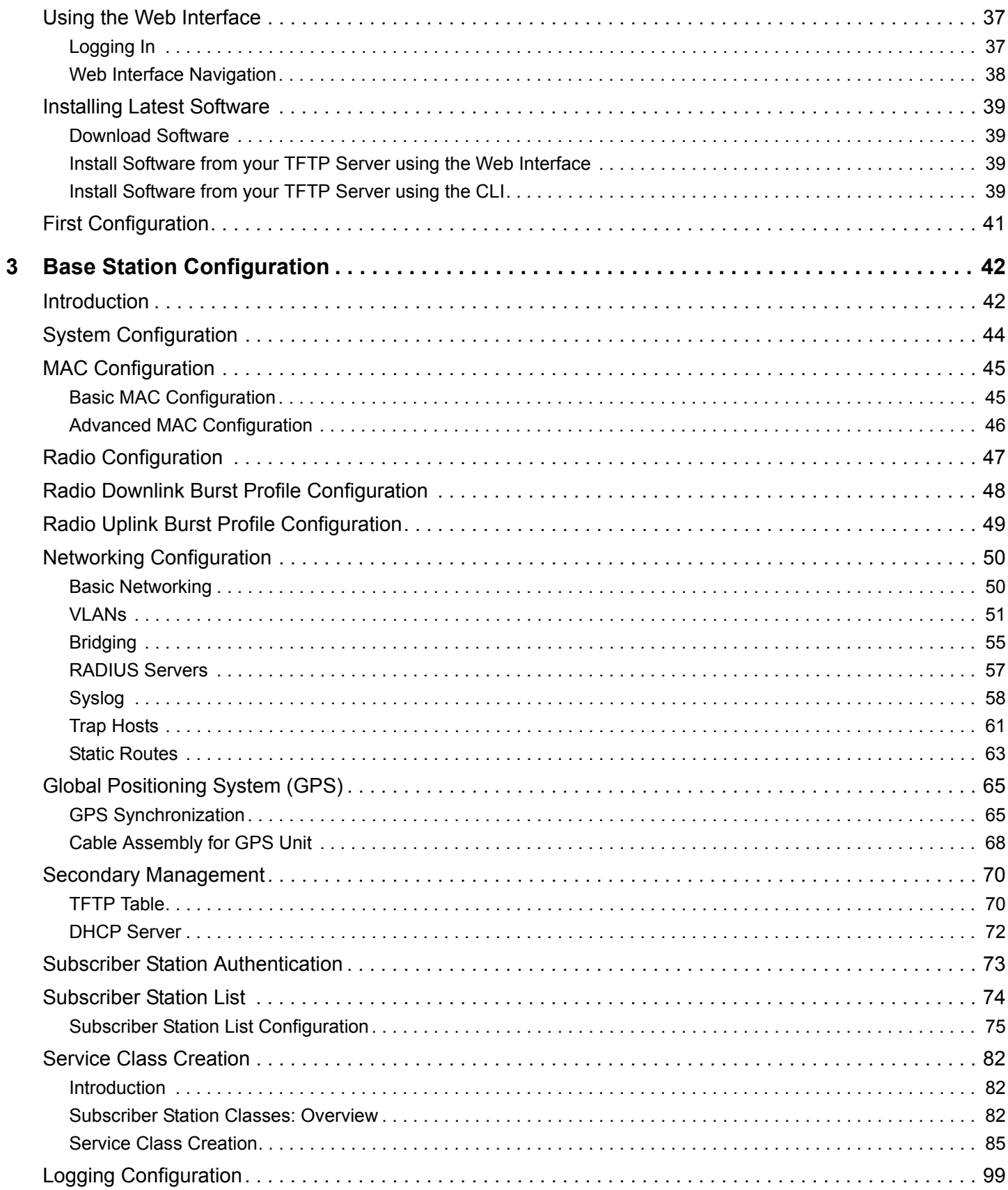

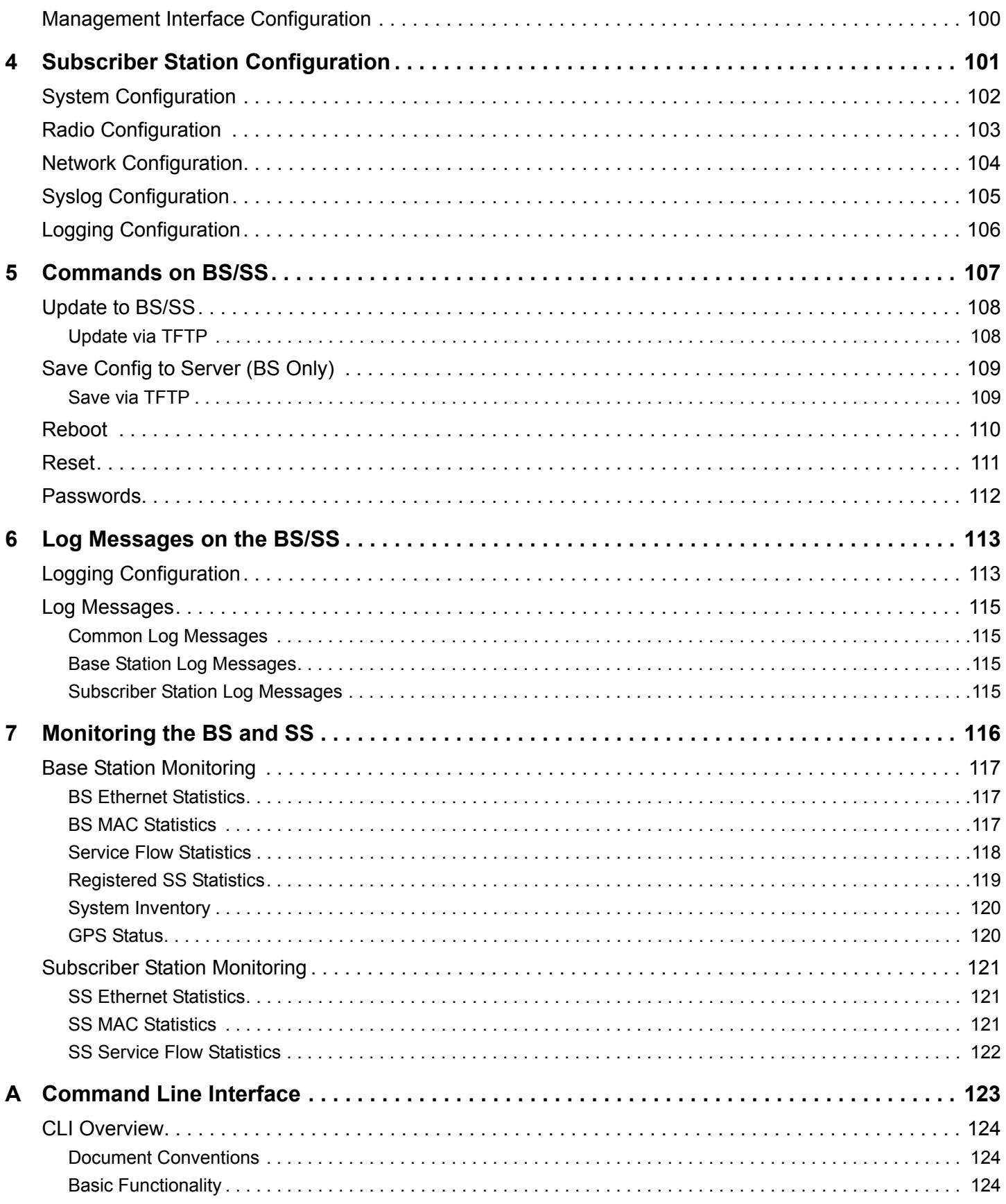

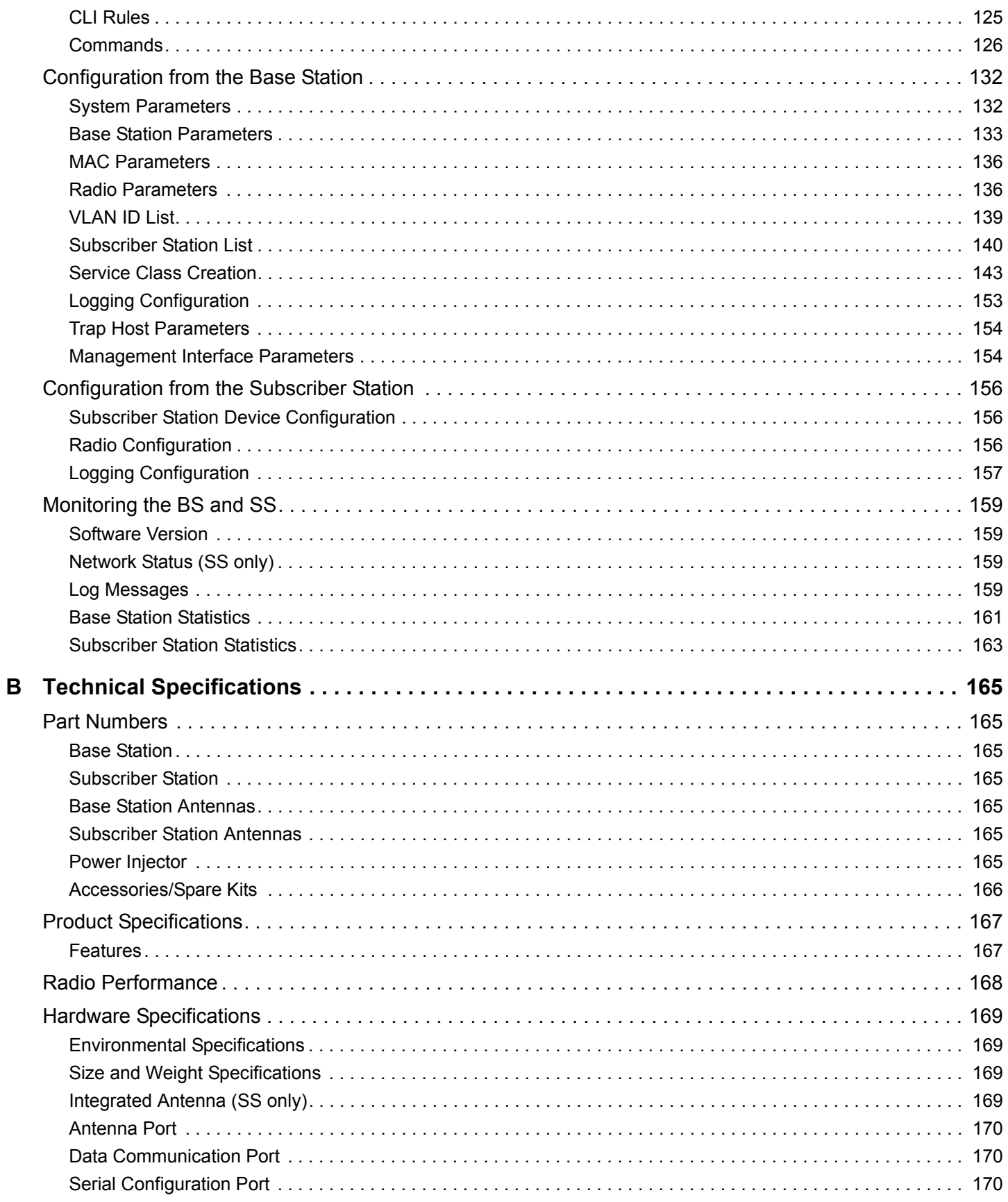

#### Tsunami MP.16 3650 System User Guide

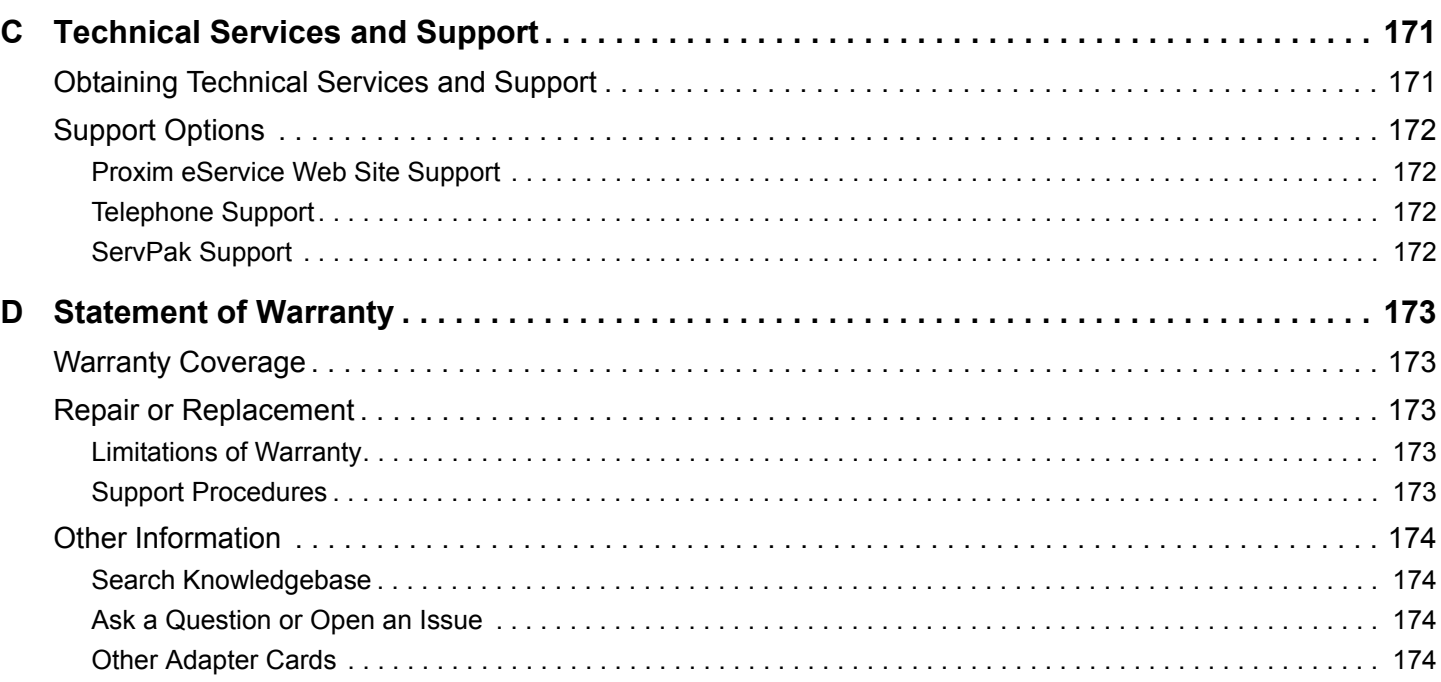

# <span id="page-7-0"></span>**Introduction**

Tsunami MP.16 systems consist of one or more Subscriber Stations (SS) that communicate with a Base Station (BS) to provide high-performance wireless network connections. There are no DSL, cable, or leased-line contracts to negotiate.

Easy installation and operation allow network planners to quickly deploy up to 26 Mbps capacity between locations, making it the ideal solution for:

- Establishing high-speed connections between Internet Service Providers and their customers
- Organizations requiring high-capacity WAN connectivity between multiple buildings or campuses
- Organizations or service providers seeking network redundancy for mission-critical wired connections

See the following sections for more information:

- [Products Covered in this User Guide](#page-7-1)
- [Document Conventions](#page-8-0)
	- [Notes, Warnings, Cautions](#page-8-1)
- [Acronym List](#page-8-2)
- **[Product Features](#page-10-0)**
- [MP.16 System Overview](#page-12-0)
	- [System Setup](#page-12-1)
	- [Subscriber Station Initialization, Authentication, and Registration](#page-12-2)
	- [Wireless Communication and Service Classes](#page-13-0)
	- [System Monitoring](#page-13-1)
- [MP.16 System Management Overview](#page-14-0)
	- [Web Interface](#page-14-1)
	- [Command Line Interface](#page-14-2)
	- [SNMP Management](#page-14-3)

# <span id="page-7-1"></span>**Products Covered in this User Guide**

This guide details functionality of the Tsunami MP.16 3650 System, consisting of the following:

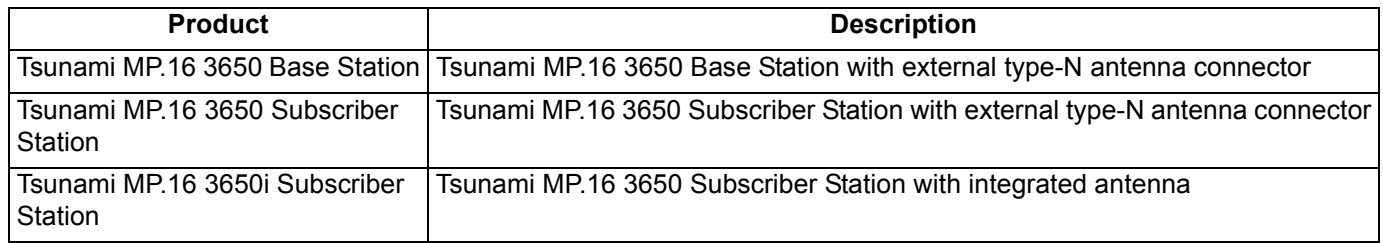

## <span id="page-8-0"></span>**Document Conventions**

## <span id="page-8-1"></span>**Notes, Warnings, Cautions**

The following special notations are used:

*NOTE: A note contains important information that helps you make better use of the AP or your computer.*

*CAUTION:A Caution indicates potential damage to hardware or loss of data.*

*WARNING: A Warning indicates imminent danger to hardware or loss of data.* 

#### <span id="page-8-2"></span>**Acronym List**

This document contains the following acronyms:

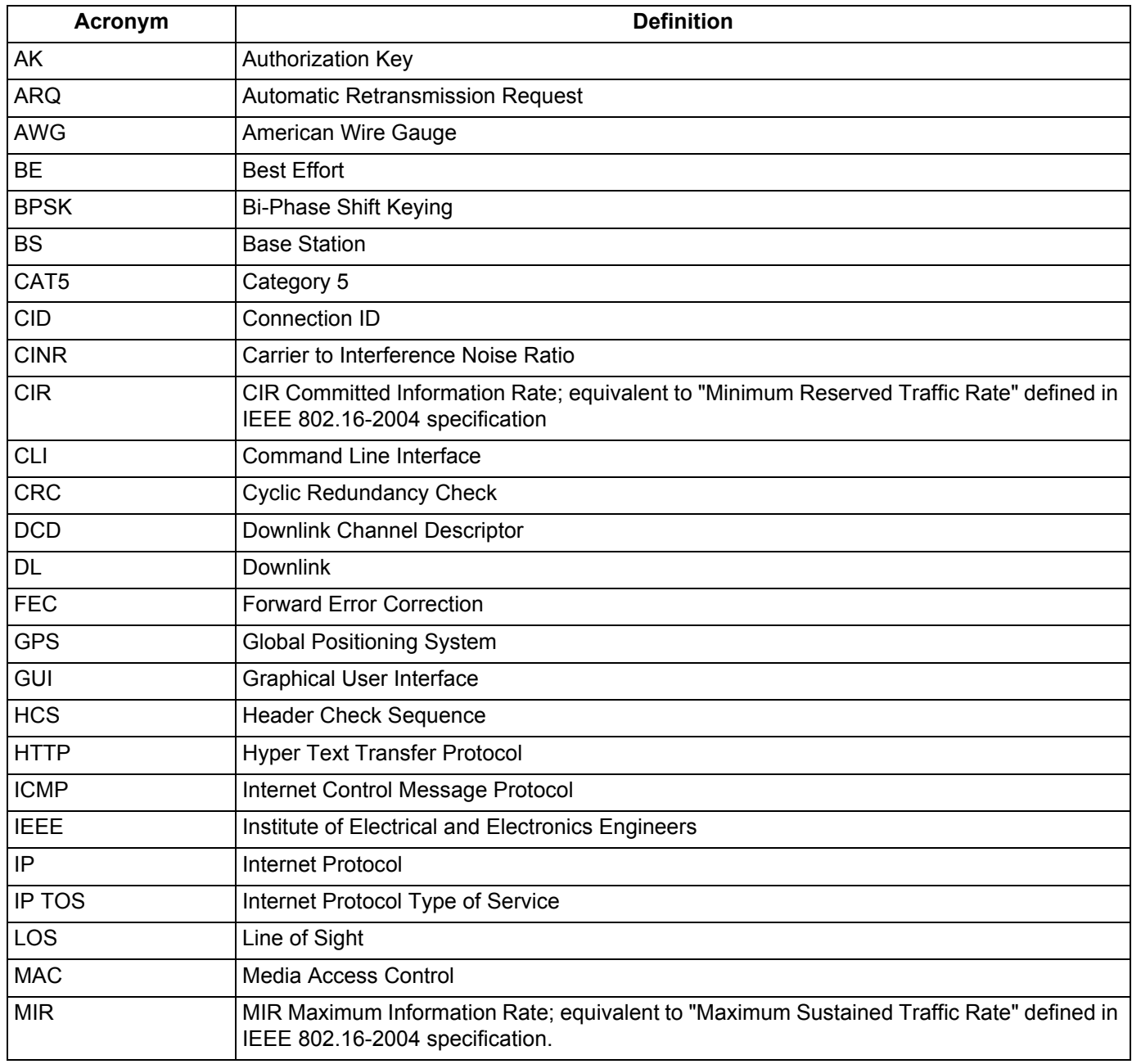

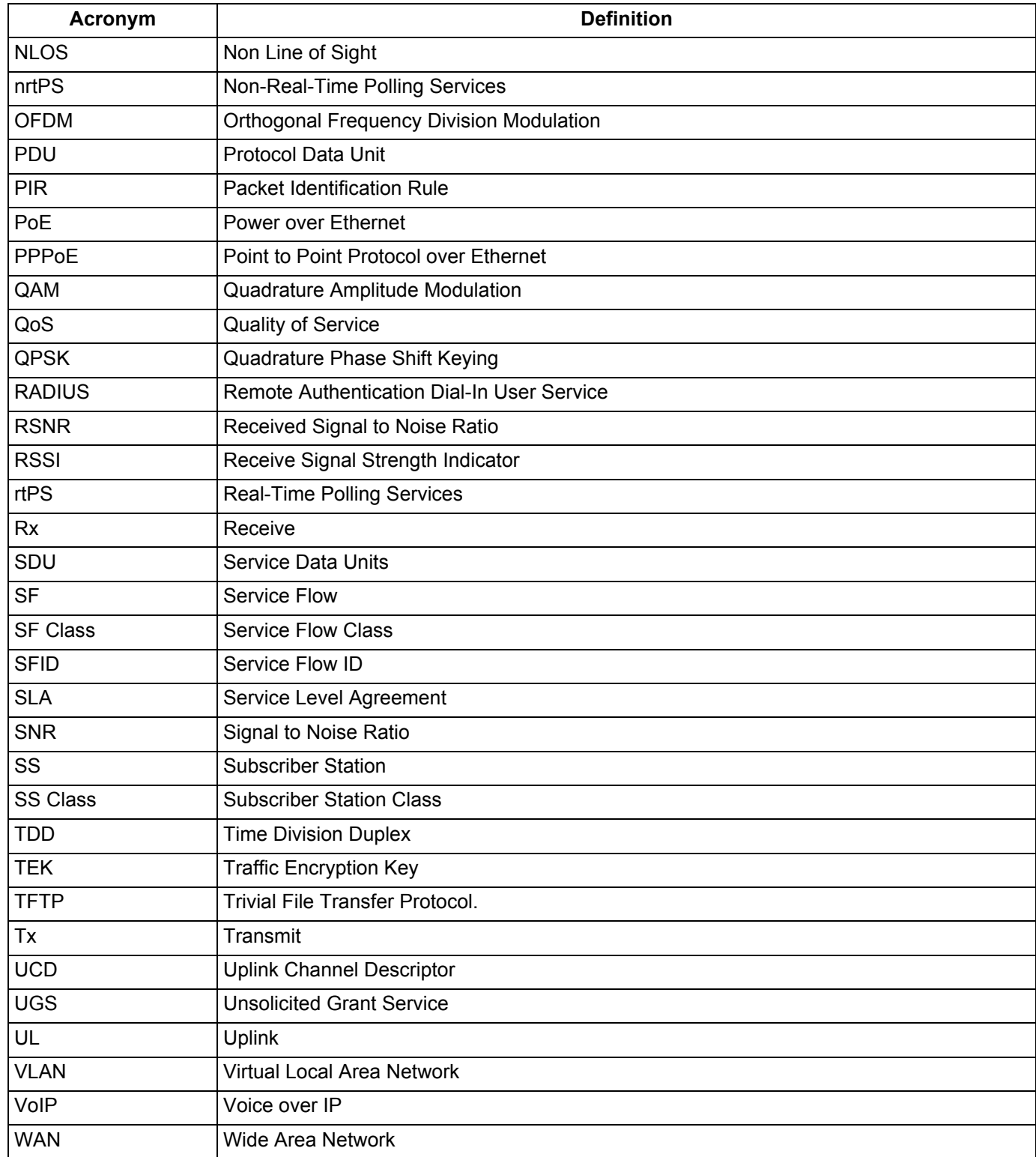

## <span id="page-10-0"></span>**Product Features**

- Based on 802.16-2004 standard
- WiMAX Forum certified
- Licensed 3.65 3.675 GHz bands for worldwide operation
- Support for both 3.5 MHz and 7 MHz channel bandwidths
- **Time Division Duplex operation**
- Modulation modes: BS operation in any combination of the following modulation parameters: BPSK-1/2, QPSK-1/2, QPSK-3/4, 16QAM-1/2, 16QAM-3/4, 64QAM-2/3, and 64QAM-3/4
- Cyclic prefix: Tb/32, Tb/16, Tb/8, and Tb/4
- FEC: concatenated, Reed-Solomon Convolutional Coding (RS-CC) only
- Frame duration (BS/SS): 5, 10, and 20 ms
- Up to approximately 10 Mbps in 3.5 MHz bandwidth
- 20 km LOS range with standard antennas
- All outdoor units with integrated antenna for simple installation
- Bridge and VLAN networking modes
- Local and remote network management through SNMP, HTTP (Web), or Command Line Interface
- Maximum coverage with OFDM for NLOS coverage
- Fast and reliable installation of Subscriber Station equipment at the end user's site to minimize the installation cost
- Extensive performance monitoring and fault diagnostics from the Base Station to minimize "truck rolls" to the end-user's premises
- Low latency for VoIP services, and QoS to manage VoIP connections
- Bandwidth management to multiple service level agreements (SLAs)
- Capability to operate co-located Base Stations in a multi-sectored deployment
- Centralized provisioning and management of Subscriber Stations through Base Station
- Support for VLAN tagging and filtering (IEEE 802.1q)
- Uplink/downlink boundary configuration (BS)
- Adaptive modulation
- Two access control levels with password (Admin/User)
- Creation and maintenance of Subscriber Station service profiles (BS)
- Up to 256 Service Flow Classes (BS)
- Up to 512 Packet Identification Rules (BS)
- Up to 64 Subscriber Station classes (BS)
- Subscriber Station configuration and service provisioning (BS)
- Scheduling (UGS and BE) (BS)
- Ethernet packet lengths from 64 to 1600 bytes
- PPPoE transparent mode
- Database for up to 512 configurable Subscriber Stations (BS)
- RADIUS authentication (BS)
- MIR, drop ingress packets in excess of "maximum sustained traffic rate" per connection
- CIR, schedule non-BE traffic to maintain to a "minimum reserved traffic rate" per connection
- Antenna alignment tool
- Performance monitoring via CLI and Web-GUI
- Configuration import/export utility

Product Features

- Statistics
- Ethernet connection LED indicators
- GPS LED Indicator (BS)
- SS management via Ethernet
- Power-on self test
- Continuous built-in self test
- Over-the-air and Ethernet software image upgrades via Web and CLI
- Revert to default configuration
- Software reset

# <span id="page-12-0"></span>**MP.16 System Overview**

In the MP.16 system, a Base Station (BS) communicates and exchanges traffic with one or more Subscriber Stations (SS). System implementation is streamlined, requiring initial setup on the Base Station of Base-Station-specific, system-wide, and select Subscriber Station parameters, but requiring only minimal configuration on individual Subscriber Stations themselves. This centralized configuration procedure allows for more efficient deployment of MP.16 systems.

The processes involved in the MP.16 system setup and functionality are described in the following sections:

- **[System Setup](#page-12-1)**
- [Subscriber Station Initialization, Authentication, and Registration](#page-12-2)
- [Wireless Communication and Service Classes](#page-13-0)
- **[System Monitoring](#page-13-1)**

#### <span id="page-12-1"></span>**System Setup**

The administrator configures local BS and system-level options by using one of the BS's management interfaces (HTTP, CLI, or SNMP). Configuration from the BS includes the following:

- **System:** Configure local BS information, such as the system name, location, up time, and the contact person's email and phone number.
- **MAC:** Configure basic and advanced MAC parameters, including frame duration; downlink percentage; frame synchronization mode; DCD, UCD, and initial ranging intervals; and TEK lifetime.
- **Radio:** Select the BS's operating channel and configure downlink/uplink burst profiles.
- **Networking:** Configure the BS's Ethernet address/mask, transmission speed, static routes, and VLANs, and external (RADIUS) servers.
- **Subscriber Station Authentication:** Set the Net Entry mode (authorization level for SSs entering the network), and choose a default Subscriber Station Class that will be assigned to all SSs entering the network without a pre-assigned class.
- **Subscriber Station List:** Add Subscriber Stations to the Base Station's list of registered SSs, or view the list of registered SSs. Assign SS Classes to individual Subscriber Stations; override SS Class parameters on a per-SS basis.
- **Service Class Creation:** Create new Packet Identification Rules (PIRs), Service Flows (SFs), and Subscriber Station Classes (SS Classes), or view and modify existing PIRs, SFs, and SS classes.
- **Log:** Set the parameters for the logging functions of the BS.

BS configuration parameters are discussed in their entirety in [Base Station Configuration](#page-41-2).

#### <span id="page-12-2"></span>**Subscriber Station Initialization, Authentication, and Registration**

When a Subscriber Station is initialized, it uses the configured frequency channels to search for a Base Station. If it finds one, it synchronizes with the BS to determine initial timing, frequency, and power settings.

Once these settings are established, the SS attempts to register with the network. To do so, the SS sends the BS an Authentication Information message followed by an Authentication Request message. The BS verifies that the SS is authorized to join the network and sends an authorization response containing an Authorization Key (AK) encrypted with the SS's public key. This AK is used to secure the transmission of traffic encryption keys (TEKs), which secure further transmissions between the SS and BS. Periodically, the SS is required to reauthenticate and refresh its key information.

The SS then sends the BS information about the SS's capabilities and operational parameters. The BS begins initiating Service Flows (see [Wireless Communication and Service Classes](#page-13-0)). Once a Service Flow is active, a connection is established. The BS sets up uplink and downlink connections to carry traffic between the SS and BS.

Much of the SS's configuration is set by the BS; that is, the administrator configures SS parameters on the BS, and the BS provisions this configuration information to the SS when it registers with the BS. However, an administrator can

configure Subscriber Station parameters locally on the SS by using one of the SS's management interfaces (HTTP, CLI, or SNMP). Configuration from the SS includes the following:

- **SS:** Configure local SS information, such as the system name, location, up time, and the contact person's email and phone number.
- **Radio:** Select the SS's operating channel, channel bandwidth, and optionally configure a connection with a specific BS.
- **Networking: Configure the SS's Ethernet address/mask and default gateway.**
- **Log:** Set the parameters for the logging functions of the SS.

SS configuration parameters are discussed in their entirety in [Subscriber Station Configuration](#page-100-1).

#### <span id="page-13-0"></span>**Wireless Communication and Service Classes**

Traffic is exchanged between the BS and SS through uplink connections (SS to BS) and downlink connections (BS to SS). The MP.16 system supports Time Division Duplex (TDD) operation. In TDD operation, wireless transmissions are divided into fixed-duration frames, with uplink and downlink subframes making up each frame.

In order to allow the administrator to efficiently define connections and their associated traffic types and QoS parameters, the BS uses defined classes of service, called Subscriber Station Classes (SS Classes).

SS Classes, configured on the BS and provisioned to SSs in the network, determine how different types of traffic are handled. As a packet is transmitted between the BS and SS, it is compared to a defined set of Packet Identification Rules. Each rule contains classifiers against which the packet is matched; depending on which classifiers the packet matches, it is directed to a particular uplink or downlink Service Flow. The Service Flow determines the QoS treatment for each packet. Each SS Class contains at least one uplink and one downlink Service Flow (but as many as 16), each with associated QoS settings. Up to 64 SS Classes can be created.

By using multiple SS Classes that include different SFs, a service provider can offer tiers of service to customers. A "premium" plan, for instance, may consist of SS Classes offering SFs with improved QoS over a "standard" or "basic" plan.

The MP.16 system comes supplied with pre-defined SS Classes, Service Flows, and PIRs. In addition, you can customize the predefined SS Classes, Service Flows, and PIRs or create new ones that uniquely serve the needs of your network environment.

Upon entering the network, an SS uses either the default SS class configured on the BS (under the [Subscriber Station](#page-72-1)  [Authentication](#page-72-1) tab) or a pre-assigned SS class (assigned by the BS under the [Subscriber Station List](#page-73-1) tab or by a configured RADIUS server).

See [Service Class Creation](#page-81-3) for information on defining custom SS classes.

#### <span id="page-13-1"></span>**System Monitoring**

Administrators and authorized users can monitor the following system statistics.

- Log messages
- Interface statistics
- MAC statistics
- Service Flow statistics
- SS Statistics (BS only)

See [Log Messages on the BS/SS.](#page-112-2)

# <span id="page-14-0"></span>**MP.16 System Management Overview**

The MP.16 system offers two levels of management access:

- **Administrators** can display or change configuration settings, and can display configuration settings, logs, and statistics.
- **Users** can display configuration settings, logs, and statistics.

The following management interfaces are available:

- [Web Interface](#page-14-1)
- [Command Line Interface](#page-14-2)
- **[SNMP Management](#page-14-3)**

#### <span id="page-14-1"></span>**Web Interface**

The Web interface (HTTP) provides easy access to configuration settings and network statistics from any computer on the network.

You can access the Web interface over your network, over the Internet, or with a crossover Ethernet cable connected directly to your computer's Ethernet port. See [Using the Web Interface](#page-36-2) for instructions and the following chapters for configuration and monitoring information:

- **[Base Station Configuration](#page-41-2)**
- **[Subscriber Station Configuration](#page-100-1)**
- [Commands on BS/SS](#page-106-1)
- [Log Messages on the BS/SS](#page-112-2)
- [Monitoring the BS and SS](#page-115-1)

#### <span id="page-14-2"></span>**Command Line Interface**

The Command Line Interface (CLI) is a text-based configuration utility that supports a set of keyboard commands and parameters to configure and manage the MP.16 system. An administrator enters command statements, composed of CLI commands and their associated parameters. Statements may be issued from the keyboard for real time control, or from scripts that automate configuration.

The CLI can be accessed through a terminal emulator over a serial connection or via Telnet. See [Command Line](#page-127-1)  [Interface](#page-127-1) for more information on the CLI and for a list of CLI commands and parameters.

#### <span id="page-14-3"></span>**SNMP Management**

In addition to the Web interface and the CLI, you also can manage and configure your unit using the Simple Network Management Protocol (SNMP). Note that this requires an SNMP manager program (sometimes called MIB browser) or a Network Manager program using SNMP, such as HP OpenView or Castle Rock's SNMPc. The units support several Management Information Base (MIB) files that describe the parameters that can be viewed and configured using SNMP:

- ProximTmp16.mib
- WMAN-IF-MIB.mib

MIB files are provided on the CD included with your unit. You must compile one or more of these MIB files into your SNMP program's database before you can manage your unit using SNMP.

These MIBs define the read and read/write objects you can view or configure using SNMP. These objects correspond to most of the settings and statistics that are available with the other management interfaces. The MIB can be opened with any text editor, such as Microsoft Word, Notepad, and WordPad.

*NOTE: When you update the software in the unit, you must also update the MIBs to the same release. Because the parameters in the MIB may have changed, you may not have full control over the features in the new release.* See the documentation that came with your SNMP manager for instructions about how to compile MIBs.

#### **IMPORTANT!**

The remainder of the User Guide discusses installing your MP.16 system and managing it using the Web and CLI interfaces.

# <span id="page-16-0"></span>**Installation and Initialization 2**

- [Hardware Description](#page-17-0)
	- [Base Station Radio](#page-17-1)
	- [Subscriber Station Radio](#page-18-0)
	- [Base Station/Subscriber Station LEDs](#page-18-1)
	- [Power Adaptor](#page-18-2)
	- [Antennas](#page-19-0)
	- [Serial Connection](#page-19-1)
	- **[System Requirements](#page-21-0)**
- [Product Package](#page-22-0)
- [Hardware Installation](#page-24-0)
	- [Step 1: Choose a Location](#page-26-0)
	- [Step 2: Unpack Shipping Box](#page-26-1)
	- [Step 3: Assemble the Cable](#page-27-0)
	- [Step 4: Determine Proper Mounting Orientation](#page-28-0)
	- [Step 5: Assemble Mounting Hardware](#page-29-0)
	- [Step 6: Mount the Unit](#page-30-0)
	- [Step 7: Plug in the Cables](#page-31-0)
	- [Step 8: Power on the Unit](#page-32-0)
	- [Step 9: View LEDs](#page-32-1)
	- [Step 10: Align the Antenna](#page-33-0)
	- [Step 11: Tighten the Cables](#page-33-1)
	- [Step 12: Weatherproof the Connectors](#page-34-0)
	- [Step 13: Install Documentation and Software](#page-35-0)
- [Using the Web Interface](#page-36-0)
	- [Logging In](#page-36-1)
	- [Web Interface Navigation](#page-37-0)
- [Installing Latest Software](#page-38-0)
- **[First Configuration](#page-40-0)**

# <span id="page-17-0"></span>**Hardware Description**

The BS and SS equipment consists of a radio, power adaptor, and external antenna connectors (on some SS models). See [Product Package](#page-22-0) for a full list of included components.

The BS radio provides a wireless link between an Ethernet connection and SSs registered to the BS. It is installed outdoors in close proximity to its antenna so that the RF cable connection to the antenna has minimal loss. The power adaptor powers the BS over the PoE CAT5 cable. It also provides an Ethernet connection with the same PoE CAT5 cable, and the power adaptor's second RJ45 connector connects the 100Base-T data signals to the backhaul network. The BS comes with a Type-N connector to attach external antennas. A single omni-directional antenna or multiple sector antennas (in combination with additional BSs) may be used to provide 360 degrees of coverage.

The SS radio provides a wireless non-line-of-site connection with the BS. A CAT5 cable connects the SS to the user's switch/router through the power adaptor to provide DC power to the radio and 100/10Base-T Ethernet service between the radio and a switch/router. This data port can be connected to either a single Ethernet host or to an Ethernet switch so that the SS can address multiple Ethernet hosts. The SS comes with an integrated panel antenna or a Type-N antenna connector to enable the use of external antennas. External antennas may be used to provide greater range.

See the following:

- [Base Station Radio](#page-17-1)
- [Subscriber Station Radio](#page-18-0)
- [Base Station/Subscriber Station LEDs](#page-18-1)
- [Power Adaptor](#page-18-2)
- **[Antennas](#page-19-0)**
- **[Serial Connection](#page-19-1)**

#### <span id="page-17-1"></span>**Base Station Radio**

The BS radio operates in one of 744 possible frequency channels set by the user in the licensed 3.65 - 3.675 GHz bands, and time duplexes between transmitting downlink bursts to SSs and receiving uplink bursts from SSs.

The major functions of the BS radio include:

- **Signal Radiation/Reception**: An external antenna receives downlink and radiates uplink RF signals.
- **Upconversion/Downconversion**: Received RF signals are amplified and downconverted to baseband for demodulation; modulated uplink signals from baseband to RF are upconverted and amplified to a controlled power level.
- **Modulation/Demodulation**: Downlink MAC protocol data units (PDUs) are Forward Error Correction (FEC) encoded and modulate the baseband downlink. Uplink bursts received from SSs are demodulated and FEC decoded into MAC PDUs. The demodulation function also includes carrier-frequency, symbol-timing synchronization, and channel equalization.
- **Wireless MAC Functions**: Control and traffic data from the Ethernet services are formatted into MAC PDUs and assembled into downlink bursts. Uplink bursts received from SSs are parsed into MAC control messages and traffic SDUs destined for the Ethernet service. The MAC also controls frame synchronization, SS network entry, SS ranging and power control, bandwidth requests, QoS scheduling, encryption, and key management.
- **Network Services**: Services to connect a 10/100Base-T Ethernet interface to the wireless network include the following capabilities: bridging, VLAN awareness, ICMP, and PPPoE.
- **BS Management**: Configuration and dynamic control of the BS are provided via a command line interface (CLI), an HTTP GUI, and SNMP. Performance and status data can be displayed to enable a local or remote operator to determine the operational status, usage, and link performance of the BS and its active SSs.

#### <span id="page-18-0"></span>**Subscriber Station Radio**

The SS radio operates in one of 744 possible frequency channels set by the user in the licensed 3.65 - 3.675 GHz bands, and time duplexes between receiving downlink bursts from the BS and transmitting uplink bursts to the BS.

The major functions of the SS radio include:

- **Signal Radiation/Reception**: An integrated or external antenna receives downlink and radiates uplink RF signals.
- **Upconversion/Downconversion**: Received downlink RF signals are amplified and downconverted to baseband for demodulation; modulated uplink signals from baseband to RF are upconverted and amplified to a controlled power level.
- **Modulation/Demodulation**: Received baseband signals are demodulated and FEC decoded into MAC protocol data units (PDUs). Uplink PDUs are FEC encoded and modulate the baseband uplink. The demodulation function also includes carrier-frequency, symbol-timing synchronization, and channel equalization.
- **Wireless MAC Functions**: Control and traffic messages destined for Ethernet hosts and TDM interfaces connected to the SS are parsed from downlink MAC PDUs. Uplink PDUs are constructed to transport control and traffic data from Ethernet hosts and TDM interfaces. The MAC also controls uplink synchronization, power control, network entry, bandwidth requests, QoS scheduling, encryption, and key management.
- **Network Services**: Services to connect a 10/100Base-T Ethernet interface to the wireless network include the following capabilities: bridging, VLAN awareness, ICMP, and PPPoE.
- **SS Management**: Configuration and dynamic control of the SS are provided via the BS, a command-line interface (CLI), an HTTP GUI, and SNMP. Performance and status data can be displayed to enable a local or remote operator to determine the operational status, usage, and link performance of the SS. Status and performance information is also sent to the BS as requested.

#### <span id="page-18-1"></span>**Base Station/Subscriber Station LEDs**

Two LED indicators are available on the Ethernet port of the BS and SS. These LEDs display the activity of the Ethernet and RF links. If a water-tight cap is installed with the unit, you will need to unscrew it to view the LEDs.

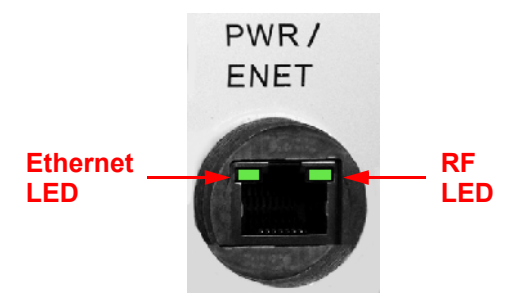

**Figure 2-1 BS/SS LED Indicators**

#### <span id="page-18-2"></span>**Power Adaptor**

The power adaptor provides Power-over-Ethernet (PoE), supplying electricity and wired connectivity to the unit over a single 24 AWG CAT5 (diameter .114 to .250 inches/2.9 to 6.4 mm). The unit is not 802.3af-compatible. Always use the supplied power injector to ensure that the unit is powered properly. Note that the Active Ethernet module provides +48 VDC over a standard CAT5 Ethernet cable.

Depressing the power adaptor's Reload button for five seconds during power-up remotely resets BS/SS parameters affecting communication between the BS and SS to their factory default settings: IP address, subnet mask, user name, password, Ethernet speed/duplex, and VLAN mode.

#### **Power Adaptor LED**

An LED is provided on top of the power adaptor, as shown in the following figure.

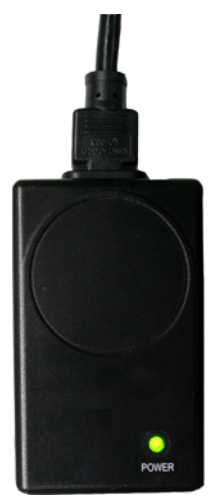

#### **Figure 2-2 Power Adaptor LEDs**

When the LED is green, the power is on.

#### <span id="page-19-0"></span>**Antennas**

Some Tsunami MP.16 3650 units have integrated antennas, while others have external antenna connectors (Type-N) and no integrated antennas. External connector specifications are as follows:

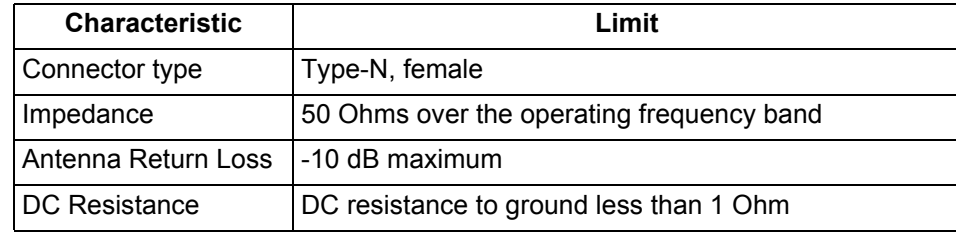

For more information on external antennas, see the *Tsunami MP.16 3650 System Antenna Installation Guide* and the *Tsunami MP.16 System Recommended Antennas* guide.

#### <span id="page-19-1"></span>**Serial Connection**

The serial connection is used for issuing CLI commands using a terminal emulator. The serial connection is made with an RJ45 to DB9 connector (also referred to as a "dongle"). During [Hardware Installation](#page-24-0), plug the RJ45 end of the dongle into the GPS/SYNC port of the radio and connect the serial end to your PC.

The serial dongle also includes an in-line stereo jack to aid in antenna alignment (upcoming feature).

Connections are as follows:

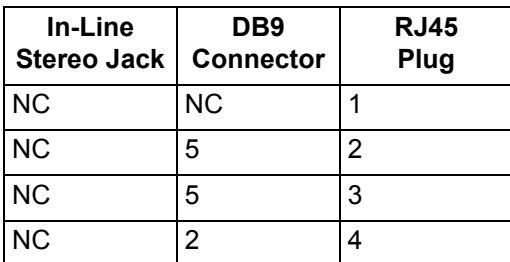

Hardware Description

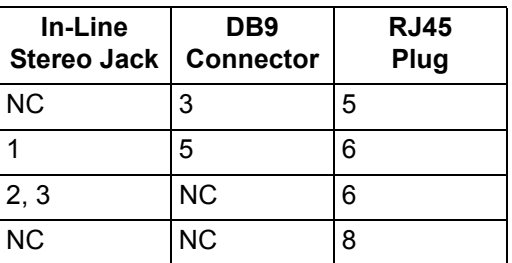

# <span id="page-21-0"></span>**System Requirements**

- A 10Base-T Ethernet or 100Base-TX Fast Ethernet switch or hub or cross-over Ethernet cable
- A computer that is connected to the same IP network and has one of the following Web browsers installed:
	- Microsoft® Internet Explorer 6
	- Mozilla Firefox® 1.5

# <span id="page-22-0"></span>**Product Package**

Each Tsunami MP.16 shipment includes the items in the following table. Verify that you have received all parts of the shipment.

*NOTE: Cables are not supplied with the unit.*

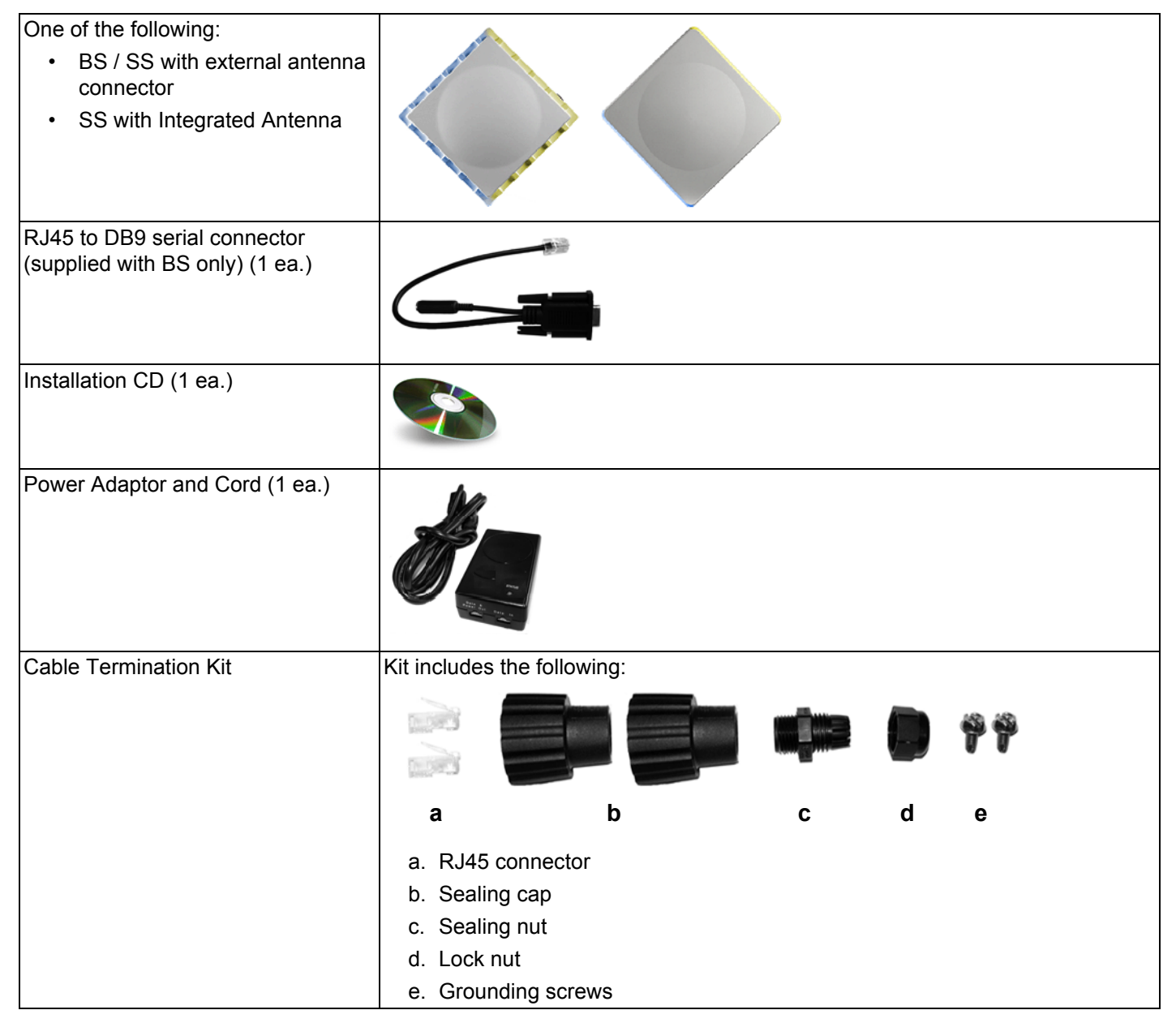

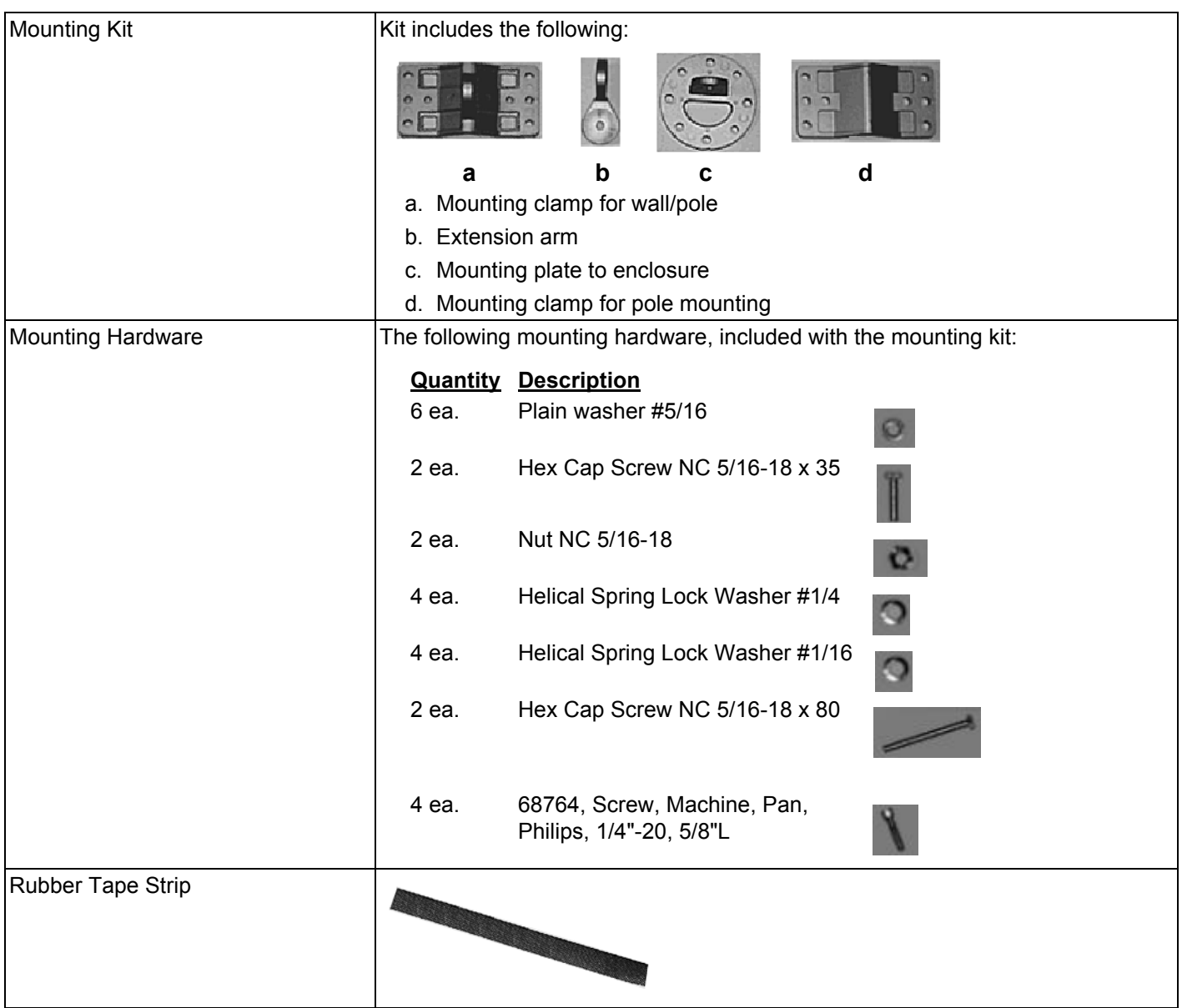

## <span id="page-24-0"></span>**Hardware Installation**

This section describes the steps required to install and mount the unit, and to align the antenna. The installation procedure does not include the mounting and connection of antennas. See the documentation the accompanies the antenna and the *Tsunami MP.16 3650 System Antenna Installation Guide* for this information.

#### **IMPORTANT:**

**Before installing and using this product, see** *Safety and Regulatory Compliance Information* **on the product CD.** 

**IMPORTANT:**

**All units must be installed by a suitably trained professional installation technician or by a qualified installation service.** 

#### **WARNING:**

**To ensure proper grounding, use the hole at the bottom point on the back of each unit and the provided grounding screws to attach a ground wire of at least 10 AWG stranded to each unit. Use proper wire grounding techniques in accordance with local electric codes.** 

- *NOTE: Be sure to read the Release Notes file on the product CD as it contains software version and driver information that may not have been available when this document was produced.*
- *NOTE: Equipment is to be used with, and powered by, the power injector provided or by a power injector that meets these requirements:* 
	- *UL-Listed/ITE (NWGQ)*
	- *Limited Power Source Output per UL/IEC 60950*
	- *CE-marked*
	- *Approved for Power-over-Ethernet*
	- *Rated output, 48 Vdc/0.67 A*
	- *Pinout follows 802.3af standard for mid-span devices*

See the following sections for installation instructions:

- [Step 1: Choose a Location](#page-26-0)
- [Step 2: Unpack Shipping Box](#page-26-1)
- [Step 3: Assemble the Cable](#page-27-0)
- **[Step 4: Determine Proper Mounting Orientation](#page-28-0)**
- [Step 5: Assemble Mounting Hardware](#page-29-0)
- [Step 6: Mount the Unit](#page-30-0)
- [Step 7: Plug in the Cables](#page-31-0)
- [Step 8: Power on the Unit](#page-32-0)
- [Step 9: View LEDs](#page-32-1)
- [Step 10: Align the Antenna](#page-33-0)
- [Step 11: Tighten the Cables](#page-33-1)
- [Step 12: Weatherproof the Connectors](#page-34-0)
- [Step 13: Install Documentation and Software](#page-35-0)

#### <span id="page-26-0"></span>**Step 1: Choose a Location**

To make optimal use of the unit, you must find a suitable location for the hardware. The range of the radio unit largely depends upon the position of the antenna. Proxim recommends you do a site survey, observing the following requirements, before mounting the hardware.

- The location must allow easy disconnection of power to the radio if necessary.
- Air must be able to flow freely around the hardware.
- The radio unit must be kept away from vibration and excessive heat.
- The installation must conform to local regulations at all times.

The units are designed to directly mount to a pole or wall. Using the supplied brackets and hardware, you can mount them to a 1.25 inch to 4.5-inch pole (outside diameter). Using just one of the pole mounting brackets, you can mount the units to a wall or other flat surface.

*CAUTION: Proxim recommends the use of a lightning arrestor at the building ingress point. You can purchase the Proxim Lightning Protector; see the documentation that comes with the Lightning Protector for more information and installation instructions.*

#### <span id="page-26-1"></span>**Step 2: Unpack Shipping Box**

- 1. Unpack the unit and accessories from the shipping box.
- 2. Note the Ethernet and MAC addresses of the unit, as well as the serial number. The addresses may be used when configuring the unit. The serial number is required to obtain support from Proxim. Keep this information in a safe place.

#### <span id="page-27-0"></span>**Step 3: Assemble the Cable**

You will be attaching an outdoor-rated 24 AWG CAT5 cable (diameter .114 to .250 inches/2.9 to 6.4 mm) (not provided) to the Power-over-Ethernet port on the back of the unit and waterproofing the assembly later in the installation procedure. First, you must construct the cable and assemble the waterproofing cable covers as described in the following steps. Proxim greatly simplifies this assembly process by offering pre-assembled CAT5 cable kits in 25m, 50m, and 75m lengths (part numbers 69819, 69820, and 69821, respectively).

- 1. Slide the sealing nut (A) over the bare end of the CAT5 cable.
- 2. Slide the lock nut (B) over the bare end of the CAT5 cable.
- 3. Slide the sealing cap (C) over the bare end of the CAT5 cable. Make sure the red rubber gasket is inside the cap.
- 4. Apply two wraps of 0.5" wide Teflon tape (not supplied with unit) around the threads of the lock nut (B) that will go inside the sealing cap.
- 5. Thread the lock nut (B) onto the sealing cap (C), and hand tighten.
- 6. Terminate the RJ45 connectors (D) to both ends of the CAT5 cable; test for proper wiring (cable should be a straight-through cable).

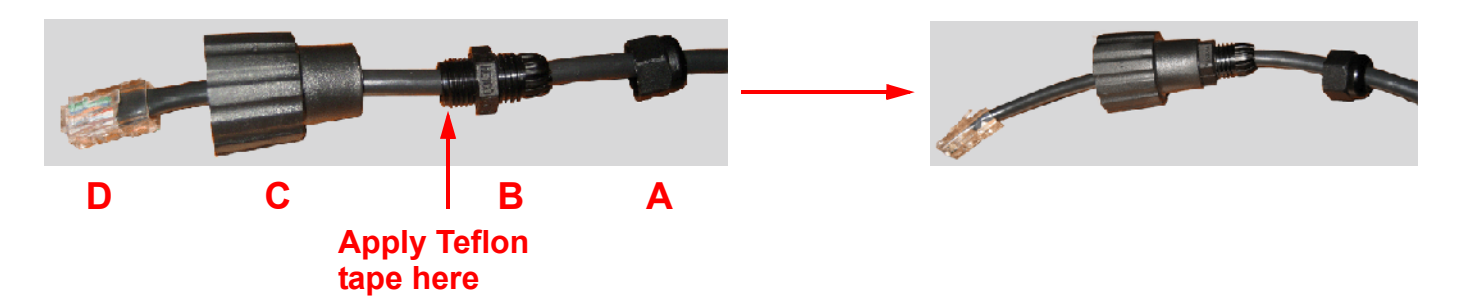

#### *NOTE:*

- *The cable must feed through all parts of the weatherproof cap before the RJ45 is crimped on the outdoor Ethernet cable.*
- *The cable between the power injector and the unit must be a straight-through Ethernet cable (without crossover).*
- *Due to variance in CAT5 cable diameter, termination techniques of the installer, and the application of proper tightness of the connectors, it is strongly recommended that all cable connectors are secured by external weatherproofing. This process will be described in* [Step 12: Weatherproof the Connectors](#page-34-0)*.*

#### <span id="page-28-0"></span>**Step 4: Determine Proper Mounting Orientation**

1. Locate the arrow on the back of the unit and determine your desired mounting orientation. For *vertical polarization* using the integrated antenna, the arrow should be pointing up (perpendicular to the ground). For *horizontal polarization* using the integral antenna, the arrow should be horizontal (parallel to the ground).

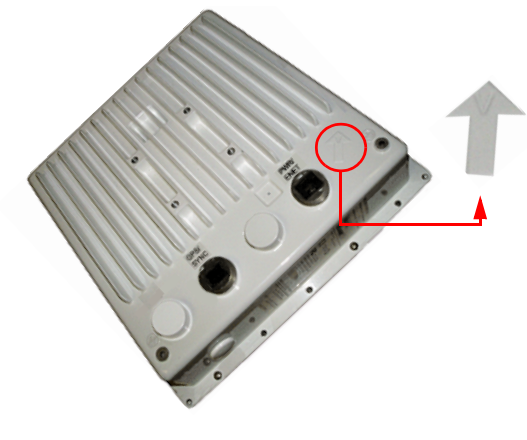

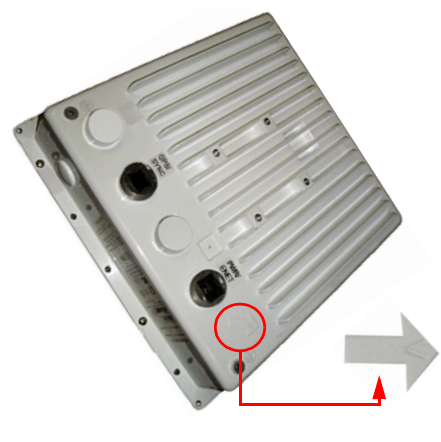

**Vertical Polarization Manual Polarization Horizontal Polarization** 

#### <span id="page-29-0"></span>**Step 5: Assemble Mounting Hardware**

1. Attach the mounting plate (A) using the provided screws and washers (Torque 9 N.m/75 in-lbs), such that the unit's antenna will be vertically or horizontally polarized when mounted.

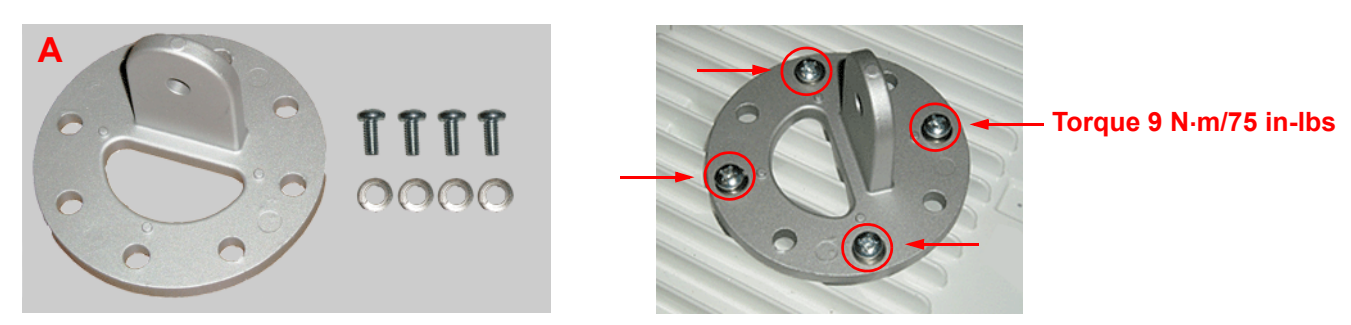

2. Attach the extension arm (B) to mounting piece (A) with the screw, nut, and washers provided, as shown below. The extension arm gives the unit more possible tilt, letting you adjust for azimuth or elevation over a larger angle.

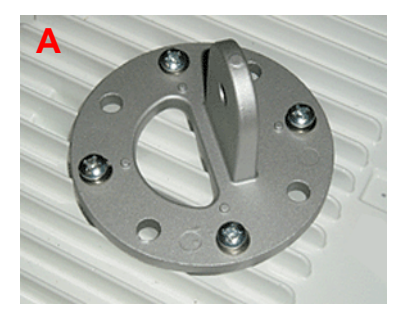

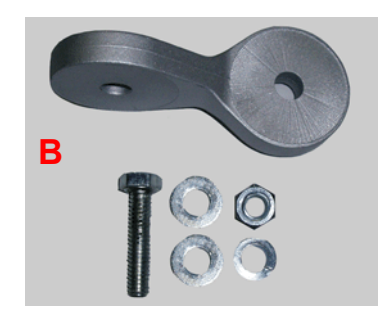

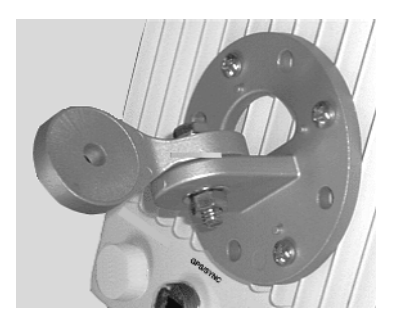

3. Attach the mounting bracket (C) to extension arm (B) with the screw, nut, and washers provided.

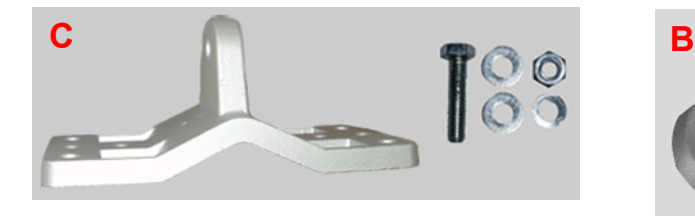

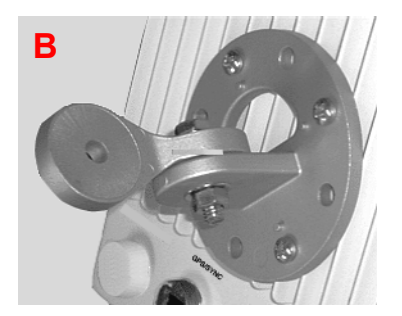

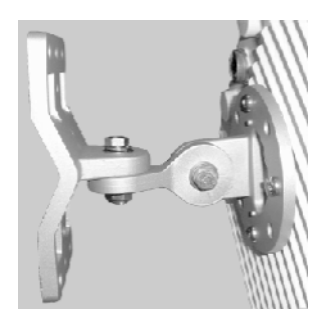

4. Tighten assembly (Torque 15 N.m/130 in-lbs).

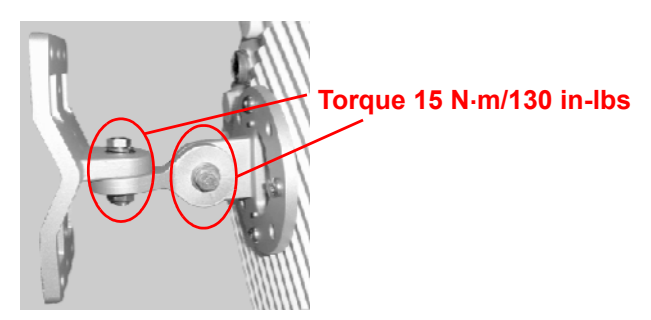

The following figure shows the full assembly attached to the unit:

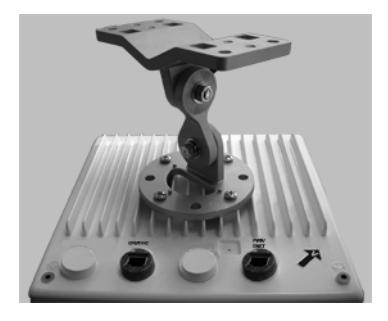

## <span id="page-30-0"></span>**Step 6: Mount the Unit**

1. To pole-mount, insert the provided screws through bracket F. Fasten around the pole to bracket E and secure (Torque 11 N. m/100 in-lbs).

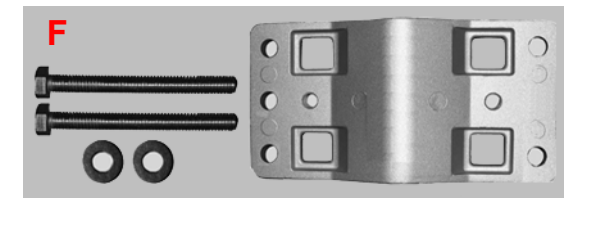

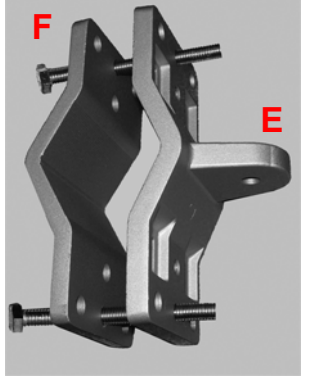

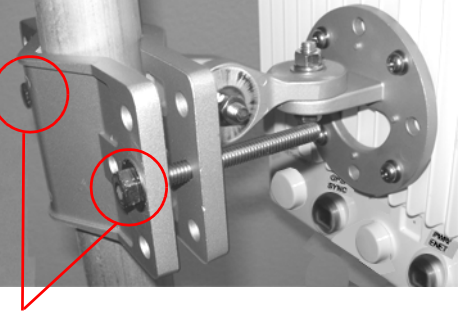

**Torque 11 N.m/100 in-lbs 2 screws**

2. To wall-mount the unit, mount bracket E to the wall using 4 screws (not provided), as shown:

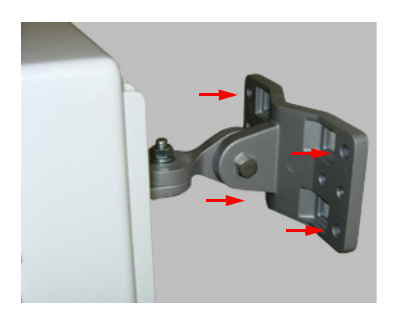

## <span id="page-31-0"></span>**Step 7: Plug in the Cables**

1. Plug one end of the CAT5 cable (A) into the RJ45 jack of the unit (B).

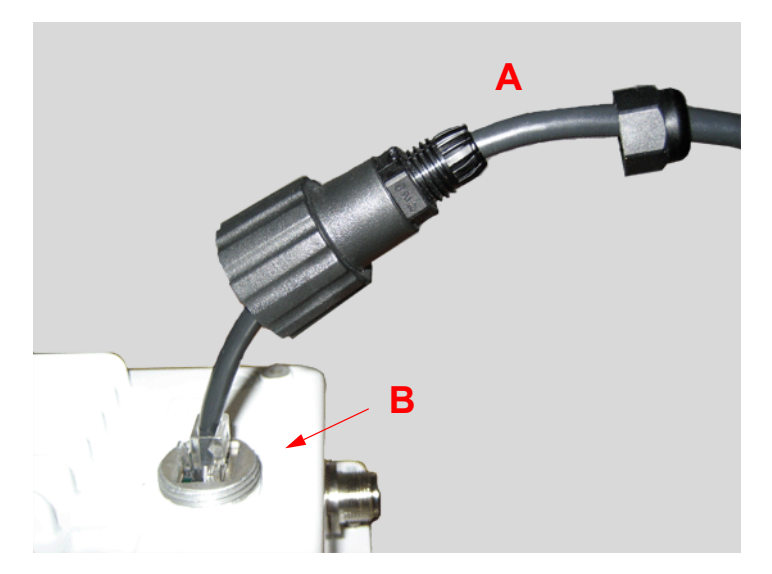

2. Connect the free end of the CAT5 cable to the "Data and Power Out" port on the power injector.

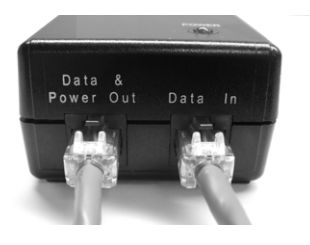

3. To connect the unit through a hub or a switch to a PC, connect a *straight-through Ethernet cable* between the network interface card in the PC and the hub, and between the hub and the RJ45 "Data In" port on the PoE adapter. To connect the unit directly to a PC, connect a *cross-over Ethernet cable* between the network interface card in the PC and the RJ45 "Data In" port on the power injector.

#### <span id="page-32-0"></span>**Step 8: Power on the Unit**

Once you have connected the power injector to the Ethernet cabling and plugged the power injector cord into an AC outlet, the unit is powered on. There is no ON/OFF switch on the unit. To remove power, unplug the AC cord from the AC outlet or disconnect the RJ45 connector from the "Data and Power Out" port on the power injector.

## <span id="page-32-1"></span>**Step 9: View LEDs**

When the unit is powered on, it performs startup diagnostics. When startup is complete, the LEDs show the unit's operational state. The LEDs are present at the unit's Ethernet connector.

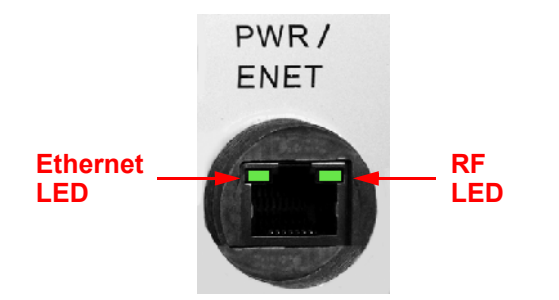

LEDs exhibit the following behavior:

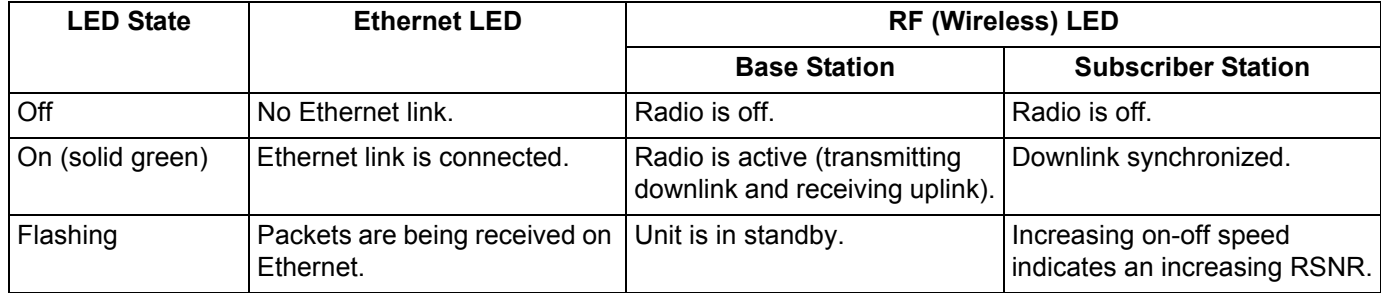

#### <span id="page-33-0"></span>**Step 10: Align the Antenna**

Antenna alignment is the process of physically aligning the antenna of the radio receiver and transmitter to have the best possible link established between them. The antenna alignment process is usually performed during installation and after major repairs.

If you are installing external antennas, consult the documentation that accompanies the antenna for installation instructions. Note that you must weatherproof the antenna connectors as described in [Step 12: Weatherproof the](#page-34-0)  [Connectors.](#page-34-0)

To ensure correct antenna alignment:

- 1. Perform a link budget calculation.
- 2. Compare the calculation to the SNR value on the SS by logging into the SS Web interface and clicking **Monitor** > **Statistics > MAC Statistics**.
- 3. If needed, physically adjust the antenna, and refresh the **Monitor** > **Statistics > MAC Statistics** page to take a new reading.

#### <span id="page-33-1"></span>**Step 11: Tighten the Cables**

- 1. Apply two wraps of Teflon tape around the threads of the unit's RJ45 jack (A) in a clockwise direction.
- 2. Make sure that the red rubber gasket is still seated in the sealing cap of the sealing cap/lock nut assembly (B);
- 3. Slide the sealing cap/lock nut assembly (B) over the RJ45 jack (A) and thread onto enclosure. Hand tighten first, then use a pipe wrench or similar tool to tighten one more quarter turn.

#### *CAUTION: Do not over-tighten!*

- 4. Tighten the lock nut (C) (Torque 4 N.m/35 in-lbs).
- 5. Thread the sealing nut (D) onto the sealing cap/lock nut assembly (B) and tighten (Torque 3 N.m/25 in-lbs).

*CAUTION:The lock nut (C) on the sealing cap/lock nut assembly (B) must be fully tightened over the RJ45 connector before the sealing nut (D) is fully tightened. Otherwise, the Ethernet cable may twist and damage.*

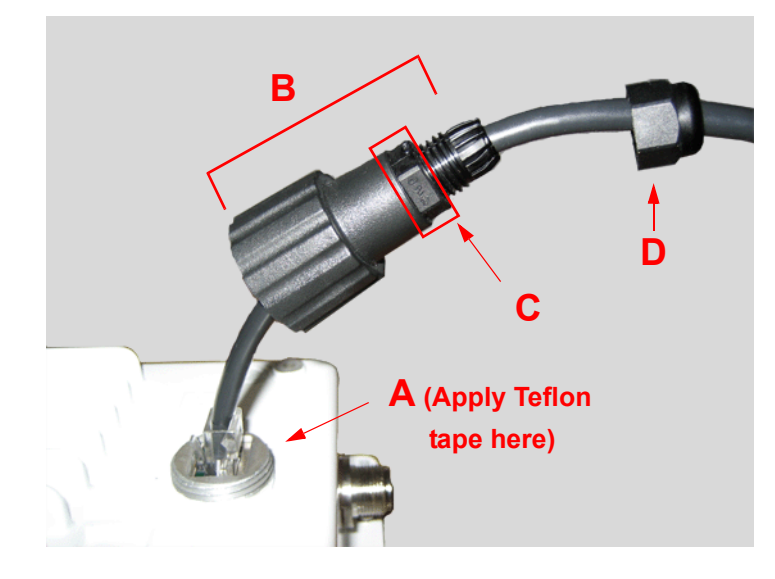

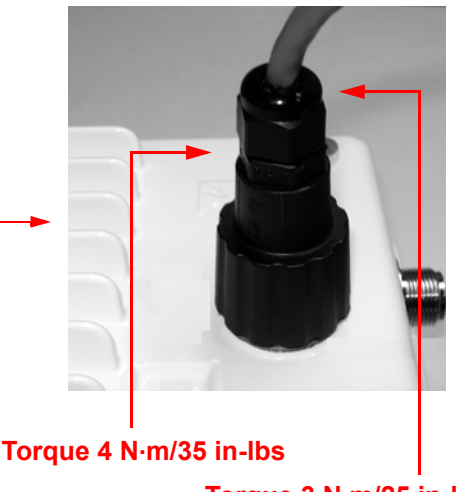

**Torque 3 N.m/25 in-lbs**

#### <span id="page-34-0"></span>**Step 12: Weatherproof the Connectors**

After you have fully assembled and tightened the cable, use the provided self-fusing, rubber-based tape strip and electrical tape (not provided; Proxim recommends Scotch™ Super 33+ Vinyl Electrical Tape) to seal the connection, as follows.

1. Remove the film liner from the rubber-based tape strip, and stretch the tape until it is approximately half of its original width. This activates the self-fusing action of the tape, which will set up over time to create a single, waterproof mass.

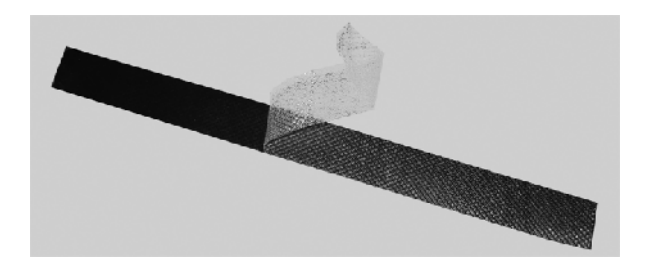

- 2. Stretch and wrap the tape around the connector tightly, starting below the connector cap and against the unit and wrapping in a clockwise direction. Wrap the tape once around the base of the connector cap (A). Continue to wrap the tape spirally around the connector in a clockwise direction, maintaining a 50% width overlap (B). Continue wrapping the tape spirally upward (C) until the tape extends onto the cable and you have used the entire length of tape. Seal the tape tightly against the connector and the cable (D).
	- *NOTE: Be sure to wrap the tape in a clockwise direction; wrapping the tape in a counterclockwise direction may loosen up the connector.*

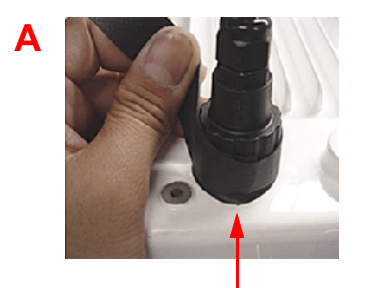

#### **Start below connector cap Continue onto cable Continue onto cable Continue onto cable**

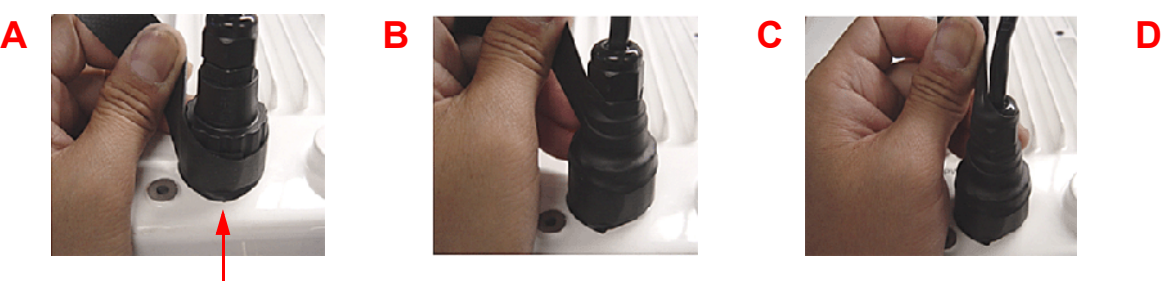

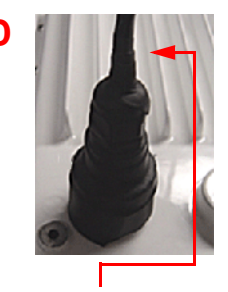

3. In the same manner as described in Step 2 above, apply a layer of black electrical tape (not provided) over the rubber-based tape for further protection. Make sure the electrical tape also extends beyond the rubber-based tape to seal it.

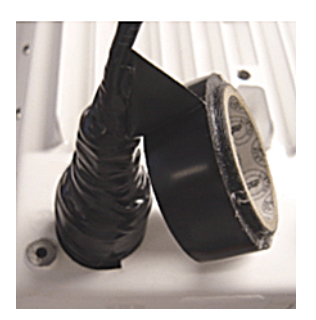

4. Repeat the weatherproofing procedure for other connectors as appropriate.

#### <span id="page-35-0"></span>**Step 13: Install Documentation and Software**

To install the documentation and software on a computer or network:

- 1. Place the installation CD in a CD-ROM drive. The installer normally starts automatically. (If the installation program does not start automatically, double click **setup.exe** on the installation CD.)
- 2. The following documentation and software products are installed:
	- Available from **Start > All Programs > Tsunami > MP.16 3650**:
		- Documentation (in **Docs** subdirectory):
			- User Guide
			- Quick Installation Guide
			- Safety and Regulatory Guide
			- Recommended Antenna Guide
			- Antenna Installation Guide
		- MP.16 3650 Online Help

*NOTE: All of these items are also available from C:\Program Files\Tsunami\MP.16 3650.*

#### • Available from **C:\Program Files\Tsunami\MP.16 3650**:

- Documentation (in **Docs** folder): See list above
- Help files (in **Help** folder; click on index.htm to access)
- MIB files (in **MIBs** folder)
- TFTP Server (in **Extras** folder)
# **Using the Web Interface**

#### **Logging In**

You may use your web browser to monitor and configure the radio unit. To configure and monitor the unit using the command line interface, see [Command Line Interface.](#page-127-0)

- 1. Open a Web browser on a network computer.
- 2. Enter the unit's IP address in the browser's **Address** field and press **Enter** or **Go**.
	- The default IP address of the BS is 192.168.10.1.
	- The default IP address of the SS is 192.168.10.2.
	- *NOTE: The unit must be on the same subnet as your network computer. The default subnet for the BS is 255.255.254.0; the default for the SS is 255.255.255.0.*

The login page is displayed.

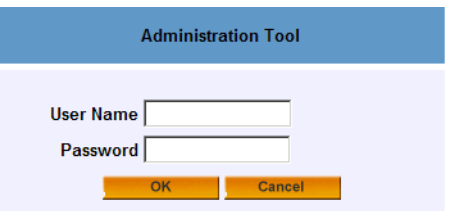

#### **Figure 2-3 Enter Network Password**

- 3. Log in as follows:
	- To log in as an **administrator**, enter "admin" in the **User Name** field. Enter the password in the Password field. For new units, the default administrator password is **public**.
	- To log in as a **user**, enter "user" in the **User Name** field. Enter the password in the Password field. For new units, the default password is **public**.
	- *NOTE: To change passwords via the web interface, see* [Passwords](#page-111-0) *in the* [Commands on BS/SS](#page-106-0) *chapter. To change passwords through the CLI, see* [Passwd Command](#page-133-0) *in the* [Command Line Interface](#page-127-0) *chapter.*

Upon successful login, the System Overview page is displayed, containing read-only information about your BS or SS.

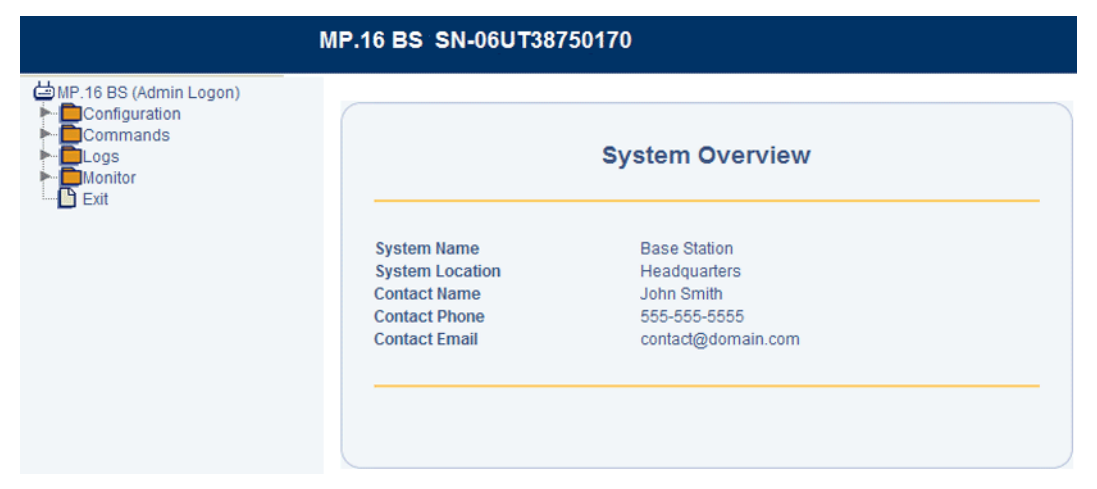

#### **Figure 2-4 System Overview Page (Base Station)**

You can configure many of the parameters displayed on this page from the [System Configuration](#page-43-0) page. To return to this page at any time, click **MP.16 BS (Admin Logon)** or **MP.16 SS (Admin Logon)** on the menu.

Using the Web Interface

4. Click on any of the menu items on the left side of the screen to begin configuring the unit.

#### **Web Interface Navigation**

The Web interface screen contains two sections (see Figure 2-5):

• Menu: Use the collapsible menu on the left of your screen to navigate through the web interface. For headings (marked with a folder icon:  $\Box$ ) click on the arrow to the left of the heading to expand its contents ( $\Box$ ). Configuration pages (marked with a page icon:  $\Box$ ) are used for configuring the unit.

*NOTE:* You must click on an item with a page icon ( $\Box$ ) to display configuration parameters; if you click on an expanded heading  $($  $\blacksquare$ ), the screen will not update.

• Configuration parameters: View and change the unit's settings in the "work area." Enter required or desired values in available fields, or use drop down menus to make selections. When you have configured a page, you must click the OK button to save your changes. If you do not click the OK button, the configuration parameters you specified will not be set.

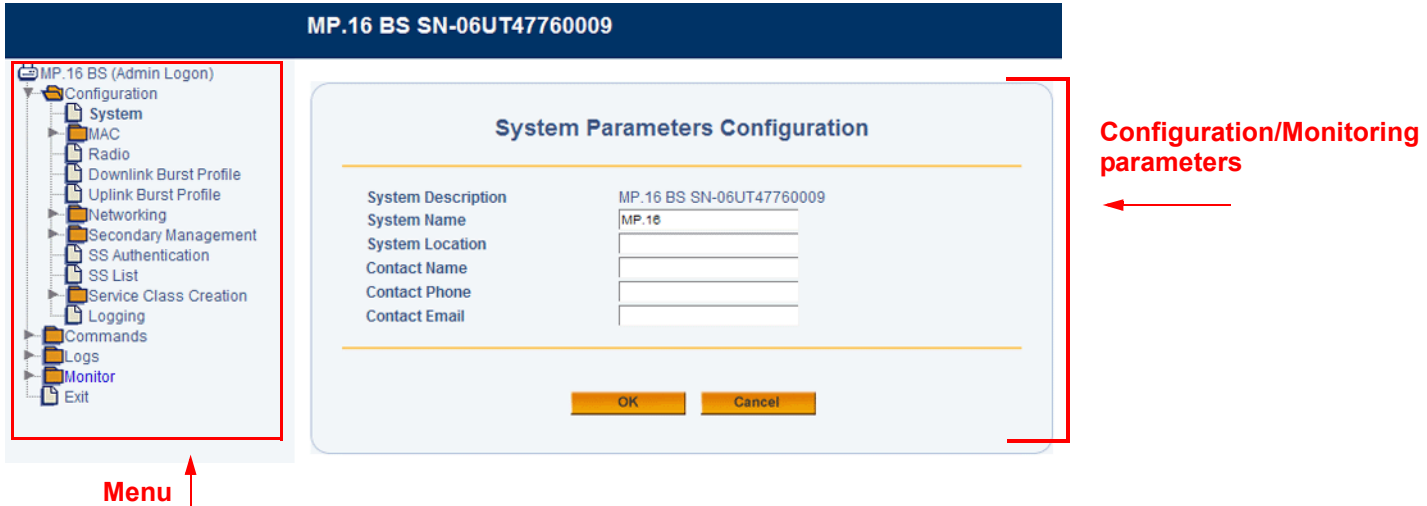

**Figure 2-5 Web Interface Screen (Base Station)**

# **Installing Latest Software**

Proxim periodically releases updated software for the Tsunami MP.16 3650 system on its support Web site, [http://support.proxim.com.](http://support.proxim.com) Proxim recommends that you check the Web site for the latest updates after you have installed and initialized the unit.

## **Download Software**

- 1. Contact [Technical Services and Support](#page-169-0) to obtain the newest software.
- 2. Store the downloaded software in your TFTP server's directory.
- 3. Install the software via TFTP using the Web interface or the Command Line Interface, as described below.

# **Install Software from your TFTP Server using the Web Interface**

- 1. Log in to the BS or SS
- 2. Click **Commands** > **Update to BS** or **Update to SS** > **via TFTP**

The Update Via TFTP page is displayed, as shown below.

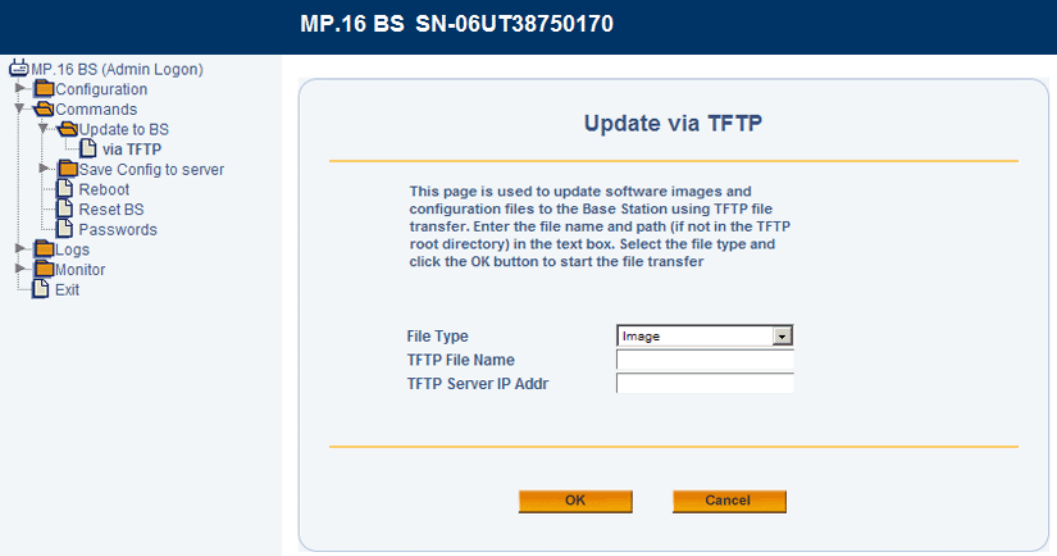

#### **Figure 2-6 Update via TFTP Screen**

- 3. From the **File Type** drop-down menu, select **Image**.
- 4. Enter the name of the downloaded software file (including the file extension) in the **TFTP File Name field**. This file must be in the TFTP server's local root directory.
- 5. Enter the IP address of your TFTP server in the **TFTP Server IP Addr** field.
- 6. Click **OK**.

The download will begin, and image will be downloaded to the unit

- 7. Click **Configuration** > **Commands** > **Reboot**.
- 8. Click **Reboot**.

# **Install Software from your TFTP Server using the CLI**

- 1. Open the CLI interface to the BS or SS via Telnet or a serial connection.
- 2. Enter your username and password when prompted.
- 3. Enter the following command: **download <TFTP Server Address> <File Name> image (**e.g.: **download 172.168.12.50 newimage.bin image**) The download will begin, and the image will be downloaded to the unit.
- 4. When the download is complete, type **reboot** and press **Enter**.

# **First Configuration**

The MP.16 system operates with little required setup. However, the administrator must initially configure certain parameters to allow the BS and SS to communicate and (if desired) to secure the network.

The following parameters must be set in order for the units to communicate:

- **Center frequency:** On the BS and SS Web interfaces, click **Configuration** > **Radio** to set the desired frequency. See the following:
	- [Radio Configuration](#page-46-0) in the [Base Station Configuration](#page-41-0) chapter
	- [Radio Configuration](#page-46-0) in the [Subscriber Station Configuration](#page-100-0) chapter.

The following parameters must be set to ensure that the network is secure:

- **IP address:**
	- On the BS Web interface, click **Configuration** > **Networking** > **Basic** to set the IP address. See [Networking](#page-49-0)  [Configuration](#page-49-0) in the [Base Station Configuration](#page-41-0) chapter.
	- On the SS Web interface, click **Configuration** > **Network** to set the IP address. See [Networking Configuration](#page-49-0) in the [Subscriber Station Configuration](#page-100-0) chapter.
- **Passwords:** On the BS Web interface, click **Commands** > **Passwords** to set HTTP and CLI passwords. See [Passwords](#page-111-0) in the [Commands on BS/SS](#page-106-0) chapter.
- **Net Entry mode:** On the BS Web interface, click **Configuration** > **SS Authentication** to set the Net Entry Mode. See [Subscriber Station Authentication](#page-72-0) in the [Base Station Configuration](#page-41-0) chapter.

More information and advanced configuration options can be found as follows:

- For information and advanced Web-based configuration on the BS, including the use of Service Classes, see [Base](#page-41-0)  [Station Configuration](#page-41-0).
- For information and advanced Web-based configuration options on the SS, see [Subscriber Station Configuration.](#page-100-0)
- For information on configuration via the CLI, see [Command Line Interface](#page-127-0).

# <span id="page-41-0"></span>**Base Station Configuration 3**

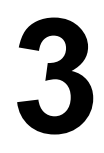

# **Introduction**

In the Tsunami MP.16 multipoint system all radios within a sector can be centrally configured from the Base Station. Besides BS and SS configuration, the Base Station Configuration menu includes the authentication and registration of SSs, the assignment of pre-defined SS Classes to those SSs, the creation of new SS Classes, and other service defining parameters.

After logging in to the BS, you can access the following configuration pages:

- **[System Configuration](#page-43-1)**
- [MAC Configuration](#page-44-0)
	- [Basic MAC Configuration](#page-44-1)
	- [Advanced MAC Configuration](#page-45-0)
- [Radio Configuration](#page-46-1)
- [Radio Downlink Burst Profile Configuration](#page-47-0)
- [Radio Uplink Burst Profile Configuration](#page-48-0)
- **[Networking Configuration](#page-49-1)** 
	- [Basic Networking](#page-49-2)
	- [VLANs](#page-50-0)
		- [VLAN Modes: Introduction](#page-50-1)
		- [VLAN ID List](#page-54-0)
		- [Configuring the BS for Transparent VLAN Mode](#page-55-0)
		- [Configuring the BS for Trunk VLAN Mode](#page-55-1)
	- **Bridging**
	- – [RADIUS Servers](#page-56-0)
	- **Syslog** 
		- [Overview](#page-57-2)
		- **[Syslog Configuration](#page-57-1)**
		- [Syslog Host Table](#page-58-0)
	- – [Trap Hosts](#page-60-0)
	- – [Static Routes](#page-62-0)
- [Global Positioning System \(GPS\)](#page-64-0)
	- – [TFTP Table](#page-68-0)
	- [DHCP Server](#page-70-0)
- [Subscriber Station Authentication](#page-72-1)
- **[Subscriber Station List](#page-73-0)** 
	- [Subscriber Station List Configuration](#page-74-0)
- **[Service Class Creation](#page-81-0)** 
	- [Introduction](#page-81-1)
	- [Subscriber Station Classes: Overview](#page-81-2)
	- **[Service Class Creation](#page-84-0)** 
		- [PIR Creation](#page-84-1)

# Introduction

- [Service Flow Creation](#page-87-0)
- [Subscriber Station Class Creation](#page-89-0)
- [Logging Configuration](#page-98-0)
- [Management Interface Configuration](#page-99-0)

# <span id="page-43-1"></span><span id="page-43-0"></span>**System Configuration**

The System Configuration page allows you to set and view BS-specific identification, location, and contact information.

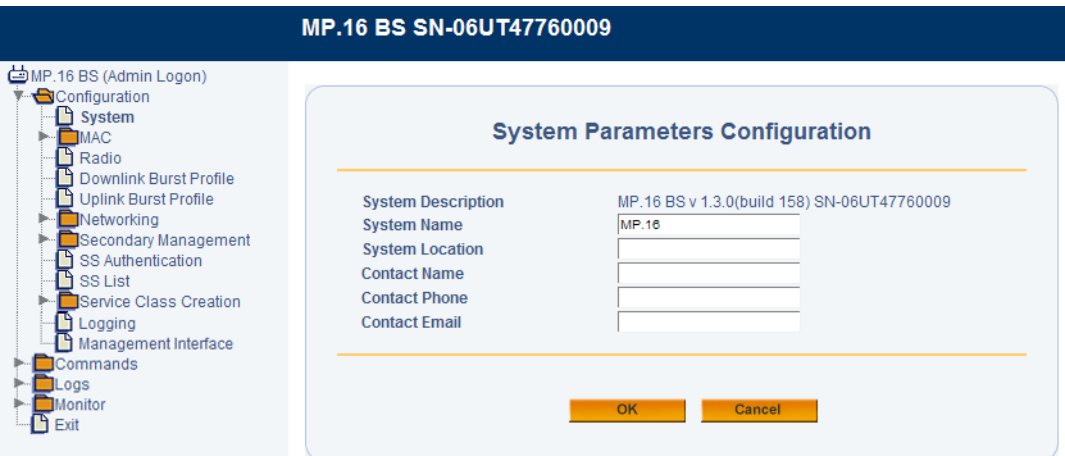

**Figure 3-1 System Configuration Parameters**

The following parameters can be configured or viewed from the System Configuration page:

- **System Description:** A read-only description of the Base Station, including software version and build information.
- **System Name:** The name assigned to BS. Enter a value between 1 and 255 alphanumeric characters.
- **System Location:** The location where the BS is installed. Enter a value between 1 and 255 alphanumeric characters.
- **Contact Name:** The name of the person responsible for the BS. Enter a value between 1 and 255 alphanumeric characters.
- **Contact Email:** The email address of the person responsible for the BS. Enter a value between 1 and 255 alphanumeric characters.
- **Contact Phone:** The telephone number of the person responsible for the BS. Enter a value between 1 and 255 alphanumeric characters.

# <span id="page-44-0"></span>**MAC Configuration**

The MAC controls access to the wireless media. MAC configuration allows administrators to tune their 802.16 MAC implementation based on the needs of their network environment. The following sections provide more information:

- **[Basic MAC Configuration](#page-44-1)**
- [Advanced MAC Configuration](#page-45-0)

#### <span id="page-44-1"></span>**Basic MAC Configuration**

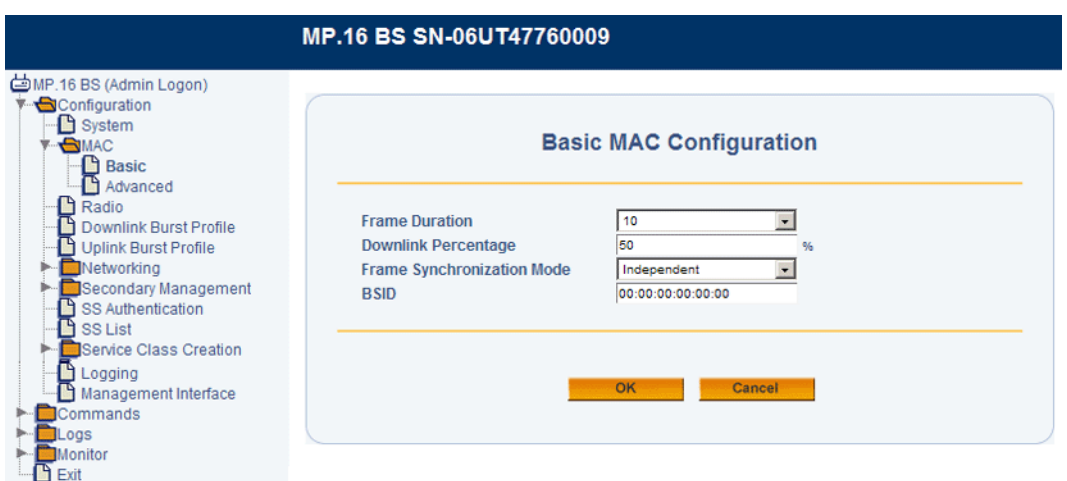

#### **Figure 3-2 Basic MAC Screen**

The following basic MAC parameters may be set or viewed:

- **Frame Duration**: The maximum frame length. Set the frame length to 5, 10, or 20 ms.
- **Downlink Percentage**: This parameter sets the downlink/uplink boundary of the TDD frame by setting the percentage of bandwidth allocated to the downlink. Set the downlink percentage to a value between 10%-90% depending on the frame duration (see the following table). The remainder will be allocated to the uplink.

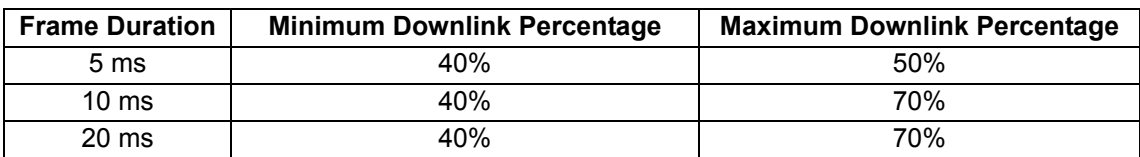

- **Frame Synchronization Mode:** Set this parameter to Independent.
- **BSID:** A 48-bit value, defaulting to 1. Set this to a unique value for each BS, where the upper 24 bits equal the Operator ID. Contact the IEEE Registration Authority to for an Operator ID. If one can not be obtained, use a 24-bit random number until one can be obtained.

### <span id="page-45-0"></span>**Advanced MAC Configuration**

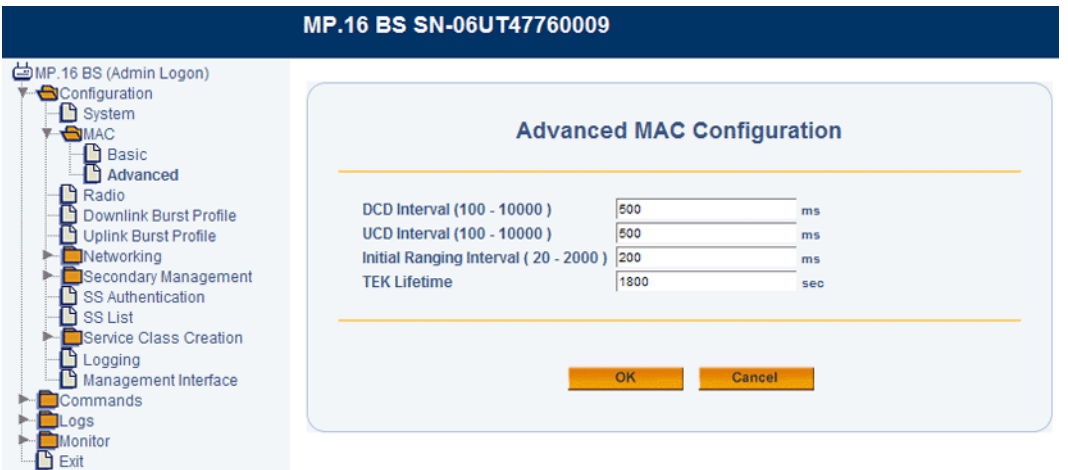

**Figure 3-3 Advanced MAC Screen**

The following advanced MAC parameters may be set or viewed:

- **NOTE:** These parameters should be modified only by experienced users. Please refer to the IEEE 802.16-2004 *standard.*
- **DCD Interval**: Time between the transmissions of Downlink Channel Descriptor (DCD) messages. Setting this value high saves bandwidth, but it may take longer for an SS to enter the network. Enter a value between 100 - 10000 milliseconds.
- **UCD Interval**: Time between the transmissions of Uplink Channel Descriptor (UCD) messages. Setting this value high saves bandwidth, but it may take longer for an SS to enter the network. Enter a value between 100 - 10000 milliseconds.
- **Initial Ranging Interval**: Time between initial ranging requests. Setting this value high saves bandwidth, but it may take longer to enter the network. Enter a value between 20-2000 milliseconds.
- **TEK Lifetime**: The length of time that a Traffic Encryption Key is valid. Minimum value is 30 minutes; maximum is 7 days. The default is 30 minutes.
- **GPS Sync**: Enables or disables synchronization of transmission and reception periods with co-located base stations. The GPS accessory must be attached to the BS in order for synchronization to operate.

*CAUTION:When GPS Sync is enabled, all BSs in an area must use the same frame duration and uplink/downlink modulation.*

# <span id="page-46-1"></span><span id="page-46-0"></span>**Radio Configuration**

The BS radio controls the channel bandwidth and frequency, as well as the transmit power.

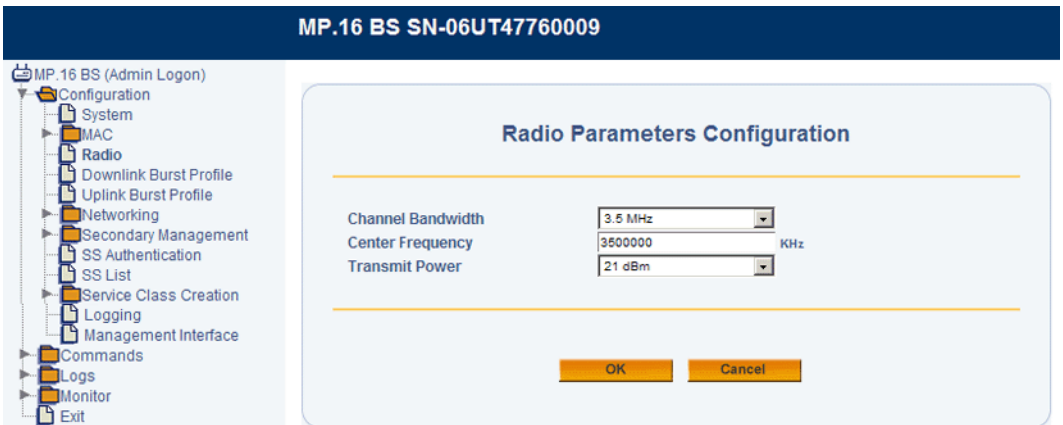

**Figure 3-4 Radio Configuration Parameters**

The following parameters may be set or viewed:

- **Channel Bandwidth**: Set to 3.5 MHz or 7 MHz.
- **Center Frequency**: Set the desired center frequency.
- **Transmit Power**: Set the downlink transmit power to a value between 5 21 dBm. The default is 21 dBm.

# <span id="page-47-0"></span>**Radio Downlink Burst Profile Configuration**

From the Radio Downlink Burst Profile page, you can enable or disable modulation rates.

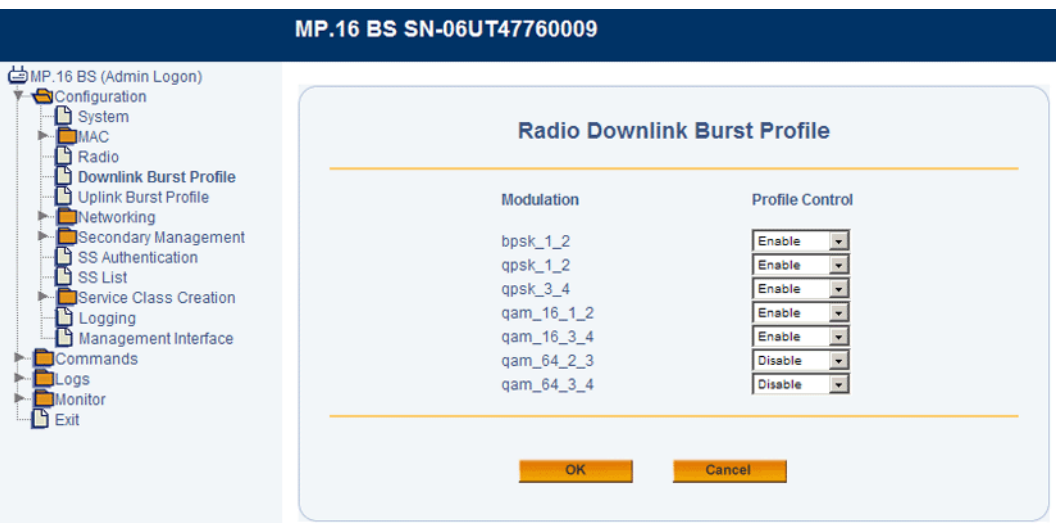

**Figure 3-5 Radio Downlink Burst Profile Configuration Parameters**

Enable or disable any of the following rates:

- BPSK-1/2
- QPSK-1/2
- QPSK-3/4
- 16-QAM-1/2
- 16-QAM-3/4
- 64-QAM-2/3
- 64-QAM-3/4

# <span id="page-48-0"></span>**Radio Uplink Burst Profile Configuration**

From the Radio Uplink Burst Profile page, you can enable or disable modulation rates.

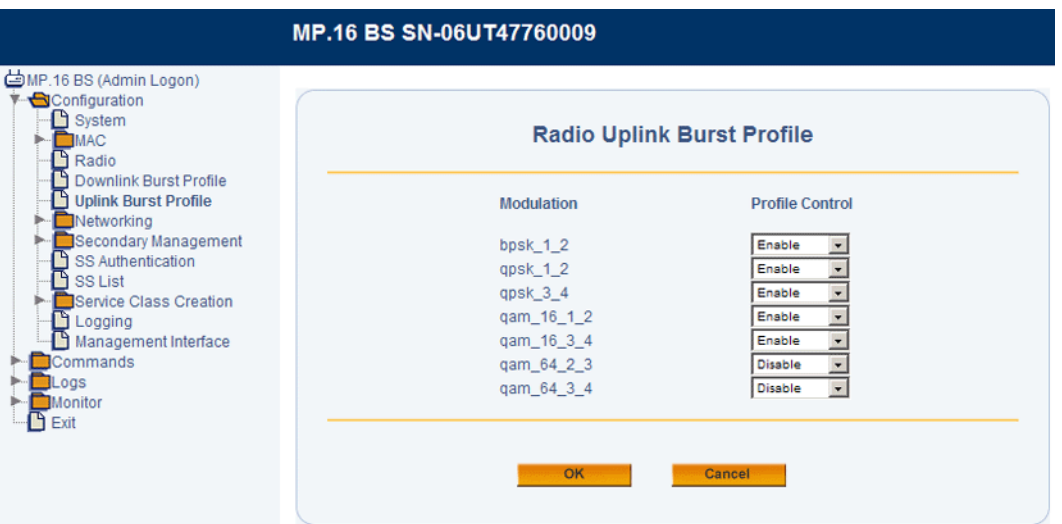

#### **Figure 3-6 Uplink Burst Profile Configuration Parameters**

Enable or disable any of the following rates:

- BPSK-1/2
- QPSK-1/2
- QPSK-3/4
- 16-QAM-1/2
- 16-QAM-3/4
- 64-QAM-2/3
- 64-QAM-3/4

<span id="page-49-0"></span>Networking Configuration

# <span id="page-49-1"></span>**Networking Configuration**

Network configuration includes the following:

- [Basic Networking](#page-49-2)
- [VLANs](#page-50-0)
- [Bridging](#page-54-1)
- [RADIUS Servers](#page-56-0)
- **[Syslog](#page-57-0)**
- [Trap Hosts](#page-60-0)
- **[Static Routes](#page-62-0)**

#### <span id="page-49-2"></span>**Basic Networking**

Basic networking configuration involves setting the parameters of the BS's Ethernet interface.

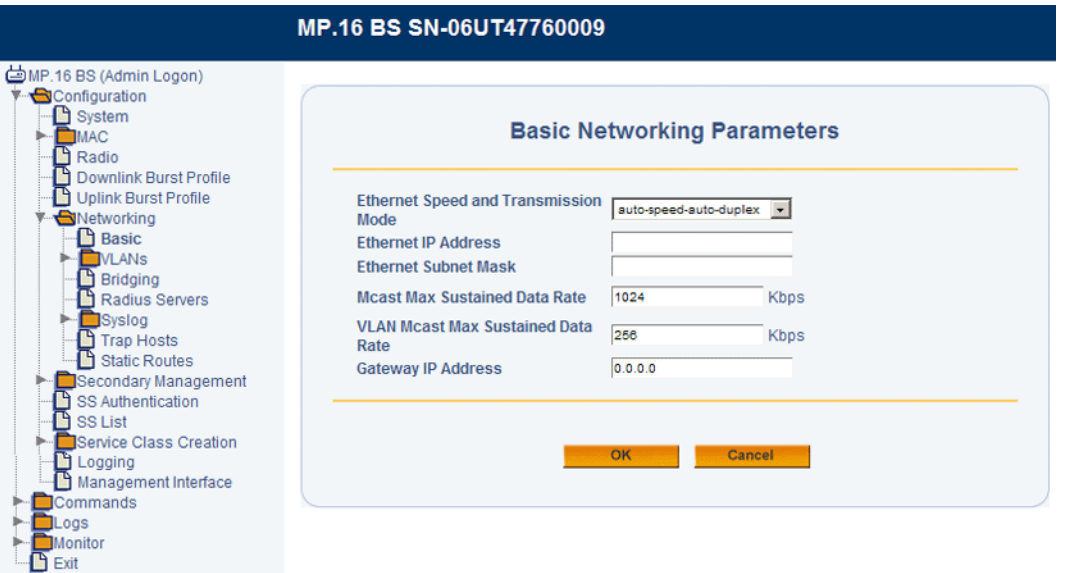

#### **Figure 3-7 Basic Networking Parameters**

The following parameters may be set or viewed:

- **Ethernet Speed and Transmission Mode:** This parameter is set to auto-speed-auto-duplex. It is not configurable.
- **Ethernet IP Address:** Set the static IP address of the BS. The default IP address of the BS is 192.168.10.1.
- **Ethernet Subnet Mask:** Set the subnet mask to which the unit is connected. The default mask is 255.255.255.0.
- **Mcast Max Sustained Data Rate:** Set the maximum sustained data rate on multicast packets. This parameter can be set to unlimited, or to a value between 8 - 8192 Kbps (in multiples of 8 Kbps).
- **VLAN Mcast Max Sustained Data Rate:** Set the maximum sustained data rate on multicast packets sent across a VLAN. This parameter can be set to unlimited, or to a value between 8 - 1024 Kbps (in multiples of 8 Kbps).
- **Gateway IP Address:** Enter the IP address of a gateway on the network.

#### <span id="page-50-0"></span>**VLANs**

Virtual Local Area Networks (VLANs) are logical groupings of network resources behind one or more BS and SS. Groupings are based on VLAN IDs. If a data packet is tagged with a VLAN ID, it is called a VLAN-tagged packet. If there is no VLAN ID, the packet is called an untagged packet. All VLAN IDs must be stored in the **VLAN ID List**. Up to 256 individual VLAN IDs may be stored in this list.

See [VLAN Modes: Introduction](#page-50-1) for detailed information on MP.16 operation in each of these modes.

See [VLAN ID List](#page-54-0) for VLAN ID List configuration instructions.

See [Bridging](#page-54-1) for VLAN Mode configuration instructions.

#### <span id="page-50-1"></span>**VLAN Modes: Introduction**

Depending on the VLAN capabilities of sub-networks and devices behind the BS and SS, you can configure the BS and SS for various VLAN modes.

The BS can be configured to operate in one of three VLAN modes:

- **Transparent**
- Trunk
- **Mixed**

Depending on the BS mode selected, the SS can be configured to operate in one of four VLAN modes:

- Transparent: Available when the BS is in Transparent mode.
- Trunk: Available when the BS is in Trunk mode.
- Access: Available when the BS is in either Transparent or Trunk mode.
- Mixed: Available when the BS is in Trunk mode.

See the following sections for more information on the functionality of each mode.

#### **BS in Transparent Mode**

When the BS is in Transparent mode, the SS may be in either Transparent or Access mode.

When both the BS and SS are in Transparent mode VLAN-tagged or untagged packets are accepted and forwarded by the BS and SS, unless they are discarded due to PIR restrictions (see [Networking Parameters](#page-83-0) in the [Service Class](#page-81-0)  [Creation](#page-81-0) section). The BS and SS will process both tagged and untagged packets from both the wireless and Ethernet interfaces.

When the BS is in Transparent mode and the SS is in Access mode, the SS processes only untagged packets from the Ethernet interface, discarding any tagged packets it receives. Upon receiving an untagged packet, the SS tags it with an assigned VLAN ID and priority provisioned by the BS. When the SS receives tagged packets from the wireless interface, it removes the VLAN tag and sends only untagged packets to the Ethernet interface.

Figure 3-8 illustrates the exchange of packets when the BS is in Transparent mode and registered SSs are in either Transparent or Access mode. Table 3-1 provides a detailed summary of BS and SS functionality when the BS is in Transparent mode.

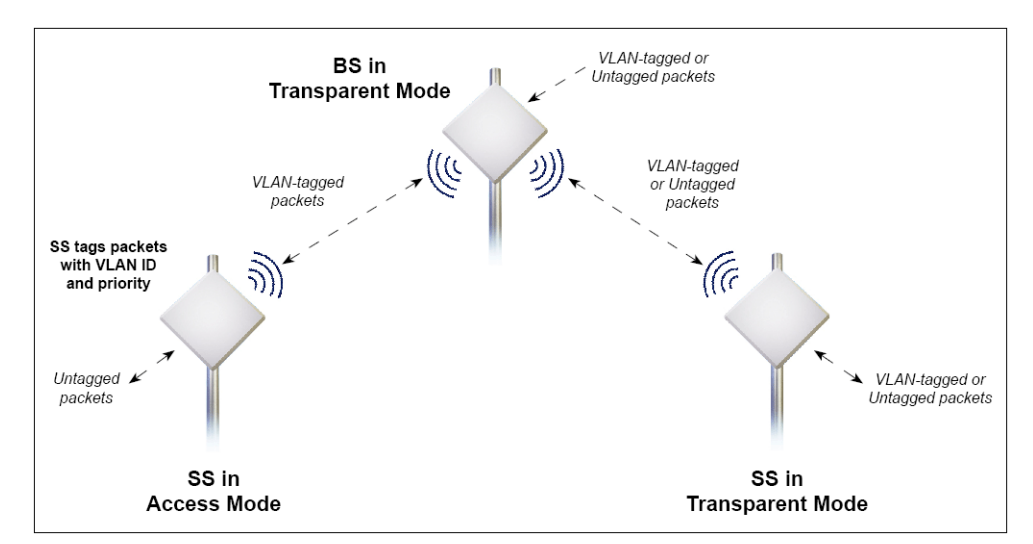

#### **Figure 3-8 BS in Transparent Mode**

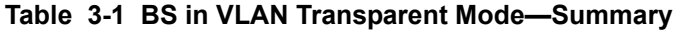

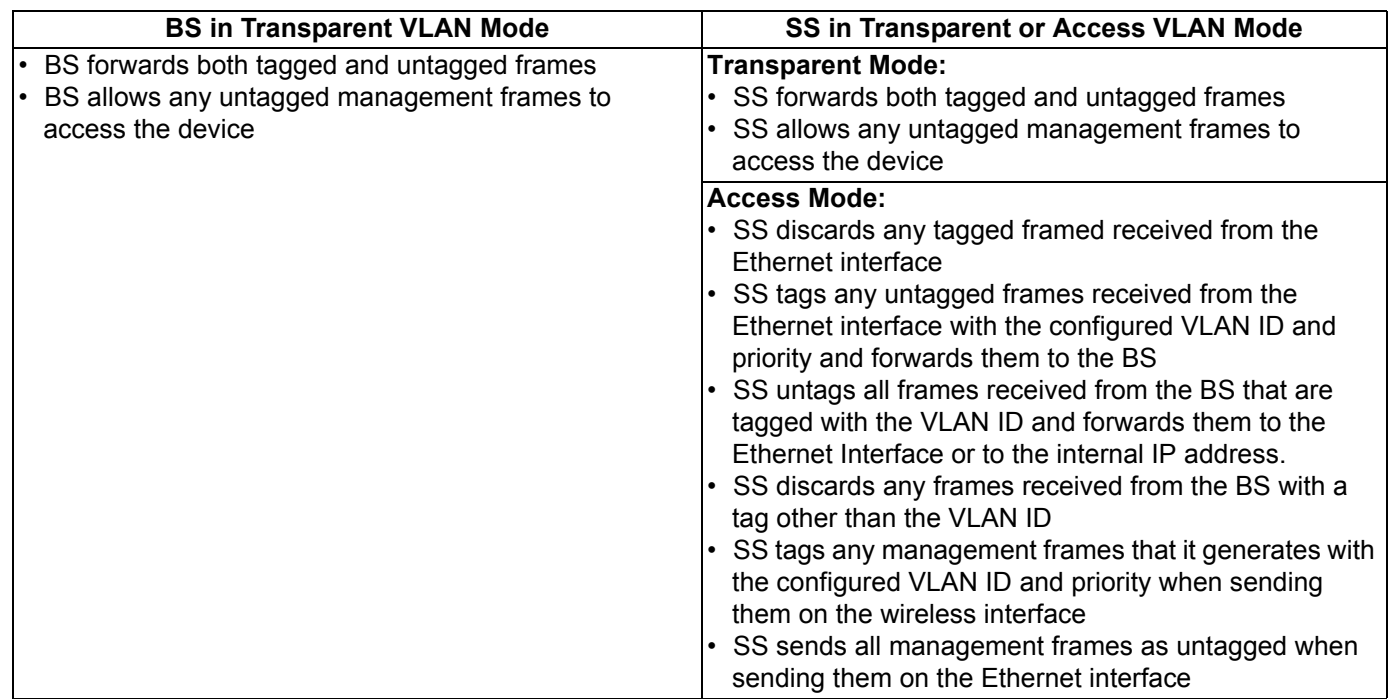

#### **BS in Trunk Mode**

When the BS is in Trunk mode, the SS may be in either Trunk, Access, or Mixed mode.

When both the BS and SS are in Trunk mode, packets are forwarded only if they are tagged with one of the allowed VLAN IDs configured on the BS or provisioned to the SS. Any untagged frames, and any frames with a tag that is not found in the VLAN ID List, are discarded.

When the BS is in Trunk mode and the SS is in Access mode, the SS processes only untagged packets from the Ethernet interface, discarding any tagged packets it receives. Upon receiving an untagged packet, the SS tags it with an assigned VLAN ID and priority provisioned by the BS. When the SS receives tagged packets from the wireless interface, it removes the VLAN tag and sends only untagged packets to the Ethernet interface.

When the BS is in Trunk mode and the SS is in Mixed Mode, the SS processes tagged and untagged packets. Upon receiving an untagged packet, the SS tags it with an assigned VLAN Access ID and priority provisioned by the BS. Upon receiving a tagged packet, the SS forwards it only if its tag matches the configured VLAN Access ID or one of the VLAN IDs configured in the VLAN ID Trunk list.

Figure 3-9 illustrates the exchange of packets when the BS is in Trunk mode and registered SSs are in either Trunk, Access, or Mixed mode. Table 3-2 provides a detailed summary of BS and SS functionality when the BS is in Trunk mode.

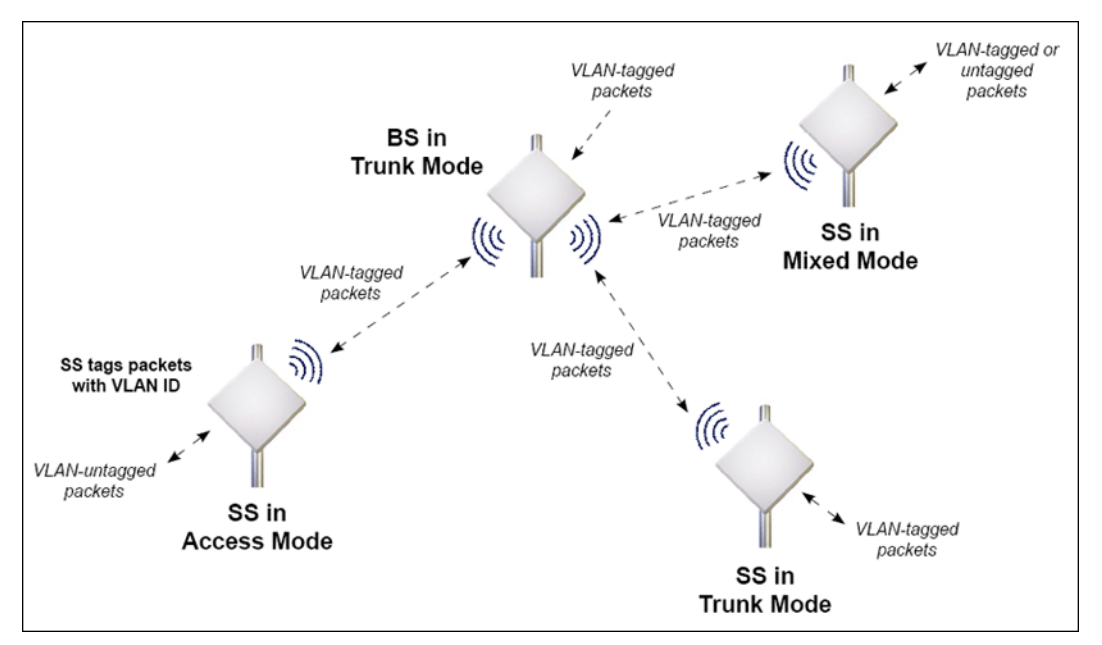

**Figure 3-9 BS in Trunk Mode**

### **Table 3-2 BS in VLAN Trunk Mode—Summary**

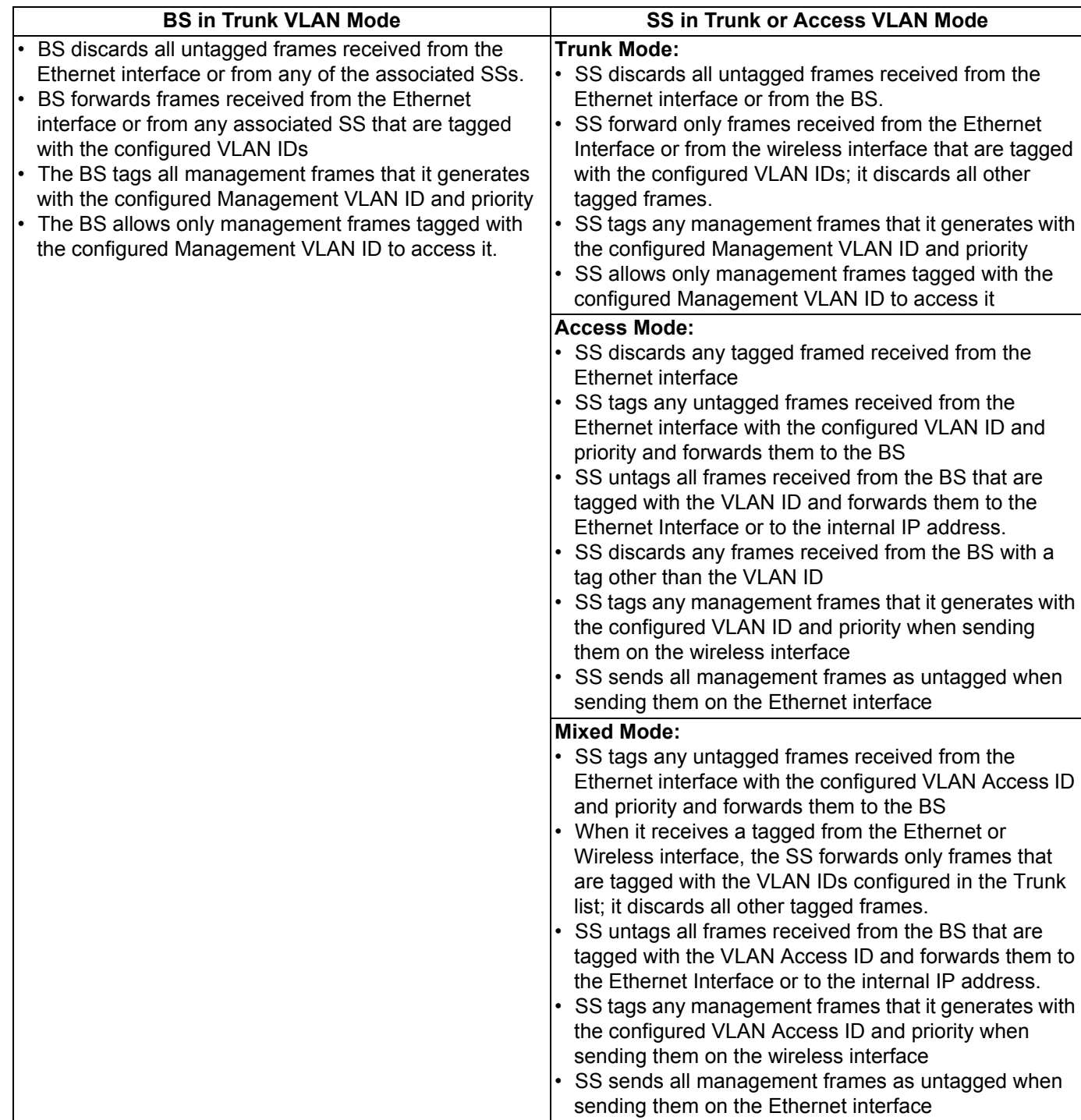

#### <span id="page-54-0"></span>**VLAN ID List**

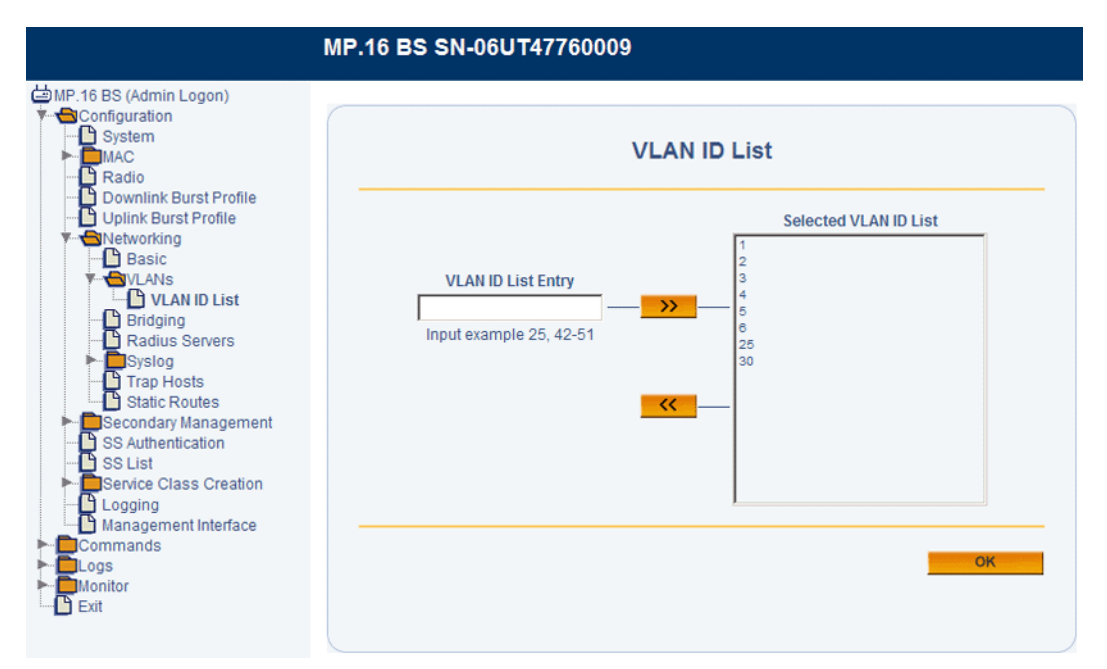

**Figure 3-10 VLAN ID List Configuration**

To configure the VLAN ID List:

- 1. Enter a number or range of numbers between 1 and 4095 in the VLAN ID List Entry field. Up to 256 entries may be added to the VLAN ID List.
- 2. Click the right arrow  $\rightarrow$  . To remove a VLAN ID from the list, select it and click the left arrow.

### <span id="page-54-1"></span>**Bridging**

From the Bridging Parameters page, you can set the VLAN mode and associated bridging parameters for the BS. See the following sections:

- [Configuring the BS for Transparent VLAN Mode](#page-55-0)
- [Configuring the BS for Trunk VLAN Mode](#page-55-1)

#### <span id="page-55-0"></span>**Configuring the BS for Transparent VLAN Mode**

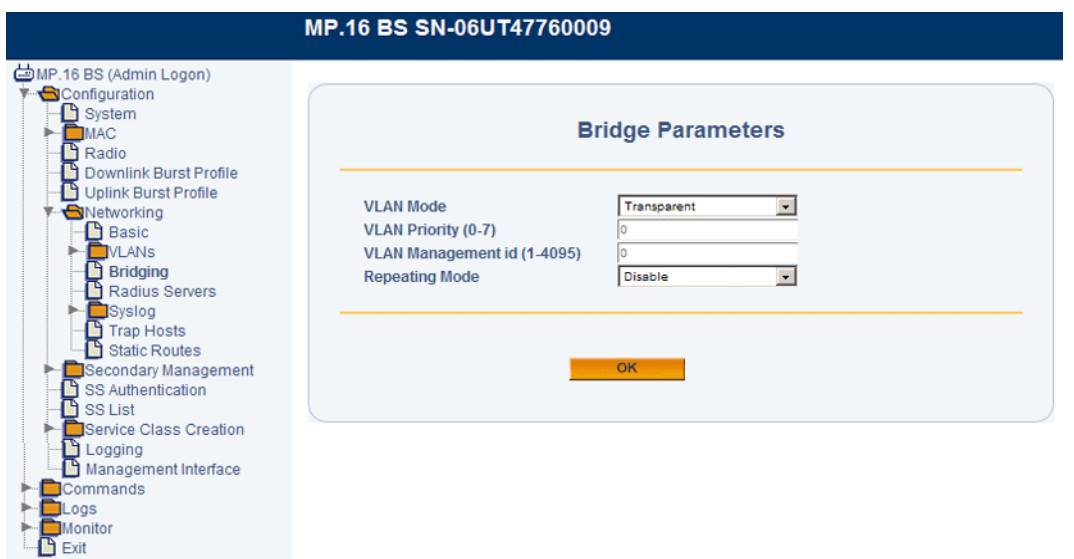

#### **Figure 3-11 Bridge Parameters (Transparent Mode)**

1. Set the **VLAN Mode** to Transparent.

*NOTE: The VLAN Priority and Management VLAN ID fields are not configurable when VLAN Mode is set to Transparent.* 

2. Set **Repeating Mode** to Enable or Disable. When enabled, the BS allows traffic to be bridged between SSs.

#### <span id="page-55-1"></span>**Configuring the BS for Trunk VLAN Mode**

1. Set the **VLAN Mode** to Trunk.

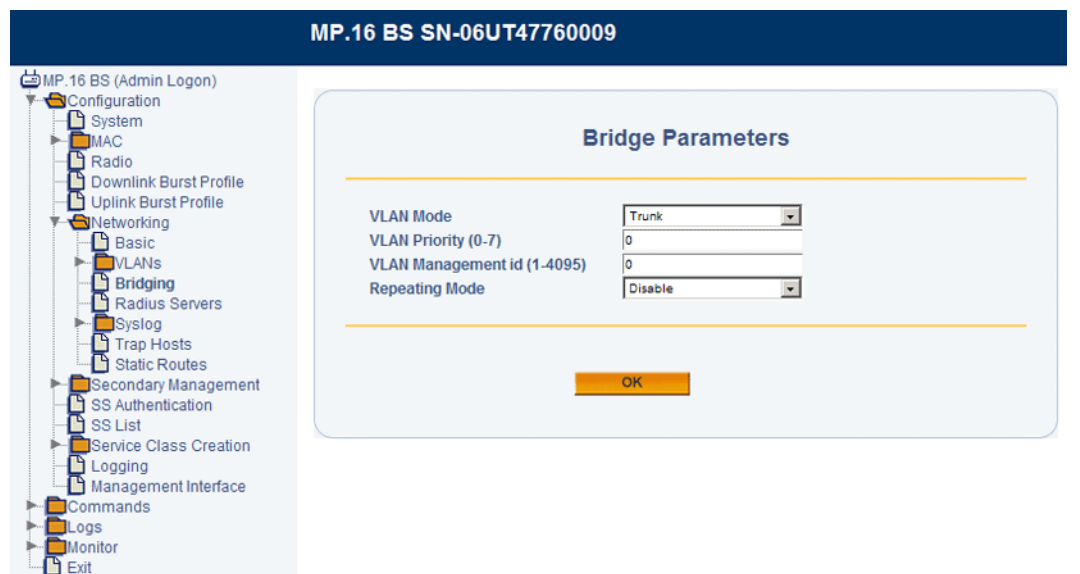

**Figure 3-12 Bridge Parameters (Trunk Mode)**

*NOTE: If you have not added VLAN IDs to the VLAN ID List, an error message will be displayed.* For information on configuring the *VLAN ID List, see* [VLAN ID List](#page-54-0)*.* 

- 2. Set the **VLAN Priority:** Priority to be given to the VLAN Management ID; select a number between 0 and 7.
- 3. Select a **VLAN Management ID**. This is one VLAN ID from the **VLAN ID List** that serves as the Management ID. Only VLAN packets tagged with this ID will have management access to the BS.

*CAUTION:VLAN Management ID must be set when the VLAN mode is set to Trunk.*

4. Set **Repeating Mode** to Enable or Disable. When enabled, the BS allows traffic to be bridged between SSs.

#### <span id="page-56-0"></span>**RADIUS Servers**

In large networks with multiple units, you can maintain a list of MAC addresses in a centralized location using a RADIUS authentication server that grants or denies access. If you use RADIUS authentication, you must specify a primary RADIUS server and associated parameters. The secondary server is not configurable at this time.

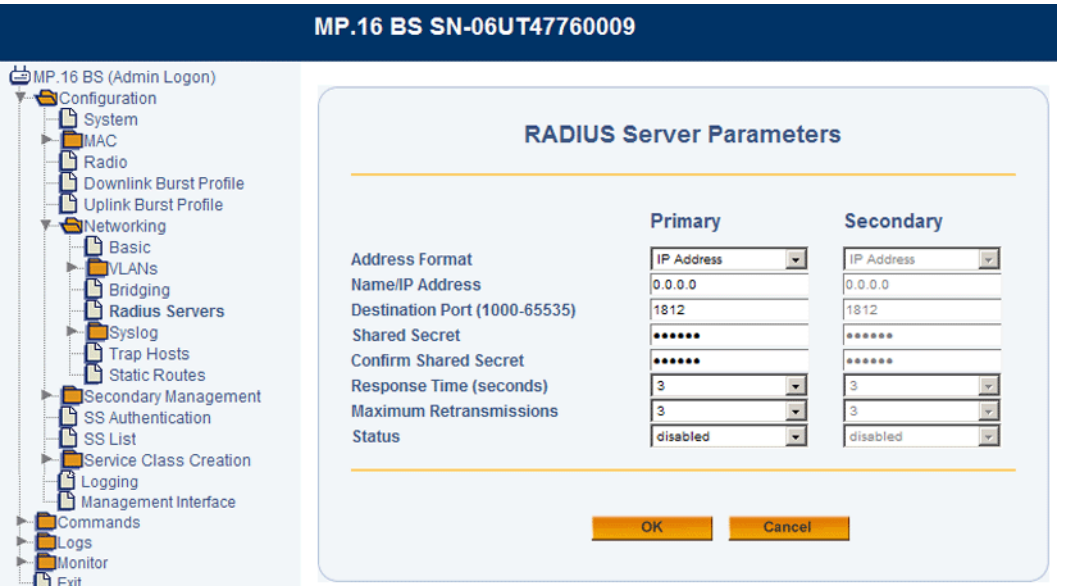

#### **Figure 3-13 RADIUS Server Parameters**

The following parameters may be viewed or configured:

- **Address Format:** The format for the RADIUS server address is **IP Address**.
- **Name/IP Address:** Enter the IP address of the RADIUS server.
- **Destination Port:** Enter the port number which the BS and the server will use to communicate. The range is 1000-65536; by default, RADIUS servers communicate on port 1812.
- **Shared Secret:** Enter the password (between 1 and 255 character) shared by the RADIUS server and the BS. The same password must also be configured on the RADIUS server. The default password is **public**.
- **Response Time:** Enter the maximum time, in seconds, that the BS should wait for the RADIUS server to respond to a request. The range is 1-10 seconds; the default is 3 seconds.
- **Maximum Retransmissions:** Enter the maximum number of times an authentication request may be transmitted. The range is 0 to 4, the default is 3.
- **Status:** Select **Enable** from the drop-down box to enable the RADIUS server, or select **Disable** to disable the RADIUS server.

# <span id="page-57-0"></span>**Syslog**

#### <span id="page-57-2"></span>**Overview**

When Secondary Management is enabled on the SS, the MP.16 supports Syslog functionality. Up to two Syslog servers can be configured, each offering the following alert levels:

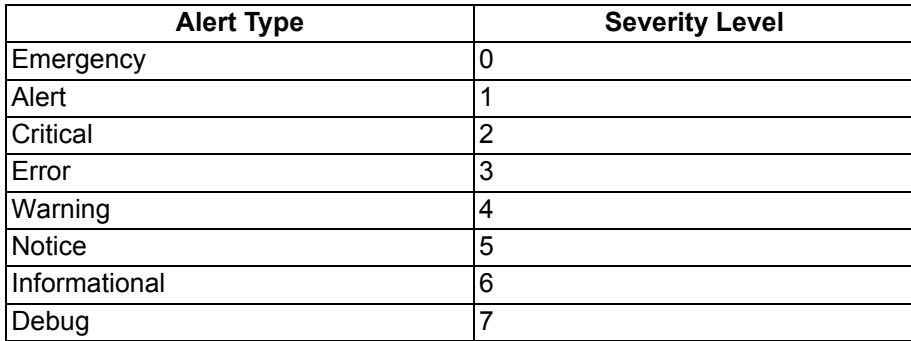

Each Syslog message includes a time-stamp, the severity level, and a brief description of the event. Supported Syslog messages are as follows:

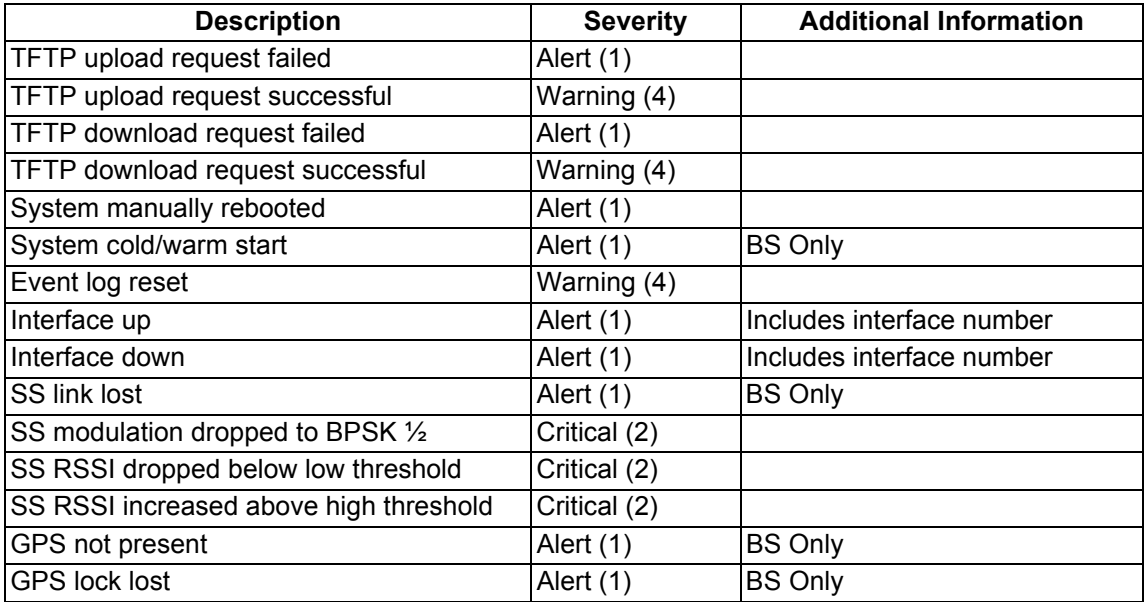

#### <span id="page-57-1"></span>**Syslog Configuration**

From the Syslog Configuration page, you can enable or disable Syslog server functionality.

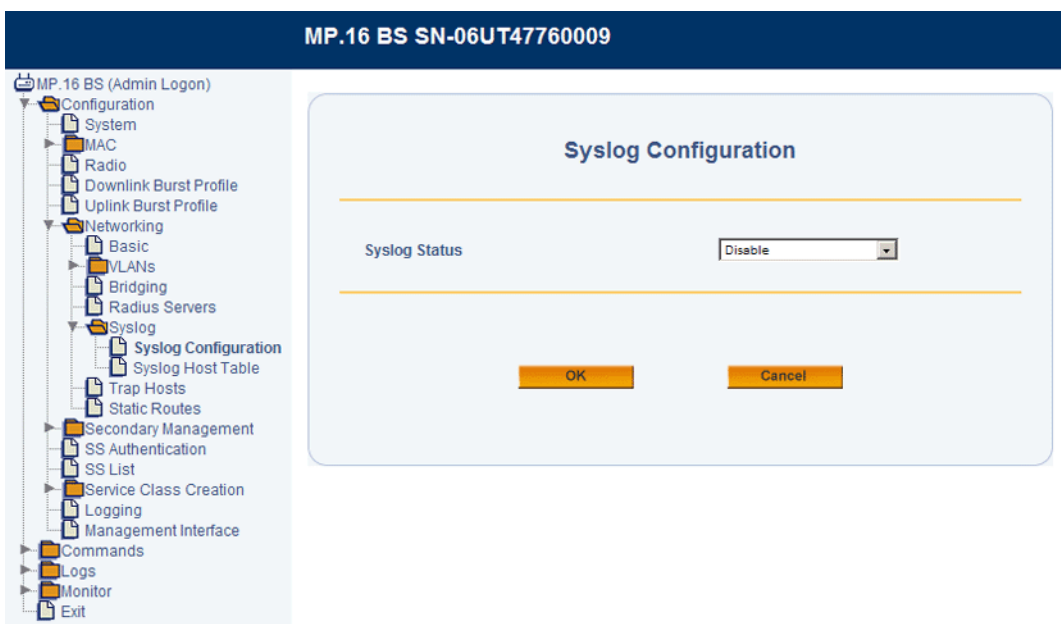

**Figure 3-14 Syslog Configuration**

#### <span id="page-58-0"></span>**Syslog Host Table**

Use the Syslog Host Table page to add and configure the Syslog host(s).

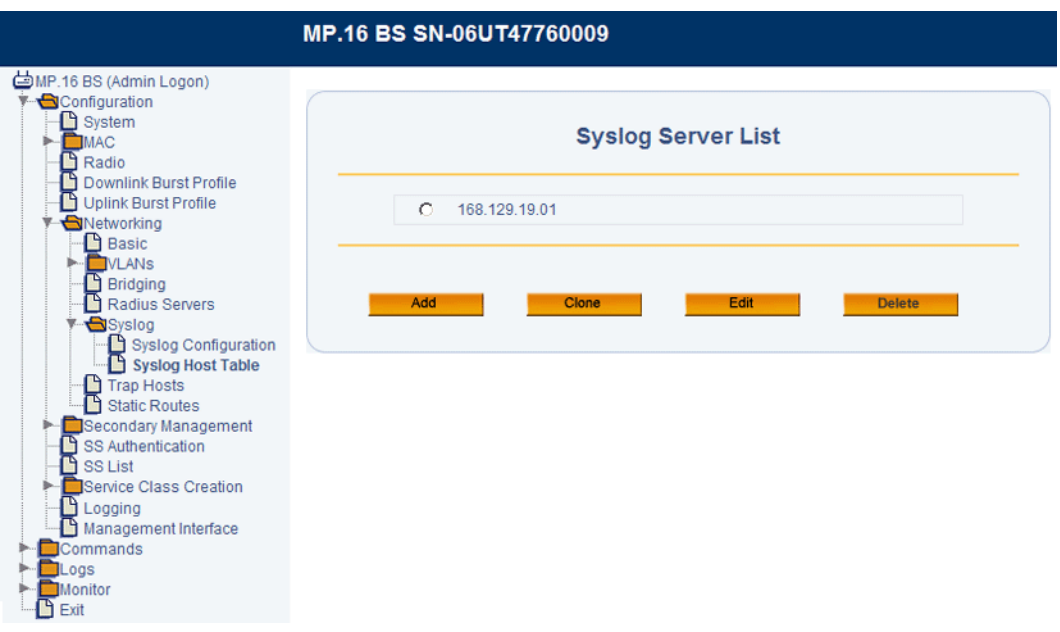

**Figure 3-15 Syslog Host Table (Syslog Server List)**

- 1. Do one of the following:
	- Click **Add** to add a new Syslog server to the list. You may add up to two servers.
	- Click the radio button next to one of the Syslog server's IP addresses and click **Clone** to make a copy of the Syslog server entry.

# Networking Configuration

- Click the radio button next to one of the Syslog server's IP addresses and click **Edit** to edit an existing Syslog server entry.
- Click the radio button next to one of the Syslog server's IP addresses and click **Delete** to delete that Syslog server from the list.
- 2. If you are adding or cloning a Syslog server entry, specify the IP address of the new server and click **Add**. If you are editing an Syslog server entry, you will not be prompted to specify an IP address.

*NOTE: When adding a server, you must enter an IP address. Do not enter a name.*

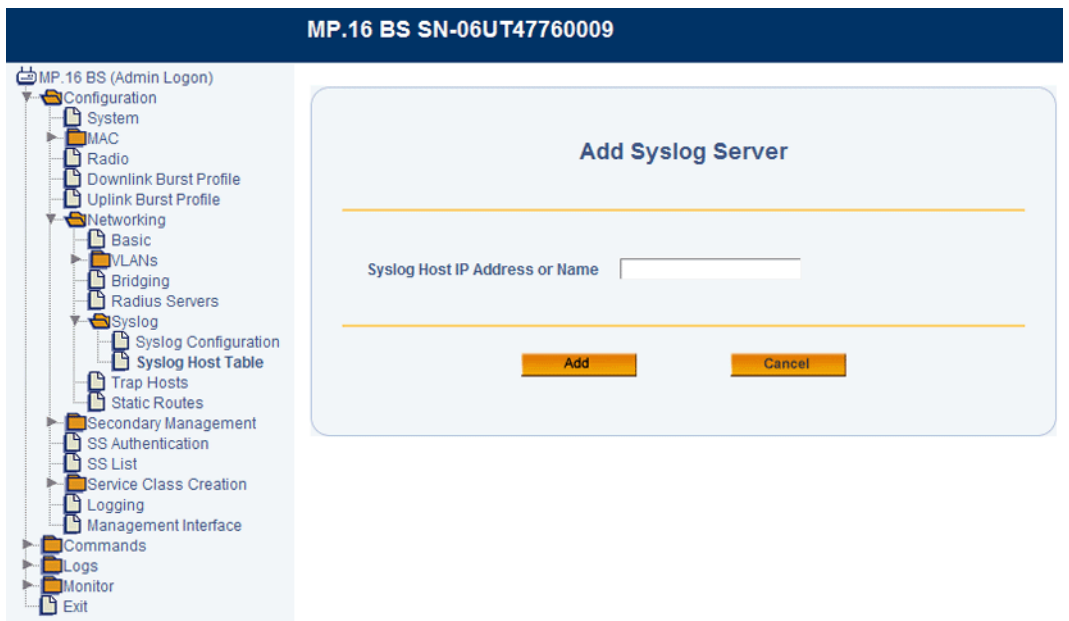

#### **Figure 3-16 Adding a Syslog Host**

The **Syslog Host Configuration** page will be displayed.

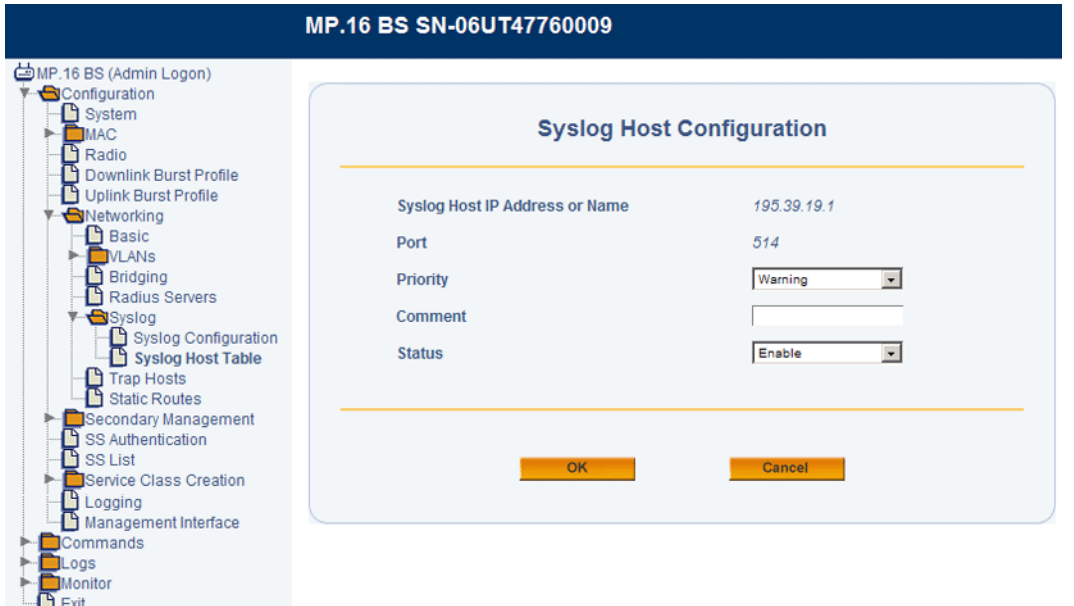

**Figure 3-17 Syslog Host Configuration**

- 3. Select the **Priority**. This selection sets the lowest level alert to be sent to the Syslog server.
- 4. Enter a **Comment**. This field is optional.
- 5. Enable or disable this Syslog server using the **Status** drop-down menu**.**
- 6. Click **OK**.

#### <span id="page-60-0"></span>**Trap Hosts**

Traps are sent to the configured list of Trap Hosts. The following traps are supported:

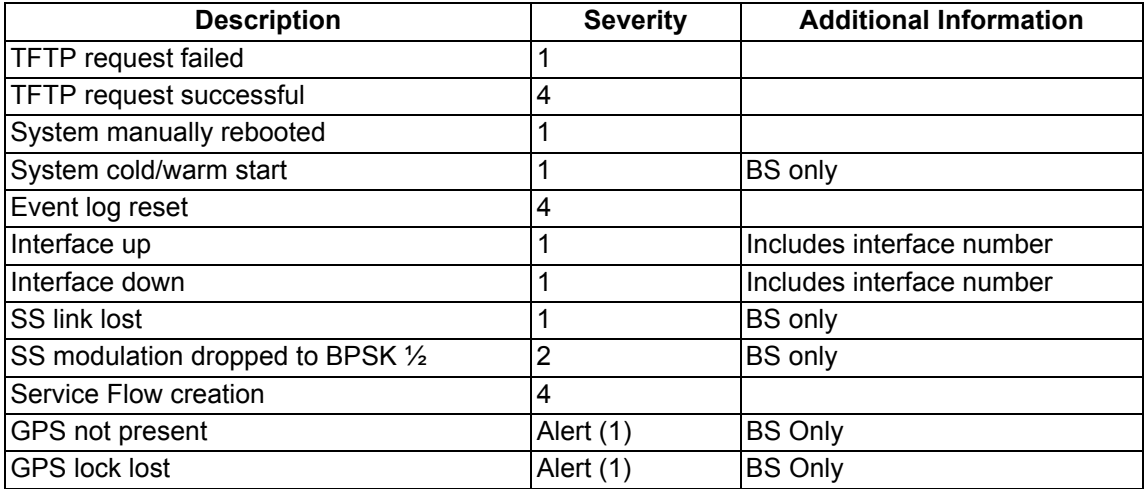

From the Trap Hosts page, you can configure the Trap Hosts.

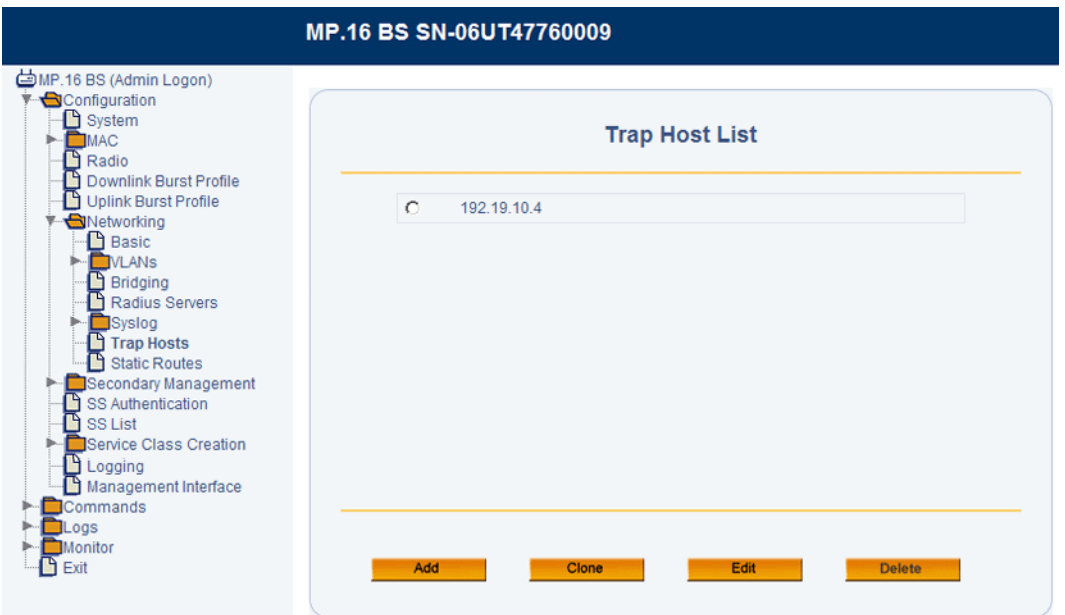

#### **Figure 3-18 Trap Host List**

- 1. Do one of the following:
	- Click **Add** to add a new Trap host to the list. You may add up to two servers.
	- Click the radio button next to one of the Trap host's IP addresses and click **Clone** to make a copy of the Trap host entry.

# Networking Configuration

- Click the radio button next to one of the Trap host's IP addresses and click **Edit** to edit an existing Trap host entry.
- Click the radio button next to one of the Trap host's IP addresses and click **Delete** to delete that Trap host from the list.
- 2. If you are adding or cloning a Trap host entry, specify the IP address of the new host and click **Add**. If you are editing an Trap host entry, you will not be prompted to specify an IP address.

*NOTE: When adding a host, you must enter an IP address. Do not enter a name.*

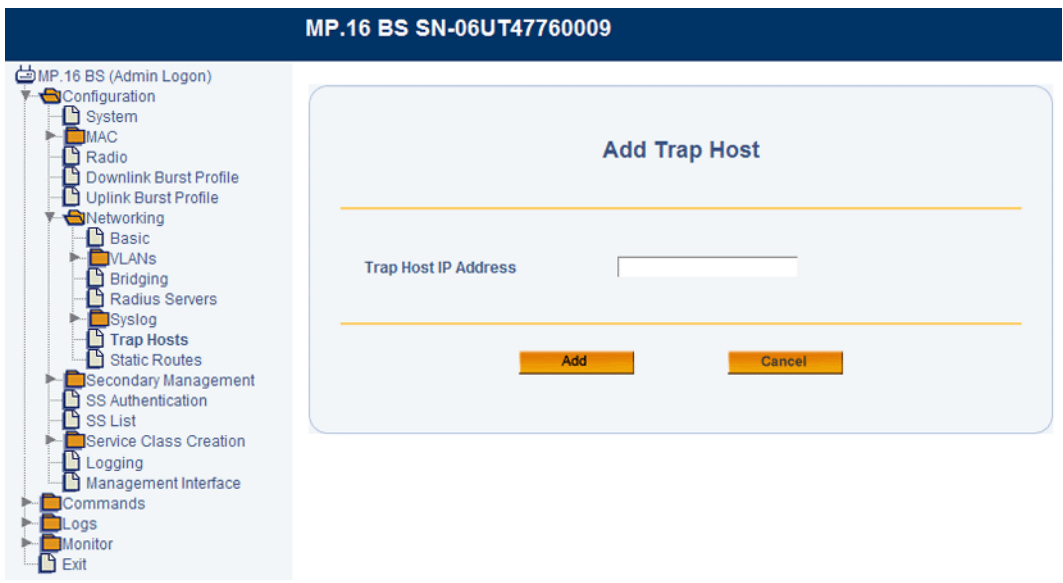

#### **Figure 3-19 Adding a Trap Host**

The **Trap Host Configuration** page will be displayed.

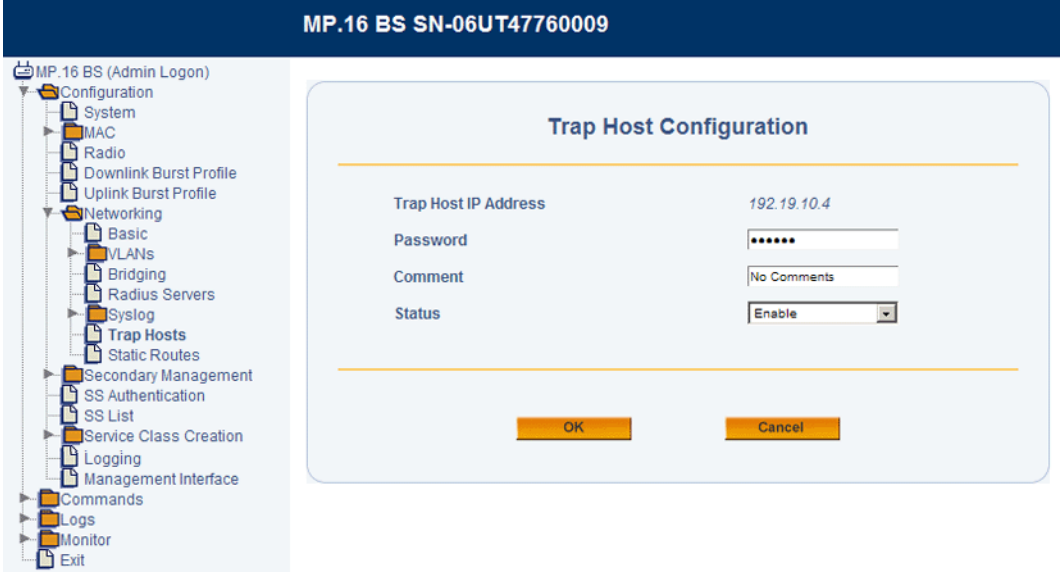

#### **Figure 3-20 Subscriber Station Configuration**

- 3. Set the **Password** for the Trap host.
- 4. Enter a **Comment**. This field is optional.
- 5. Enable or disable this Trap host using the **Status** drop-down menu**.**

Networking Configuration

6. Click **OK**.

#### <span id="page-62-0"></span>**Static Routes**

From the Static Routes page, you can configure up to 16 fixed routes from the BS's Ethernet address to other points on the network. Each static route consists of destination network, subnet mask, and a gateway address.

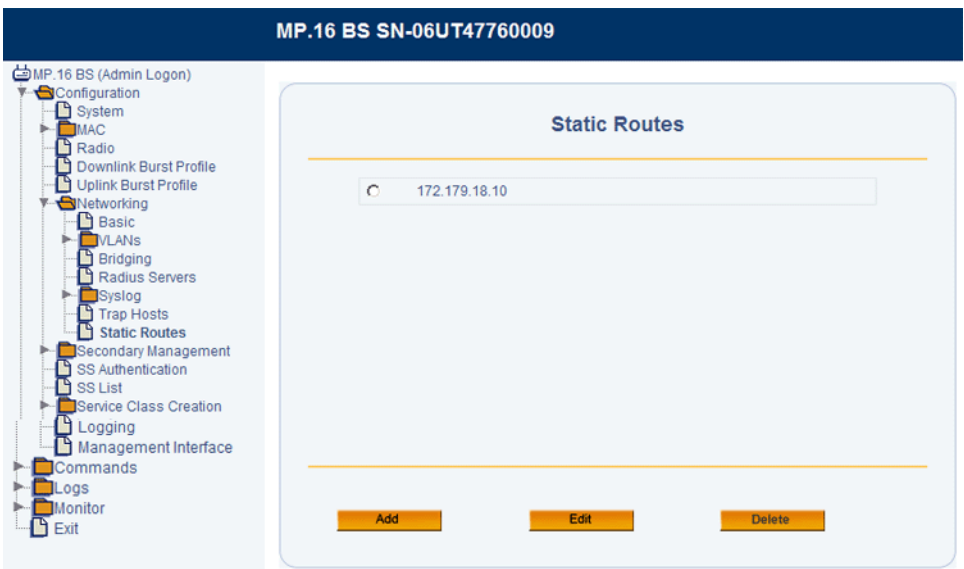

#### **Figure 3-21 Static Routes List**

- 1. Do one of the following:
	- Click **Add** to add a Static Route to the list.
	- Click the radio button next to one of the routes and click **Edit** to edit an existing Static Route.
	- Click the radio button next to one of the routes and click **Delete** to delete that route.
	- If you are adding or editing a Static Route, the **Static Route** page will be displayed.

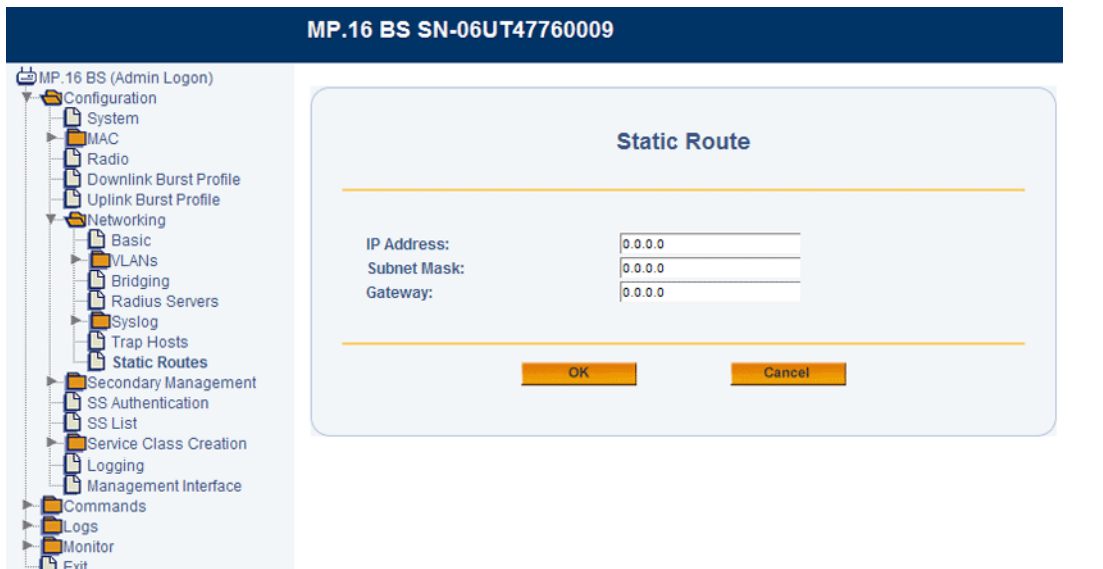

**Figure 3-22 Static Route Configuration**

- 2. Enter the following information:
	- **IP Address:** The destination IP address.
	- **Subnet Mask:** Subnet mask of the destination.
	- **Gateway Address:** Default gateway address of the destination.
- 3. Click **OK**.

# <span id="page-64-0"></span>**Global Positioning System (GPS)**

The Base Station can be configured (via advanced MAC configuration) to enable GPS. In this mode, the BS will require a functioning GPS recevier to be connected to its GPS/SYNC port. Once the BS attains synchronization with the one pps signal of the GPS recevier, it will detect any timing delta between the GPS one PPS signal ad its internal start of transmit frame time. Accordingly, the BS start of transit frame will be adjusted to match the one pps signal of the GPS recevier. Whenever GPS is enabled and there is synchronization between its one pps signal and the BS, the BS will mute its radio transmission until such synchronization is attained.

#### **GPS Synchronization**

#### *CAUTION: DO NOT enable GPS Synchronization on a Base Station unless you are concurrently connecting a GPS unit*  to the Base Station. With GPS enabled, if a GPS unit is not connected to the Base Station, or if the GPS unit *loses satellite reception, the Base Station's transmittor will shut down until GPS satellite reception is restored.*

GPS Synchronization is enabled on the Tsunami MP.16-3650 Base Station via the Advanced MAC Configuration screen. After selecting "Enable" from the GPS ENable/Disable menu, click the "OK" button. To complete the process, the Base Station must be rebooted.

#### **GPS Unit Installation**

Position the GPS unit in a location where the antenna plate is parallel to the Earth/horizon. The GPS'domed antenna should be exposed to as much of the sky possible (clear line-of-sight) so that the GPS unit can always acquire at least four GPS satellites to extract timing signals for the Base Station transmission synchronization.

Insert the band clamp through the slots in the GPS unit mounting bracket and around the mounting pole. Tighten the clamp around the mounting pole and then tighten the screw in the clamp to secure the GPS unit mounting bracket to the mounting pole.

Attach the GPS unit mounting bracket using the #10-32x3/8 SEm screws (the screws with attached washers).

#### **Connecting the GPS Unit to the Base Station**

Remove the weather-protection cap from the Base Station's GPS/SYNC connection enclosure to expose the RJ45 jack. Plug the GPS unit's connection cable (RJ45 plug) into the RJ45 jack of the Base Station.

*NOTE: When power is applied to the Base Station, the GPS unit automatically be powered as well.*

Secure the GPS connection cable assembly as follows:

- 1. Apply two wraps of Teflon tape around the threads of the Base Station's GPS/SYNC RJ45 jack enclosure in a clockwise direction.
- 2. Make sure that the rubber gasket is properly seated in the sealing cap of the sealing cap/lock nut assembly.
- 3. Slide the sealing cap/lock nut assembly over the RJ45 jack and thread onto the enclosure. Hand-tighten first, then use an adjustable wrench or similar tool to tighten one more quarter turn.
- 4. Tighten the lock nut (Torque 4 N.m/35in-Ibs).
- 5. Thread the sealing nut onto the sealing cap/lock nut assembly must be fully tightened over the RJ45 connector before the sealing nut is fully tightened. If not fully tightened first, the GPS unit connection cable may twist and be damaged.

#### *CAUTION: The lock nut on the sealing cap/lock nut assembly must be fully tightened over the RJ45 connector before the sealing nut is fully tightened. If not fully tightened first, the GPS unit connection cable may twist and be damaged.*

Waterproof of the GPS connector assembly in the same manner as for the Power/Ethernet connector assembly.

#### **Verifying Base Station GPS Synchronization**

Via the Base Station's web interface, GPS synchronization status can be obversedvia the Base Station GPS Statistics monitor page.

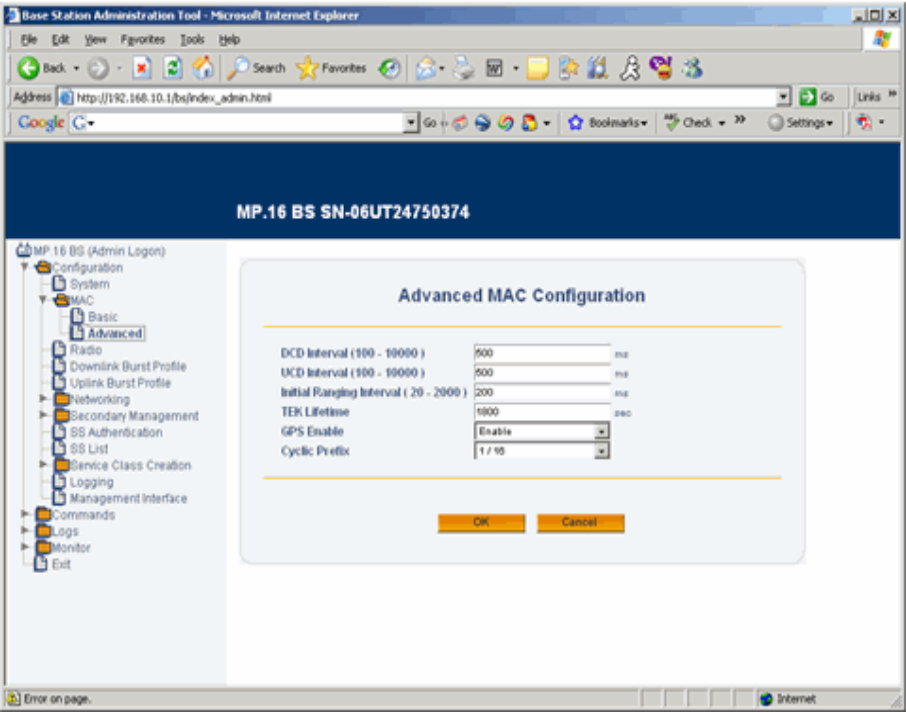

#### **Figure 3-23 Advenced MAC Configuration**

When GPS is disabled on the Base Station, the Base Station will show "disabled":

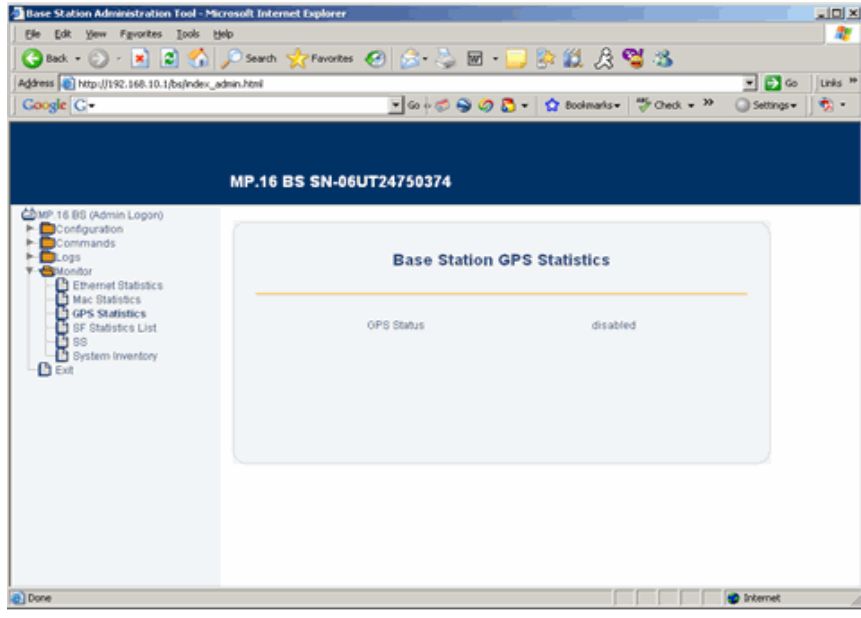

**Figure 3-24 BSU GPS "disabled" mode**

Global Positioning System (GPS)

When GPS is enabled on the Base Station, and the GPS recevier is either not connected or is still searching for satellites, the Base Station will show "not found':

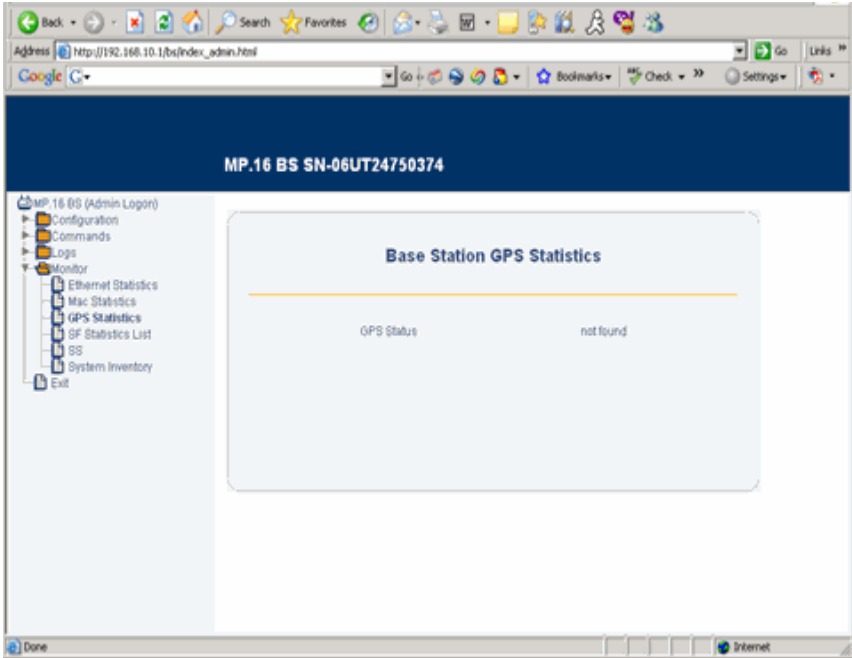

**Figure 3-25 BSU GPS "not found" mode**

When the GPS has acquired the satellite signals, but the Base Station has not yet synchronized its internal timing, the Base Station will show "not locked":

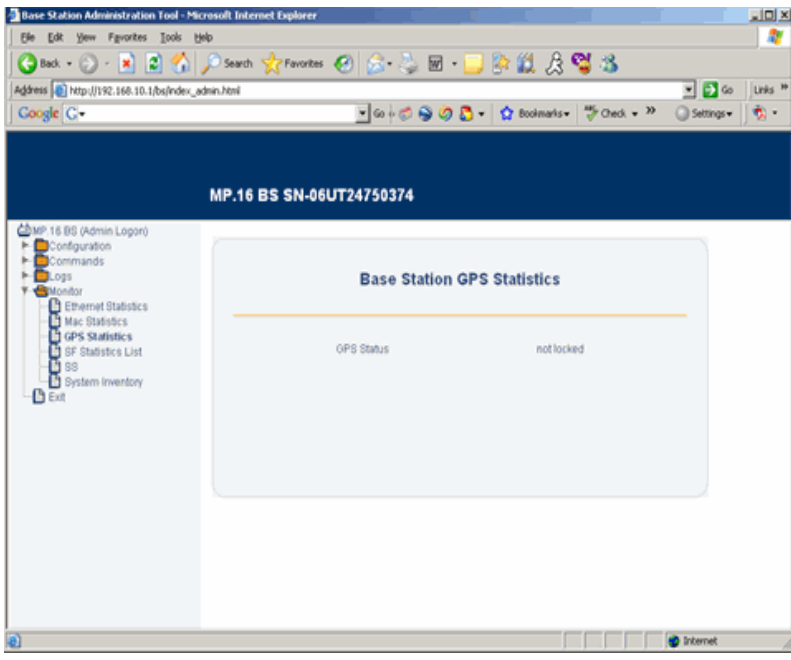

**Figure 3-26 BSU GPS "not locked" mode**

When the GPS receiver has processed the GPS timing signal and the Base Station is properly synchronized, the base Station will show "locked":

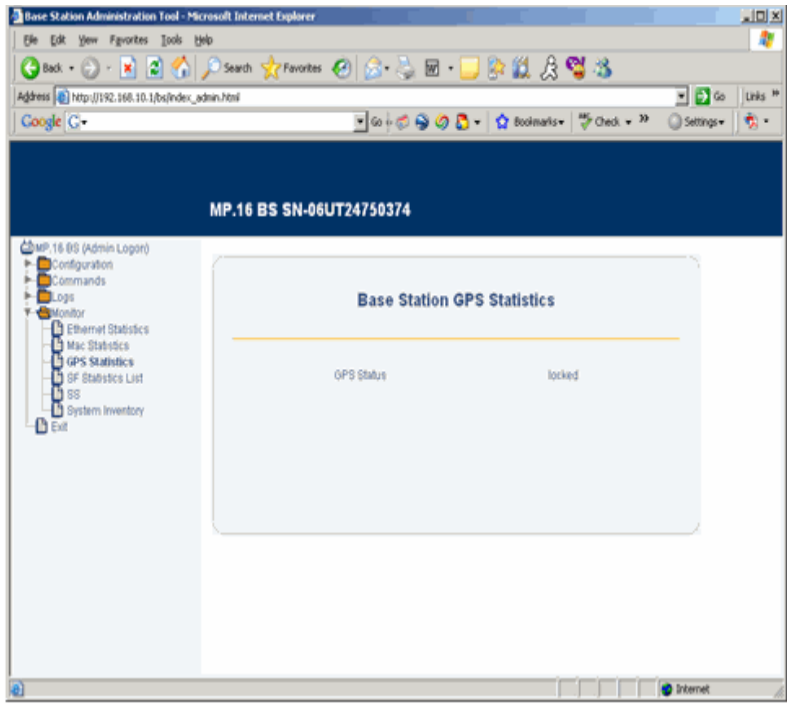

**Figure 3-27 BSU GPS "Locked" mode**

#### **Cable Assembly for GPS Unit**

*NOTE: This document provides the pinout and cable assembly for the GPS receiver only for reference purposes. The GPS kit can be ordered from Proxim and is provided with the assembly/components, as stated in this document.*

### **Secondary Management**

Secondary Management allows a Subscriber Station to acquire a set of network settings including IP address and, if necessary, to download a new configuration file.

When secondary management is enabled on the SS, the SS sends a DHCP request to BS, which is functioning as a DHCP server. The SS then configures itself based on the DHCP response received. The DCHP response includes:

- The IP address to be used by the SS
- The subnet mask to be used by the SS
- The IP address of the TFTP server that will be used to download a new software image file, if necessary
- The name of the SS software image file to be read from the TFTP server, if necessary
- A list of addresses of one or more routers to be used for forwarding SS-originated IP traffic. The SS uses the first router in this list as the Default Gateway for all its own IP traffic. It adds others (if present) to the IP Route Table.
- A list of Syslog servers to which logging information may be sent
- A list of time servers from which the current time may be obtained
- The time offset of the SS from UTC. This is used by the SS to calculate the local time for use in time-stamping error logs.

After the SS has successfully received a valid DHCP response from the BS, the TFTP client allows the Subscriber Station to download a specified software image file from a specified TFTP Server location. The TFTP Server IP address and the File Name are retrieved from the DHCP Response.

Secondary management is enabled/disabled on the SS (see [Network Configuration](#page-103-0) in the [Subscriber Station](#page-100-0)  [Configuration](#page-100-0) chapter).

TFTP and DHCP settings are configured on the BS. See the following sections:

- [TFTP Table](#page-68-0)
- **[DHCP Server](#page-70-0)**

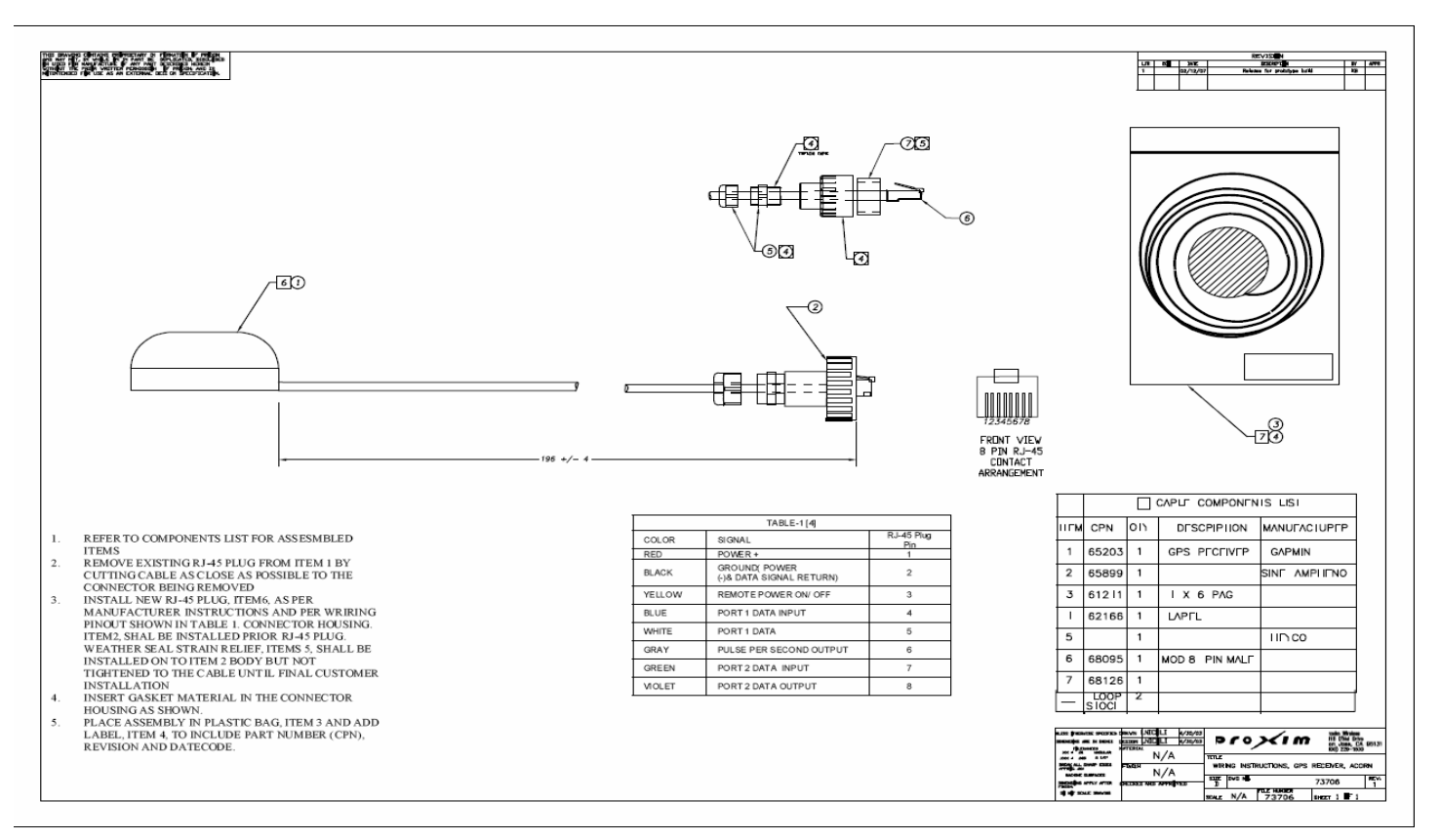

#### <span id="page-68-0"></span>**TFTP Table**

Use the TFTP Table page to configure the parameters used to provide a software image file to the SS (when necessary) when secondary management is enabled. Entries in the TFTP Secondary Management List Table are based on SS hardware versions in your network.

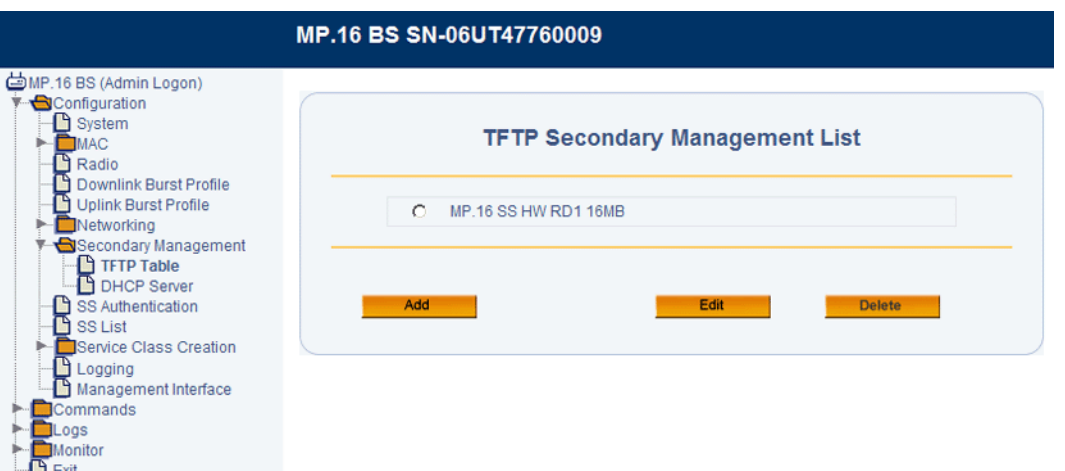

#### **Figure 3-28 TFTP Table**

- 1. Do one of the following
	- To add TFTP settings for a new hardware version, click **Add**.
	- To edit TFTP settings for an existing hardware version, select the radio button next to the version you wish to modify, and click **Edit**.
- 2. If you are adding a hardware version, you will be prompted to select the hardware version from a drop-down menu. Then click **Add**. If you are editing an existing hardware version, you will not need to select a version.

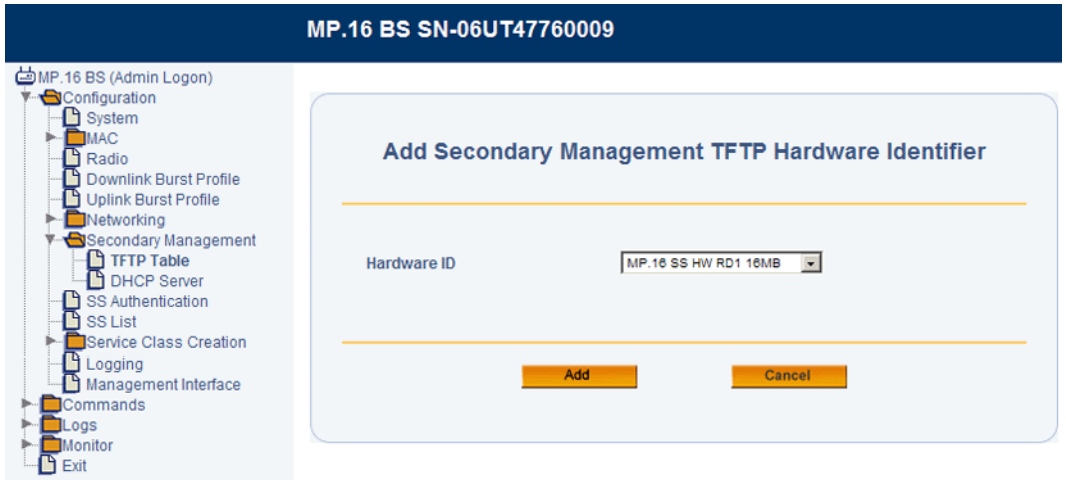

#### **Figure 3-29 Adding Hardware Identifier**

The Secondary Management TFTP Configuration page will be displayed.

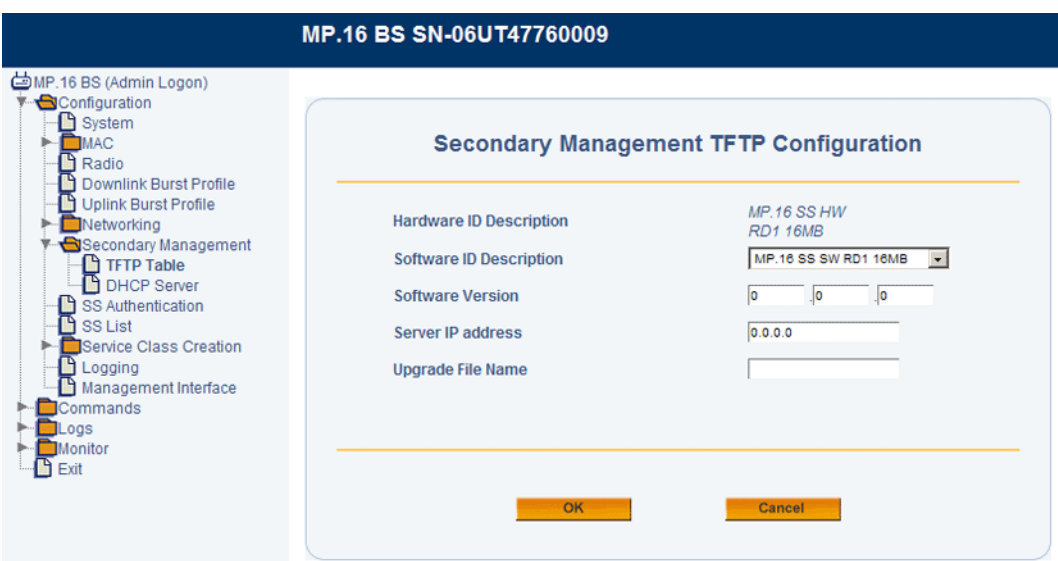

#### **Figure 3-30 Secondary Management TFTP Configuration**

- 3. Enter the **Software Version** number of the image to be used with the selected hardware.
- 4. Enter the **IP address** of the TFTP Server from which the specified software image is available for download.
- 5. Enter the **Upgrade File Name** of the software image to be downloaded.
- 6. Click **OK**.

#### <span id="page-70-0"></span>**DHCP Server**

Use the DHCP Server page to configure and enable the BS to function as a DHCP server when secondary management is enabled on the SS.

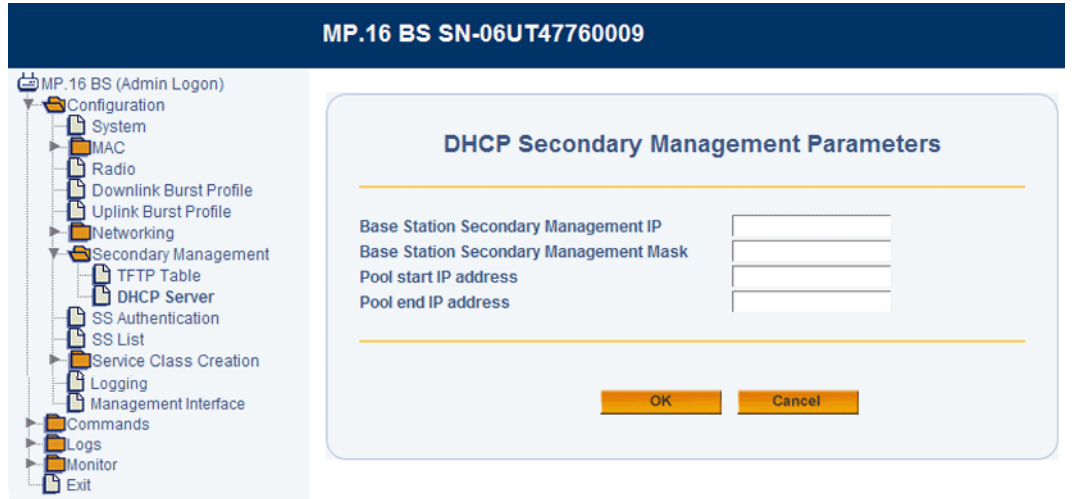

#### **Figure 3-31**

- 1. Enter the following information:
	- **Base Station Secondary Management IP:** The IP address of the BS to be used when functioning as a DHCP server.
	- **Base Station Secondary Management Mask:** The mask of the BS to be used when functioning as a DHCP server.
- **Pool Start IP Address:** The first IP address in the DHCP pool.
- **Pool End IP Address:** The last IP address in the DHCP pool.
- 2. Click **OK**.
# <span id="page-72-0"></span>**Subscriber Station Authentication**

Subscriber Station Authentication Parameters determine the authentication method for SSs entering the BS's network, and specify a default Subscriber Station class used for any SS entering the network without an otherwise predefined class.

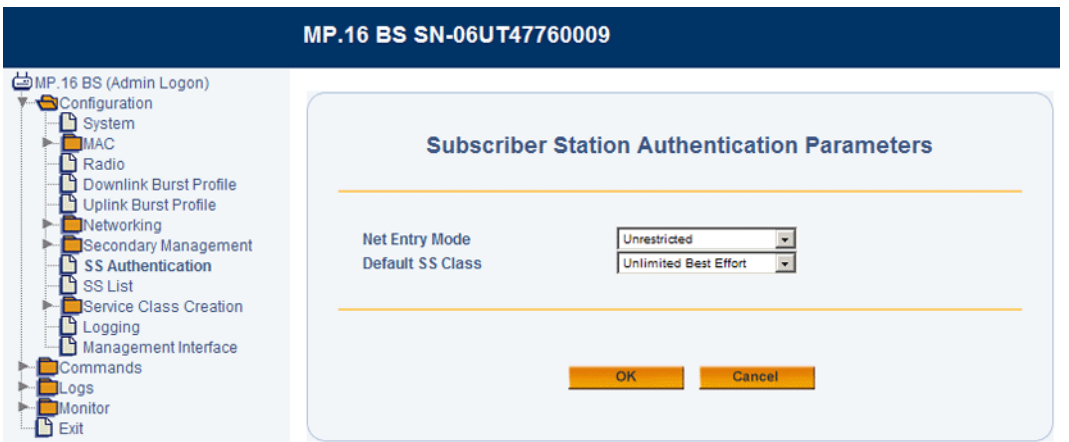

#### **Figure 3-32 Subscriber Station Authentication Parameters**

The following parameters can be configured or viewed from the Subscriber Station Authentication page:

- **Net Entry Mode:** Select one of the following:
	- Unrestricted: All Subscriber Stations may enter the network. This is the default selection.
		- *NOTE: Unrestricted access is intended to simplify initialization and configuration, but as it is not secure, it is not recommended for a secure deployment.*
	- Internally Authorized: Only Subscriber Stations listed in the Base Station's list of authorized SSs can enter the network. See [Subscriber Station List](#page-73-0).
	- Externally Authorized: Only Subscriber Stations listed in the configured RADIUS server's list of authorized SSs can enter the network. When changing to external authorization from any other authorization type, SSs currently in the SS List must be manually deleted.
- **Default SS Class:** When the Net Entry mode is set to "Unrestricted," select the default SS class assigned to all SSs entering the network without a preassigned SS class. The default is "Unlimited Best Effort." See [Subscriber Station](#page-73-0)  [List](#page-73-0) for information on assigning non-default SS Classes from a list of pre-defined SS classes and [Service Class](#page-81-0)  [Creation](#page-81-0) for information on creating new classes.
- *NOTE: When the Net Entry mode is set to "Internally Authorized," the SS Class is assigned when the SS is added to the* [Subscriber Station List](#page-73-0)*. When the Net Entry mode is set to "Externally Authorized," the SS class is assigned by the configured RADIUS server.*

# <span id="page-73-0"></span>**Subscriber Station List**

From the Subscriber Station List page, you can add SSs to your network, associate them with an SS Class, and configure select SS-specific parameters.

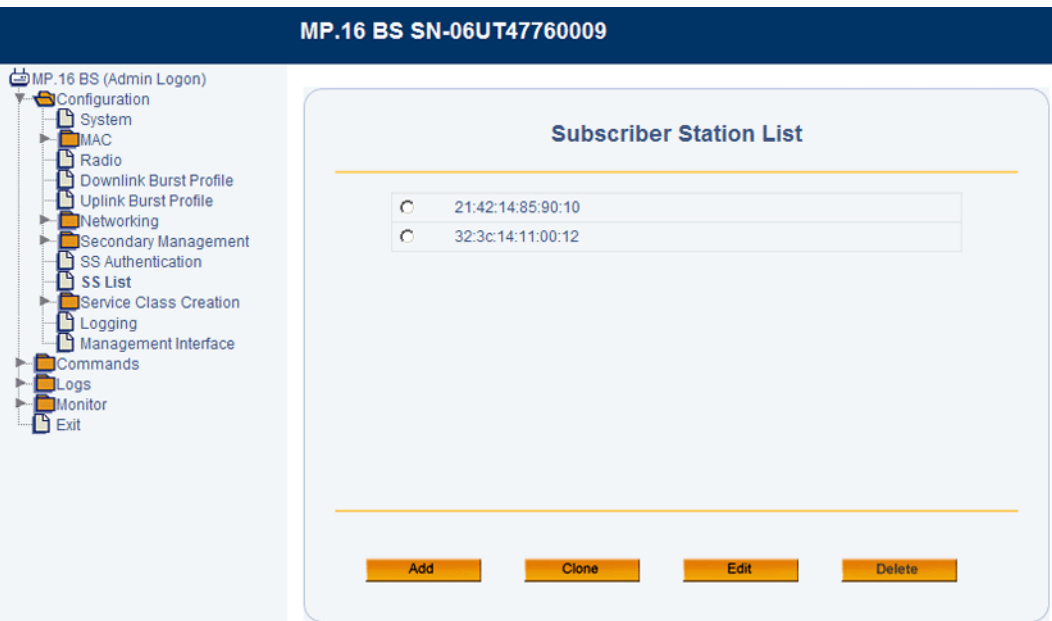

**Figure 3-33 Subscriber Station List**

All SSs in the Subscriber Station List are authorized to join the network. Depending on the Net Entry mode of the Base Station, this list is populated as follows:

- Unrestricted mode: SSs are automatically added to the Subscriber Station List upon registering with the network. The default SS Class configured on the [Subscriber Station Authentication](#page-72-0) page is initially assigned to SSs.
- Internal authorization mode: Each SS must be manually added to the Subscriber Station List. An SS class is assigned manually during this process.

*CAUTION:In internal authorization mode, only SSs in the Subscriber Station List are authorized to join the network.*

• External authorization mode: SSs are added to the Subscriber Station List automatically by the configured RADIUS server. The RADIUS server assigns an SS class.

#### *CAUTION:When changing to external authorization from any other authorization type, SSs currently in the SS List must be manually deleted.*

The administrator may optionally configure parameters of individual SSs on the list, including assigning an SS class, overriding particular elements of an assigned SS Class, and resetting overridden parameters to their default states.

#### **Subscriber Station List Configuration**

*NOTE: You must reboot the SS for any configuration changes to take effect.*

- 1. Do one of the following:
	- Click **Add** to add an authorized SS to the list.
	- Click the radio button next to one of the SS MAC addresses and click **Clone** to make a copy of SS entry.
	- Click the radio button next to one of the SS MAC addresses and click **Edit** to edit an existing SS entry.
	- Click the radio button next to one of the SS MAC addresses and click **Delete** to delete that SS from the list.
- 2. If you are adding or cloning an SS entry, specify the MAC address of the new SS and click **Add**. If you are editing an SS entry, you will not be prompted to specify a MAC address.

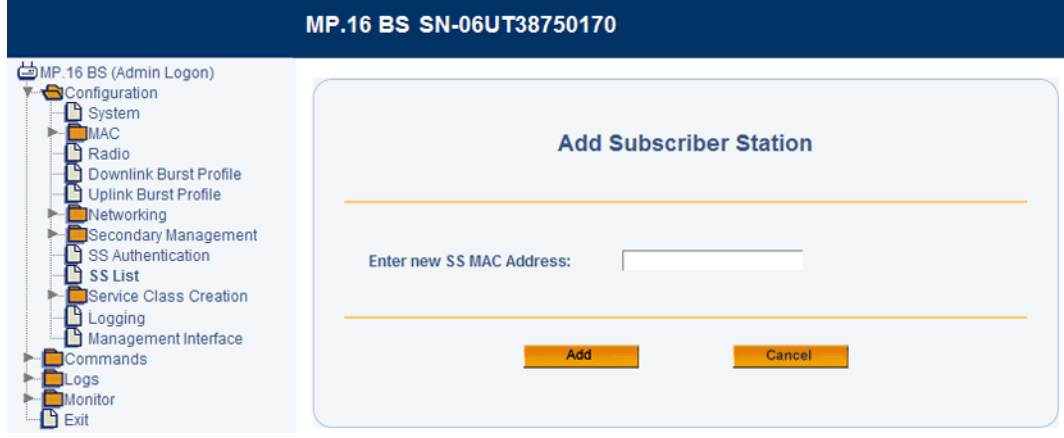

#### **Figure 3-34 Adding a Subscriber Station**

The Subscriber Station page will be displayed.

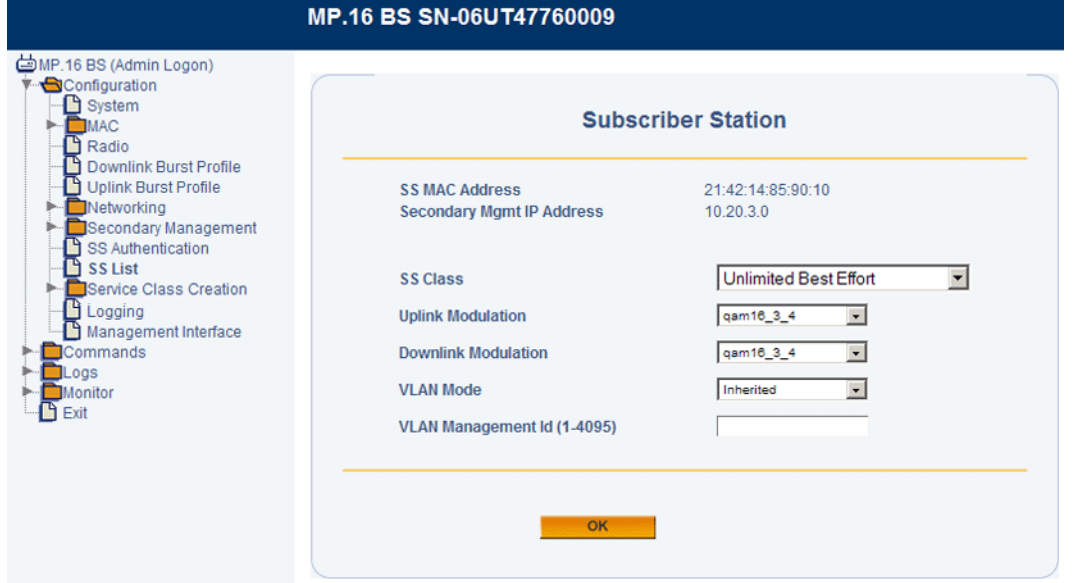

#### **Figure 3-35 Subscriber Station Configuration**

3. Select an **SS Class**. The drop-down menu displays the currently assigned SS Class. Use the drop-down menu to select a different SS Class. If a desired class of service is not contained in this list, you may create it (see Service [Class Creation](#page-81-0)) and then return to the [Subscriber Station List](#page-73-0) page to assign it to one or more SSs.

- 4. Specify an **Uplink Modulation** for the SS. When adaptive is selected, the SS will continually monitor and adjust to select the best modulation for the link conditions.
- 5. Specify an **Downlink Modulation** for the SS. When adaptive is selected, the SS will continually monitor and adjust to select the best modulation for the link conditions.
- 6. Set the VLAN parameters of the SS:
	- To use the VLAN parameters associated with the assigned SS Class, select **Inherited** from the VLAN Mode drop-down menu, and click **OK**. The VLAN Management ID configured with the SS Class will be used; this field is not configurable here.
	- To override the VLAN parameters associated with the assigned SS Class, select Transparent, Access, Trunk, or Mixed from the drop-down menu. and configure parameters as described in the following sections:
		- To set the VLAN mode to **Transparent**, see [Configuring an Individual SS for Transparent Mode \(Override\)](#page-76-0)
		- To set the VLAN mode to **Access**, see [Configuring an Individual SS for Access Mode \(Override\)](#page-77-0)
		- To set the VLAN mode to **Trunk**, see [Configuring an Individual SS for Trunk Mode \(Override\)](#page-78-0)
		- To set the VLAN mode to **Mixed**, see [Configuring an Individual SS for Trunk Mode \(Override\)](#page-78-0)

–

**NOTE:** To reset an override to the value specified by the SS Class, set VLAN Mode to *Inherited*.

#### <span id="page-76-0"></span>*Configuring an Individual SS for Transparent Mode (Override)*

If the BS's VLAN mode is set to Transparent, the SS's VLAN mode may be set to Transparent. With the SS's VLAN mode set to Transparent, the following screen will be displayed:

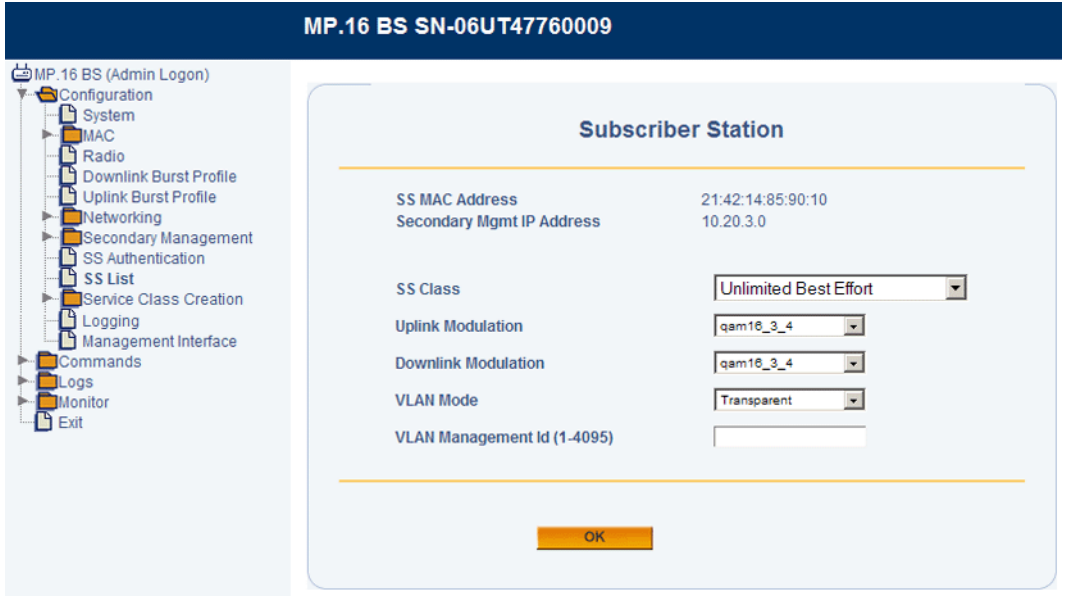

#### **Figure 3-36 SS VLAN Configuration Override (Transparent Mode)**

In Transparent mode, all tagged and untagged packets can access the device. There is therefore no need to specify a VLAN Management ID; this field is not configurable.

Once the VLAN Mode is set, click **OK**.

#### <span id="page-77-0"></span>*Configuring an Individual SS for Access Mode (Override)*

If the BS's VLAN mode is set to Transparent or Trunk, the SS's VLAN mode may be set to Access. With the SS's VLAN mode set to Access, the following screen will be displayed:

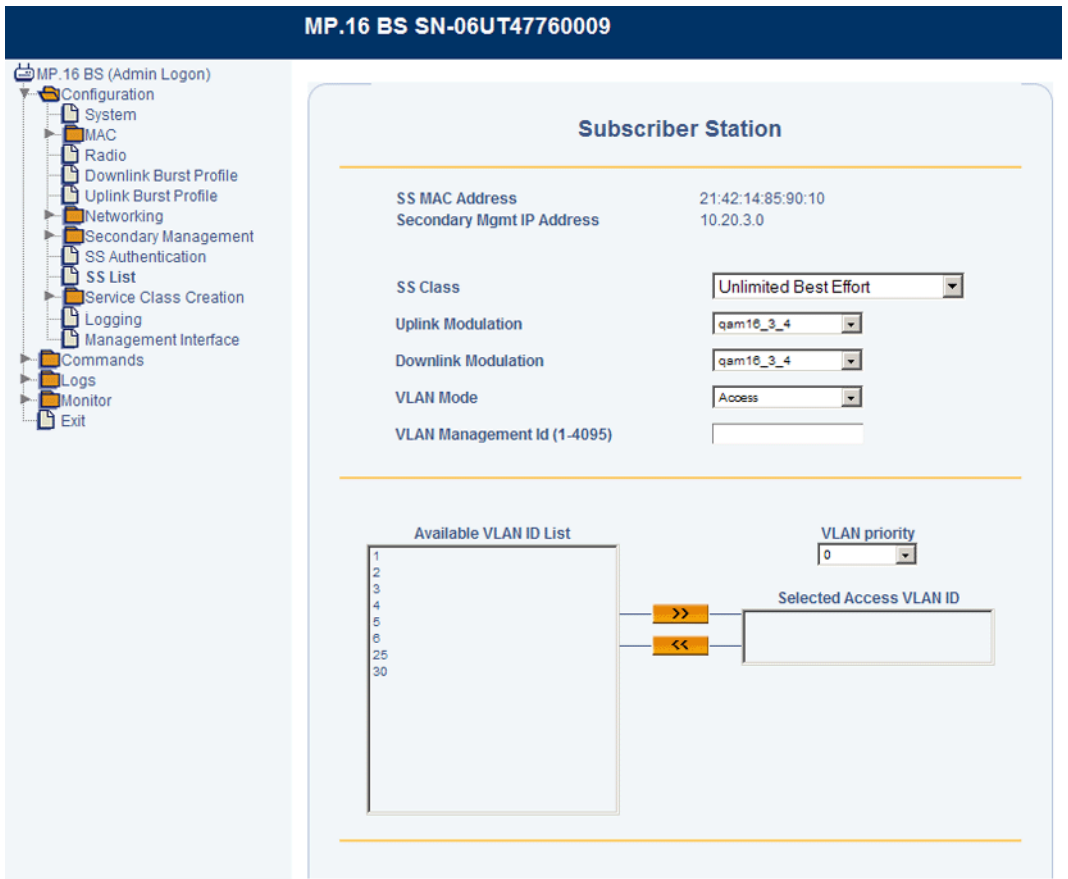

#### **Figure 3-37 SS VLAN Configuration Override (Access Mode)**

In Access mode, only one VLAN ID may be specified as having access to the SS. This VLAN ID has management access.

*NOTE: When you move the VLAN ID to the Selected Access VLAN ID list, the VLAN Management ID field will be automatically populated with this ID.* 

Set the following parameters and then click **Save & Finish**:

- **Selected VLAN Access ID:** Select one VLAN ID from the Available VLAN ID List to serve as the Management ID. Only VLAN packets tagged with this ID will have access to and be able to manage the SS. To designate a VLAN ID as the Management ID, select the VLAN ID from Available VLAN ID List, and click the right arrow  $\rightarrow$  To designate a different VLAN ID as the Management ID, remove the current VLAN ID by clicking the left arrow, and select a different VLAN ID from the list.
- **VLAN Priority:** Priority to be given to the Selected Access VLAN ID; select a number between 0 and 7.

#### <span id="page-78-0"></span>*Configuring an Individual SS for Trunk Mode (Override)*

If the BS's VLAN mode is set to Trunk, the SS's VLAN mode may be set to Trunk. With the SS's VLAN mode set to Trunk, the following screen will be displayed:

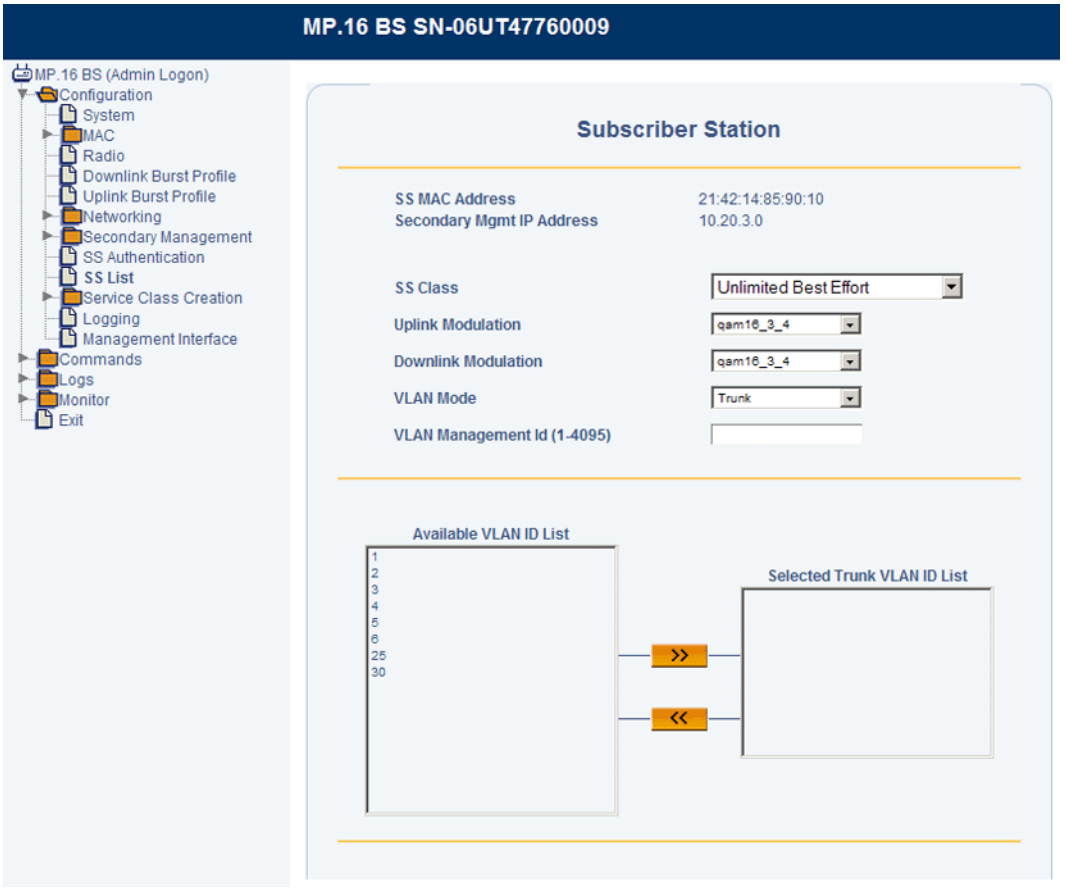

#### **Figure 3-38 SS VLAN Configuration Override (Trunk Mode)**

In Trunk mode, up to 16 VLAN IDs may be specified as having access to the SS. Additionally, one of these VLAN IDs must be designated as the VLAN Management ID for the VLAN.

*NOTE: The total number of VLANs and Service Flows must not exceed 20.* 

Set the following parameters and click **OK**:

- **VLAN Management ID:** Select one VLAN ID from the *Selected Trunk VLAN ID List* to serve as the Management ID. Only VLAN packets tagged with this ID will have management access to the SS. If the VLAN ID entered in this field is not contained in the *Selected Trunk VLAN ID List*, an error message will be displayed when you click **OK**.
- **Selected VLAN ID List:** You may add up to 16 VLAN IDs to this list. To add a VLAN ID, select the VLAN ID from *Available VLAN ID List*, and click the right arrow **...** To remove a VLAN ID from the list, select the ID and click the left arrow.

*NOTE: After clicking OK, the selected Management ID will be automatically moved to the top of the Selected Trunk VLAN ID List.*

#### *Configuring an Individual SS for Mixed Mode (Override)*

If the BS's VLAN mode is set to Trunk, the SS's VLAN mode may be set to Mixed. With the SS's VLAN mode set to Trunk, the following screen will be displayed:

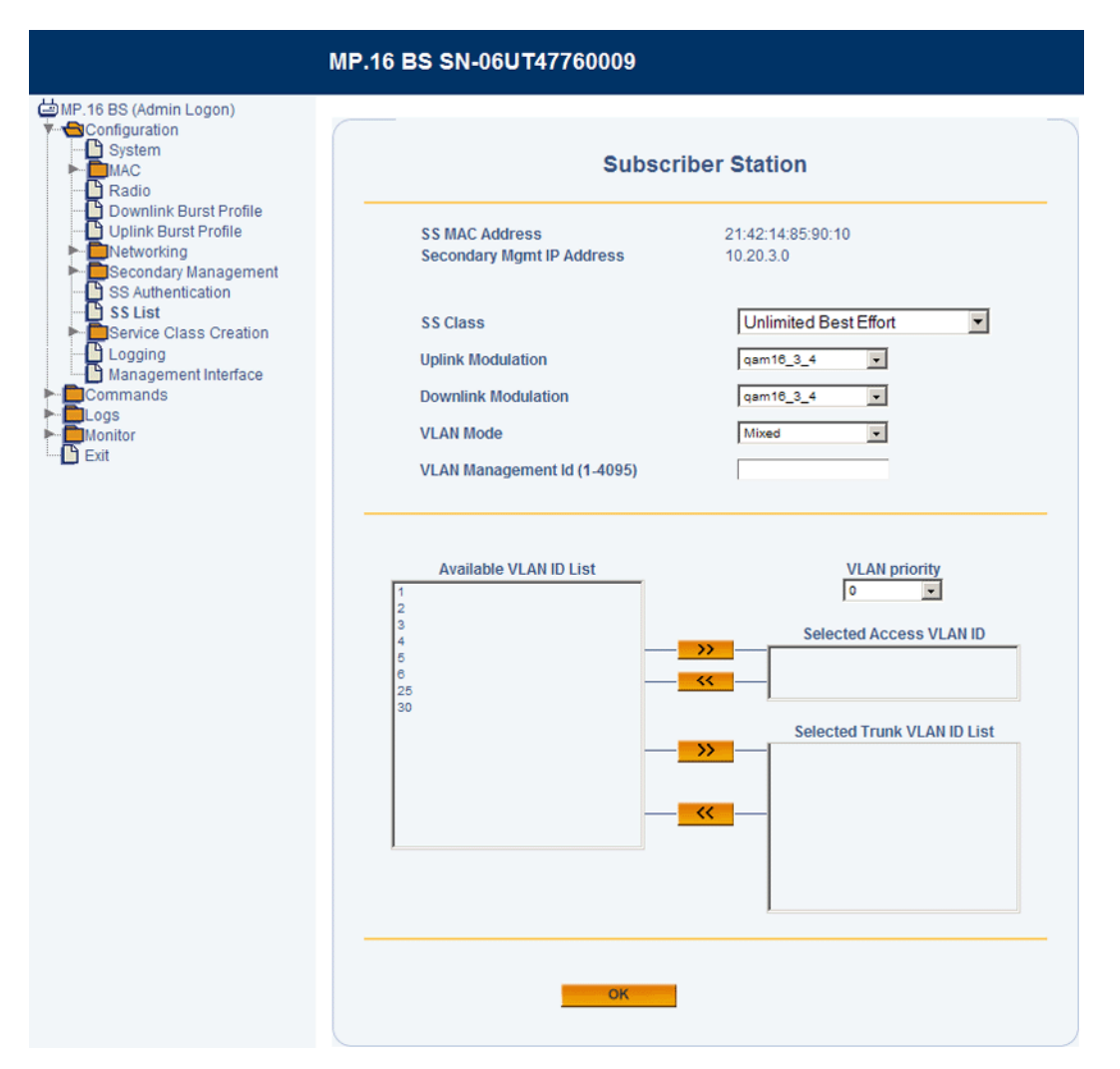

#### **Figure 3-39 SS VLAN Configuration Override (Mixed Mode)**

In Mixed mode, one VLAN Access ID and up to 16 VLAN Trunk IDs may be specified as having access to the SS. The VLAN Access ID has management access.

- *NOTE: When you move a VLAN ID to the Selected Access VLAN ID list, the VLAN Management ID field will be automatically populated with this ID.*
- *NOTE: The total number of VLANs and Service Flows must not exceed 20. When using Mixed mode, this number includes the Access VLAN ID as well as the Trunk VLAN IDs.*

Set the following parameters and click **OK**:

• **Selected Access VLAN ID:** Select one VLAN ID from the Available VLAN ID List to serve as the Access VLAN ID. Only VLAN packets tagged with this ID will have access to and be able to manage the SS. To designate a VLAN ID as the Access VLAN ID, select the VLAN ID from Available VLAN ID List, and click the right arrow  $\rightarrow$  To designate a different VLAN ID as the Management ID, remove the current VLAN ID by clicking the left arrow, and select a different VLAN ID from the list.

- **VLAN Priority:** Priority to be given to the Selected Access VLAN ID; select a number between 0 and 7.
- **Selected Trunk VLAN ID List:** You may add up to 16 VLAN IDs to this list. To add a VLAN ID, select the VLAN ID from *Available VLAN ID List*, and click the right arrow **....** To remove a VLAN ID from the list, select the ID and click the left arrow.

# <span id="page-81-0"></span>**Service Class Creation**

#### **Introduction**

When a Subscriber Station enters the network, its MAC address must be added to the network and associated with an SS class. Upon entering the network, an SS uses either the default SS class configured on the BS (under the [Subscriber](#page-72-0)  [Station Authentication](#page-72-0) tab) or a pre-assigned SS class (assigned by the BS under the [Subscriber Station List](#page-73-0) tab or by the configured RADIUS server).

The MP.16 system comes with several predefined SS classes; however, the system also allows you to edit these classes or define custom classes to fit your particular system's needs. The following sections provide more information on SS classes and custom SS class creation.

- [Subscriber Station Classes: Overview](#page-81-1)
- **[Service Class Creation](#page-84-0)**
- **[PIR Creation](#page-84-1)**
- **[Service Flow Creation](#page-87-0)**
- [Subscriber Station Class Creation](#page-89-0)

For instructions on assigning a pre-defined class to an SS, see [Subscriber Station Authentication](#page-72-0) (to select a default SS class for all SSs entering the network when the Net Entry mode is set to "Unrestricted") and [Subscriber Station List](#page-73-0) (to assign SS classes to individual SSs when the Net Entry mode is set to "Internally Authorized").

*NOTE: When the Net Entry mode is set to "Externally Authorized," the SS class is assigned by the configured RADIUS server.*

#### <span id="page-81-1"></span>**Subscriber Station Classes: Overview**

Figure 3-40 depicts the process of defining custom Subscriber Station classes.

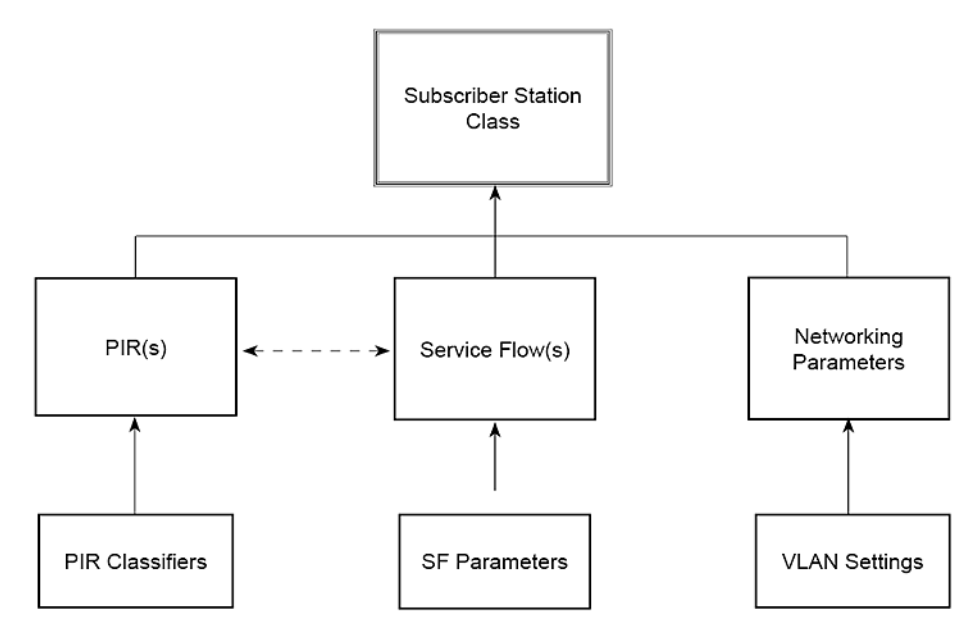

#### **Figure 3-40 Defining SS Classes**

The fundamental building blocks of an SS class are:

• **PIRs**, which determine which packets are mapped to which service flows.

- **Service Flows**, including their **direction** and **QoS** traffic scheduling mechanism(s)
- **Networking Parameters**, including VLAN properties.

#### **Packet Identification Rules**

PIRs are rules that are matched against fields of incoming packets for the purpose of mapping the packet onto the appropriate service flow. A PIR includes one or more of eleven different classifier fields, which, if included, are matched against the incoming packet. If a PIR includes multiple classifiers, every included field must match the incoming packet for the rule to match. The only parts of the packet that are inspected are those corresponding to classifiers included in the PIR.

PIRs are extremely flexible and can be used In many different ways. Some examples include:

- Using the ToS field in a classification rule to identify a certain class of differentiated IP traffic. This then could be used to map from the layer 3 QoS to the underlying 802.16 service flow providing the necessary QoS guarantees.
- Using the destination IP address field to identify uplink traffic destined to a particular server address, such as a VoIP gateway. This could be used to identify VoIP traffic and map it to the appropriate service flow.

A priority is used when assigning a PIR to a Service Flow during SS Class configuration (as described in Step 2: Associate PIRs with Service Flows later in this guide). This priority is used to filter traffic, with higher priority PIRs being serviced first. PIR priority is not used per Service Flow on the BS, so unique PIR priority values across all SS Classes are required to ensure proper traffic prioritization.

#### **Service Flows**

As PIRs determine which traffic gets directed to which Service Flow, the Service Flows, in turn, determine the traffic's QoS treatment.

The SF **direction** specifies whether the service flow is to be used by uplink (to the BS) or downlink (from the BS) traffic.

- An **uplink** service flow is intended for traffic flowing from an SS to the BS.
- A **downlink** service flow is intended for traffic flowing from a BS to an SS.

#### **SF Quality of Service (QoS)**

The SF's **QoS** traffic scheduling settings define the method by which bandwidth is allocated for packets sent over that service flow.

Quality of Service (QoS) for networks is an industry-wide set of standards and technologies for ensuring high-quality performance for critical applications. By using QoS mechanisms, network administrators can use existing resources efficiently and ensure the required level of service without reactively expanding or over-provisioning their networks.

Traditionally, the concept of quality in networks meant that all network traffic was treated equally. The result was that all network traffic received the network's best effort, with no guarantees for reliability, delay, variation in delay, or other performance characteristics. With best-effort delivery service, however, a single bandwidth-intensive application can result in poor or unacceptable performance for all applications. The QoS concept of quality is one in which the requirements of some applications and users are more critical than others, which means that some traffic needs preferential treatment.

The goal of QoS is to provide preferential delivery service for the applications that need it by ensuring sufficient bandwidth, controlling latency and jitter, and reducing data loss, while also making sure that providing priority for one or more flows does not make other flows fail.

QoS lets you provide better service to certain flows of traffic. This is done by either raising the priority of a flow or limiting the priority of another flow. You can raise the priority of a flow by queuing and servicing queues in different ways:

- Raise priority by dropping lower-priority flows before higher-priority flows.
- Police and shape priority to a flow by limiting the throughput of other flows.

• Limit large flows to show a preference for small flows.

The Tsunami MP.16 system lets complex networks control and predictably service a variety of networks applications and traffic types. Almost any network can take advantage of QoS for optimum efficiency, whether it is a small corporate network, an Internet Service Provider, or an enterprise network.

#### *QoS Traffic Scheduling Mechanisms*

The MP.16 system supports four types of QoS traffic scheduling mechanisms:

- **Unsolicited Grant Services (UGS):** UGS is designed to support constant bit rate services like T1/E1 and VoIP without silence suppression. In the MP.16 system, UGS QoS parameters include maximum sustained data rate, maximum latency, and tolerable jitter.
- **Real-Time Polling Services (rtPS):** rtPS is designed to support real-time services that generate variable size data packets on a periodic basis, such as MPEG video or VoIP with silence suppression. In the MP.16 system, rtPS QoS parameters include maximum sustained data rate, minimum reserved traffic rate, and maximum latency.
- **Non-Real-Time Polling Services (nrtPS):** nrtPS is designed to support non-real-time services that require variable size data grant burst types on a regular basis. In the MP.16 system, nrtPS QoS parameters include maximum sustained data rate, minimum reserved traffic rate, and traffic priority.
- **Best Effort Services:** BE services are typically provided by the Internet today for Web surfing. In the MP.16 system, BE QoS parameters include maximum sustained data rate and traffic priority.

#### **Networking Parameters**

SS class networking parameters include VLAN settings. These settings are dependent on the VLAN mode of the Base Station. See [VLANs](#page-50-0) in the [Networking Configuration](#page-49-0) section for a description of VLAN functionality.

#### <span id="page-84-0"></span>**Service Class Creation**

*NOTE: You must reboot the SS for any configuration changes to take effect.*

The steps for creating SS classes are as follows:

- [PIR Creation](#page-84-1)
- [Service Flow Creation](#page-87-0)
- [Subscriber Station Class Creation](#page-89-0)
	- Step 1: Select Service Flows
	- Step 2: Associate PIRs with Service Flows
	- Step 3: Networking Parameters

#### <span id="page-84-1"></span>**PIR Creation**

From the Packet Identification Rule List page, you can create, delete, and edit up to 512 PIRs that identify specific traffic types, including those that are predefined for you (see Pre-Defined PIRs).

#### 1. Click **Service Class Creation** > **PIRs**

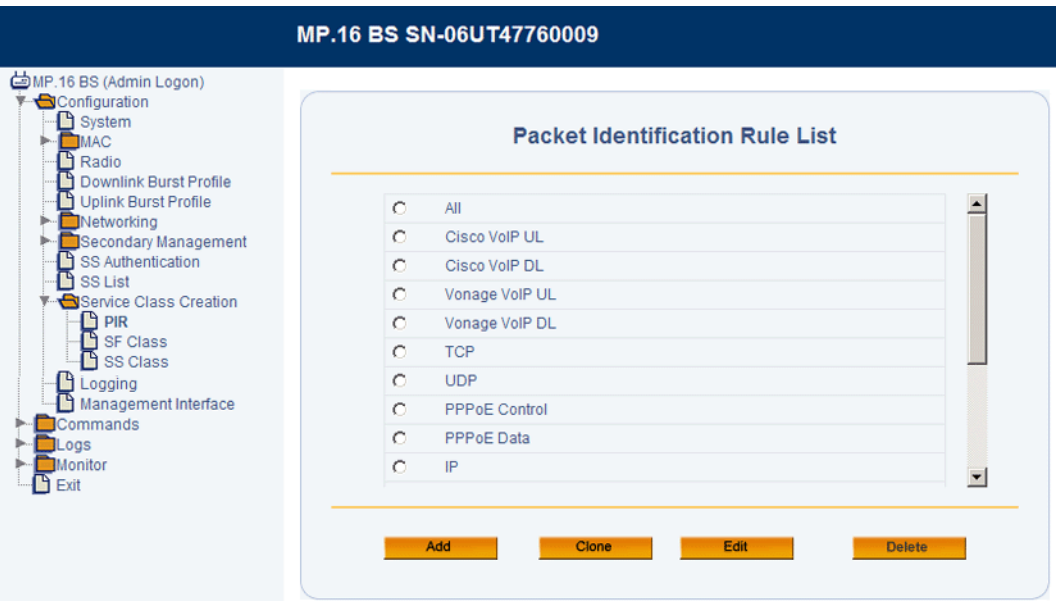

#### **Figure 3-41 Packet Identification Rule List**

2. Do one of the following:

- Click **Add** to create a new PIR.
- Click the radio button next to one of the PIRs and click **Clone** to make a copy of that PIR.
- Click the radio button next to one of the PIRs and click **Edit** to edit an existing PIR.
- Click the radio button next to one of the PIRs and click **Delete** to delete that PIR from the list.
- 3. If you are adding or cloning a PIR, specify a unique PIR Name between 1 and 32 characters, and click **Add**.

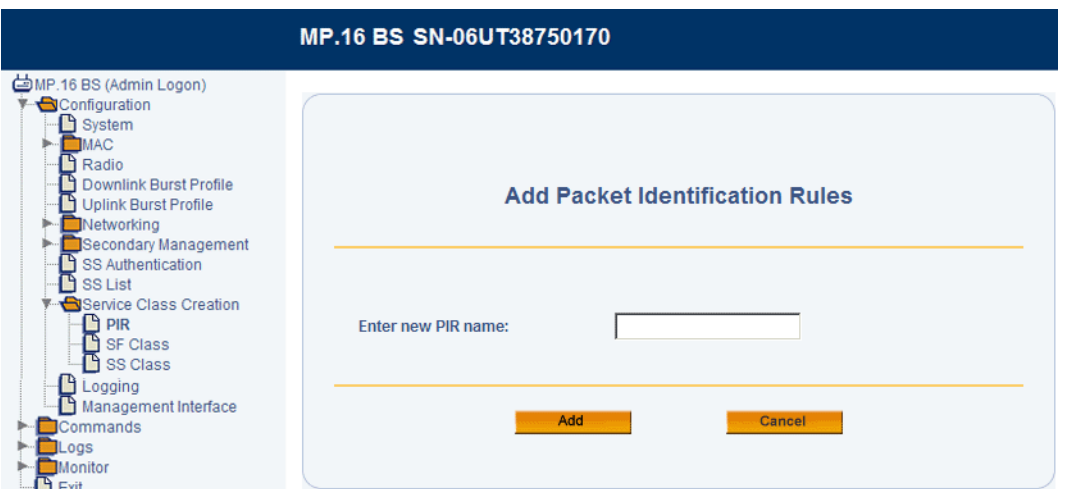

**Figure 3-42 Add Packet Identification Rules Screen**

The Configuration screen for the PIR will be displayed.

- 4. Place a check mark in the box next a classifier name to configure it and add it to the PIR. Uncheck the box to remove the classifier from the PIR. In the following figure, the IP TOS and VLAN ID classifiers are selected and expanded for configuration.
	- *NOTE: If you are editing or cloning a PIR, some classifiers will already be expanded and configured; you may modify these classifiers as needed or uncheck the box to remove them from the PIR.*

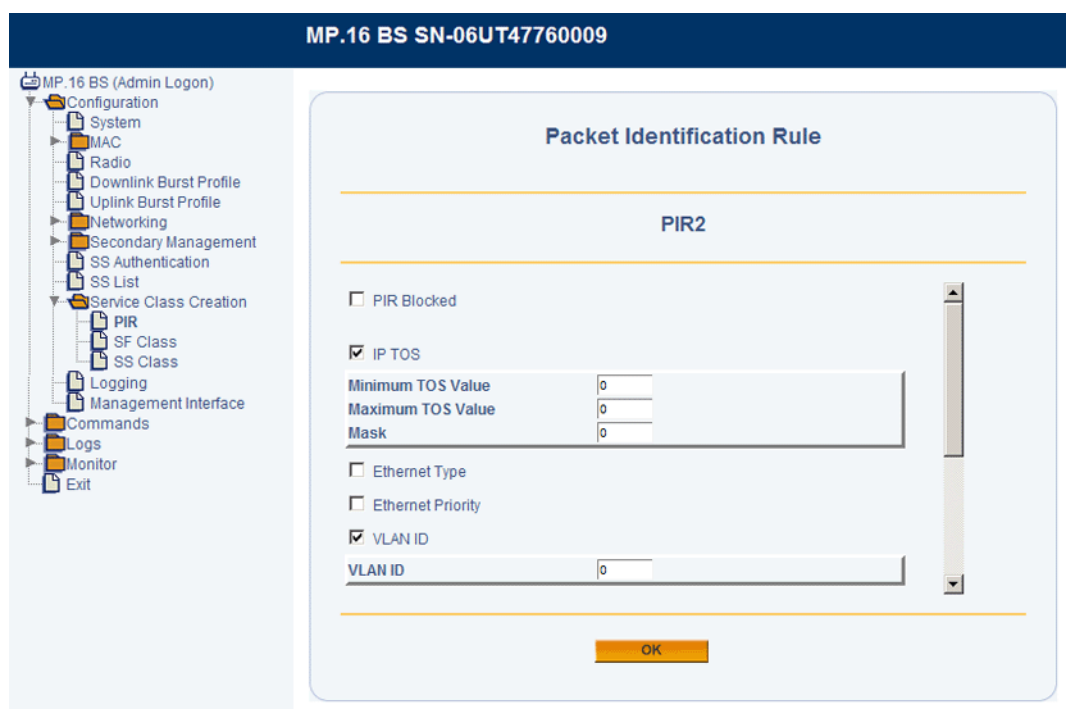

**Figure 3-43 PIR Classifier List**

- 5. If packets matching the classifiers configured below are to be blocked, select the PIR Blocked box. If this box is not checked, packets matching the classifiers configured below will be allowed.
- 6. Configure the desired classifiers as follows.
- **IP TOS**: To identify a packet by IP Type of Service, specify a minimum TOS value, maximum TOS value, and mask. The minimum and maximum values must be numeric values between 0 and 255, with the minimum being equal to or less than the maximum. The mask is a value between 0 and 255.
- **Ethernet Type**: To identify a packet by Ethernet Type, classify either DIX- or SNAP-encapsulated frames, or frames with an SAP less than or greater than 0xAA. For DIX- or SNAP-encapsulated frames, specify a 16-bit Ethernet type. For frames with an SAP less than or greater than 0xAA, specify an 8-bit Ethernet type.
- **Ethernet Priority**: Specify the minimum and maximum priority in the 802.1Q priority. The range is 0-7.
- **VLAN ID**: To identify a packet by VLAN ID, specify a VLAN ID.
- **Source IP Address**: To identify a packet by IP source address, specify a list of 1 to 16 address/mask combinations.
- **Dest IP Address** To classify by IP destination address, specify a list of 1 to 16 address/mask combinations.
- **Source IP Port Low**: To identify a packet by source port range, specify a list of 1 to 16 port ranges. For each range, the low value must be less than or equal to the high value. Ranges cannot overlap.

*NOTE: This field can be defined only if TCP or UDP are included in the IP Protocol list (see IP Protocol List above).*

• **Destination IP Port Low**: To identify a packet by destination port range, specify a list of 1-16 port ranges. For each range, values can range between 1-65535, and the low value must be less than or equal to the high value. Ranges cannot overlap.

*NOTE: This field can be defined only if TCP or UDP are included in the IP Protocol list.*

- **IP Protocol**: To identify a packet by IP protocol, specify a list of up to 16 values.
- **Source MAC Address:** To identify a packet by source MAC address, specify a list of 1 to 16 MAC addresses and masks. Masks default to FF:FF:FF:FF:FF:FF.
- **Destination MAC Address**: To identify a packet by destination MAC address, specify a list of 1 to 16 MAC addresses and masks. Masks default to FF:FF:FF:FF:FF:FF.
- 7. Click **OK**.

#### **Pre-Defined PIRs**

The MP.16 system comes with several pre-defined PIRs that can be used as is, edited, or used as templates for the creation of new PIRs. These pre-defined PIRs can be deleted by the administrator; if they are deleted, they are restored if the system is reset to factory defaults.

The following table describes the pre-defined PIRs:

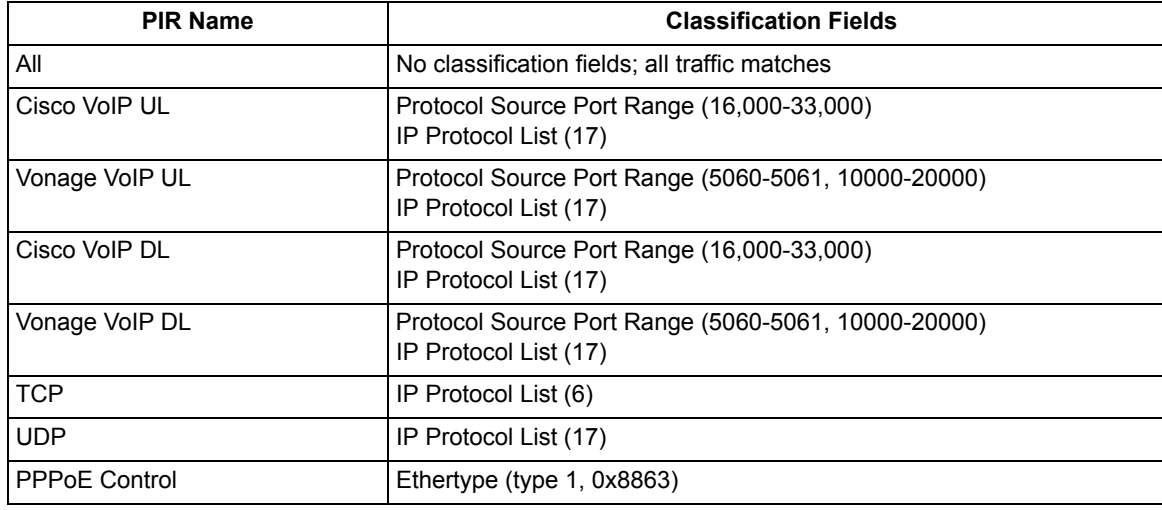

#### **Table 3-3 Pre-Defined PIRs**

#### **Table 3-3 Pre-Defined PIRs**

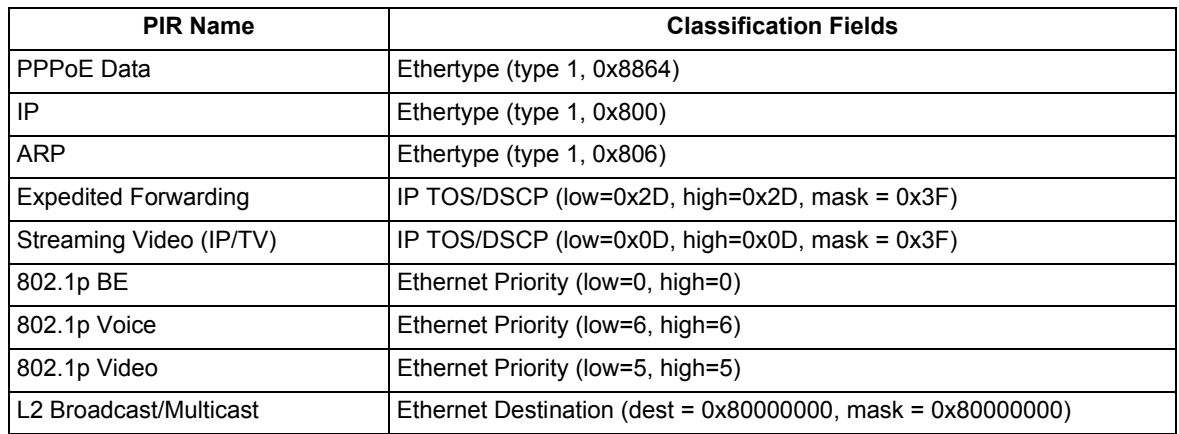

#### <span id="page-87-0"></span>**Service Flow Creation**

You can create, delete, and edit up to 256 service flow classes, including those that are predefined for you (see Pre-Defined Service Flow Classes).

1. Click **Service Class Creation** > **SF Class**

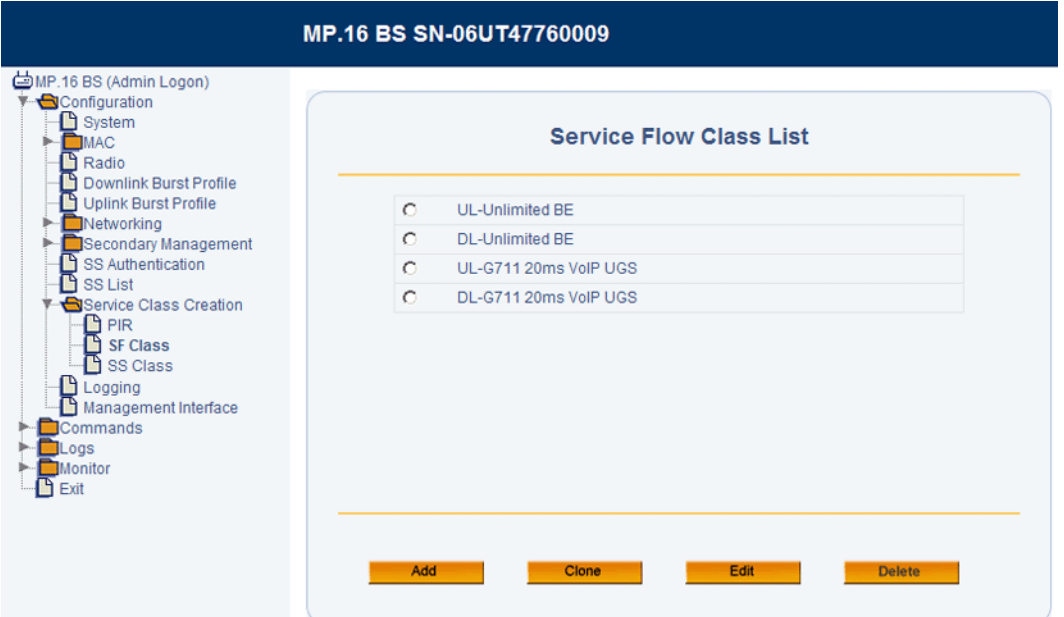

#### **Figure 3-44 Service Flow Class List**

- 2. Do one of the following:
	- Click **Add** to create a new SF Class.
	- Click the radio button next to one of the SF Classes and click **Clone** to make a copy of that SF Class.
	- Click the radio button next to one of the SF Classes and click **Edit** an existing SF Class.
	- Click the radio button next to one of the SF Classes and click **Delete** to delete that SF Class from the list.
- 3. If you are **adding** or **cloning** an SF Class, specify a unique name between 1 and 32 characters, and click **Add**.

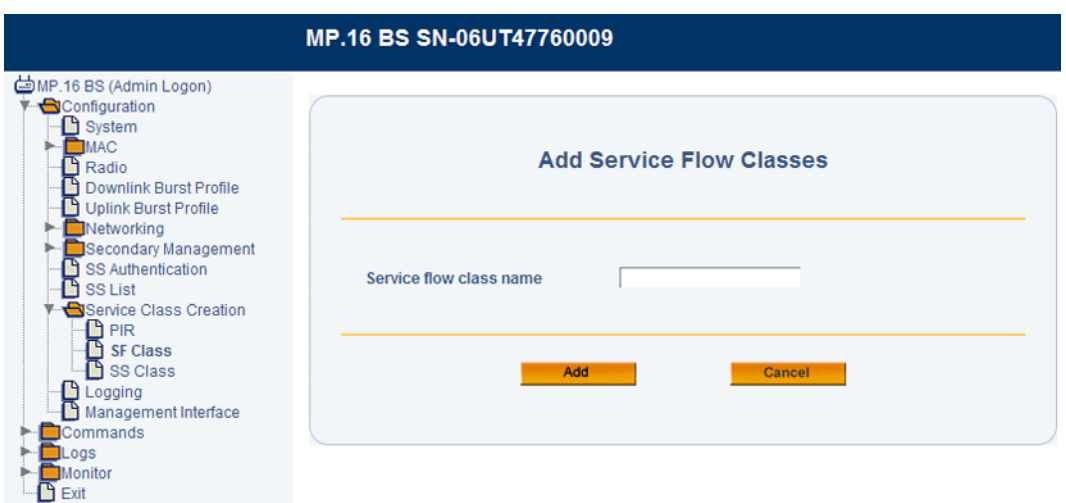

#### **Figure 3-45 Add Service Flow Classes Screen**

The Service Flow Class Configuration page will be displayed.

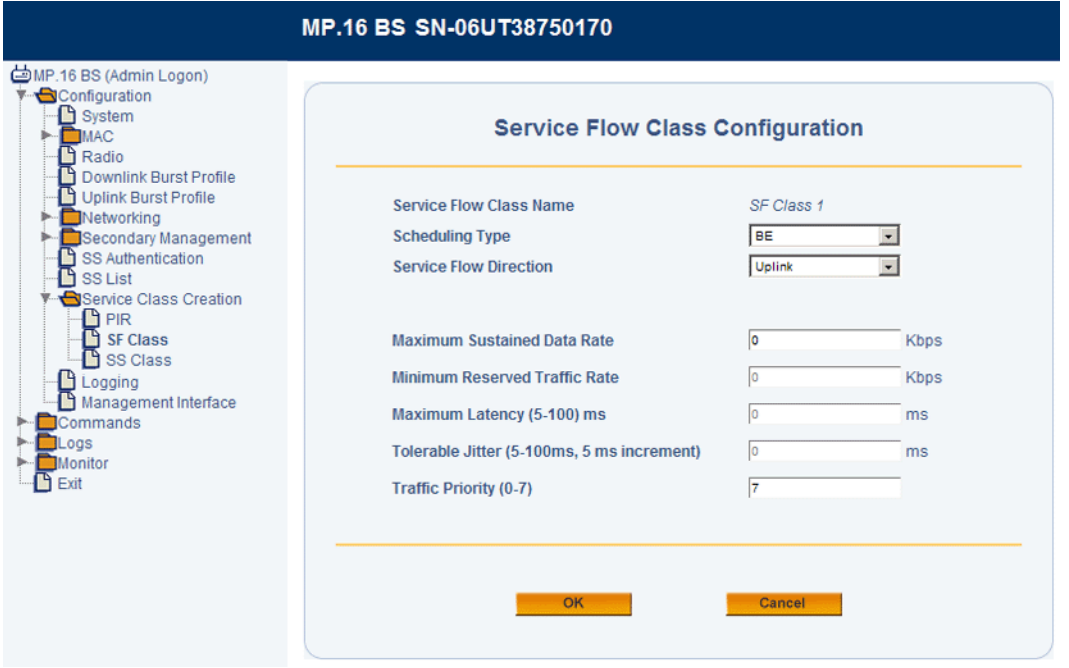

#### **Figure 3-46 Service Flow Class Configuration Page**

- 4. Configure the Service Flow Class parameters:
	- **Scheduling Type**: The traffic scheduling mechanism used by the uplink or downlink. Select one of the following:
		- *Best-Effort Service (BE)*: This mechanism is defined by the following QoS parameters: maximum sustained data rate and traffic priority. See below.
		- *Non Real-Time Polling Service (nrtPS)*: This mechanism is defined by the following QoS parameters: maximum sustained data rate, minimum reserved traffic rate, and traffic priority. See below.
		- *Real-Time Polling Services (rtPS)*: This mechanism is defined by the following QoS parameters: maximum sustained data rate, minimum reserved traffic rate, and maximum latency. See below.
- *Unsolicited Grant Service (UGS)*: This mechanism is defined by the following QoS parameters: maximum sustained data rate, maximum latency, and tolerable jitter. See below.
- **Service Flow Direction**: Select **Uplink** or **Downlink**.
- **QoS Parameters**
	- **Maximum Sustained Data Rate:** The peak information rate of the service flow. All traffic classified onto a service flow in excess of this rate is dropped. Set this parameter to unlimited, or to any value between 8 kbps and 8192 kbps. The default value is unlimited. Set to 0 for unlimited.
	- **Minimum Reserved Traffic Rate:** The minimum reserved traffic rate for the service flow. Set this parameter to any value between 8 kbps and 8192 kbps. The default value is 0 (unlimited).
	- **Maximum Latency:** The maximum latency between the reception of a packet by the BS or SS on its network interface and the forwarding of the packet to the RF interface. Set this parameter to any value between 5 ms and 100 ms, in increments of 5 ms.
	- **Tolerable Jitter:** The maximum delay variation for the connection. Set this parameter to any value between 5 ms and 100 ms, in increments of 5 ms.
	- **Traffic Priority:** The priority assigned to the service flow. Set this parameter to any value between 0 and 7, where 7 is the highest priority.

#### 5. Click **OK**.

#### **Pre-Defined Service Flow Classes**

The MP.16 system comes with several pre-defined service flow classes that can be used as is, edited, or used as templates for the creation of new SF classes. These pre-defined classes can be deleted by the administrator; if they are deleted, they are restored if the system is reset to factory defaults.

The following table describes the pre-defined service flow classes.

**Table 3-4 Pre-Defined Service Flow Classes**

| <b>Service Flow Class Name</b> | <b>Scheduling Type</b>            | <b>Direction</b> | Max.<br><b>Sustained</b><br>Data Rate | Min.<br><b>Reserved</b><br><b>Traffic Rate</b> | Max.<br>Latency | <b>Tolerable</b><br><b>Jitter</b> | <b>Traffic</b><br><b>Priority</b> |
|--------------------------------|-----------------------------------|------------------|---------------------------------------|------------------------------------------------|-----------------|-----------------------------------|-----------------------------------|
| UL-Unlimited BE                | <b>Best Effort</b>                | Uplink           | Unlimited                             | 0                                              |                 |                                   |                                   |
| DL-Unlimited BE                | <b>Best Effort</b>                | <b>Downlink</b>  | Unlimited                             | $\Omega$                                       |                 |                                   |                                   |
| UL-G711 20ms VoIP UGS          | <b>Unlimited Grant</b><br>Service | <b>Uplink</b>    | 100 kbps                              |                                                | $20 \text{ ms}$ | ۱0                                |                                   |
| DL-G711 20ms VoIP UGS          | <b>Unlimited Grant</b><br>Service | <b>Downlink</b>  | 100 kbps                              |                                                | $20 \text{ ms}$ | l O                               |                                   |

#### <span id="page-89-0"></span>**Subscriber Station Class Creation**

You can create, delete, and edit up to 64 SS classes, including those that are predefined (see Pre-Defined Subscriber Station Classes). To do so, you will use the SFs and PIRs created the previous sections.

#### 1. Click **Service Class Creation** > **SS Class**

Service Class Creation

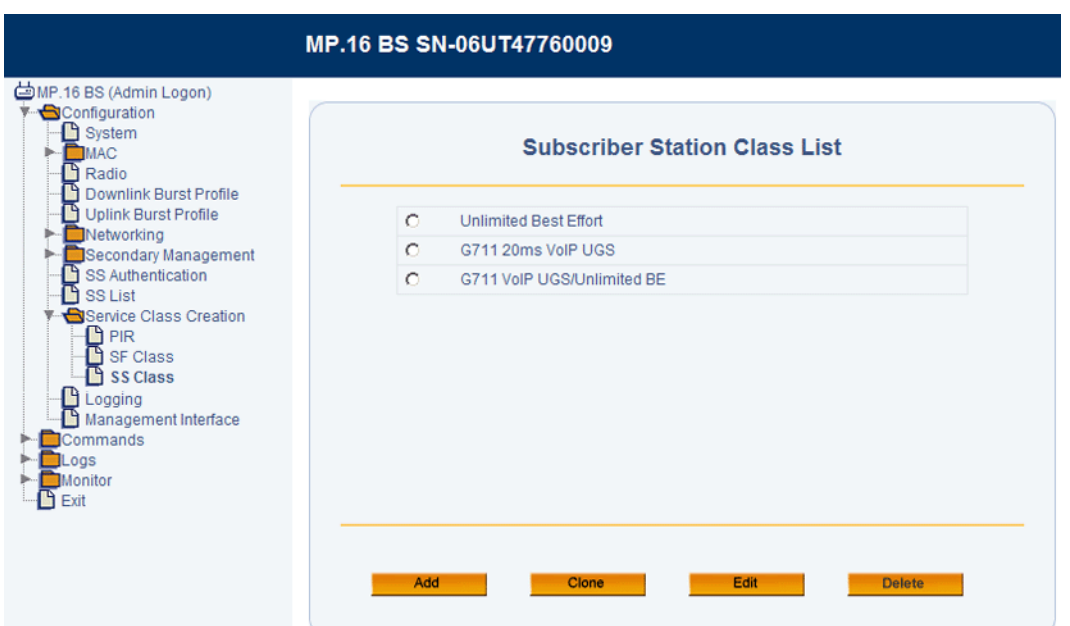

#### **Figure 3-47 Subscriber Station Class List**

- 2. Do one of the following:
	- Click **Add** to create a new SS Class.
	- Click the radio button next to one of the SS Classes and click **Clone** to make a copy of that SS Class.
	- Click the radio button next to one of the SS Classes and click **Edit** an existing SS Class.
	- Click the radio button next to one of the SS Classes and click **Delete** to delete that SS Class from the list.
- 3. If you are **adding** or **cloning** an SS Class, specify a unique name between 1 and 32 characters, and click **Add**. If you are editing an SS class, select the radio button next to the name of the Class you wish to edit, and click **Edit**.

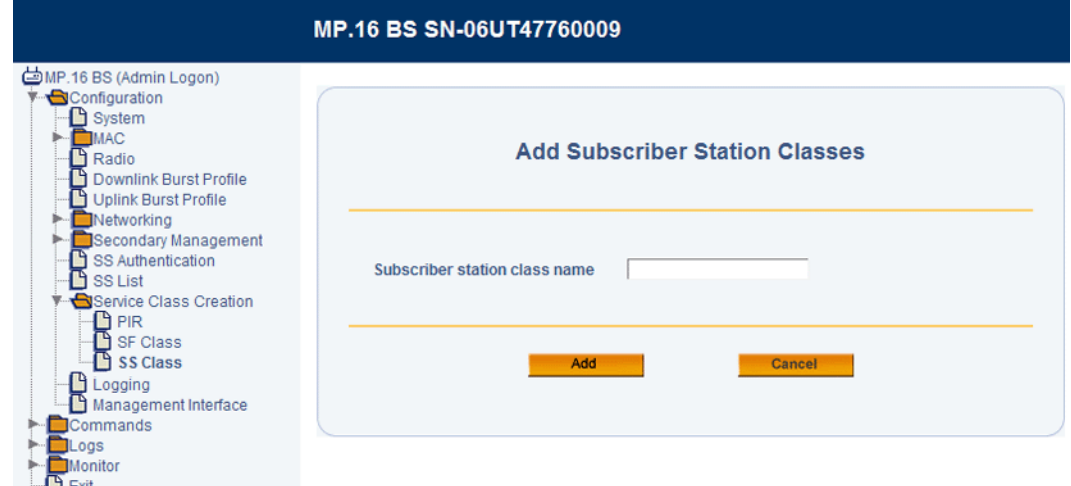

#### **Figure 3-48 Add Subscriber Station Classes Screen**

The Subscriber Station Class wizard will start, and the first of three configuration steps will be displayed. In this step, you will select Service Flows to add to the SS Class.

#### **Step 1: Select Service Flows**

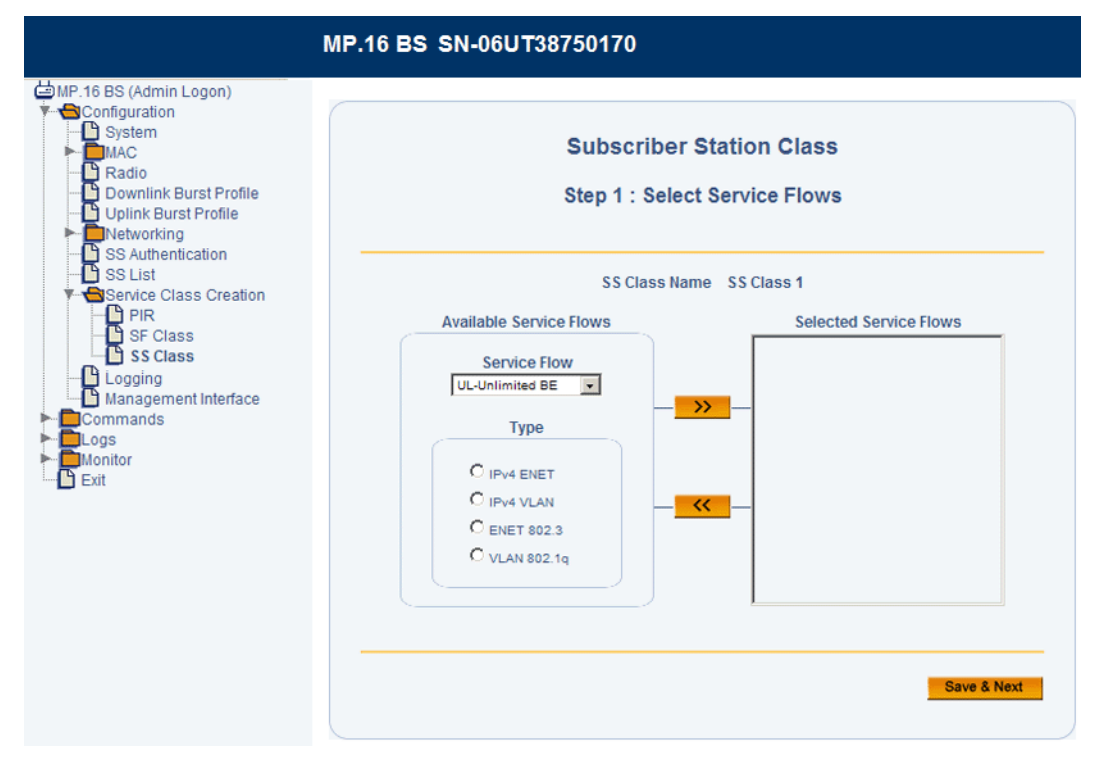

**Figure 3-49 SS Class Creation Step 1: Select Service Flows** 

- 4. Under the *Available Service Flows* heading, select a Service Flow and Type that are to be used for this class, and click the right arrow  $\rightarrow$  To remove a service flow, select it and click the left arrow. At least one uplink and one downlink service flow must be defined. Select a Service Flow Type, based on the following:
	- IPv4 ENET: Use this type when associated PIRs use at least one IP classifier and no VLAN classifiers. Ethernet classifiers are optional.
	- IPv4 VLAN: Use this type when associated PIRs use at least one IP classifier and one VLAN classifier.
	- ENET 802.3: Use this type when associated PIRs use only Ethernet classifiers.
	- VLAN 802.1Q: Use this type when associated PIRs use only VLAN classifiers.
- 5. Click **Save & Next.**

The **Step 2: Associate PIRs with Service Flow** page will be displayed. This page contains a section for each Service Flow you added in **Step 1**.

#### **Step 2: Associate PIRs with Service Flows**

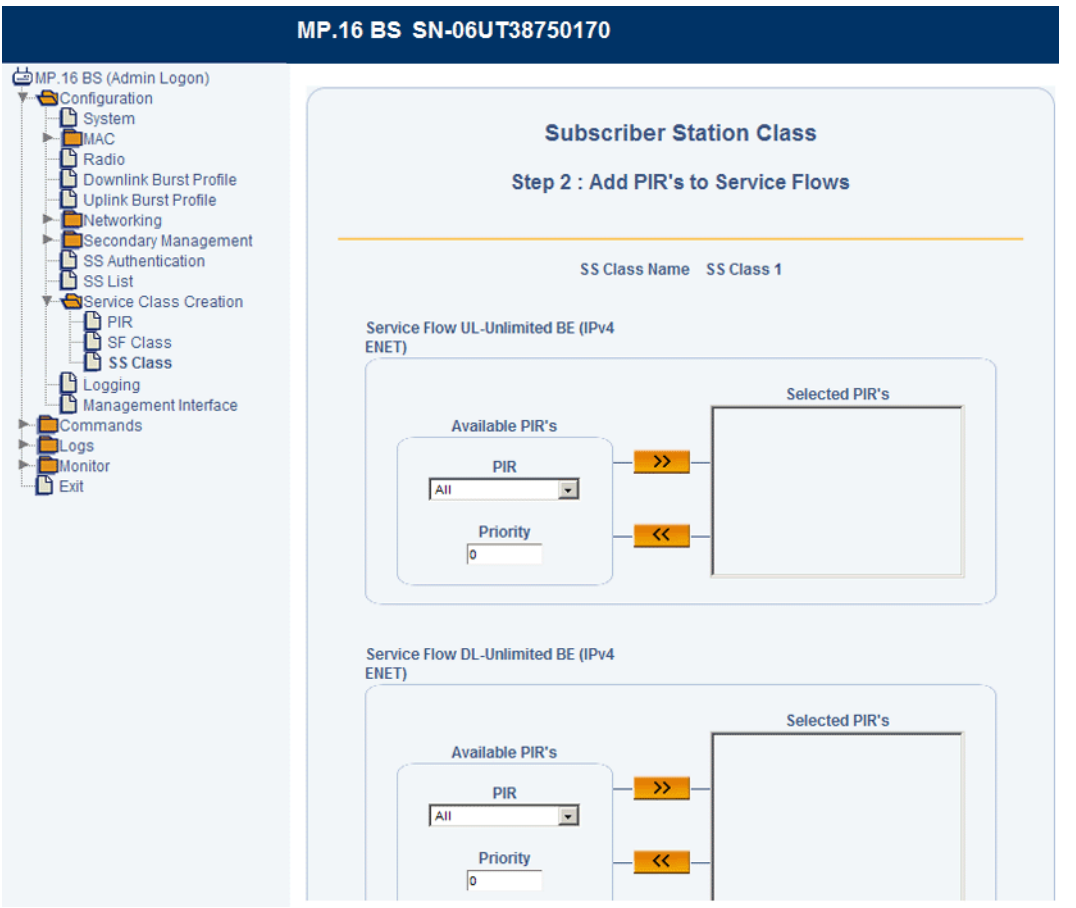

#### **Figure 3-50 SS Class Creation Step 2: Add PIRs to Service Flows**

1. For each Service Flow, select a PIR, assign it a Priority level, and click the right arrow **...** To remove a PIR, select it and click the left arrow. You can add up to 32 PIRs to each Service Flow.

#### 2. Click **Save & Next**.

The **Step 3: Networking Parameters** page will be displayed. On this page, you will configure the VLAN settings for the SS Class.

#### **Step 3: Networking Parameters**

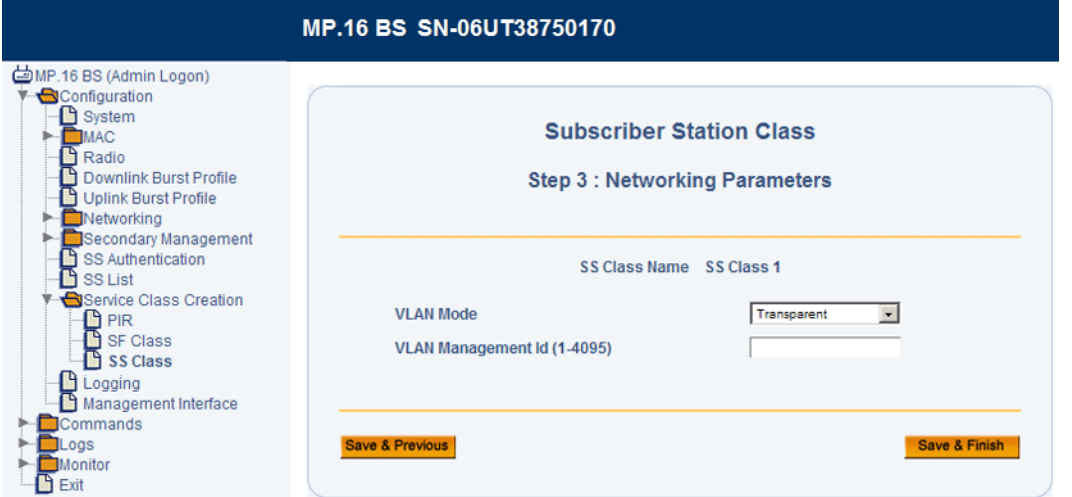

#### **Figure 3-51 SS Class Creation Step 3: Networking Parameters (Transparent Mode)**

- 1. Select the **VLAN Mode** depending on Base Station's VLAN mode:
	- If the BS is configured for VLAN Trunk mode, the SS class can be configured for Trunk, Access, or Mixed mode.
	- If the BS is configured for VLAN Transparent mode, the SS class can be configured for either Transparent or Access mode.
- 2. If the VLAN mode is set to Transparent, click **Save & Finish**.

*NOTE: The VLAN Management ID parameter has no effect when VLAN Mode is set to Transparent. This field is not configurable.*

3. If the VLAN mode is set to **Access, Trunk, or Mixed**, see Configuring an SS Class for Access Mode or Configuring an SS Class for Trunk Mode.

#### *Configuring an SS Class for Access Mode*

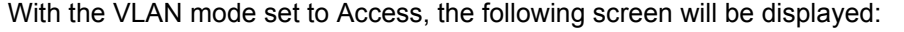

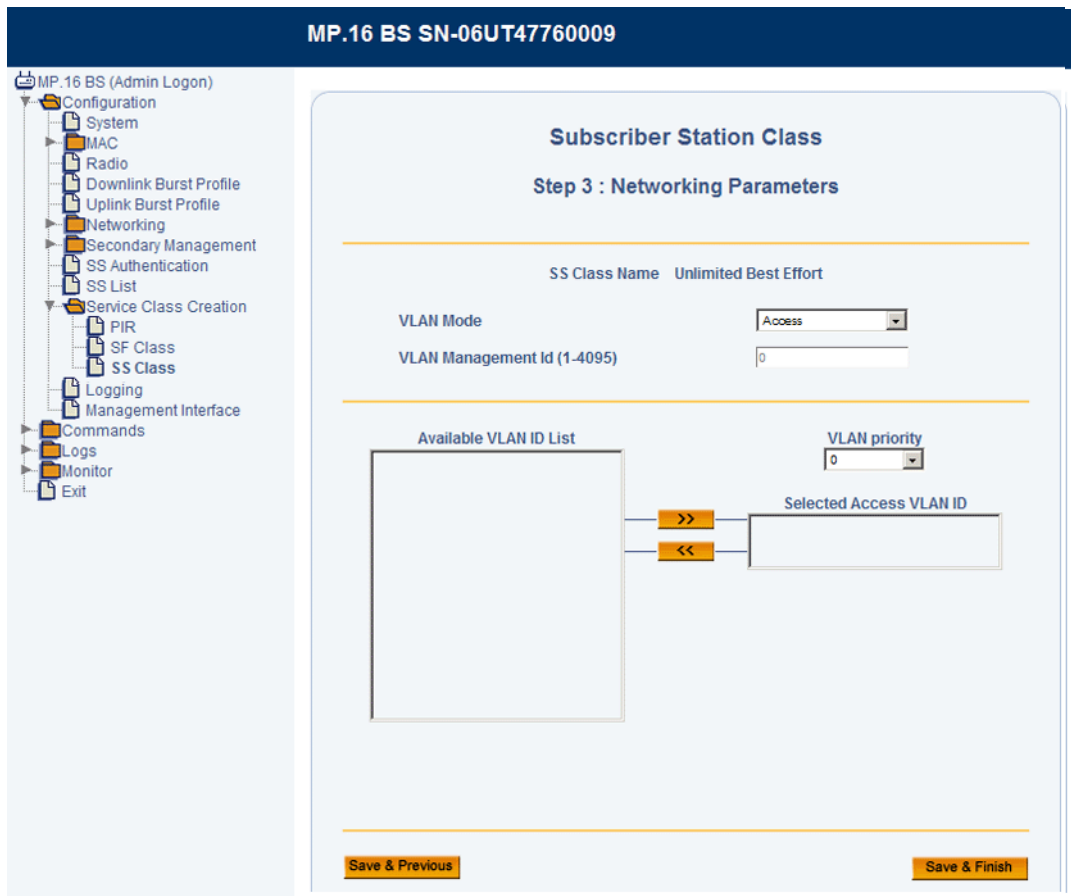

**Figure 3-52 SS Class Creation Step 3: Networking Parameters (Access Mode)**

In Access mode, only one VLAN ID may be specified as having access to the SS. This VLAN ID has management access.

*NOTE: When you move the VLAN ID to the Selected Access VLAN ID list, the VLAN Management ID field will be automatically populated with this ID.* 

Set the following parameters and then click **Save & Finish**:

- **Selected VLAN Access ID:** Select one VLAN ID from the Available VLAN ID List to serve as the Management ID. Only VLAN packets tagged with this ID will have access to and be able to manage the SS. To designate a VLAN ID as the Management ID, select the VLAN ID from Available VLAN ID List, and click the right arrow  $\rightarrow$  To designate a different VLAN ID as the Management ID, remove the current VLAN ID by clicking the left arrow, and select a different VLAN ID from the list.
- **VLAN Priority:** Priority to be given to the Selected Access VLAN ID; select a number between 0 and 7.

#### *Configuring an SS Class for Trunk Mode*

With the VLAN mode set to Trunk, the following screen will be displayed:

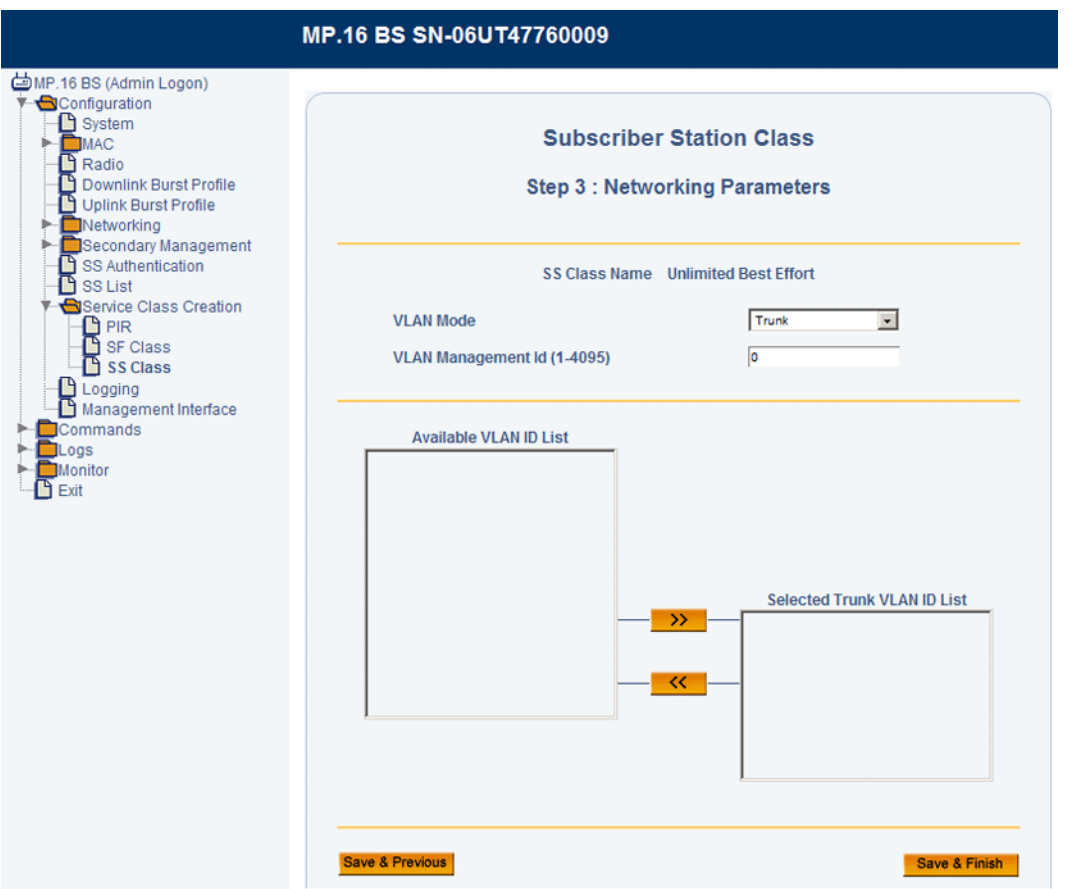

**Figure 3-53 SS Class Creation Step 3: Networking Parameters (Trunk Mode)**

In Trunk mode, up to 16 VLAN IDs may be specified as having access to the SS. Additionally, one of these VLAN IDs must be designated as the VLAN Management ID for the VLAN.

*NOTE: The total number of VLANs and Service Flows must not exceed 20.* 

Set the following parameters and click **OK**:

- **VLAN Management ID:** Select one VLAN ID from the *Selected Trunk VLAN ID List* to serve as the Management ID. Only VLAN packets tagged with this ID will have management access to the SS. If the VLAN ID entered in this field is not contained in the *Selected Trunk VLAN ID List*, an error message will be displayed when you click **OK**.
- **Selected VLAN ID List:** You may add up to 16 VLAN IDs to this list. To add a VLAN ID, select the VLAN ID from *Available VLAN ID List*, and click the right arrow **>>**. To remove a VLAN ID from the list, select the ID and click the left arrow.
	- *NOTE: After clicking OK, the selected Management ID will be automatically moved to the top of the Selected Trunk VLAN ID List.*

#### *Configuring an SS Class for Mixed Mode*

With the VLAN mode set to Mixed, the following screen will be displayed:

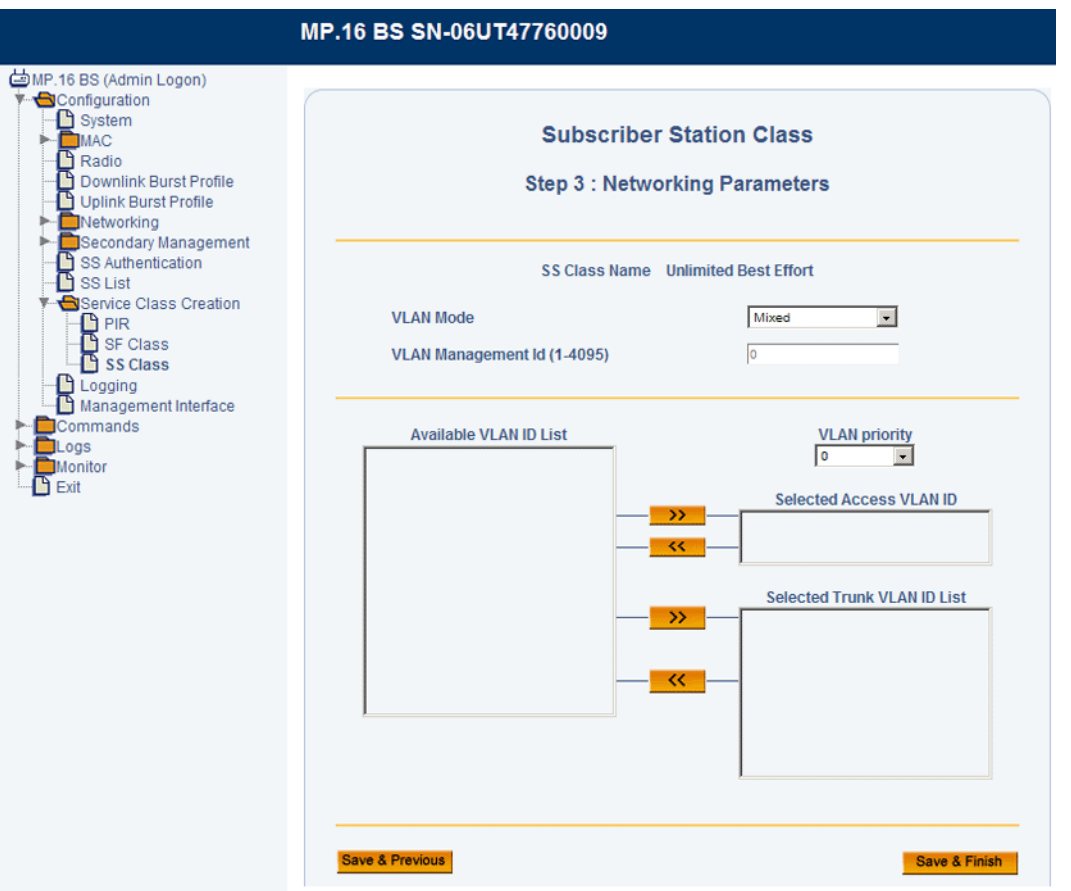

**Figure 3-54 SS Class Creation Step 3: Networking Parameters (Mixed Mode)**

In Mixed mode, one VLAN Access ID and up to 16 VLAN Trunk IDs may be specified as having access to the SS. The VLAN Access ID has management access.

- *NOTE: When you move a VLAN ID to the Selected Access VLAN ID list, the VLAN Management ID field will be automatically populated with this ID.*
- *NOTE: The total number of VLANs and Service Flows must not exceed 20. When using Mixed mode, this number includes the Access VLAN ID as well as the Trunk VLAN IDs.*

Set the following parameters and click **OK**:

- **Selected Access VLAN ID:** Select one VLAN ID from the Available VLAN ID List to serve as the Selected Access VLAN ID. Only VLAN packets tagged with this ID will have access to and be able to manage the SS. To designate a VLAN ID as the Access VLAN ID, select the VLAN ID from Available VLAN ID List, and click the right arrow  $\rightarrow$  . To designate a different VLAN ID as the Management ID, remove the current VLAN ID by clicking the left arrow, and select a different VLAN ID from the list.
- **VLAN Priority:** Priority to be given to the Selected Access VLAN ID; select a number between 0 and 7.
- **Selected Trunk VLAN ID List:** You may add up to 16 VLAN IDs to this list. To add a VLAN ID, select the VLAN ID from *Available VLAN ID List*, and click the right arrow **...** To remove a VLAN ID from the list, select the ID and click the left arrow.

#### **Pre-Defined Subscriber Station Classes**

The MP.16 system comes with several pre-defined SS classes that can be used as is, edited, or used as templates for the creation of new SF classes. These pre-defined classes can be deleted by the administrator; if they are deleted, they are restored if the system is reset to factory defaults.

The following table describes the pre-defined SS classes.

#### *NOTE: Pre-defined SS Classes have a VLAN mode of "Transparent."*

#### **Table 3-5 Pre-Defined SS Classes**

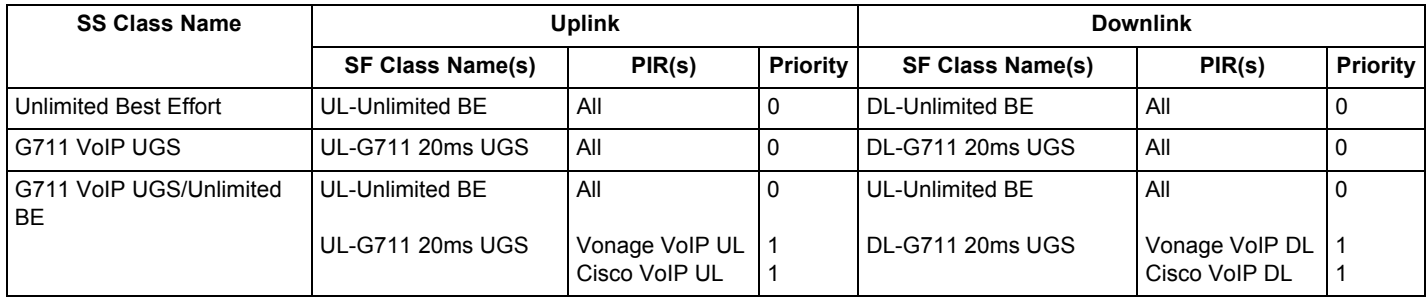

# **Logging Configuration**

From the Logging Configuration page, you can set the parameters for the logging functions of the BS.

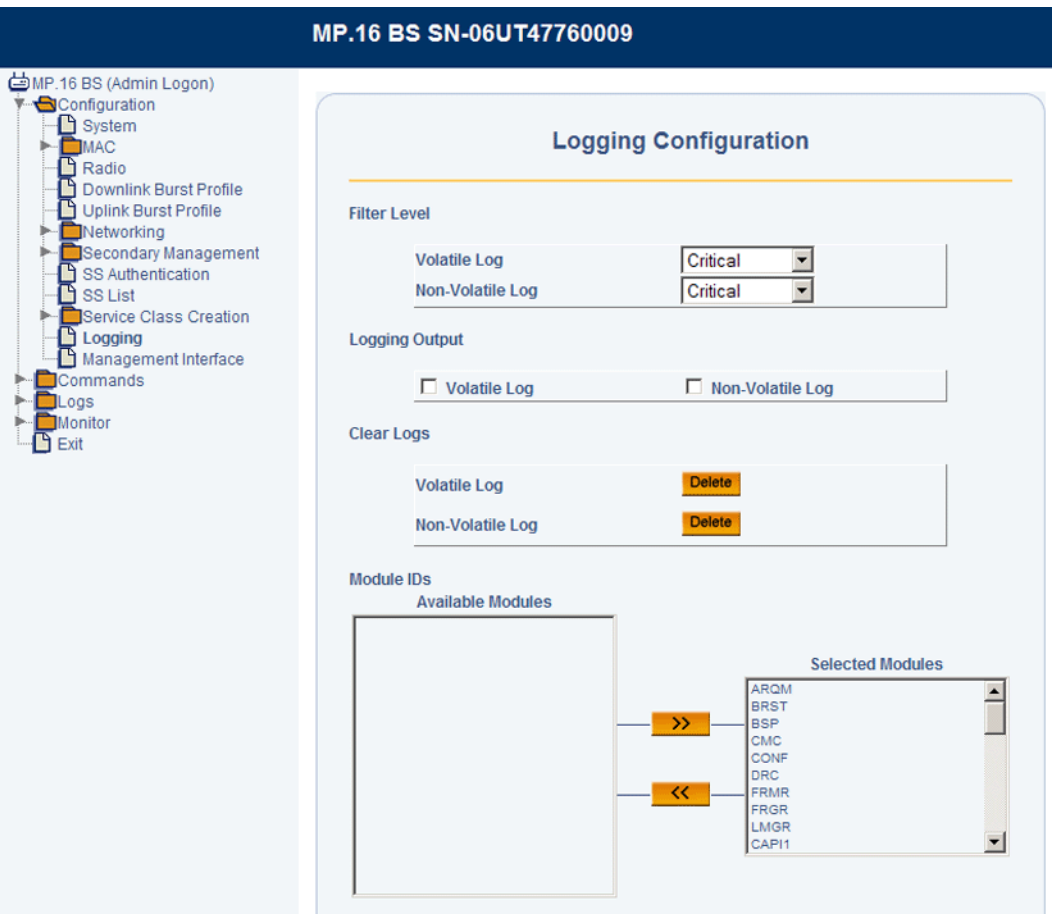

#### **Figure 3-55 Logging Configuration**

The following logging parameters can be configured or viewed:

- **Filter Level:** For both the volatile (stored in RAM) and non-volatile (stored in Flash), select the minimum logging level.
- **Logging Output:** Select the desired output locations:
	- Select **Volatile Log** to save the log to the RAM. Note that information stored to the RAM may be lost in the event of a power cycle.
	- Select **Non-Volatile Log** to save the log to the flash.
- **Clear Logs:** Press **Delete** to clear the contents of the specified log.
- **Module IDs:** Select the modules for which logging should be enabled.

Once logging is configured, logs can be viewed on the **Logs** page.

# **Management Interface Configuration**

From the Management Interface page, you can enable or disable SNMP management.

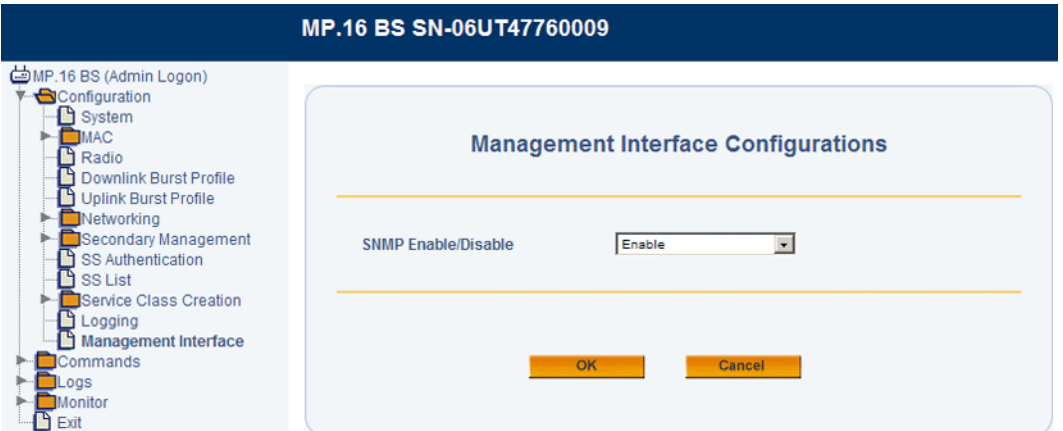

**Figure 3-56 Management Interface Configuration**

# **Subscriber Station Configuration 44**

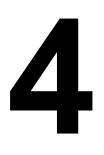

To configure local SS parameters via the web, log in to the SS's web interface.

For information on configuring the SS via the CLI, see [Configuration from the Subscriber Station](#page-160-0) in the [Command Line](#page-127-0)  [Interface](#page-127-0) chapter.

After logging in to the SS, you can access the following configuration pages:

- [System Configuration](#page-101-0)
- [Radio Configuration](#page-102-0)
- [Network Configuration](#page-103-0)
- [Syslog Configuration](#page-104-0)
- [Logging Configuration](#page-105-0)

# <span id="page-101-0"></span>**System Configuration**

To access the System Configuration page, click **Configuration** > **System**. The System Configuration page allows you to set and view SS-specific MAC address, name, location, and contact information.

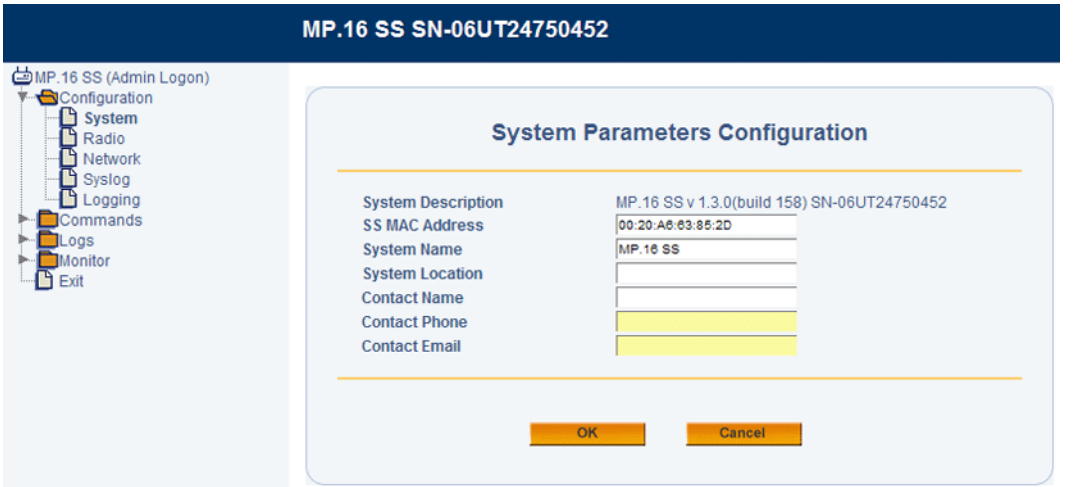

**Figure 4-1 SS System Configuration Parameters**

The following parameters can be configured or viewed from the System Configuration page:

- **System Description:** A read-only description of the Subscriber Station, including software version and build information.
- **SS MAC Address:** The MAC address of the SS.
- **System Name:** The name assigned to SS. Enter a value between 1 and 255 alphanumeric characters.
- **System Location:** The location where the SS is installed. Enter a value between 1 and 255 alphanumeric characters.
- **Contact Name:** The name of the person responsible for the SS. Enter a value between 1 and 255 alphanumeric characters.
- **Contact Phone:** The telephone number of the person responsible for the SS. Enter a value between 1 and 255 alphanumeric characters.
- **Contact Email:** The email address of the person responsible for the SS. Enter a value between 1 and 255 alphanumeric characters.

# <span id="page-102-0"></span>**Radio Configuration**

From the SS Radio configuration page, you can control the channel bandwidth and frequency, and specify a BS connection.

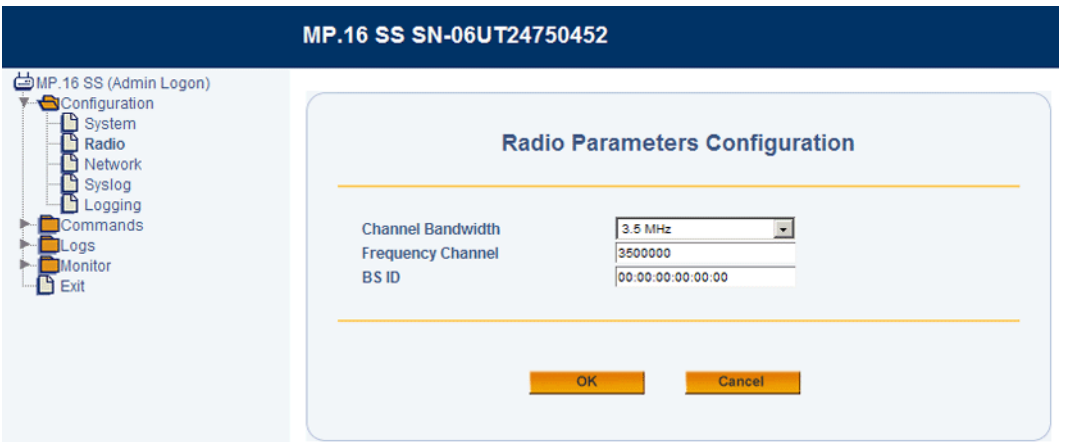

**Figure 4-2 SS Radio Parameters Configuration**

The following parameters may be set or viewed:

- **Channel Bandwidth**: Select a channel bandwidth of 3.5 MHz or 7 MHz.
- **Frequency Channel**: Set the desired center frequency.
- **BS ID**: Set the specific ID of the Base Station with which the SS communicates, or set this parameter to "Any" to connect to any available Base Station (the default).

# <span id="page-103-0"></span>**Network Configuration**

From the SS Network configuration page, you can set the Ethernet IP address and mask, specify the default gateway, and enable/disable secondary management functionality.

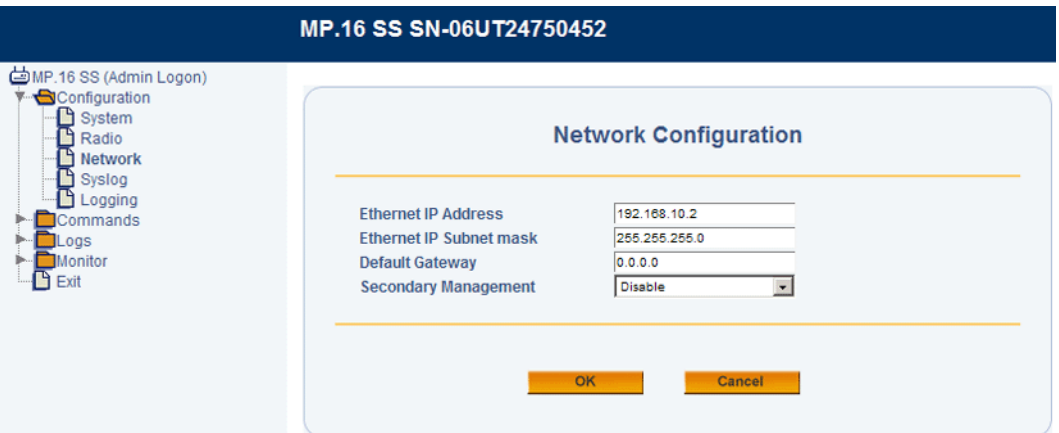

**Figure 4-3 SS Network Configuration**

The following parameters may be set or viewed:

- **Ethernet IP Address**: Enter an IP address and subnet for the unit's Ethernet port. The default IP address of the SS is 192.168.10.2.
- **Ethernet IP Subnet Mask:** Select a subnet mask for the unit's Ethernet port. The default mask is 255.255.255.0
- **Default Gateway:** Enter an IP address to serve as the default IP gateway.
- Secondary Management: Use the drop-down menu to enable or disable secondary management support. See Global [Positioning System \(GPS\)](#page-64-0) in the [Base Station Configuration](#page-41-0) chapter for more information.

# <span id="page-104-0"></span>**Syslog Configuration**

When Secondary Management is enabled, the Syslog Server List displays the IP addresses of the Syslog servers configured on the BS.

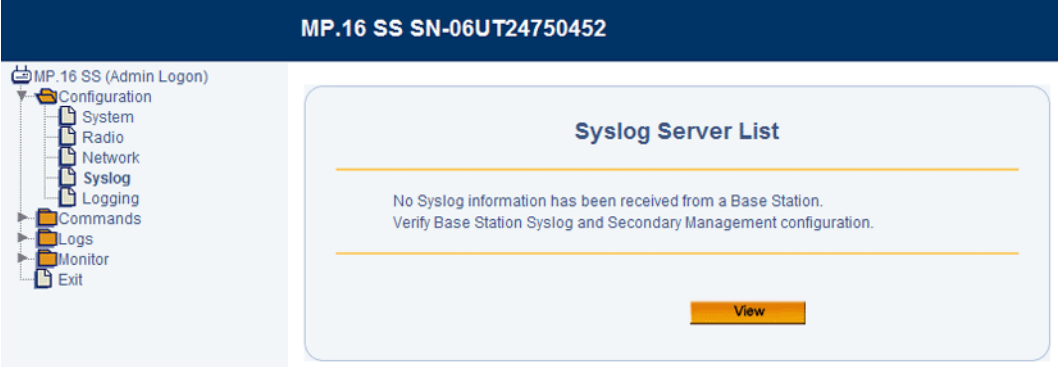

**Figure 4-4 Syslog Server List**

# <span id="page-105-0"></span>**Logging Configuration**

From the Logging Configuration page, you can set the parameters for the logging functions of the SS.

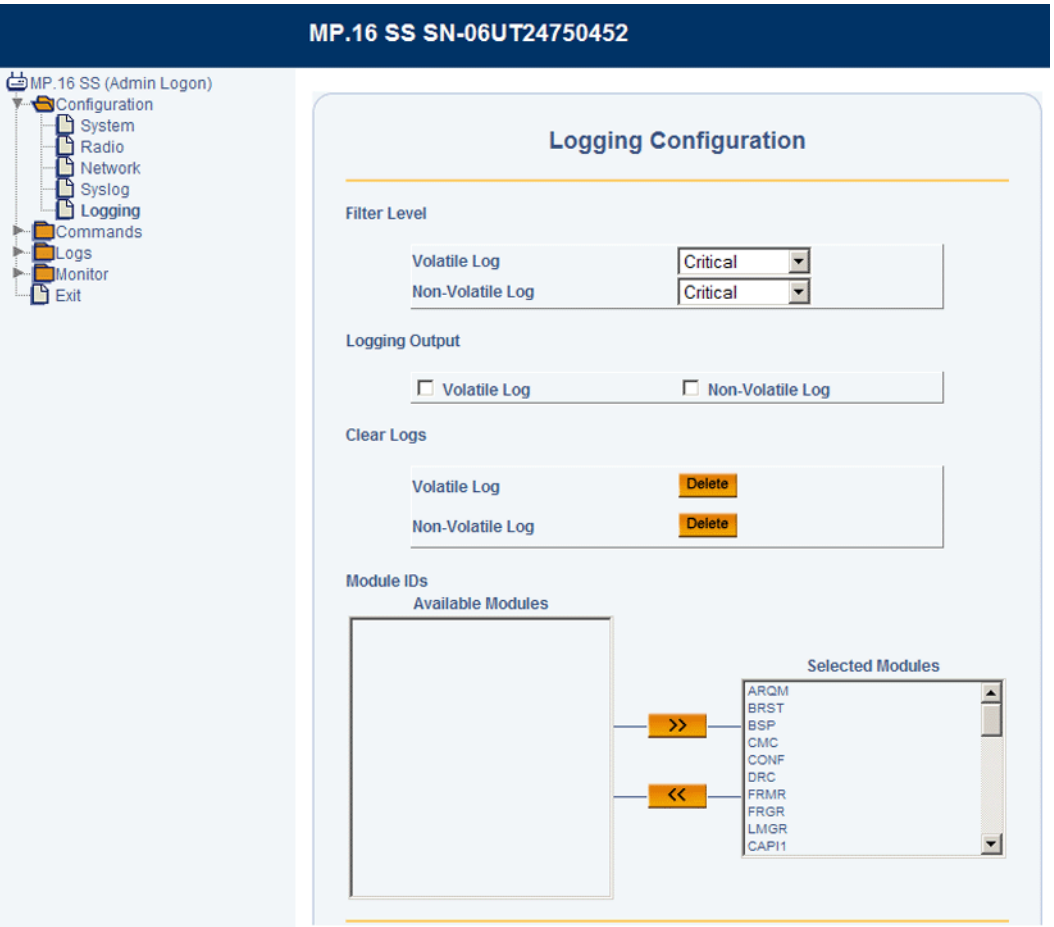

**Figure 4-5 Logging Configuration**

# **Commands on BS/SS**

The following commands are available on the BS and SS:

- [Update to BS/SS](#page-107-0)
- [Reboot](#page-109-0)
- [Reset](#page-110-0)
- [Passwords](#page-111-0)

*NOTE: Figures in this chapter are based on the BS. SS functionality is identical unless otherwise noted.*

# <span id="page-107-0"></span>**Update to BS/SS**

#### **Update via TFTP**

Use the Update page to update software images and configuration files to the unit. A TFTP server must be running and configured to point to the directory containing the file.

If you do not have a TFTP server installed on your system, install the TFTP server from the Installation CD.

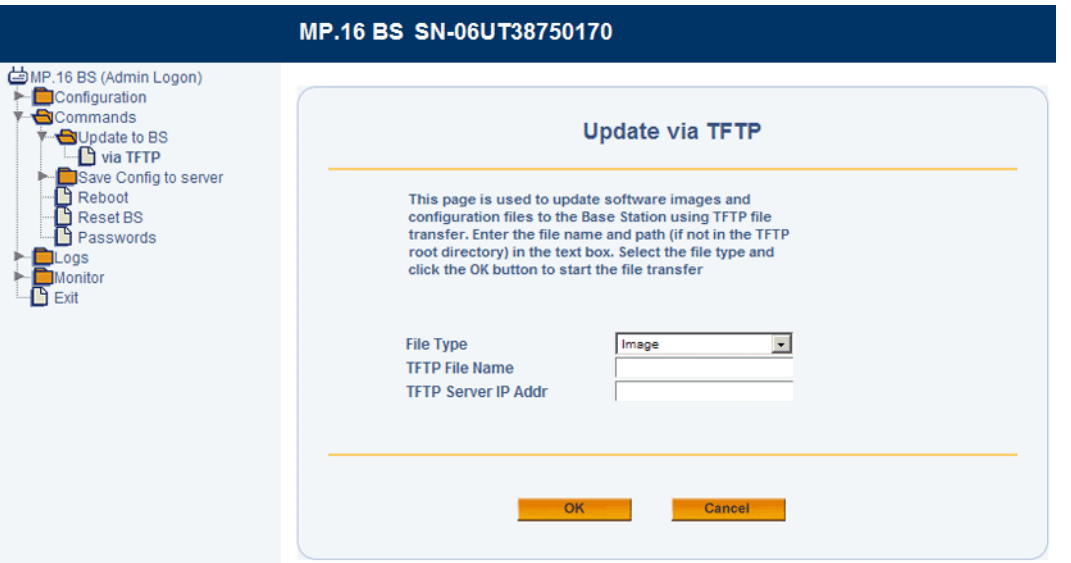

**Figure 5-1 Update via TFTP Screen**

The **Update** page contains the following parameters:

- **File Type:** Select the proper file type. Choices include:
	- **Config**: configuration information, such as System Name, Contact Name, and so on.
	- **Image**: BS/SS Image (executable program).
- **File Name:** Enter the name of the file to be downloaded (including the file extension). This file must be in the TFTP server's local root directory.
- **TFTP Server IP Address:** Enter the TFTP server IP Address. This is the IP address that will be used to point the unit to the Image file.
## **Save Config to Server (BS Only)**

#### **Save via TFTP**

On the BS, use the Save via TFTP page to save configuration to a location external to the unit. A TFTP server must be running and configured to point to the directory containing the file.

If you do not have a TFTP server installed on your system, install the TFTP server from the Installation CD.

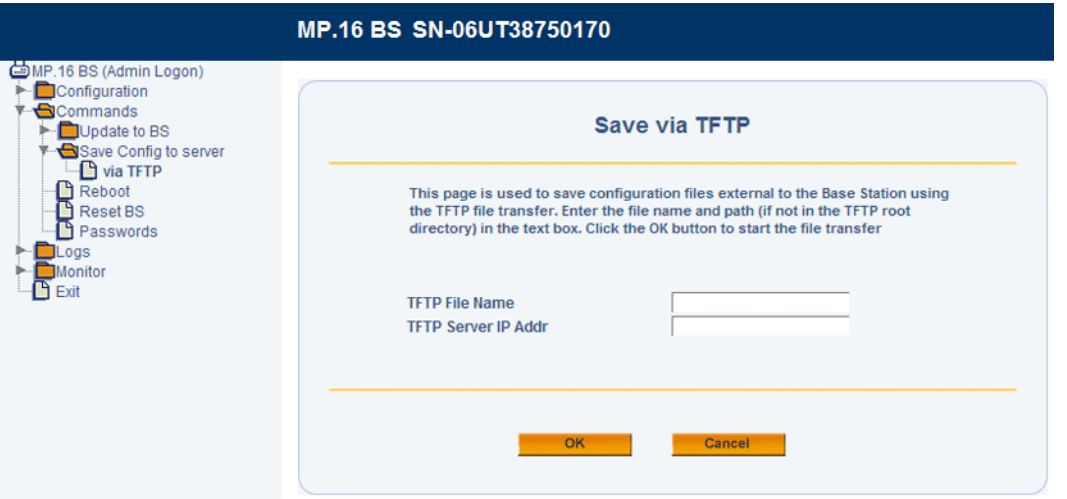

**Figure 5-2 Save via TFTP Screen**

The **Update** page contains the following parameters:

- **File Name:** Enter the name of the file to be saved (including the file extension).
- **TFTP Server IP Address:** Enter the IP Address of the TFTP server where the file is to be placed.

#### **Reboot**

Use the **Reboot** tab to save configuration changes (if any) and reset the unit. Note that **Reset**, described below, discards configuration changes.

*CAUTION: Rebooting the unit will cause all users who are currently connected to lose their connection to the network until the unit has completed the restart process and resumed operation.*

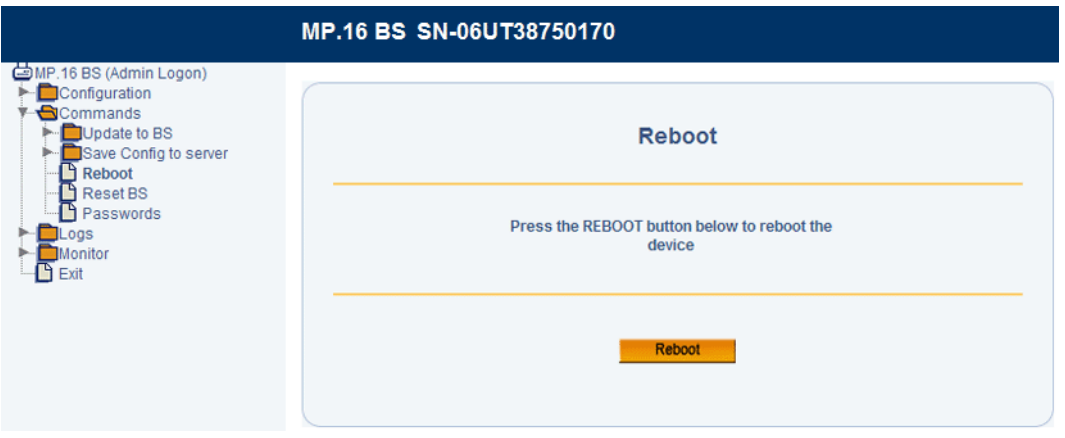

**Figure 5-3 Reboot Screen**

#### **Reset**

Use the **Reset** tab to restore the unit to factory default conditions. Since this will reset the current IP address, a new IP address must be assigned. The unit will reboot automatically after this command has been issued.

*CAUTION: Resetting the unit to its factory default configuration will permanently overwrite all configuration changes to date.* 

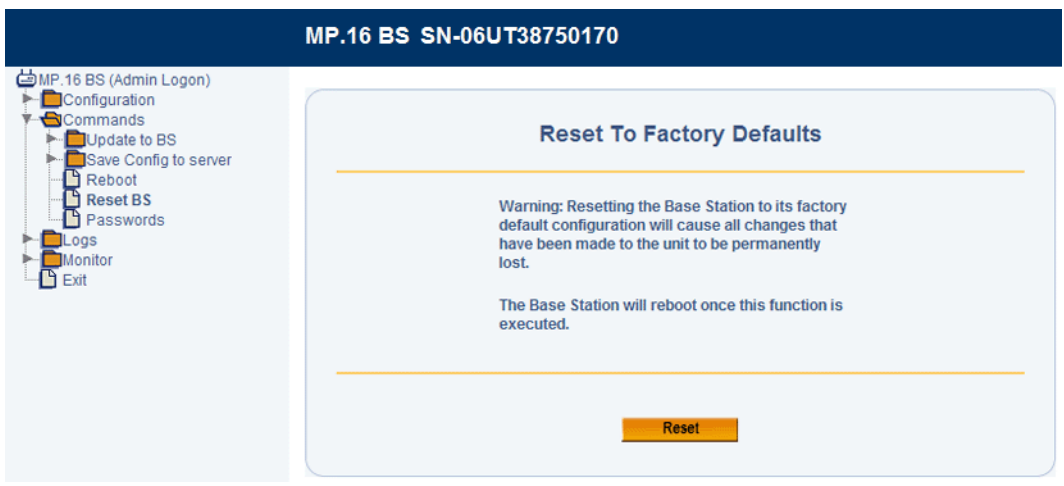

**Figure 5-4 Reset to Factory Defaults Screen**

## **Passwords**

Use the **Passwords** page to change the management passwords for the BS/SS. If you are logged on as an administrator, you can change the administrator-level password or the user-level password. If you are logged on as a user, you can change only the user-level password.

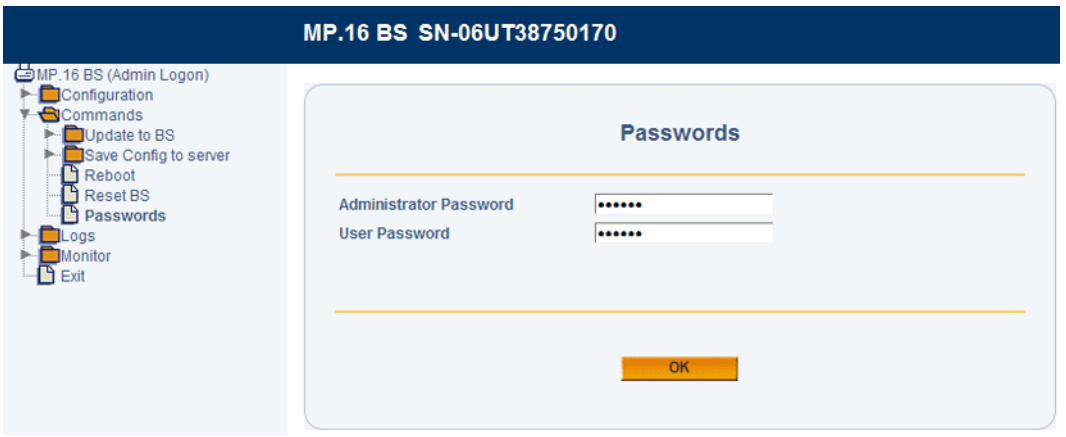

**Figure 5-5 Passwords Screen**

## <span id="page-112-1"></span>**Log Messages on the BS/SS 66**

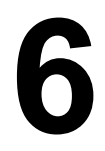

See the following sections:

- [Logging Configuration](#page-112-0)
- [Log Messages](#page-114-0)

## <span id="page-112-0"></span>**Logging Configuration**

On the BS, logging is configured on the **Configure** > **Logging**. See [Logging Configuration](#page-98-0) in the [Base Station](#page-41-0)  [Configuration](#page-41-0) chapter.

On the SS, logging is configured from the **Logs** > **Configuration** page (shown here).

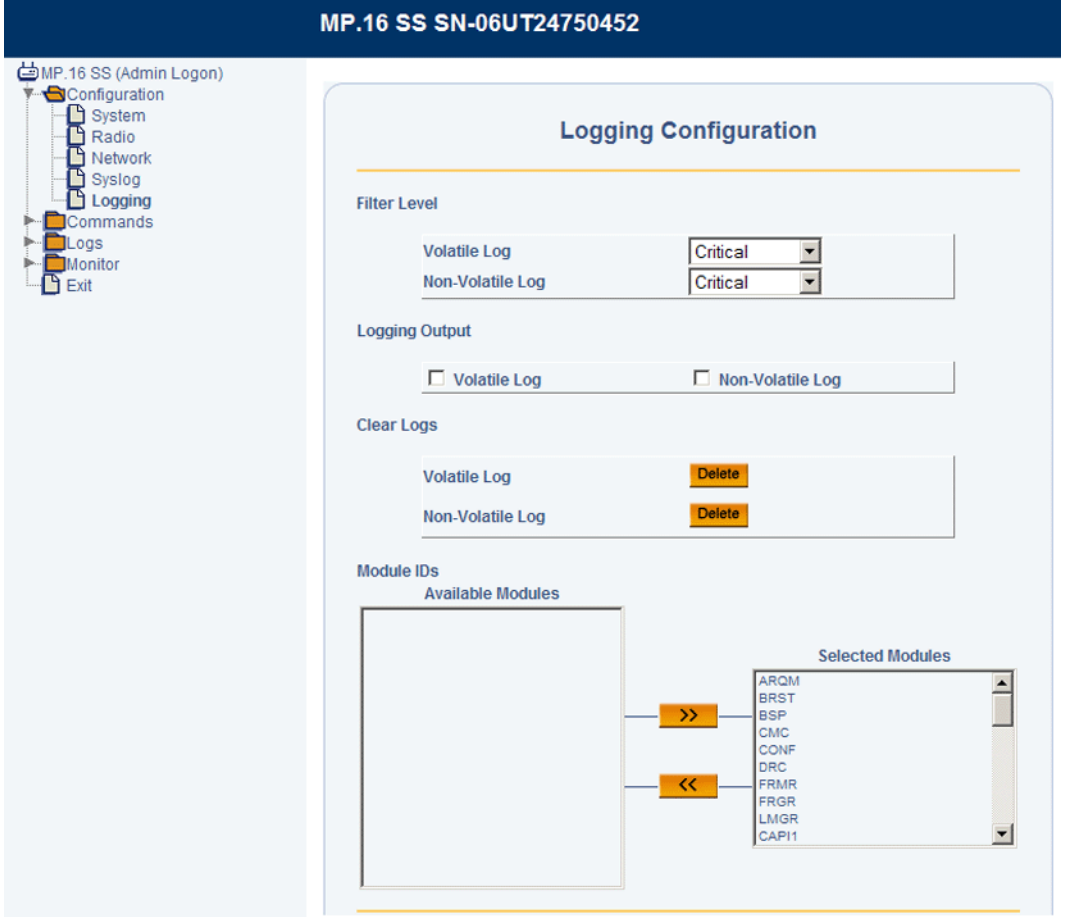

#### **Figure 6-1 Logging Configuration (Subscriber Station)**

The following logging parameters can be configured or viewed:

- **Filter Level:** For both the volatile (temporary) and non-volatile (permanent), select the minimum logging level.
- **Logging Output:** Select the desired output locations:
- Select **Volatile Log** to save the log to the RAM. Note that information stored to the RAM may be lost in the event of a power cycle.
- Select **Non-Volatile Log** to save the log to the flash.
- **Clear Logs:** Press **Delete** to clear the contents of the specified log.
- **Module IDs:** Select the modules for which logging should be enabled.

Once logging is configured, logs can be viewed by clicking on **Monitor** > **Logs** tab in the web interface. See [Log](#page-112-1)  [Messages on the BS/SS](#page-112-1) for more information.

#### <span id="page-114-0"></span>**Log Messages**

Log messages for both the Base Station and Subscriber Stations can be monitored by the administrator. You can view log messages for either the non-volatile or the volatile memory.

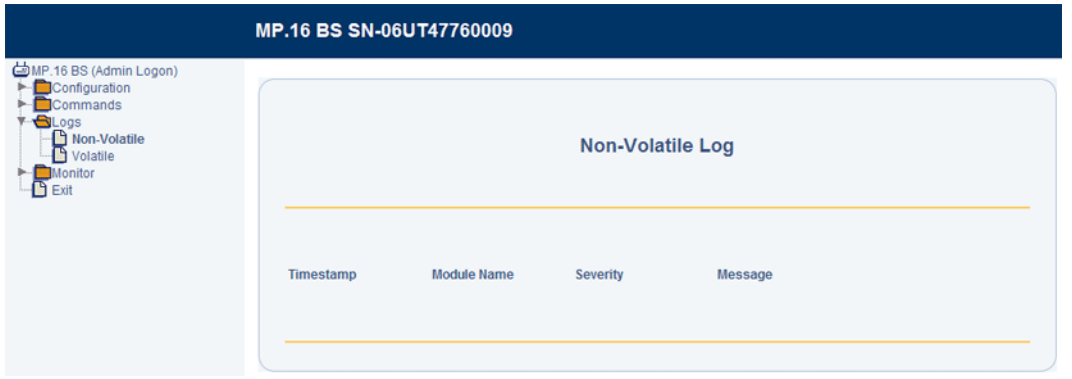

**Figure 6-2 Non-Volatile Message Log Page**

#### **Common Log Messages**

The following log messages are supported on both the Subscriber Station and the Base Station:

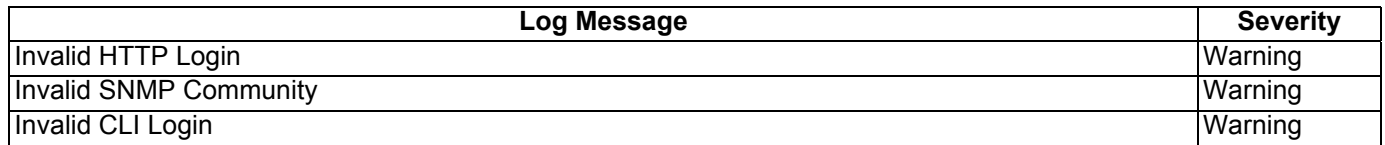

#### **Base Station Log Messages**

The following log messages are supported in the Base Station:

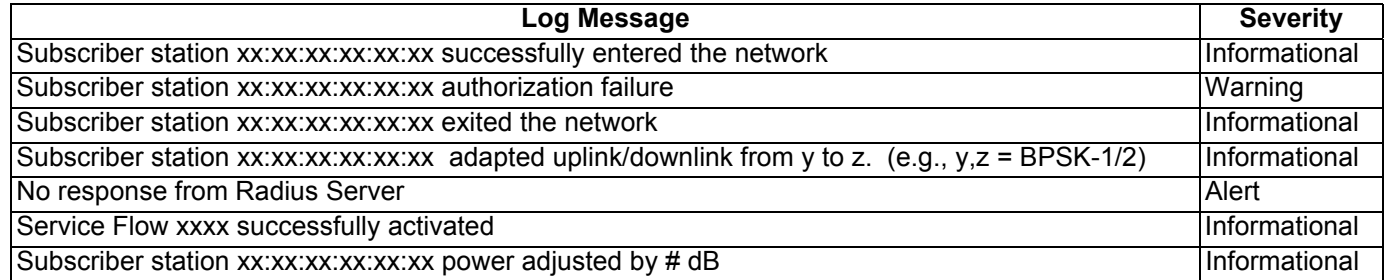

#### **Subscriber Station Log Messages**

The following log messages are supported at the Subscriber Station:

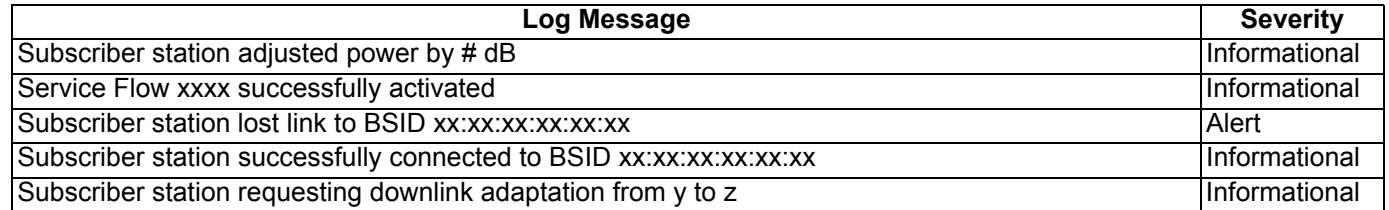

# **Monitoring the BS and SS 7**

Statistics for both the Base Station and Subscriber Stations can be monitored by the administrator.

- [Base Station Monitoring](#page-116-0)
	- [BS Ethernet Statistics](#page-116-1)
	- [BS MAC Statistics](#page-116-2)
	- [Service Flow Statistics](#page-117-0)
	- [Registered SS Statistics](#page-118-0)
	- [System Inventory](#page-119-0)
	- [GPS Status](#page-119-1)
- [Subscriber Station Monitoring](#page-120-0)
	- [SS Ethernet Statistics](#page-120-1)
	- [SS MAC Statistics](#page-120-2)
	- [SS Service Flow Statistics](#page-121-0)

#### <span id="page-116-0"></span>**Base Station Monitoring**

#### <span id="page-116-1"></span>**BS Ethernet Statistics**

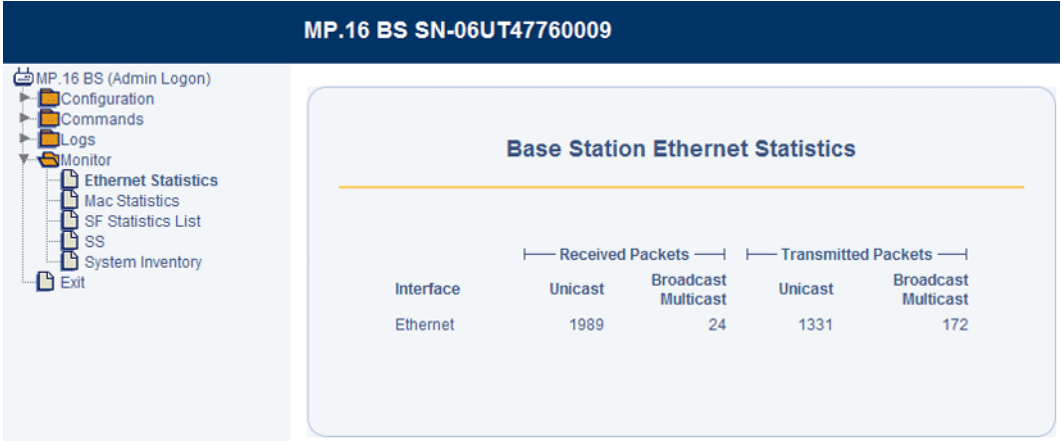

#### **Figure 7-1 BS Ethernet Statistics**

The BS displays the following interface statistics:

- Unicast and multicast packets received
- Unicast and multicast packets transmitted

#### <span id="page-116-2"></span>**BS MAC Statistics**

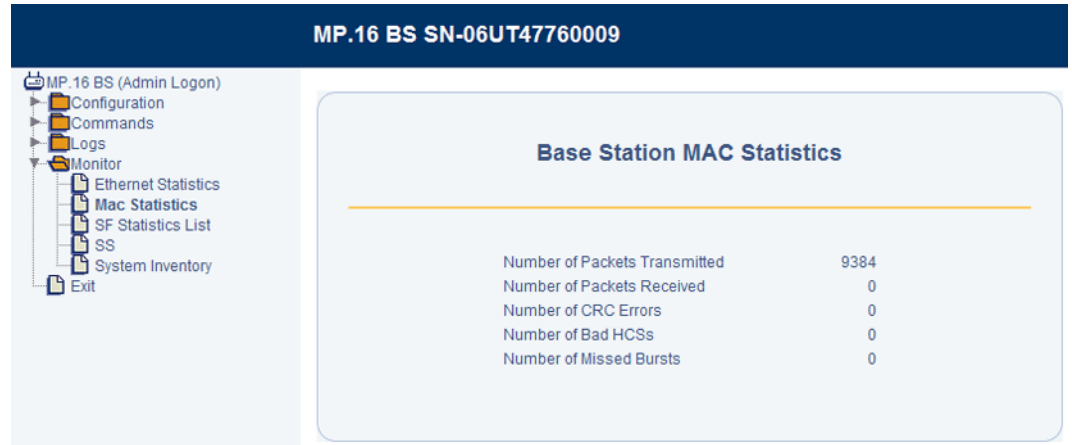

#### **Figure 7-2 BS MAC Statistics**

The BS displays the following MAC statistics:

- Packets transmitted
- Packets received
- Number of CRC errors
- Number of bad HCSs
- Number of missed bursts

#### <span id="page-117-0"></span>**Service Flow Statistics**

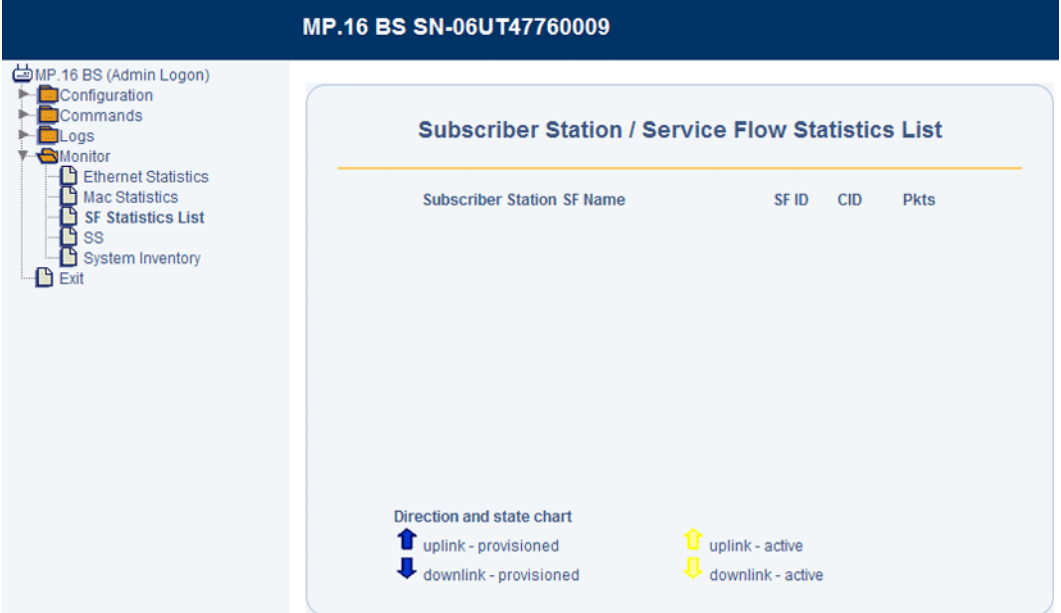

**Figure 7-3 Service Flow Statistics**

This screen provides information on each Service Flow that has been provisioned (whether active or inactive) to SSs. Arrows indicate whether the SF is uplink or downlink. The following statistics are displayed for each SF:

- **Direction and State:** The colored arrows on the page indicate the direction and state of each SF.
- **Subscriber Station:** The MAC address of the SS using the Service Flow.
- **SF Name:** The name of the Service Flow.
- **SFID:** The Service Flow's ID number
- **CID:** The connection ID (if connected)
- **Pkts:** The number of packets sent or received (active flows only).

#### <span id="page-118-0"></span>**Registered SS Statistics**

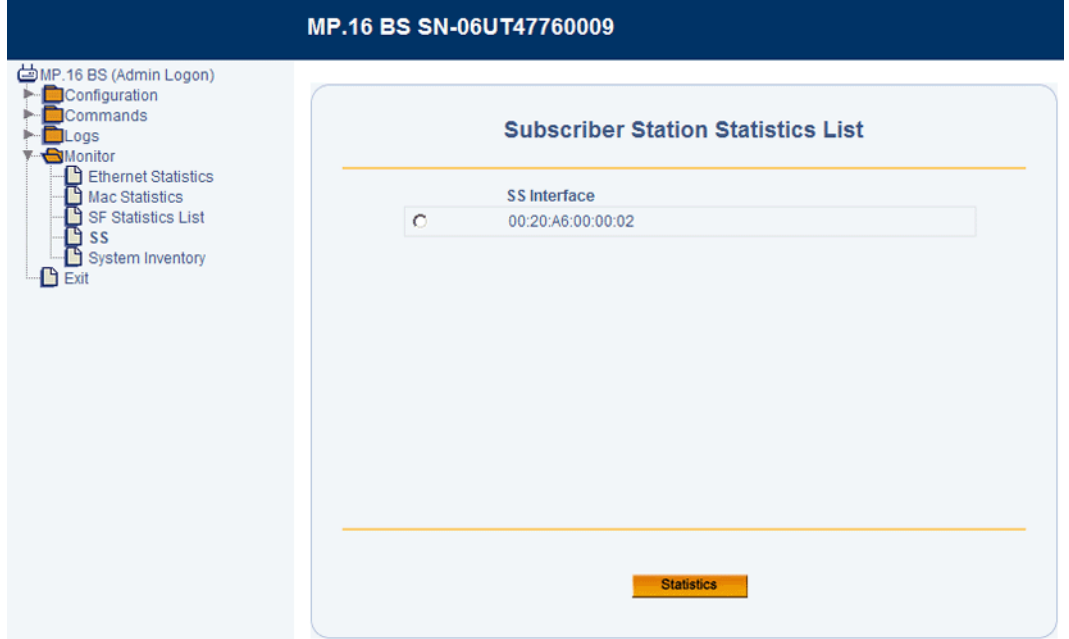

#### **Figure 7-4 SS Statistics Screen**

This screen provides information on each SS currently registered with the BS. Select the required SS and click the **Statistics** button. The following page is displayed:

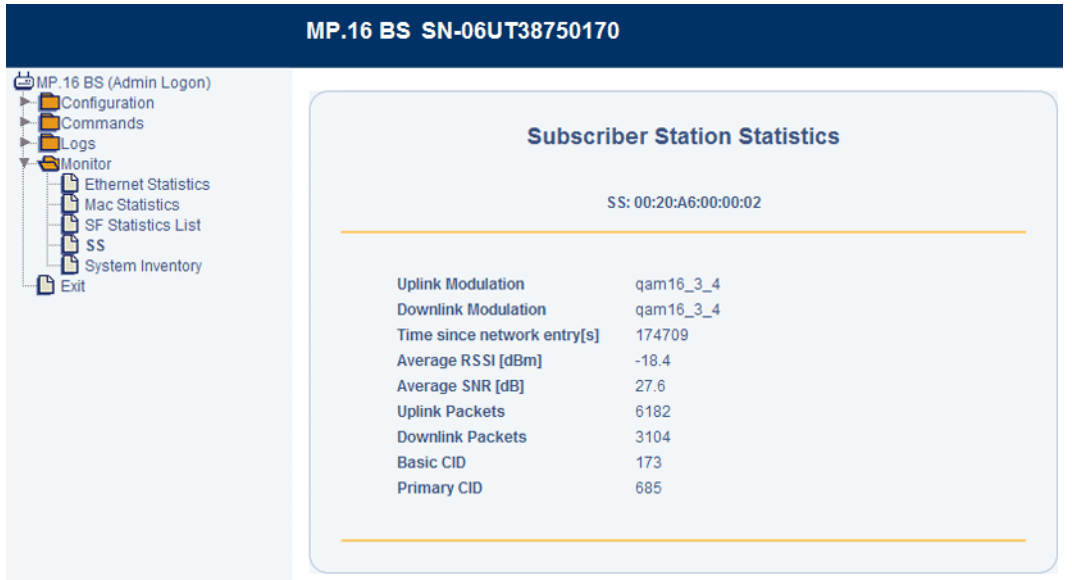

**Figure 7-5 SS Statistics Detail Screen**

This page contains information about the following:

- Uplink modulation
- Downlink modulation
- Elapsed time since network entry
- Average RSSI
- Average SNR
- Uplink packets
- Downlink packets
- Basic CID
- Primary CID

#### <span id="page-119-0"></span>**System Inventory**

The System Inventory page provides information on the components of the system, including hardware, software, and radio components.

| <b>SMonitor</b><br>Ethernet Statistics<br><b>Mac Statistics</b><br><b>SF Statistics List</b><br>SS<br><b>Serial Number</b><br>Variant Version<br><b>Name</b><br>ID<br>٦<br><b>System Inventory</b><br>06UT47760009<br>mp.16 Base Station<br>0.0.0<br>$\mathbf{0}$<br>$\Omega$ |
|----------------------------------------------------------------------------------------------------|
|                                                                                                    |
| Exit                                                                                                    |
| mp.16 Base Station Software<br>3001<br>$\Omega$<br>1.3.0<br>Not Applicable                                                                                                    |
| 7035 based 3.5 Ghz - RoHS<br>0.0.0<br>Not Applicable<br>1<br>5.                                                                                                    |
| 1.0.1<br>Not Applicable<br>Rosedale Bootrom Software<br>3003<br>$\overline{0}$                                                                                                    |
| Not Applicable<br><b>Xscale Bootrom Software</b><br>1.0.1<br>3004<br>$\overline{0}$                                                                                                    |

**Figure 7-6 System Inventory Screen**

#### <span id="page-119-1"></span>**GPS Status**

The GPS Status page displays information related to GPS functionality.

## <span id="page-120-0"></span>**Subscriber Station Monitoring**

#### <span id="page-120-1"></span>**SS Ethernet Statistics**

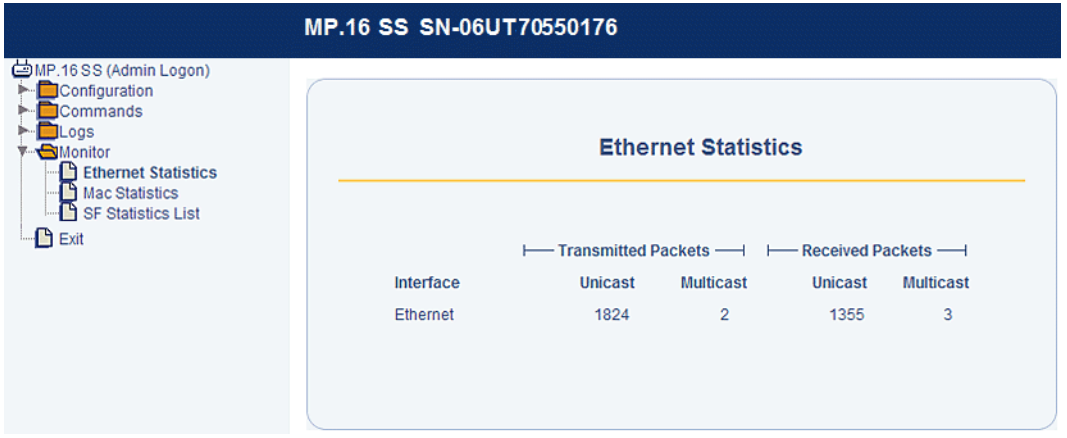

#### **Figure 7-7 SS Ethernet Statistics**

The SS displays the following statistics on a per-interface basis.

- Unicast and multicast packets transmitted
- Unicast and multicast packets received

#### <span id="page-120-2"></span>**SS MAC Statistics**

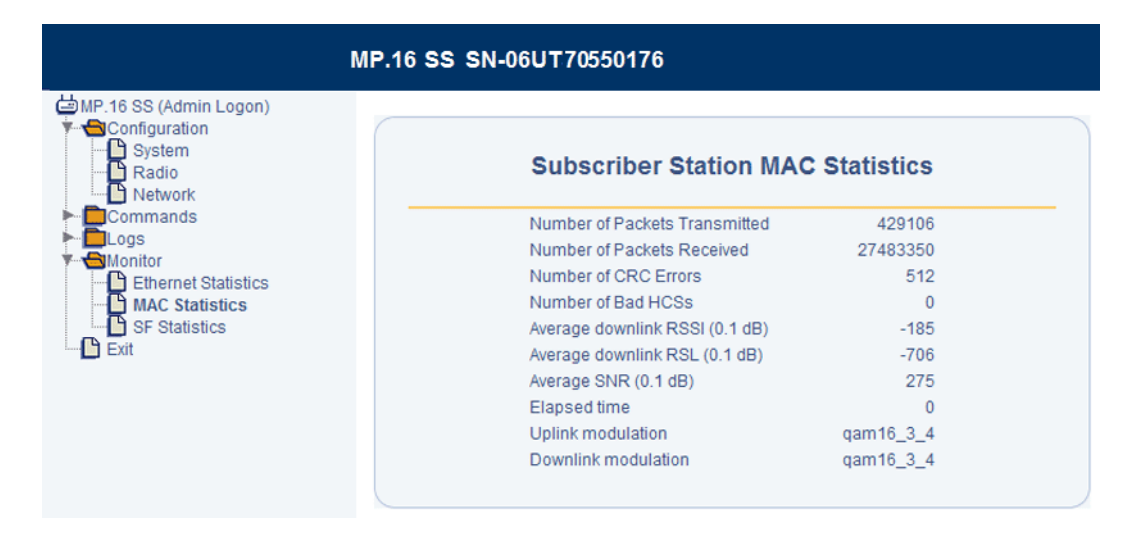

#### **Figure 7-8 SS MAC Statistics**

The following statistics can be displayed for the SS MAC:

- Packets transmitted
- Packets received
- CRC errors
- Bad HCSs
- Downlink RSL

Subscriber Station Monitoring

- Average SNR
- Current uplink and downlink modulations
- Elapsed time since network entry

#### <span id="page-121-0"></span>**SS Service Flow Statistics**

|                                                                                                    | MP.16 SS SN-06UT70550176                                                             |                        |                                      |            |                   |  |
|----------------------------------------------------------------------------------------------------|--------------------------------------------------------------------------------------|------------------------|--------------------------------------|------------|-------------------|--|
| MP.16 SS (Admin Logon)<br>Configuration<br>Commands<br>Logs<br><b>S</b> Monitor<br>٩<br><b>Ethernet Statistics</b><br><b>Mac Statistics</b> | <b>Subscriber Station / Service Flow Statistics List</b>                             |                        |                                      |            |                   |  |
|                                                                                                    | <b>Subscriber Station</b>                                                            | <b>SF Name</b>         | <b>SFID</b>                          | <b>CID</b> | <b>Pkts</b>       |  |
| <b>SF Statistics List</b><br>Ľì                                                                                                    | 00:20:a6:5e:ec:9f                                                                    | <b>UL-Unlimited BE</b> | 8192                                 |            | $\mathbf{0}$<br>0 |  |
| Exit                                                                                                    | 00:20:a6:5e:ec:9f                                                                    | <b>DL-Unlimited BE</b> | 8193                                 |            | 0<br>0            |  |
|                                                                                                    | Direction and state chart<br><b>U</b> uplink - provisioned<br>downlink - provisioned |                        | uplink - active<br>downlink - active |            |                   |  |

**Figure 7-9 SS Service Flow Statistics**

This screen provides information on each Service Flow that has been provisioned (whether active or inactive) to the SS. Arrows indicate whether the SF is uplink or downlink. The following statistics are displayed for each SF:

- **Direction and State:** The colored arrows on the page indicate the direction and state of each SF.
- **Subscriber Station:** The MAC address of the SS using the Service Flow.
- **Service Flow Name:** The name of the SF.
- **SFID:** The Service Flow's ID number
- **CID:** The connection ID (if connected)
- **Pkts:** The number of packets sent or received (active flows only).

# **Technical Specifications**

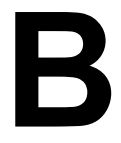

Please see the following sections:

- [Part Numbers](#page-122-0)
- [Product Specifications](#page-123-0)
- [Hardware Specifications](#page-125-0)

### <span id="page-122-0"></span>**Part Numbers**

#### **Base Station**

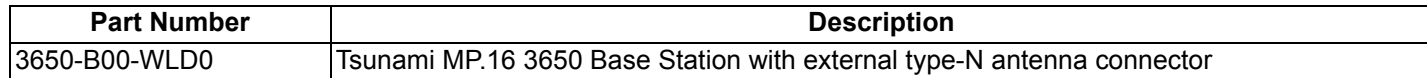

#### **Subscriber Station**

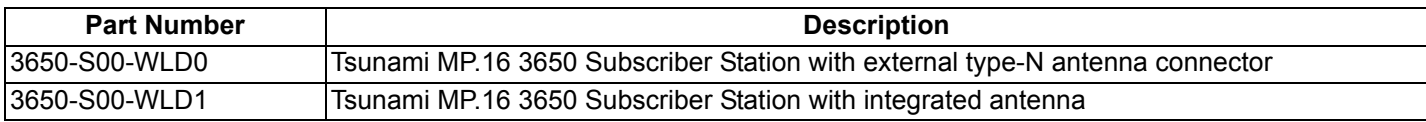

#### **Base Station Antennas**

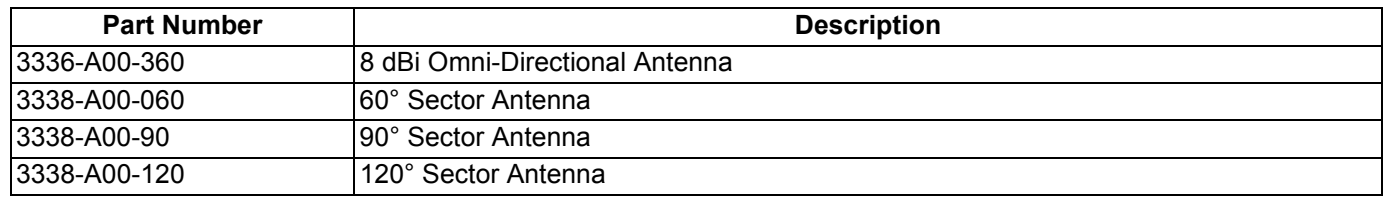

#### **Subscriber Station Antennas**

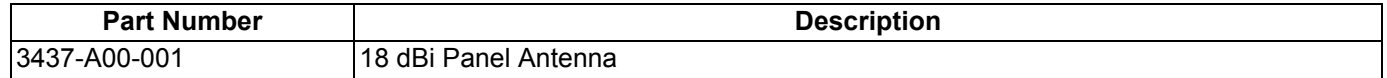

#### **Power Injector**

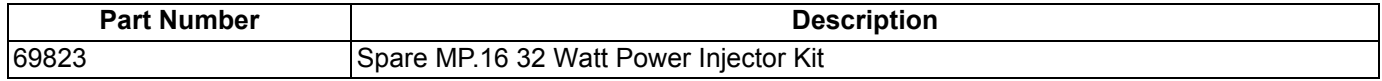

#### **Accessories/Spare Kits**

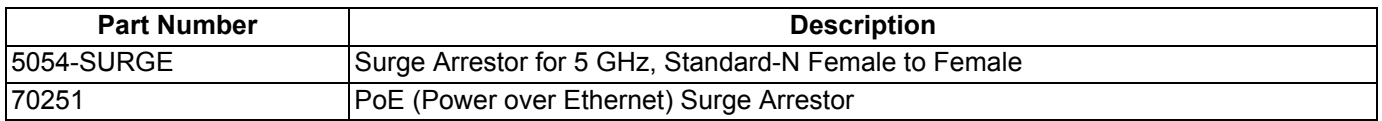

## <span id="page-123-0"></span>**Product Specifications**

#### **Features**

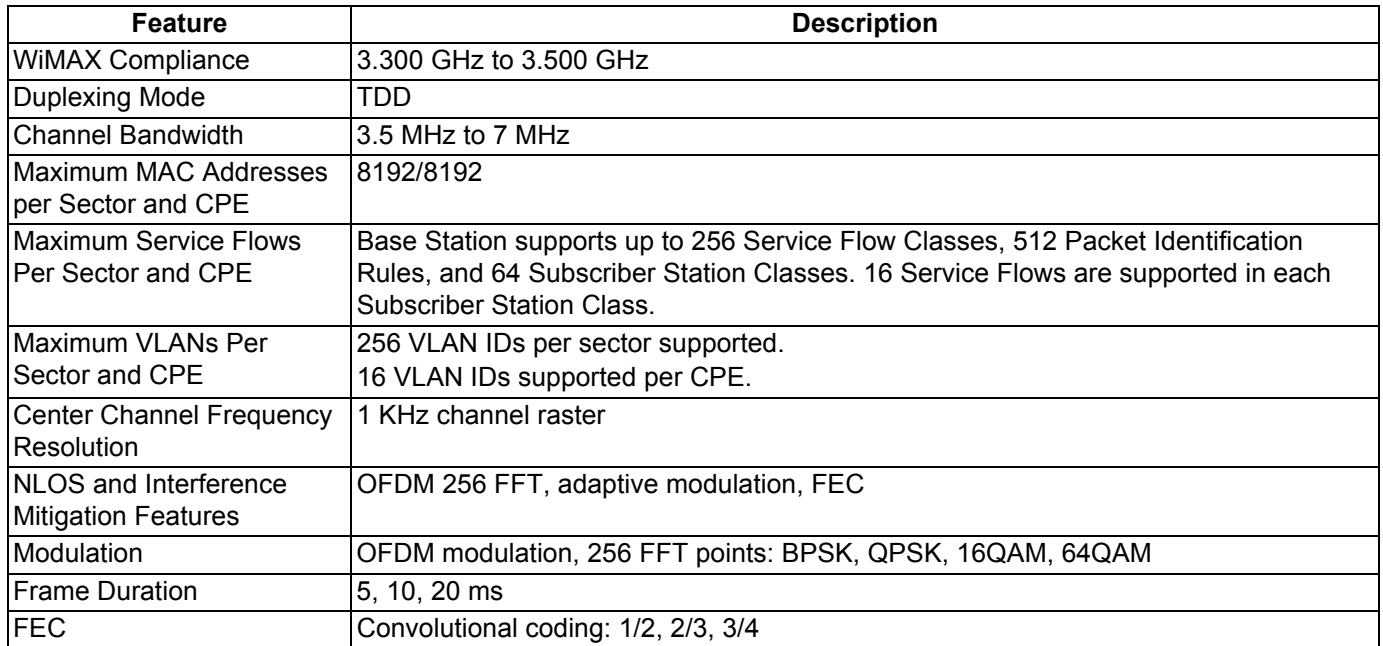

## **Radio Performance**

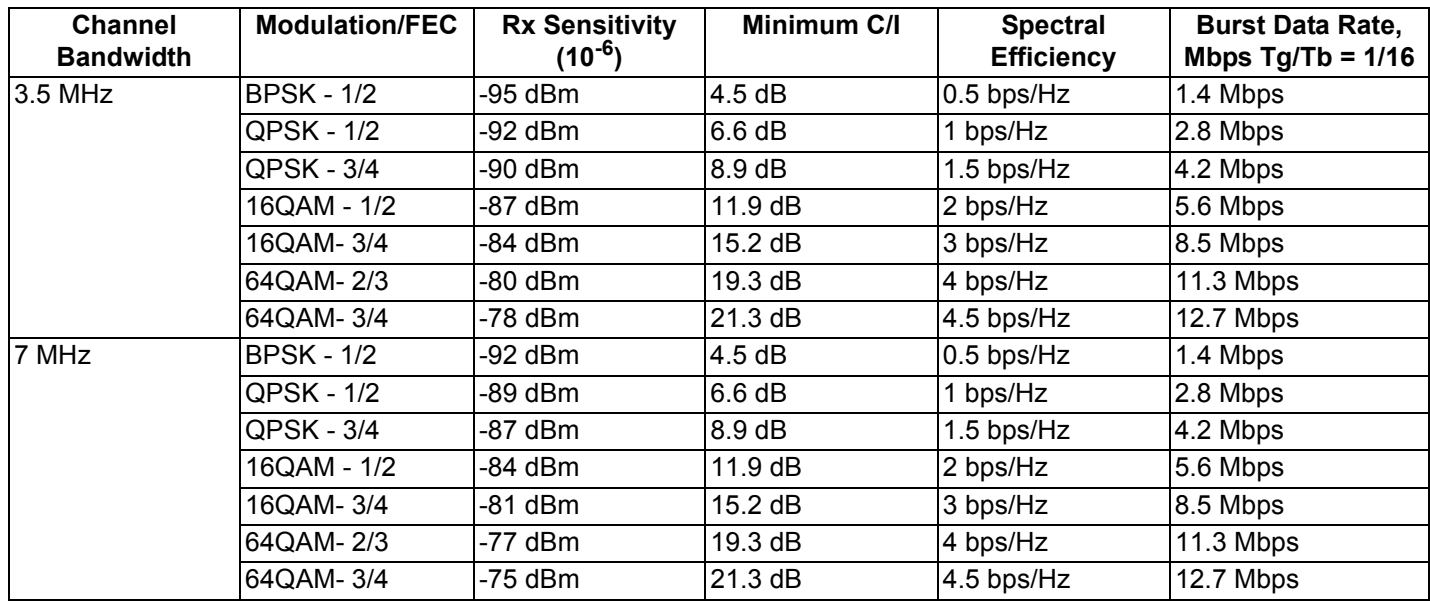

#### <span id="page-125-0"></span>**Hardware Specifications**

#### **Environmental Specifications**

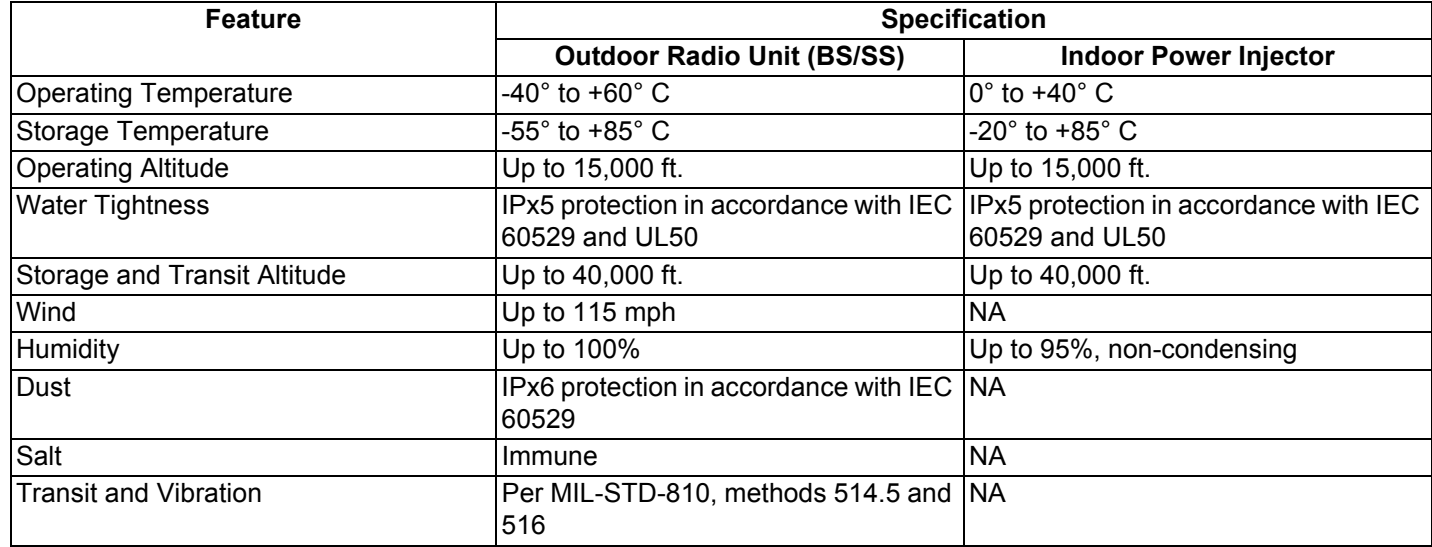

#### **Power Specifications**

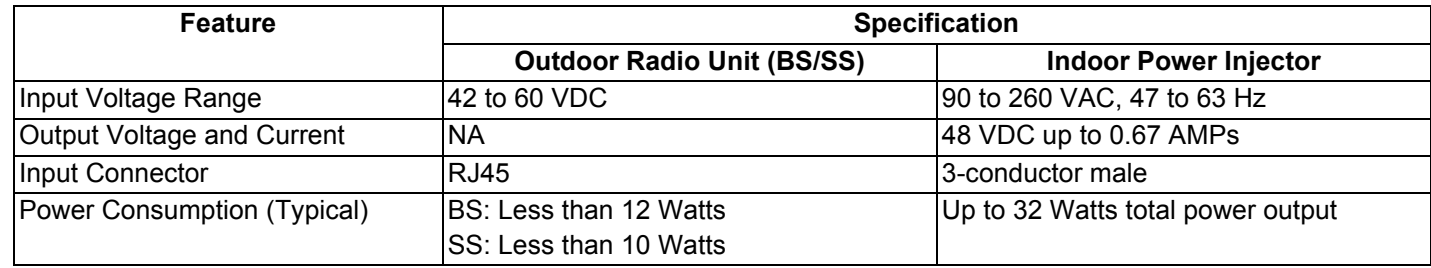

#### **Size and Weight Specifications**

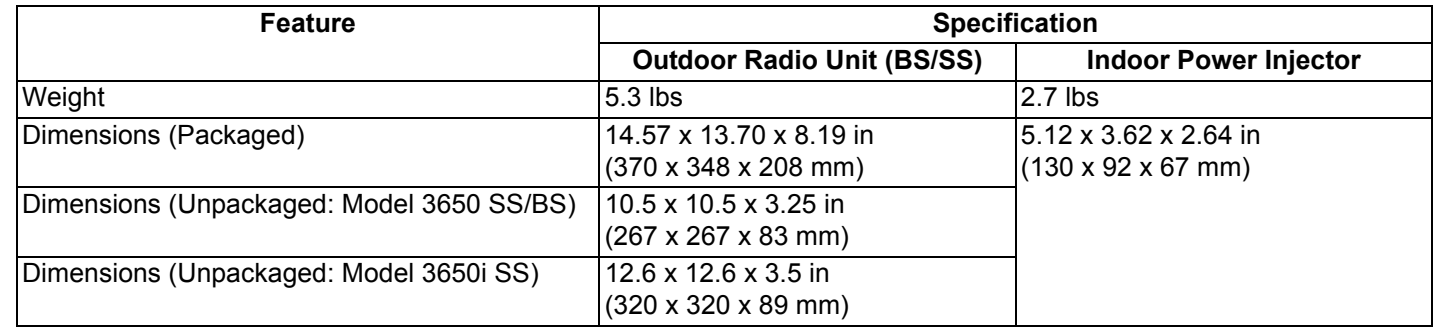

#### **Integrated Antenna (SS only)**

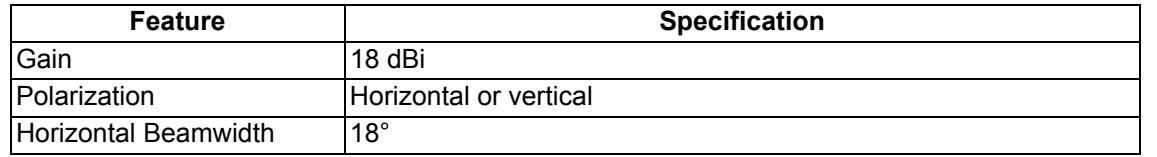

Hardware Specifications: Antenna Port

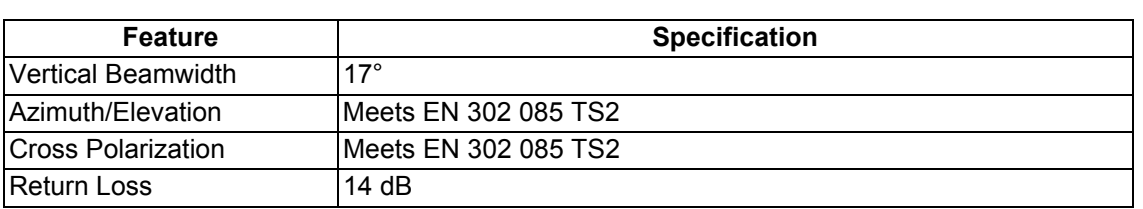

#### **Antenna Port**

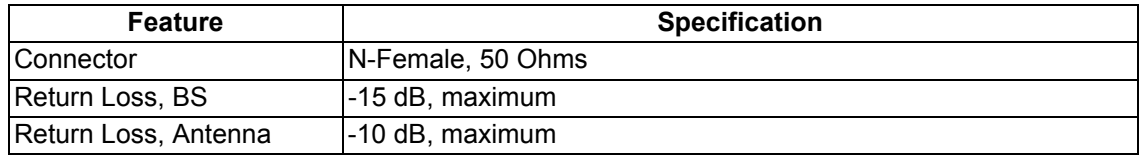

#### **Data Communication Port**

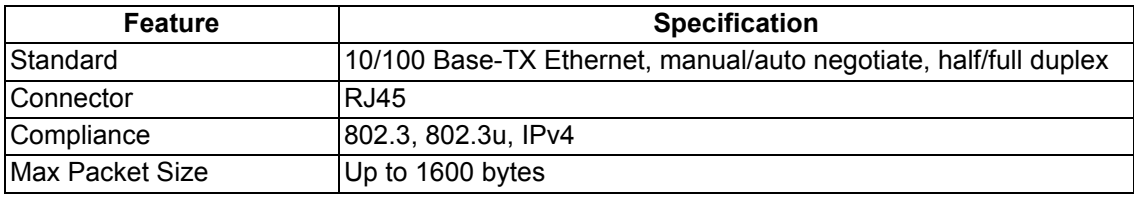

#### **Serial Configuration Port**

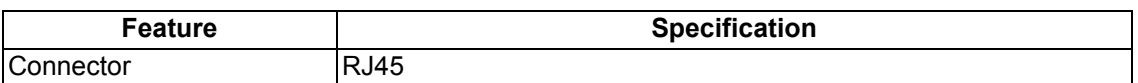

# **Command Line Interface**

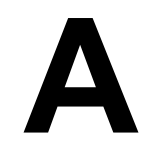

This chapter contains information on the following topics:

- [CLI Overview](#page-128-0)
	- [Document Conventions](#page-128-1)
	- [Basic Functionality](#page-128-2)
	- [CLI Rules](#page-129-0)
	- [Commands](#page-130-0)
- [Configuration from the Base Station](#page-136-0)
	- [System Parameters](#page-136-1)
	- [Base Station Parameters](#page-137-0)
	- [MAC Parameters](#page-140-0)
	- [Radio Parameters](#page-140-1)
	- [VLAN ID List](#page-143-0)
	- [Subscriber Station List](#page-144-0)
	- [Service Class Creation](#page-147-0)
		- [Subscriber Station Classes](#page-147-1)
		- [Service Flows](#page-152-0)
		- [Packet Identification Rules](#page-153-0)
	- [Logging Configuration](#page-157-0)
	- [Trap Host Parameters](#page-158-0)
	- [Management Interface Parameters](#page-158-1)
	- [Configuration from the Subscriber Station](#page-160-0)
	- [Subscriber Station Device Configuration](#page-160-1)
	- [Radio Configuration](#page-160-2)
	- [Logging Configuration](#page-161-0)
	- [Monitoring the BS and SS](#page-163-0)
	- [Software Version](#page-163-1)
	- [Network Status \(SS only\)](#page-163-2)
	- [Log Messages](#page-163-3)
	- [Base Station Statistics](#page-165-0)
	- [Subscriber Station Statistics](#page-167-0)

## <span id="page-128-0"></span>**CLI Overview**

#### <span id="page-128-1"></span>**Document Conventions**

The following text conventions are used in this chapter:

- Computer prompts are shown as constant width type. For example: MP16>
	- *NOTE: The root prompt is represented globally as "MP16." Depending on your system's name, your system may use a different root prompt.*
- Information that you input as shown is displayed in bold constant width type. For example: MP16> **set ipaddr 10.0.0.12**

#### <span id="page-128-2"></span>**Basic Functionality**

#### **Navigation and Special Keys**

The CLI supports the use of special key combinations and arrow keys for navigation. The supported special keys are defined below:

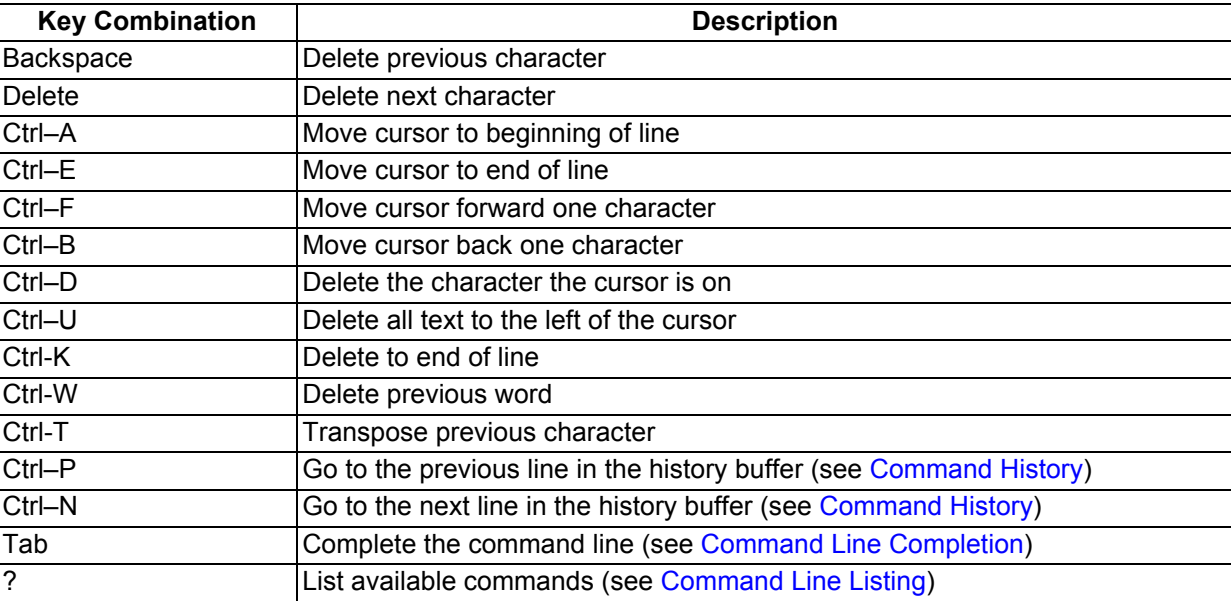

#### <span id="page-128-3"></span>**Command History**

You can access previously-executed commands in the history buffer. Commands in the history buffer can be accessed by using the following special keys:

- Ctrl-P (previous line in history buffer)
- Ctrl-N (next line in history buffer)
- Up arrow (previous line in history buffer)
- Down arrow (next line in history buffer)

#### <span id="page-128-4"></span>**Command Line Completion**

When you press the tab key while typing a command or argument at the prompt, the command or argument name will be completed as the one that most closely matches what has been typed. Command or argument completion will only be

possible if there is no ambiguity, and if there is a match to what has been typed. If more than one command or argument matches what has been typed, a list of possible matches will be displayed.

#### <span id="page-129-1"></span>**Command Line Listing**

This command can be used in a number of ways to display available commands and parameters. The following table lists each operation and provides a basic example.

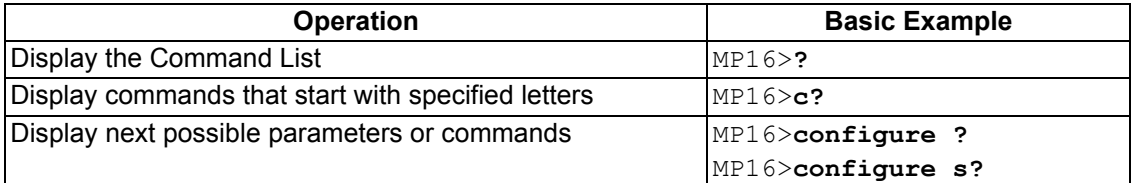

#### <span id="page-129-0"></span>**CLI Rules**

#### **Parameter Groupings**

For ease of configuring MP.16 products, the parameters have been logically grouped. Parameter tables for each group contain the following information for each object:

- Name: Parameter, group, or table name
- Type: Data type
- Value: Value range and default value, if any
- Access: Access type
	- $-$  R = Read Only (can only be viewed)
	- RW = Read-Write (can be set or viewed)
	- W = Write Only (for passwords and security-sensitive objects)
- Parameter: Parameter name as used in the CLI

#### **Entering Values**

Although the data type of a parameter may be "Integer", in order for the CLI to interpret values correctly, enter the provided alphanumeric value whenever possible.

#### **Entering Strings**

String objects are supported by MP.16 devices; a string delimiter is required for the strings to be interpreted correctly by the command line parser. In this implementation, the single quote (') or double quote (") character is to be used at the beginning and at the end of any string that contains spaces. For example:

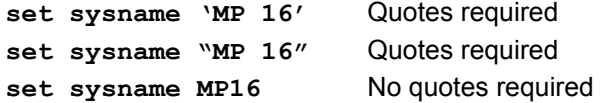

#### **Rebooting**

Some parameter values change only when the unit is rebooted. In these cases, the CLI warns you that a reboot is required for the change to take effect.

#### **Conventions**

#### **PIR Class, SF Class and SS Class Names**

All the names are case-sensitive. When you create names with a combination of uppercase and lowercase characters, you must use the same combination when configuring or deleting the PIR Class, SF Class, and SS Classes.

#### **Interface Addressing**

The following conventions are to be used during configuration for addressing the interfaces. These conventions apply to both the SS and the BS.

- rf0: Wireless interface
- enet0: Ethernet interface

#### **MAC Address Format**

When specifying the MAC address in a command, the format can be one of the following:

- xx-xx-xx-xx-xx-xx
- xx:xx:xx:xx:xx:xx

#### <span id="page-130-0"></span>**Commands**

Commands affect the unit's behavior and allow you to configure parameters and tables. After entering commands (and parameters/arguments, if any) press the Enter key to execute the Command Line.

The commands listed below are described in more detail in the following subsections:

- [Add Command](#page-130-1): Adds PIRs, SF Classes, Subscriber Stations, SS Classes, and VLAN IDs
- [Configure Command:](#page-131-0) Allows configuration access to a group of parameters, packet identification rule, or service flow
- [Delete Command:](#page-132-0) Deletes PIRs, SF Classes, Subscriber Stations, SS Classes, and VLAN IDs
- [Download Command](#page-132-1): Transfers files from the TFTP server to the unit
- **[Exit Command](#page-135-0): Disconnects and closes the current CLI session**
- [Passwd Command:](#page-133-0) Changes the password used to access the CLI
- [Reboot Command:](#page-133-1) Signals the unit to reboot after a specified number of seconds
- [Reset Command:](#page-133-2) Resets the unit to factory default
- [Set Command](#page-133-3): Changes parameter values. This command is only available from the configure prompt; it not available from the root prompt. (See [Configure Command.](#page-131-0))
- [Show Command:](#page-134-0) Views parameter and statistical values
- [Upload Command](#page-135-1): Transfers files from the unit to the TFTP server

#### <span id="page-130-1"></span>**Add Command**

Use the **add** command from the root prompt on the BS to add PIRs, Service Flows, Subscriber Station Classes, authorized SSs, Syslog Servers, TFTP configuration information, Trap Hosts, and VLAN ID List entries.

Valid syntax for the **add** command is as follows:

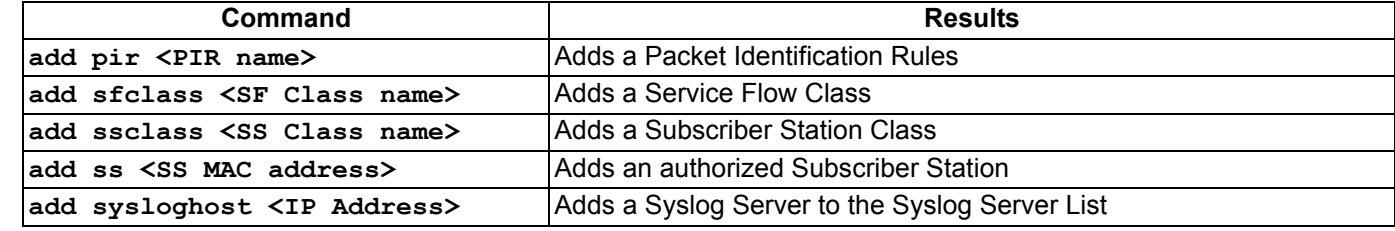

CLI Overview: Commands

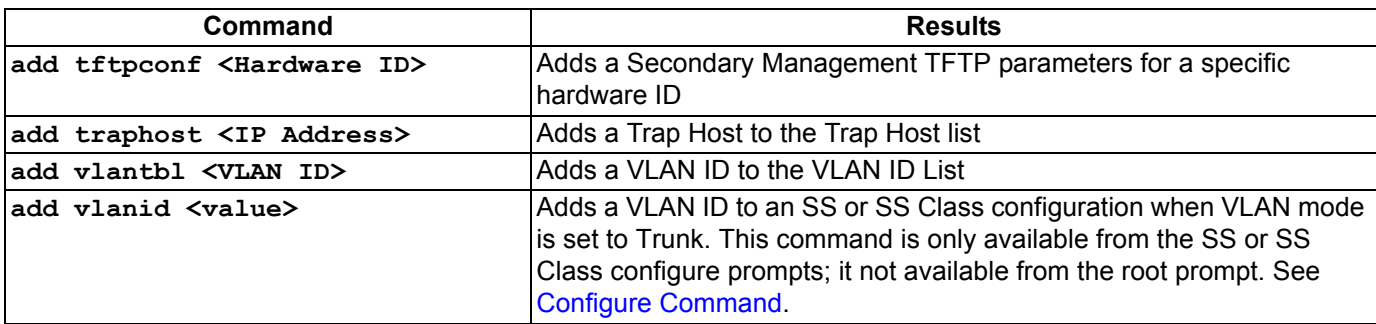

View the results of the **add** command from the root prompt as follows:

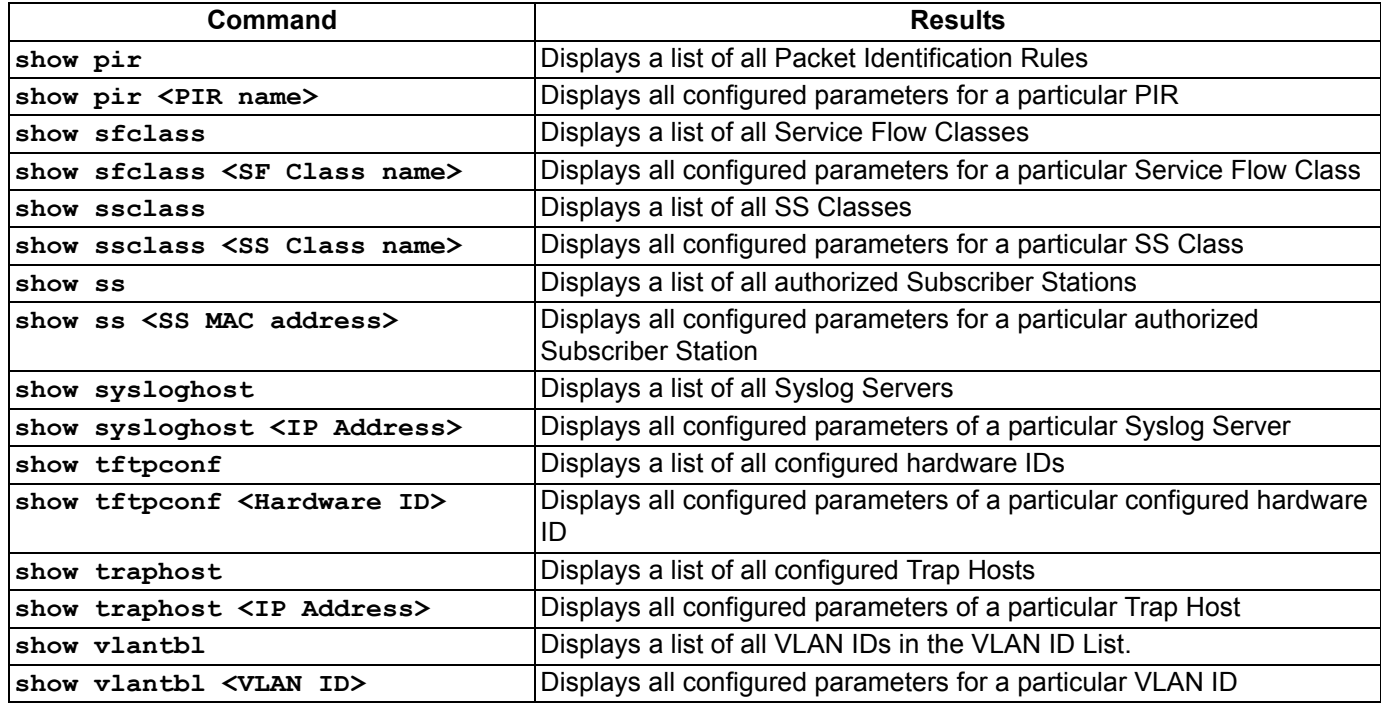

*NOTE: Also see* [Service Class Creation](#page-81-0) *for information on lists of pre-defined PIRs, SS Classes, and Service Flows.* 

Once PIRs, SF Classes, SS Classes, SSs, Syslog Hosts, TFTP hardware IDs, and Trap Hosts are added, use the [Configure Command](#page-131-0) to set and show parameters specific to each. As the VLAN table has no configurable parameters, it is not executable with the **configure** command.

#### <span id="page-131-0"></span>**Configure Command**

Use the **configure** command from the root prompt to access configuration parameters related to a particular group. For example, executing **configure** with **system** allows the user to configure system parameters. The root prompt changes based on the configure command, as follows:

MP16> **configure system** MP16(system)>

#### **To exit the configure prompt and return to the root prompt, use the exit command or press CTRL-Z.**

Valid syntax for the **configure** command is as follows:

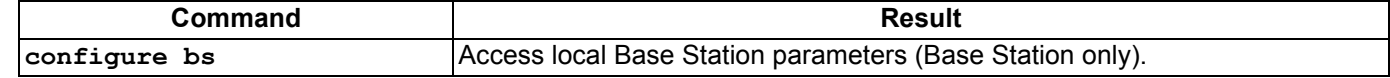

CLI Overview: Commands

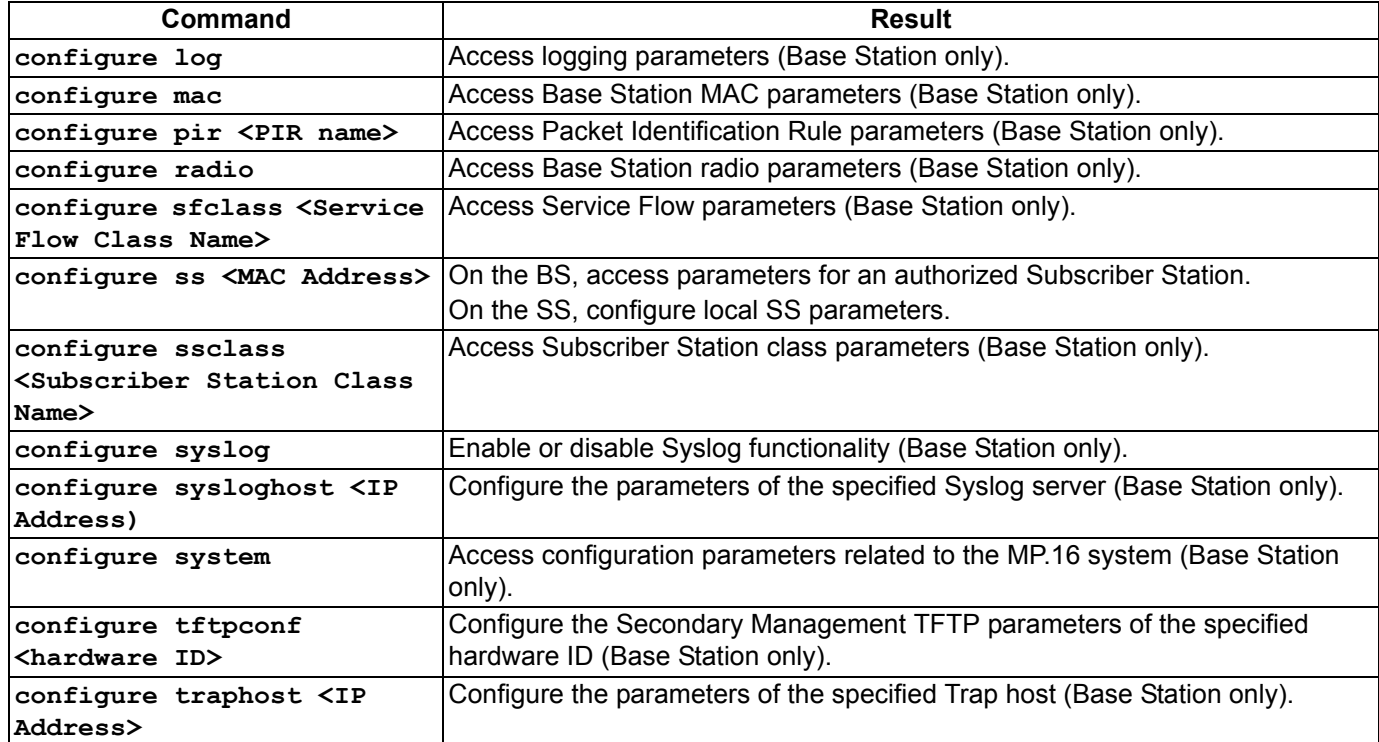

#### <span id="page-132-0"></span>**Delete Command**

Use the delete command to delete configured PIRs, SF Classes, SS Classes, authorized SSs, and VLAN IDs.

Valid syntax for the **delete** command is as follows:

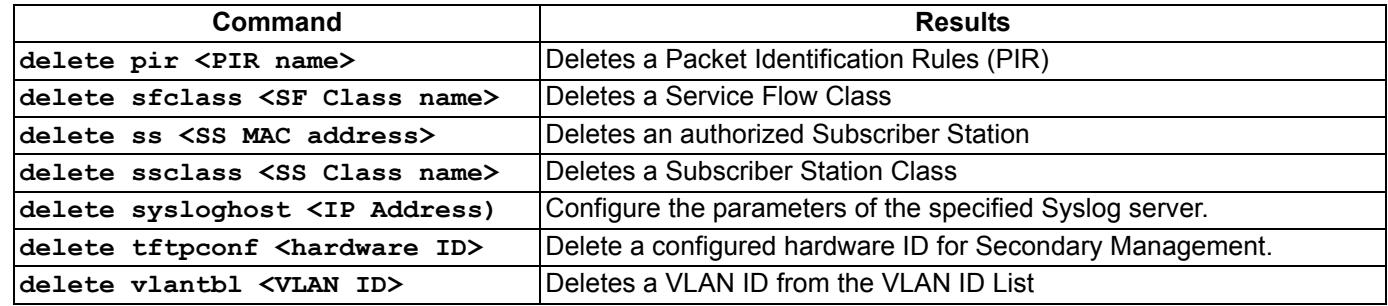

#### <span id="page-132-1"></span>**Download Command**

The **download** command has different effects on the BS and the SS:

- On the SS: the download command is used to download an image from a specified TFTP server.
- On the BS, the download command is used to download an image file or a configuration file from a specified TFTP server.

To transfer a file from the TFTP server to the unit:

```
download <TFTP Server IP Address> <path or filename> <file type>
```
where:

- <TFTP IP Address> is the IP address of the configured TFTP server
- <path or filename> is the filename *or* path and filename of file to be downloaded
- *NOTE: If the file is located in the TFTP root directory, you do not need to enter a path. However, if the file is located in*  a sub-level of the TFTP directory, enter the entire path, beginning with a back slash (\) and containing both the *path and the file name.*
- <file type> is one of the following:
	- **config**: configuration file
	- image: compressed or FPGA image file

#### **Examples:**

```
>download 135.85.199.10 software image001.bin image
>download 135.85.199.10 \config\software image.bin config
```
#### <span id="page-133-0"></span>**Passwd Command**

Use the **passwd** command to change the password used to access the CLI. Administrators can reset the password for themselves or for users.

*NOTE: If you are logged on as an administrator, you can change your own password or user-level passwords. If you are logged on as a user, you can change only your own password.*

To change the password, enter the following command:

#### MP16>**passwd <old password> <new password> <new password>**

For an administrator to change the user's password, enter the following command:

#### MP16>**passwd user <old password> <new password> <new password>**

Enter the new password twice to ensure no mistake was made when specifying the new password. If you forget the CLI password, there is no way to retrieve it from the unit and the CLI cannot be accessed. In this case, the unit must be reset to factory defaults. The default password for the CLI is **public**.

The passwd command is available from the root prompt.

#### <span id="page-133-1"></span>**Reboot Command**

Use the **reboot** command from the root prompt to signal the unit to reboot immediately.

MP16>**reboot** 

#### <span id="page-133-2"></span>**Reset Command**

Use the **reset** command from the root prompt to reset the unit to factory defaults or to reset statistics and logs.

Valid syntax for the reset command is as follows:

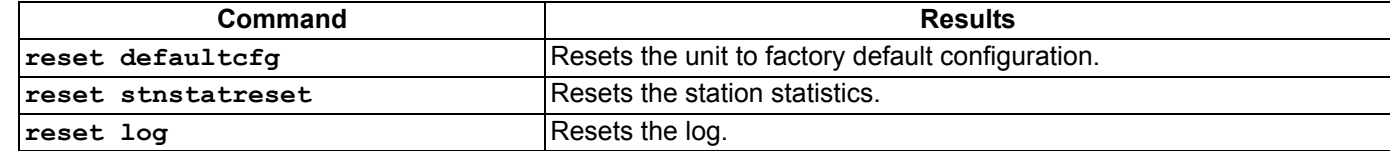

#### <span id="page-133-3"></span>**Set Command**

Use the **set** command to change parameters in groups or tables. This command is only available from the configure prompt; it not available from the root prompt. (See [Configure Command](#page-131-0).)

To set parameters, first access the configure prompt for the group to which the parameter belongs:

MP16>**configure <group name>**

Then enter the **set** command from the configure prompt:

MP16 (group name)>set <parameter 1> <value 1> . . . <parameter N> <value N>

For example, to set the system name:

MP16>**configure bs** MP16(bs)> **set sysname MP16 location office**

In the above example, the system name and location parameters are being modified.

*NOTE: You may also set parameters in a single step by entering the configure and set commands in one command line from the root prompt, as follows:* 

**configure bs set sysname MP16 location office**

#### <span id="page-134-0"></span>**Show Command**

Use the show command from the root or the configure prompt to display the values of parameters or table entries, and to view statistics and diagnostic tools.

The valid syntax for the show command is as follows:

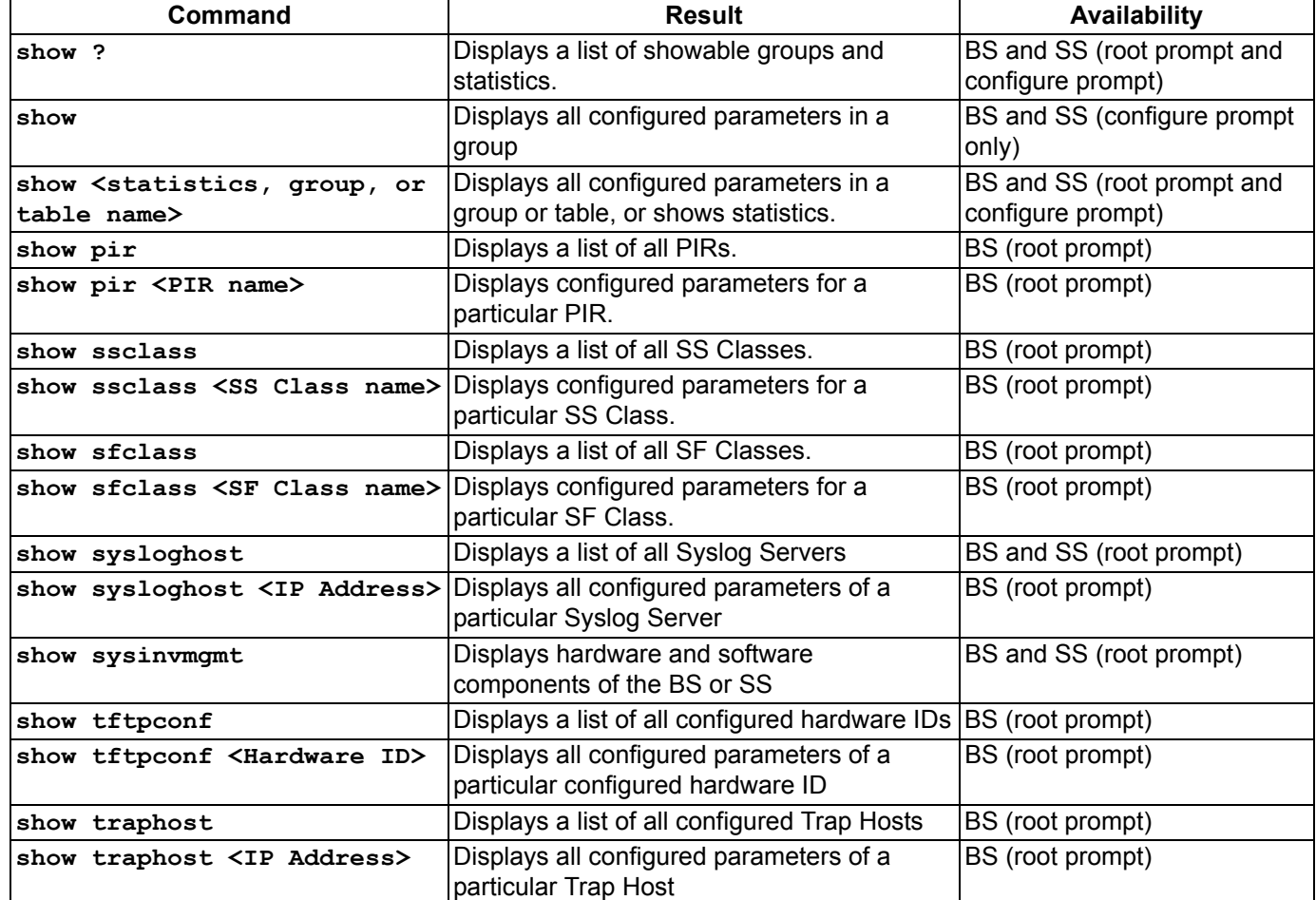

For information on statistics and diagnostics viewable with the show command, see [Monitoring the BS and SS.](#page-163-0)

#### <span id="page-135-1"></span>**Upload Command**

Use the **upload** command from the root prompt to transfer the configuration file from the Base Station to the TFTP server.

To upload a configuration file from the BS to the TFTP server, use the following syntax:

MP16>**upload <TFTP server address> <path or filename>**

*NOTE: If the file is located in the TFTP root directory, you do not need to enter a path. However, if the file is located in a sub-level of the TFTP directory, enter the entire path, beginning with a back slash (\) and containing both the path and the file name.*

For example:

MP16>**upload 135.85.199.10 config.bin** MP16>**upload 135.85.199.10 \config\config.bin** 

#### <span id="page-135-0"></span>**Exit Command**

Use the **exit** command as follows:

- From the root prompt: disconnect and close the CLI.
- From the configure prompt: return to the root prompt.

*NOTE: Pressing CTRL-Z will also exit from a configuration prompt and return to the root-level prompt.*

Configuration from the Base Station: System Parameters

#### <span id="page-136-0"></span>**Configuration from the Base Station**

Log into the Base Station and use the **add, delete, set,** and **show** commands to set or view parameters associated with the following groups/tables:

- [System Parameters](#page-136-1): Configure parameters affecting the MP.16 system as a whole. Parameters include Broadcast Bandwidth Control and Default Gateway.
- [Base Station Parameters](#page-137-0): Configure Device, Base Station ID, Net Entry Mode, IP Addresses and Masks, Ethernet Interface parameters, Bridging parameters, and VLAN Mode/Management ID parameters.
- [MAC Parameters](#page-140-0): Configure MAC parameters
- [Radio Parameters](#page-140-1): Configure Radio, Uplink Burst Profile, and Downlink Burst Profile parameters
- [VLAN ID List](#page-143-0)
- [Subscriber Station List](#page-144-0)
- **[Service Class Creation](#page-147-0)** 
	- [Subscriber Station Classes](#page-147-1)
	- [Service Flows](#page-152-0)
	- [Packet Identification Rules](#page-153-0)
- [Logging Configuration](#page-157-0)
- [Trap Host Parameters](#page-158-0)
- **[Management Interface Parameters](#page-158-1)**

#### <span id="page-136-1"></span>**System Parameters**

The parameters that affect the system as a whole are grouped under **System**. To configure the parameters under the System group, you must get into the System configuration prompt, which is done by entering the following command:

MP16>**configure system**

The prompt will change to:

MP16(system)>

From the **system** configuration prompt, you can show or set parameters from the following groups:

- [Broadcast Bandwidth Control](#page-136-2)
- **[Default Gateway](#page-136-3)**

#### <span id="page-136-2"></span>**Broadcast Bandwidth Control**

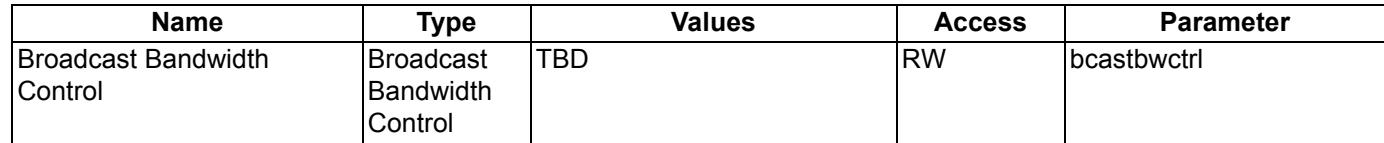

#### <span id="page-136-3"></span>**Default Gateway**

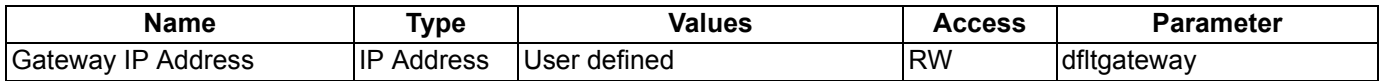

Configuration from the Base Station: Base Station Parameters

#### <span id="page-137-0"></span>**Base Station Parameters**

Parameters that affect the Base Station only are grouped under **Base Station**. To configure the parameters under the Base Station group, you must get into the Base Station configuration prompt, which is done by entering the following command:

MP16>**configure bs**

The prompt will change to:

 $MP16(bs)$ 

From the **bs** configuration prompt, you can show or set parameters in the following categories:

- [Base Station Device Parameters](#page-137-1)
- **[SS Authentication](#page-137-2)**
- **[Networking](#page-137-3)**
- [VLAN Mode/Management ID](#page-138-0)
- [Static IP Routes](#page-138-1)

#### <span id="page-137-1"></span>**Base Station Device Parameters**

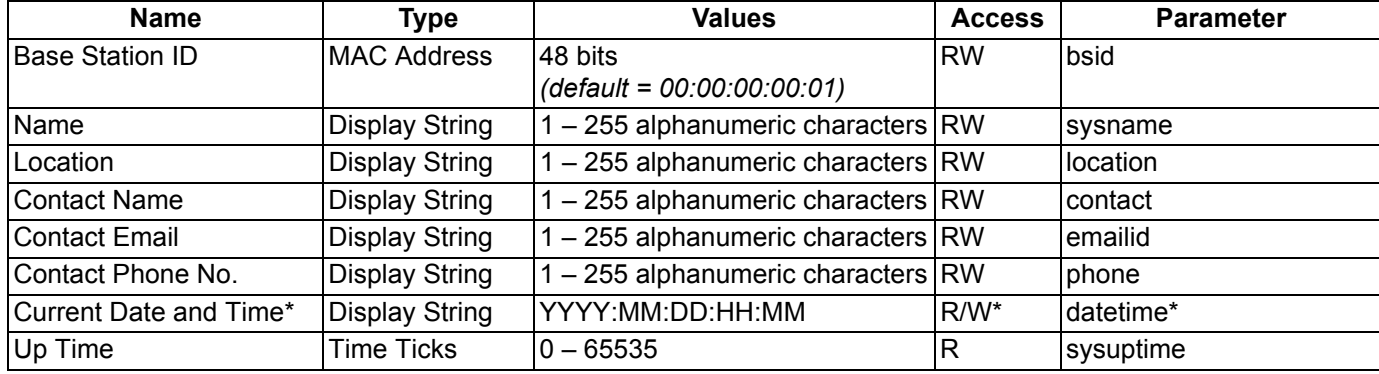

\* These values will reset to default upon unit reboot.

#### <span id="page-137-2"></span>**SS Authentication**

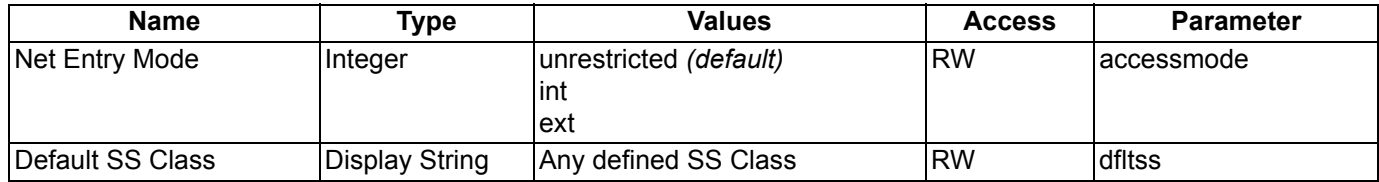

#### <span id="page-137-3"></span>**Networking**

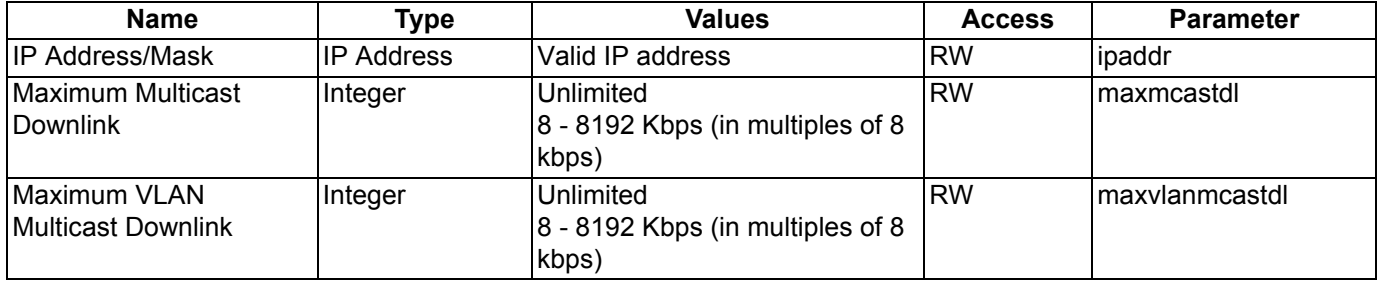

**Command Line Interface Tsunami MP.16 3650 System User Guide**

Configuration from the Base Station: Base Station Parameters

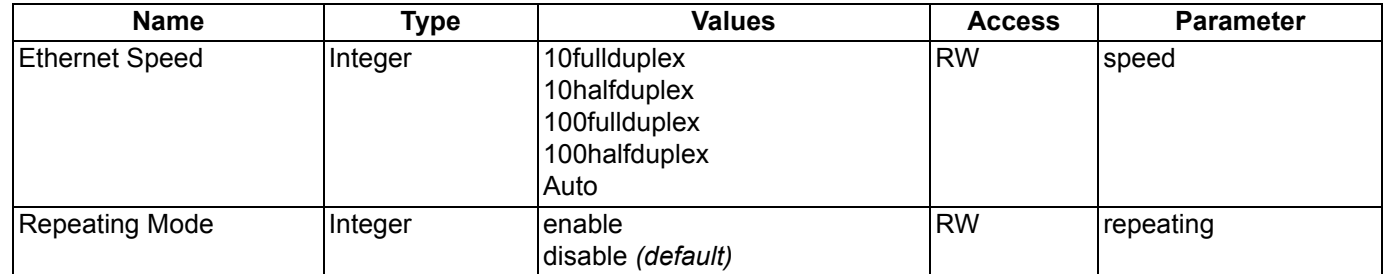

To set the IP Address and Mask:

```
MP16>configure bs
MP16(bs)>set ipaddr <interface> <ipaddress> <mask>
```
where **<interface>** is either Ethernet (**enet0**) or Wireless (**rf1**).

To set the maximum multicast downlink or maximum VLAN multicast downlink:

```
MP16>configure bs
MP16(bs)>set maxmcastdl <value> or set maxvlanmcastdl <value>
```
To set the Ethernet speed:

```
MP16>configure bs
MP16(bs)>set speed enet0 <value>
```
#### <span id="page-138-0"></span>**VLAN Mode/Management ID**

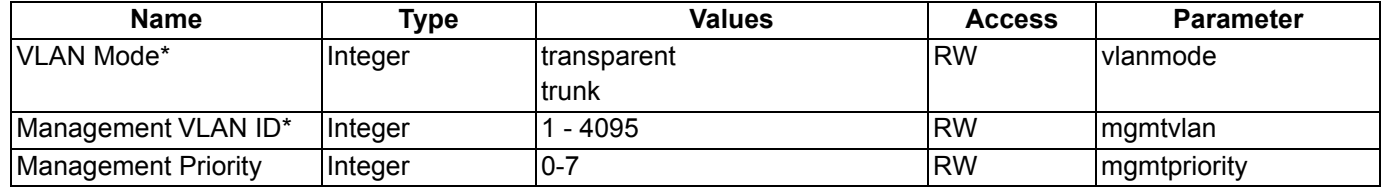

**\*** When setting the BS to Trunk mode, you must also configure the Management VLAN ID that will be used to manage the BS. The Management VLAN ID must be one of the VLAN IDs configured in the [VLAN ID List.](#page-143-0) When you set the BS to Trunk mode, your CLI session will be terminated (stop responding). Reconnect to the CLI through a VLAN switch continue BS configuration.

To set the VLAN mode to Transparent:

```
MP16>configure bs
MP16(bs)>set vlanmode transparent
```
To set the VLAN mode to Trunk:

MP16>**configure bs** MP16(bs)>**set vlanmode trunk mgmtvlan <VLAN ID> mgmtpriority <0-7>**

#### <span id="page-138-1"></span>**Static IP Routes**

*NOTE: Static Routes are configured using the add command.*

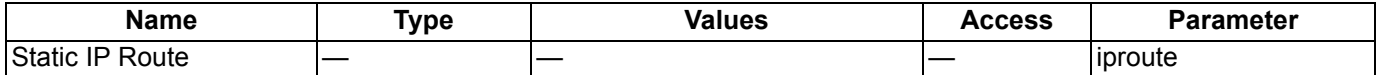

To add a static IP route:

```
MP16>configure bs
MP16(bs)>add iproute <network> <mask> <gateway>
```
Configuration from the Base Station: Base Station Parameters

where:

- **<network>** is the IP address of the destination network
- **<mask>** is the subnet mask of the destination network
- **<gateway>** is the IP address of the destination gateway

#### **RADIUS Configuration**

The following parameters may be viewed or configured:

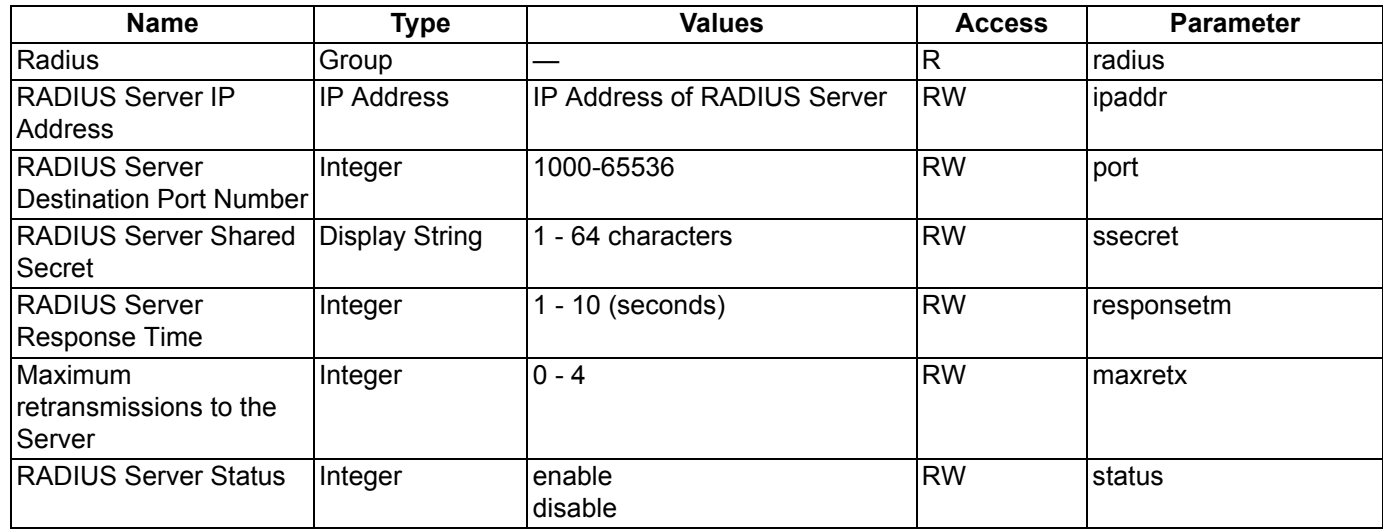

To configure the RADIUS client on the BS, the IP address, shared secret, and status are required. All other parameters are optional:

MP16>**configure bs** MP16(bs)>**set radius ipaddr <IP address> ssecret <password> status <enable/disable>**

#### <span id="page-140-0"></span>**MAC Parameters**

The parameters that affect the BS MAC are grouped under **mac**. To configure the parameters under the MAC group, you must get into the MAC configuration prompt by entering the following command:

#### MP16>**configure mac**

The prompt will change to:

 $MP16(max)$ 

From the **mac** configuration prompt, you can show or set the following parameters:

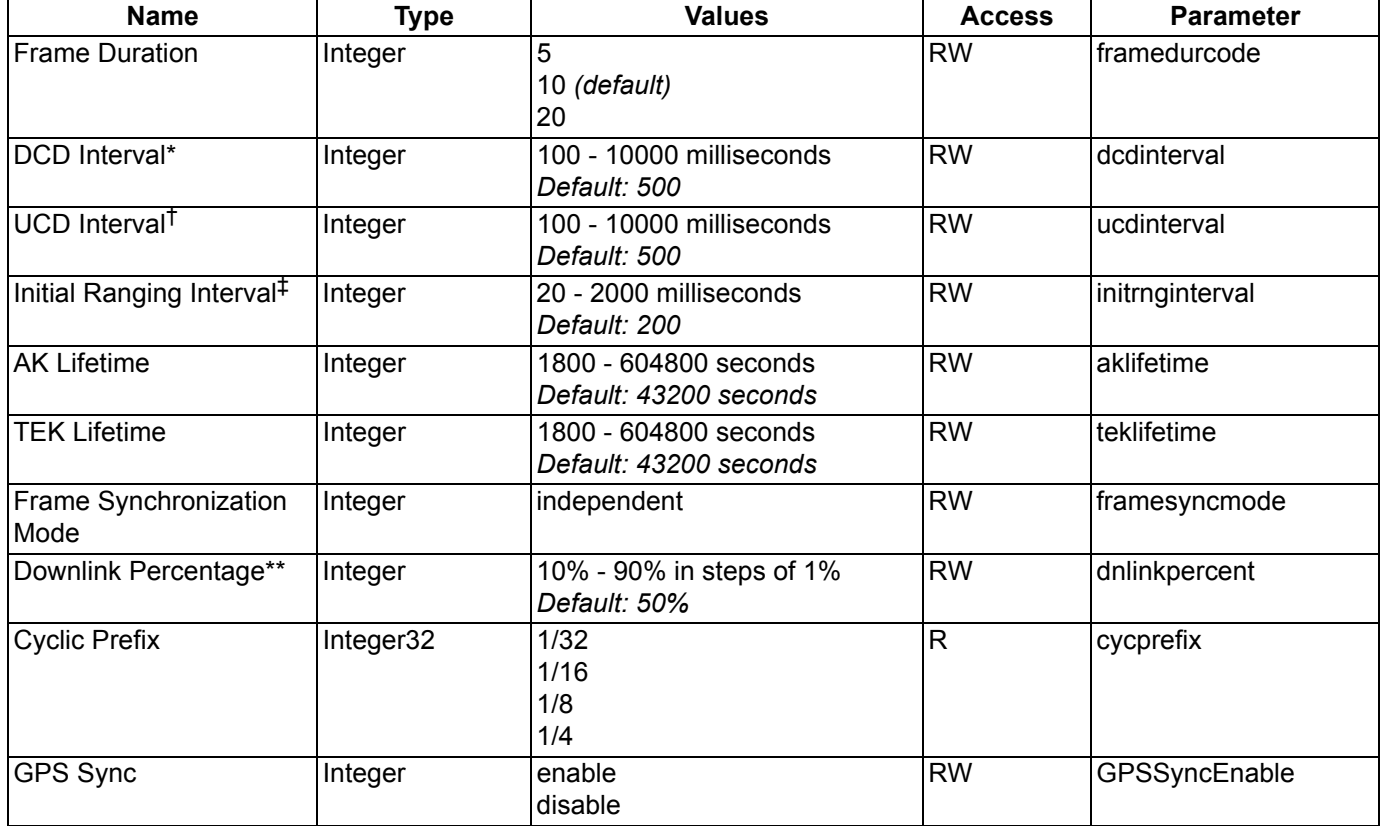

**\*** Time between transmission of DCD messages.

† Time between transmission of UCD messages.

‡ Time between Initial Ranging regions assigned by the BS.

\*\*This parameter sets the downlink/uplink boundary of the TDD frame by setting the percentage of bandwidth allocated to the downlink. Set the downlink percentage to a value between 10%-90% depending on the frame duration (see the following table). The remainder will be allocated to the uplink.

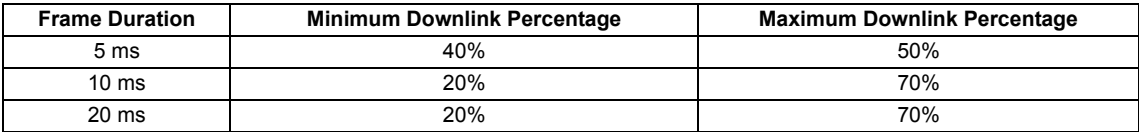

#### <span id="page-140-1"></span>**Radio Parameters**

The parameters that affect the BS radio are grouped under **radio**. To configure the parameters under the radio group, you must get into the radio configuration prompt by entering the following command:

```
MP16>configure radio
```
#### Command Line Interface **Trace Command Line Interface** Tsunami MP.16 3650 System User Guide Configuration from the Base Station: Radio Parameters

The prompt will change to:

MP16(radio)>

From the **radio** configuration prompt, you can show or set parameters in the following categories:

- [Radio Parameters](#page-141-2)
- [Downlink Burst Profile Table](#page-141-0)
- [Uplink Burst Profile Table](#page-141-1)

#### <span id="page-141-2"></span>**Radio Parameters**

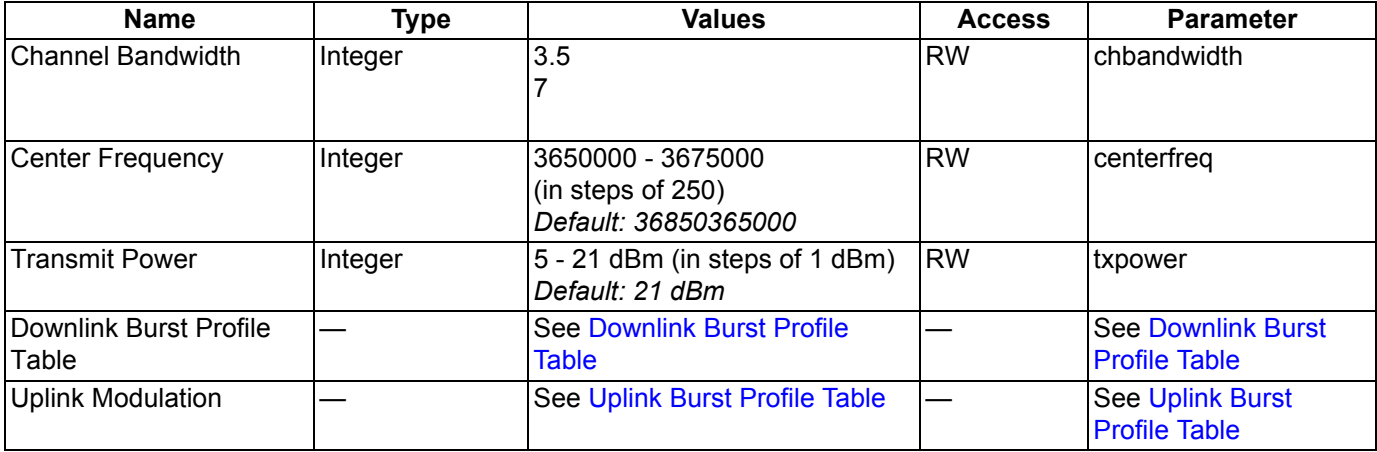

#### <span id="page-141-0"></span>**Downlink Burst Profile Table**

You can enable/disable each modulation type in the Downlink Burst Profile Table.

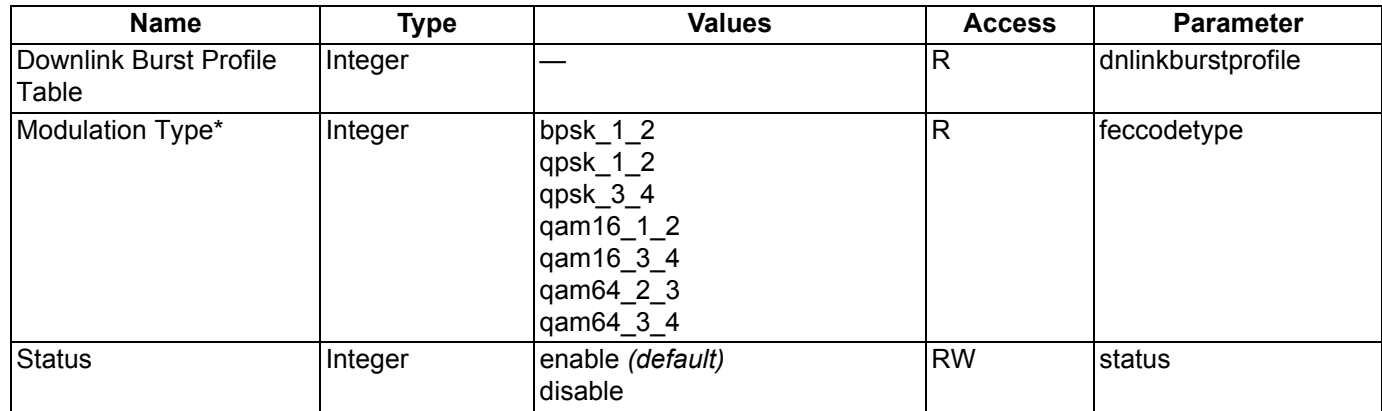

**\*** The **modulation type** is the index to this table. See example.

To enable/disable an entry in the Downlink Burst Profile Table:

#### MP16>**set dnlinkburstprofile feccodetype <modulation type> status <enable/disable>**

#### <span id="page-141-1"></span>**Uplink Burst Profile Table**

You can enable/disable each modulation type in the Uplink Burst Profile Table.

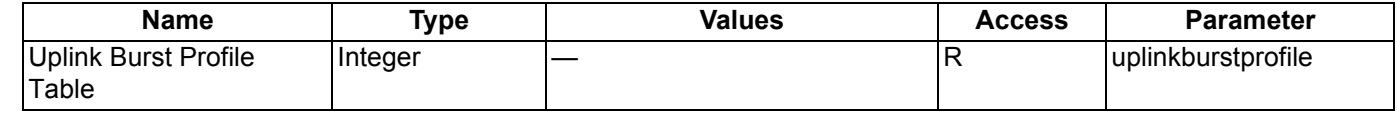

Configuration from the Base Station: Radio Parameters

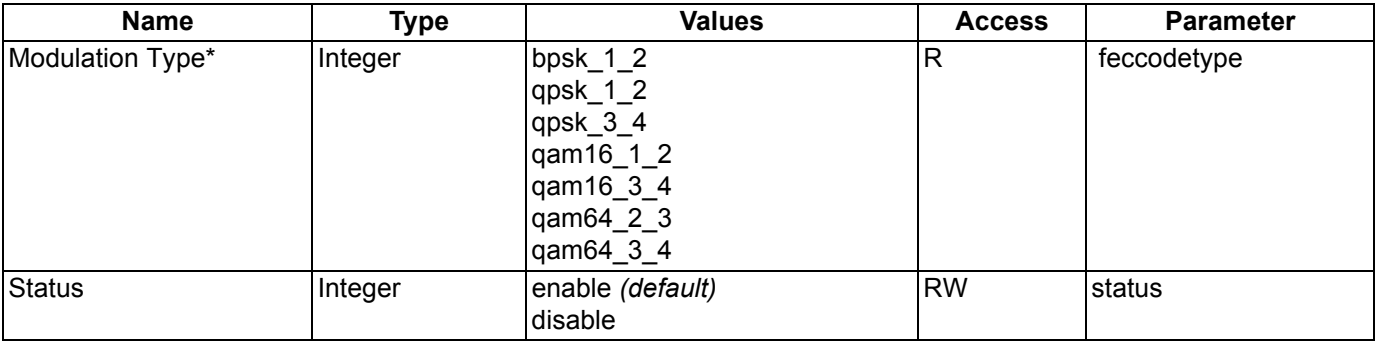

**\*** The **modulation type** is the index to this table. See example.

To enable/disable an entry in the Uplink Burst Profile Table:

MP16>**set uplinkburstprofile feccodetype <modulation type> status <enable/disable>**

#### <span id="page-143-0"></span>**VLAN ID List**

All VLAN IDs to be used by the BS and associated SSs must be stored in the **VLAN ID List**. Up to 256 individual VLAN IDs may be stored in this list.

*NOTE: See* [VLANs](#page-50-0) *in the* [Base Station Configuration](#page-41-0) *chapter for an overview of VLAN functionality in the* MP.16 *system.*

Use the **add** and **delete** commands from the **root prompt** to add entries to or remove entries from the VLAN ID List table:

MP16>**add vlantbl <VLAN ID>**

where <vlanid> is the ID of the VLAN you wish to add.

To view all VLAN IDs in the table:

MP16>**show vlantbl**

To delete entries in the vlan table,

MP16>**delete vlantbl <vlanid>** (deletes a particular VLAN) MP16>**delete vlantbl all** (deletes all vlans)

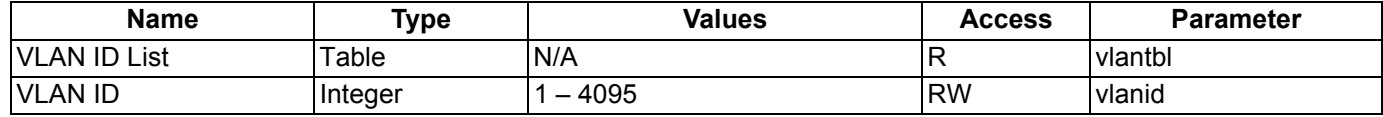
Configuration from the Base Station: Subscriber Station List

### **Subscriber Station List**

All SSs in the Subscriber Station List are authorized to join the network. Depending on the Net Entry mode of the Base Station, this list is populated as follows:

- Unrestricted mode: SSs are automatically added to the Subscriber Station List upon registering with the network. The default SS Class configured during [SS Authentication](#page-137-0) is initially assigned to SSs.
- Internal authorization mode: Each SS must be manually added to the Subscriber Station List. An SS class is assigned manually during this process.

*CAUTION:In internal authorization mode, only SSs in the Subscriber Station List are authorized to join the network.*

• External authorization mode: SSs are added to the Subscriber Station List automatically by the configured RADIUS server. The RADIUS server assigns an SS class.

*CAUTION:When changing to external authorization from any other authorization type, SSs currently in the SS List must be manually deleted.*

The administrator may optionally configure parameters of individual SSs on the list, including assigning an SS class, overriding particular elements of an assigned SS Class, and resetting overridden parameters to their default states.

To view the entries in the SS List, enter the following command at the root prompt:

MP16>**show ss**

To add an SS MAC address to the SS List, use the add command as follows, at the root prompt:

MP16>**add ss <SS MAC address>**

To assign an SS Class, enter the following:

MP16>**configure ss <SS MAC address>** MP16(SS MAC Address)>**set ssclass <SS Class Name>**

Additionally, you can configure parameters specific to the particular Subscriber Station from the ss configuration prompt. These values will override the values of the associated SS Class.

For example, assume Subscriber Station 1 (SS1) is set to use SS Class 1 (SSCLASS1), and that SSCLASS1 has a VLAN mode of "Trunk." If you want SS1 to use SSCLASS1, but to use a VLAN mode of "Access," you could override the VLAN mode of the class by configuring the VLAN mode for SS1 only in the SS table.

If you do not configure any parameters specific to the SS, the SS Class parameters will be applied.

You may also reset the overrides to the original Class parameters.

To view all configurable parameters for the SS, enter the following command at the SS prompt:

MP16(SS MAC Address)>**set ?**

To view all configured parameters for the SS, enter the following command at the SS prompt:

MP16(SS MAC Address)>**show**

The following parameters can be configured for the SS:

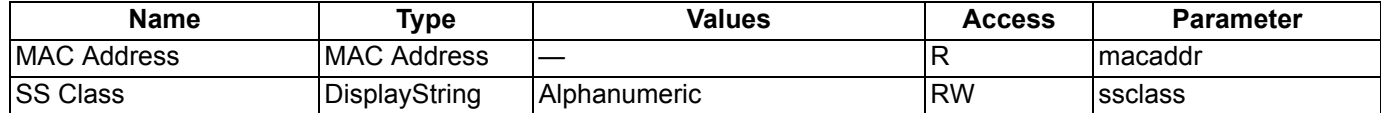

Command Line Interface **Transfer 2018** Tsunami MP.16 3650 System User Guide

Configuration from the Base Station: Subscriber Station List

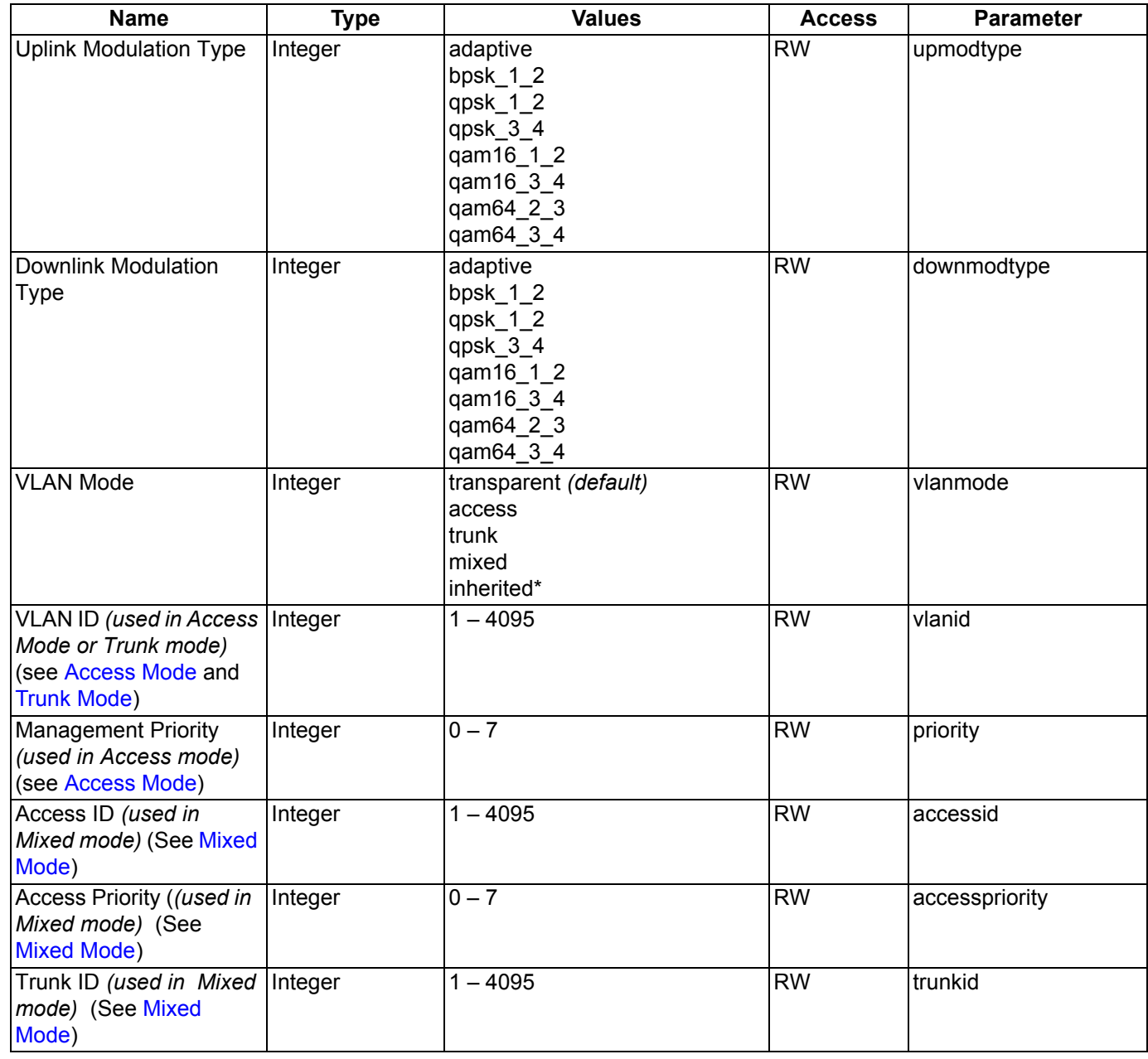

\* Use "inherited" to use the VLAN parameters associated with the assigned SS Class.

### **Transparent Mode**

To set the VLAN mode for the SS to Transparent:

MP16(SS MAC Address)>**set vlanmode transparent**

### <span id="page-145-0"></span>**Access Mode**

To configure the SS for Access mode, set the mode the Access, specify an allowed VLAN ID, and set the management priority. The VLAN ID will also be the management ID.

MP16(SS MAC Address)>**set vlanmode access vlanid <1 -4095> priority <0 - 7>** MP16(SS MAC Address)>**add vlanid <1 - 4095>**

### **Command Line Interface Tsunami MP.16 3650 System User Guide** Configuration from the Base Station: Subscriber Station List

### <span id="page-146-0"></span>**Trunk Mode**

To configure the SS for Trunk mode, set the mode the Trunk and specify a VLAN management ID. Then use the **add** and **delete** commands to configure a group of allowed VLAN IDs. This group may contain up to 16 VLAN IDs.

```
MP16(SS MAC Address)>set vlanmode trunk vlanid <Management VLAN ID>
MP16(SS MAC Address)>add vlanid <1 - 4095>
.
.
.
MP16(SS MAC Address)>add vlanid <1 - 4095>
```
### <span id="page-146-1"></span>**Mixed Mode**

To configure the SS for Mixed mode, set the mode the Mixed and specify a VLAN Access ID and a VLAN Trunk ID to be used for management, as well as an Access priority. Then use the **add** and **delete** commands to configure a group of allowed VLAN IDs. This group may contain up to 16 VLAN IDs.

```
MP16(SS MAC Address)>set vlanmode mixed accessid <Management VLAN ID> trunkid 
              <Management VLAN ID> access priority <0-7>
MP16(SS MAC Address)>add vlanid <1 - 4095>
.
.
.
MP16(SS MAC Address)>add vlanid <1 - 4095>
```
### **Service Class Creation**

Service classes, also called Subscriber Station Classes (SS Classes), are comprised of uplink and downlink Service Flows, each of which has specific QoS settings. Traffic is directed to Service Flows through the application of Packet Identification Rules. See [Wireless Communication and Service Classes](#page-13-0) for a brief overview of SS Classes and [Service](#page-81-0)  [Class Creation](#page-81-0) for a more detailed discussion of SS Class creation.

The MP.16 system comes supplied with pre-defined SS Classes, Service Flows, and PIRs. In addition, you can customize the predefined SS Classes, Service Flows, and PIRs, or create new ones that uniquely serve the needs of your network environment.

While SS Classes use Service Flows and PIRs to direct traffic, each of these can be configured independently. That is, if you want to create a new SS Class that uses a new PIR or Service Flow, you must first define the new PIR or Service Flow, and then define the new SS Class that uses them. Alternatively, you may create a new SS Class that uses pre-defined PIRs and Service Flows, or you create a new PIR or Service flow to be used with a pre-defined SS class. Each element of the class is defined separately from the others.

See the following sections for instructions:

- [Subscriber Station Classes](#page-147-0): Create and configure new Subscriber Station classes; edit pre-defined SS Classes.
- [Service Flows:](#page-152-0) Create and configure new service flows; edit pre-defined Service Flows.
- [Packet Identification Rules:](#page-153-0) Create and configure new PIRs; edit pre-defined PIRs.

### <span id="page-147-0"></span>**Subscriber Station Classes**

You may create, modify, and delete up to 64 SS Classes, including those that are pre-defined. If the Base Station is reset to factory defaults, the original values of the parameters for the pre-defined Subscriber Station classes are restored.

To create an new SS Class, enter the following command at the root prompt:

MP16 >**add ssclass <name of SS class>**

To view a list of all SS classes, enter the following from the root prompt:

```
MP16>show ssclass
```
To view the configuration of an SS Class, enter the following from the root prompt:

MP16>**show ssclass <SS Class Name>**

To delete an SS Class, enter the following from the root prompt:

MP16>**delete ssclass <SS Class Name>**

To configure the parameters of a particular Subscriber Station class, you must access the **ssclass** configuration prompt. Enter the following at the root prompt:

MP16>**configure ssclass <name of SS class>**

The prompt will change to:

```
MP16(SS Class name)>
```
To view the configuration of the current SS Class, enter the following from the **ssclass** configuration prompt:

MP16>**show** 

From the **ssclass** configuration prompt, you can add, set, and show parameters as described in the following sections:

- Adding Service Flows to an SS Class
- Associating PIRs with Added Service Flows
- Configuring SS Class VLAN Parameters

See SS Class Creation Example for a step-by-step configuration example.

### **Subscriber Station Class Parameters**

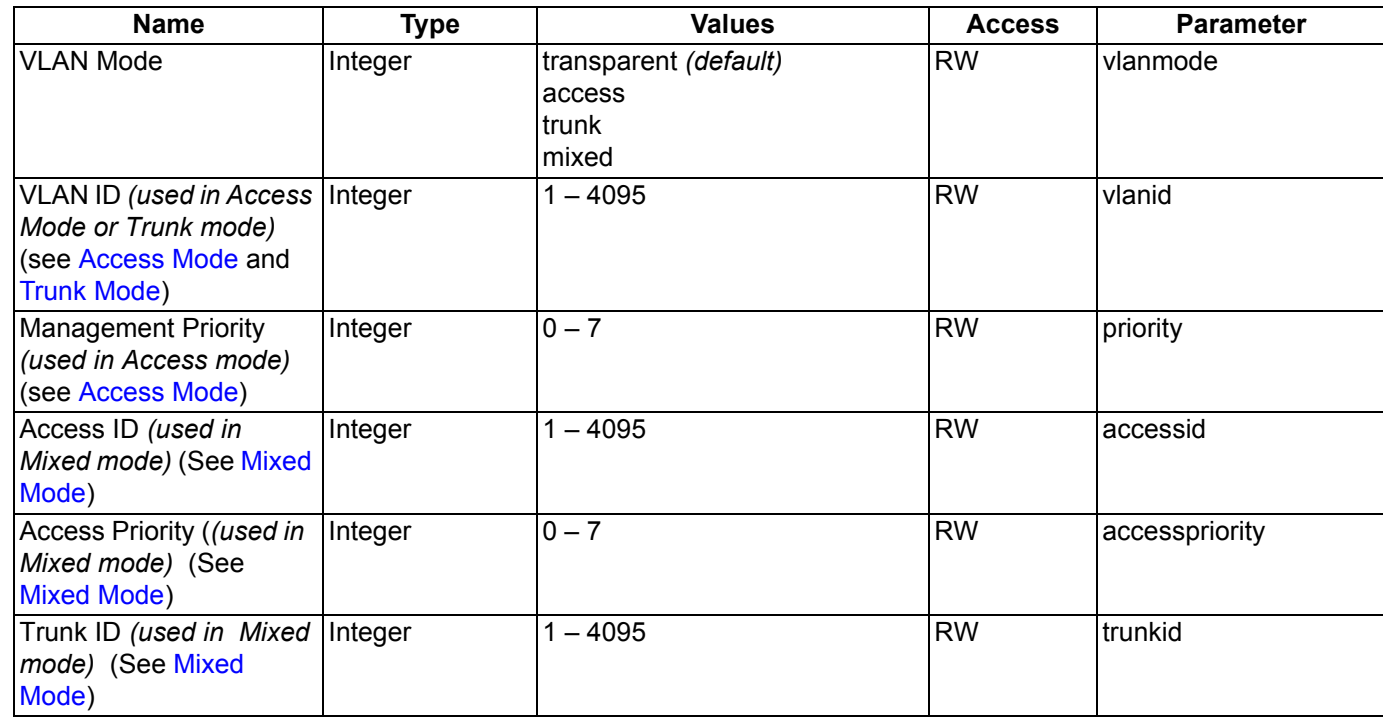

### *Adding Service Flows to an SS Class*

You can add up to 16 Service Flows to the Subscriber Station Class.

To add a service flow for a Subscriber Station class:

### MP16(SS Class name)>**add sfclass <service flow class name> <type>**

where  $\langle \text{type} \rangle$  is one of the following:

- **IPv4 ENET:** Use this type when associated PIRs use at least one IP classifier and no VLAN classifiers. Ethernet classifiers are optional.
- **IPv4 VLAN:** Use this type when associated PIRs use at least one IP classifier and one VLAN classifier.
- **ENET 802.3:** Use this type when associated PIRs use only Ethernet classifiers.
- **VLAN 802.1Q:** Use this type when associated PIRs use only VLAN classifiers.

*NOTE: If the Service Flow has not yet been defined, or if the Service Flow is already added to the SS class, an error message will be displayed.* 

### *Associating PIRs with Added Service Flows*

For each service flow, you can associate up to 16 PIRs.

To add a PIR to a Service Flow within the context of a particular Subscriber Station class:

MP16(SS Class name)>**add pir <SF Class name> <PIR name> <priority>**

where <priority> is a value between 1 and 255.

*NOTE: If the PIR has not yet been defined, or if the Service Flow already has the maximum number of PIRs added to it, an error message will be displayed.* 

### *Configuring SS Class VLAN Parameters*

For each SS Class, you can set the VLAN mode and, depending the mode, associated VLAN parameters. See the following:

- [Configuring the SS Class for Transparent Mode](#page-149-0)
- [Configuring the SS Class for Access Mode](#page-149-1)
- Configuring the SS Class for Trunk Mode
- [Configuring the SS Class for Mixed Mode](#page-149-2)

### <span id="page-149-0"></span>*Configuring the SS Class for Transparent Mode*

If the BS VLAN mode is set to Transparent, you can set the VLAN mode of the SS Class to either Transparent or Access. To set the VLAN mode to Transparent, enter the following:

MP16(SS Class name)>**set vlanmode transparent**

With the VLAN mode set to Transparent, no further VLAN parameters need to be set.

### <span id="page-149-1"></span>*Configuring the SS Class for Access Mode*

If the BS VLAN mode is set to Transparent, you can set the VLAN mode of the SS Class to either Transparent (see above) or Access. If you set the VLAN mode to Access, an allowed VLAN ID, and set the management priority. The VLAN ID will also be the management ID. The VLAN ID must be taken from the [VLAN ID List.](#page-143-0)

### MP16(SS Class Name)> **set vlanmode access vlanid <value> priority <value>**

### *Configuring the SS Class for Trunk Mode*

If the BS VLAN mode is set to Trunk, you can set the VLAN mode of the SS Class to either Access (see above), Trunk (described here) or Mixed (see below). When setting the VLAN mode to Trunk, you must also specify a VLAN ID that will have management access. This VLAN ID must be one of the VLAN IDs configured in the [VLAN ID List](#page-143-0).

MP16(SSCLASS1)>**set vlanmode trunk vlanid <value>**

With the VLAN mode to Trunk, you may add up to 16 entries to the list of allowed VLAN IDs. The allowed VLAN IDs must be from the [VLAN ID List](#page-143-0).

MP16(SSCLASS1)>**add vlanid <value> . . .** MP16(SSCLASS1)>**add vlanid <value>**

### <span id="page-149-2"></span>*Configuring the SS Class for Mixed Mode*

If the BS VLAN mode is set to Trunk, you can set the VLAN mode of the SS Class to either Access (see above), Trunk (see above) or Mixed (described here). When setting the VLAN mode to Access, you must also specify a VLAN Access ID and a VLAN Trunk ID to be used for management, as well as an Access priority. These VLAN IDs must be from the list of VLAN IDs configured in the [VLAN ID List.](#page-143-0)

```
MP16(SS MAC Address)>set vlanmode mixed accessid <Management VLAN ID> trunkid 
             <Management VLAN ID> access priority <0-7>
```
With the VLAN mode to Mixed, you may add up to 16 entries to the list of allowed VLAN IDs. The allowed VLAN IDs must be from the [VLAN ID List](#page-143-0).

MP16(SSCLASS1)>**add vlanid <value>**

**. . .**

MP16(SSCLASS1)>**add vlanid <value>**

### **SS Class Creation Example**

The following example assumes that you are creating a new SS Class using pre-defined Service Flows and PIRs.

### *Step 1: Add New SS Class*

In this step, you are creating a new SS Class, called SSCLASS1, and entering the configuration prompt for that new Class.

MP16>**add ssclass SSCLASS1** MP16>**configure SSCLASS1** MP16(SSCLASS1)>

From the configure prompt for the new SS Class, you can add Service Flows to the class.

### *Step 2: Add Service Flows*

In this step, you are two uplink and two downlink Service Flows with associated Service Flow types.

```
MP16(SSCLASS1)>add sfclass UL-SFCLASS1 ipv4_enet
MP16(SSCLASS1)>add sfclass UL-SFCLASS2 vlan_802_1q
MP16(SSCLASS1)>add sfclass DL-SFCLASS1 ipv4_enet
MP16(SSCLASS1)>add sfclass DL-SFCLASS2 vlan_802_1q
```
- *NOTE: If the Service Flow has not yet been defined, or if the Service Flow is already added to the SS class, an error message will be displayed.*
- *NOTE:* To see a list of available SFs, return to the root prompt by pressing CTRL-Z, and enter show sfclass.

### *Step 3: Associate PIRs with Service Flows*

In this step, you must associate PIRs with the added Service Flows.

MP16(SSCLASS1)>**add pir UL-SFCLASS1 PIR1 1**

Above, you added PIR1 to UL-SFCLASS1 with a priority of 1. Now you will add more PIRs to Service Flows.

```
MP16(SSCLASS1)>add pir UL-SFCLASS1 PIR3 2
MP16(SSCLASS1)>add pir UL-SFCLASS1 PIR7 5
MP16(SSCLASS1)>add pir UL-SFCLASS2 PIR16 9
MP16(SSCLASS1)>add pir DL-SFCLASS1 PIR6 3
MP16(SSCLASS1)>add pir DL-SFCLASS1 PIR4 1
```
*NOTE: If the PIR has not yet been defined, or if the Service Flow already has the maximum number of PIRs added to it, an error message will be displayed.* 

*NOTE:* To see a list of available PIRs, return to the root prompt by pressing CTRL-Z, and enter show pir.

You have now added PIRs to Service Flows as follows:

- UL-SFCLASS1 has three PIRs associated with it: PIR1, PIR3, and PIR7
- UL-SFCLASS2 has one PIR, PIR16, associated with it.
- DL-SFCLASS1 has one PIR, PIR6, associated with it.
- DL-SFCLASS2 has one PIR, PIR4, associated with it

### *Step 4: Configure SS Class VLAN Parameters*

### *Option A: Configuring SS Class for Transparent Mode*

If the BS VLAN mode is set to Transparent, you can set the VLAN mode of the SS Class to Transparent if you do not want to restrict access to the network.

MP16(SSCLASS1)>**set vlanmode transparent**

No further parameters need to be set.

### *Option B: Configuring SS Class for Access Mode*

If the BS VLAN mode is set to Transparent, you can set the VLAN mode of the SS Class to Access to restrict access to the network. When you select Access, you must also select a VLAN ID with management access and set the management priority. The Management VLAN ID must be taken from the [VLAN ID List](#page-143-0) configured from the root prompt or from the **Configuration > Networking > VLAN ID List** page in the Web interface.

MP16(SSCLASS1)>**set vlanmode access vlanid 25 priority 1**

Above, you selected VLAN ID 25 as the Management VLAN ID for the SS Class, and you set the Management Priority to 1.

### *Option C: Configuring SS Class for Trunk Mode*

If the BS VLAN mode is set to Trunk, you can set the VLAN mode of the SS Class Trunk to allow access by multiple VLANs. When you select Trunk, you must also select a VLAN ID for management access.

MP16(SSCLASS1)>**set vlanmode trunk vlanid 1**

With the VLAN mode to Trunk, you can add up to 16 entries to the list of allowed VLAN IDs. The VLAN IDs must be taken from the [VLAN ID List](#page-143-0) configured from the root prompt or from the **Configuration > Networking > VLAN ID List** page in the Web UI.

MP16(SSCLASS1)>**add vlanid 15** MP16(SSCLASS1)>**add vlanid 25** MP16(SSCLASS1)>**add vlanid 100**

Above, you selected VLAN ID 1 as the Management VLAN ID, and added VLAN IDs 15, 25, and 100 to the list of allowed VLAN IDs.

### *Option D: Configuring SS Class for Mixed Mode*

If the BS VLAN mode is set to Trunk, you can set the VLAN mode of the SS Class to Mixed to allow both tagged and untagged frames to access the network. When you select Mixed mode, you must also specify a VLAN Access ID and a VLAN Trunk ID to be used for management, as well as an Access priority.

MP16(SSCLASS1)>**set vlanmode access accessid 1 access priority 7 trunkid 12**

With the VLAN mode to Mixed, you can add up to 16 entries to the list of allowed VLAN IDs. The VLAN IDs must be taken from the [VLAN ID List](#page-143-0) configured from the root prompt or from the **Configuration > Networking > VLAN ID List** page in the Web UI.

MP16(SSCLASS1)>**add vlanid 15** MP16(SSCLASS1)>**add vlanid 25** MP16(SSCLASS1)>**add vlanid 100**

Above, you selected VLAN ID 1 as the Access Management VLAN ID and VLAN ID 12 as the Trunk Management VLAN ID. You then added VLAN IDs 15, 25, and 100 to the list of allowed VLAN IDs.

### *Step 5: View SS Class Configuration*

In this step, you will review the SS Class configuration you just completed:

MP16(SSCLASS1)>**show**

### **Command Line Interface Tsunami MP.16 3650 System User Guide** Configuration from the Base Station: Service Class Creation

### <span id="page-152-0"></span>**Service Flows**

You can create, modify, and delete up to 256 Service Flow classes, including those that are pre-defined on the Base Station. If the Base Station is reset to factory defaults, the original values of the parameters for the pre-defined service flow classes are restored.

To create an new SF Class, enter the following command at the root prompt:

MP16 >**add sfclass <SF Class name>**

To view a list of all SF Classes, enter the following from the root prompt:

MP16>**show sfclass**

To view the configuration of an SF Class, enter the following from the root prompt:

MP16>**show sfclass <SF Class name>**

To delete an SF, enter the following from the root prompt:

MP16>**delete sfclass <SF Class name>**

To configure the parameters of a particular SF Class, you must access the **sfclass** configuration prompt. Enter the following at the root prompt:

### MP16>**configure sfclass <SF Class name>**

The prompt will change to:

MP16(**SF Class** name)>

To view the configuration of the current SF Class, enter the following from the **sfclass** configuration prompt:

MP16>**show** 

From the **sfclass** prompt, you can show or set parameters described below.

### **Service Flow Class Parameters**

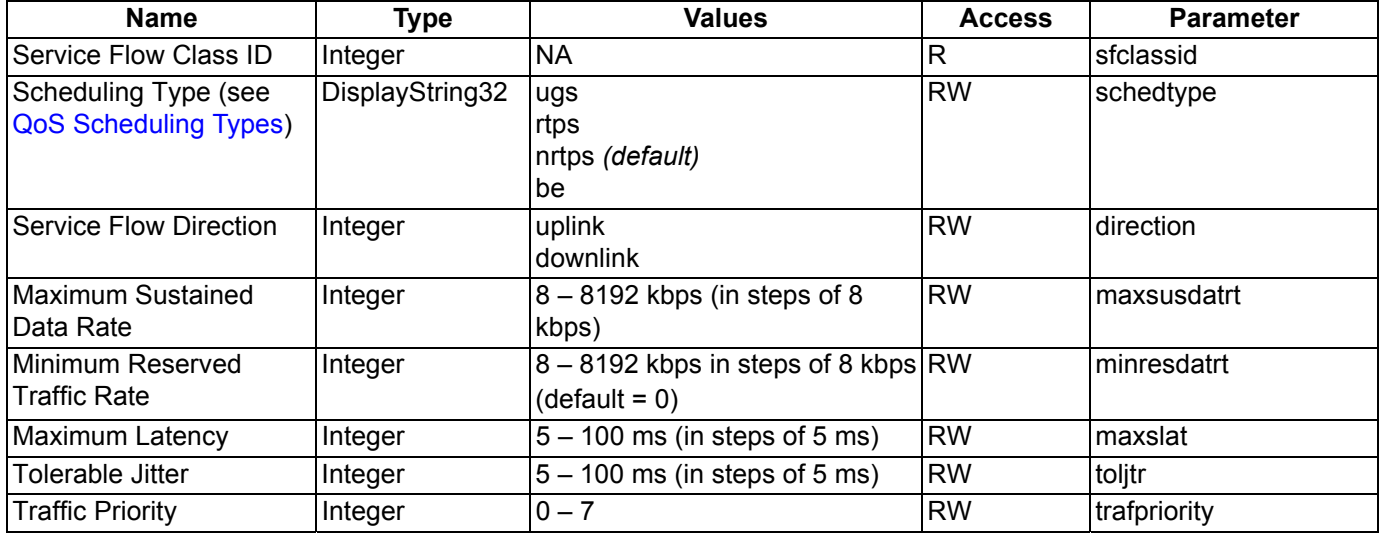

### *QoS Scheduling Types*

Four QoS scheduling types are available. After selecting a scheduling type, set the associated parameters, as follows:

- **UGS**: The following QoS parameters are configurable (see table above):
	- Maximum sustained information rate

- Maximum latency
- Tolerable jitter
- **rtPS**: The following QoS parameters are configurable (see table above):
	- Maximum sustained information rate
	- Minimum reserved traffic rate
	- Maximum latency
- **nrtPS**: The following QoS parameters are configurable (see table above):
	- Maximum sustained information rate (MIR)
	- Minimum reserved traffic rate
	- Traffic priority
	- **BE:** The following QoS parameters are configurable (see table above):
	- Maximum sustained information rate (MIR)
	- Traffic priority

### <span id="page-153-0"></span>**Packet Identification Rules**

You can create, modify, and delete up to 512 Packet Identification Rules (PIRs), including those that are pre-defined on the Base Station. If the Base Station is reset to factory defaults, the original values of the parameters for the pre-defined PIRs are restored.

To create an new PIR, enter the following command at the root prompt:

MP16 >**add pir <PIR name>**

To view a list of all PIRs, enter the following from the root prompt:

MP16>**show pir**

To view the configuration of a PIR, enter the following from the root prompt:

```
MP16>show pir <PIR name>
```
To delete a PIR, enter the following from the root prompt:

```
MP16>delete PIR <PIR name>
```
To configure the parameters of a particular PIR, you must access the **pir** configuration prompt. Enter the following at the root prompt:

MP16>**configure pir <PIR name>**

The prompt will change to:

MP16(**PIR name**)>

To view the configuration of the current PIR, enter the following from the **pir** configuration prompt:

MP16>**show** 

From the **pir** prompt, use the **add** command to configure parameters as described in the following sections.

### **PIR Parameters**

*NOTE: PIR parameters are configured using the add command.*

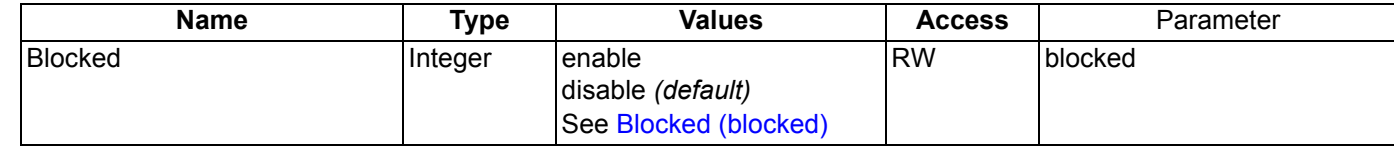

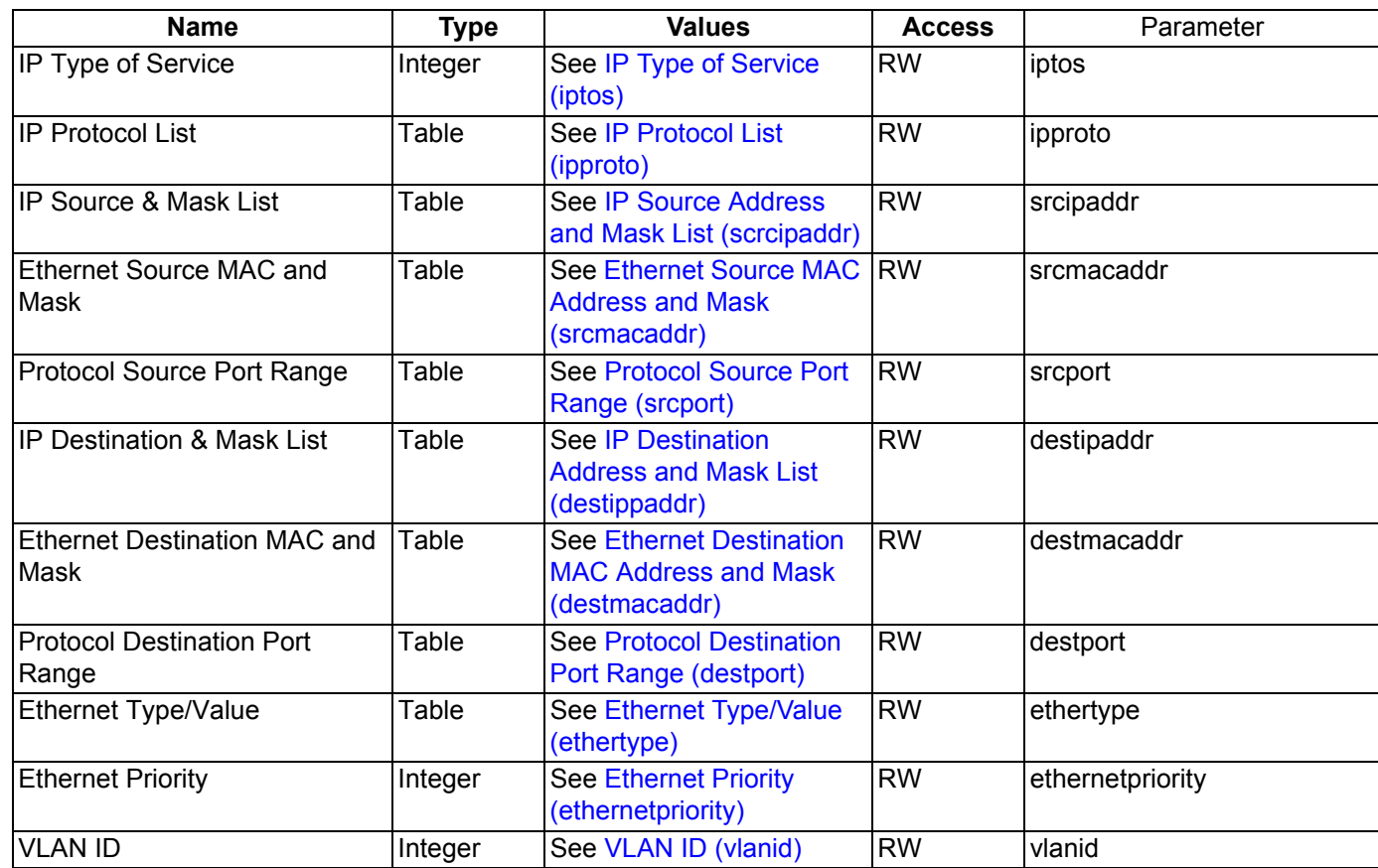

### <span id="page-154-0"></span>*Blocked (blocked)*

When the blocked parameter is enabled, packets matching the classifiers configured below are blocked. When disabled, packets matching the classifiers configured below are allowed. Use the following syntax:

MP16(PIR Name)>**add blocked <enable/disable>**

### *IP Type of Service (iptos)*

The IP Type of Service parameters are under the group **iptos**. To add IP Type of Service entries, use the following syntax:

```
MP16(PIR Name)>add iptos <iptos low value> <iptos high value> <iptos mask value>
```
where all values are between 0 and 255.

Execute a **show** command to view the value of the IPTOS parameters:

MP16(PIR Name)>**show iptos**

To delete iptos entries:

MP16(PIR Name)>**delete iptos** 

### <span id="page-154-1"></span>*IP Protocol List (ipproto)*

The IP Protocol list is grouped under **ipproto**. Up to 16 entries can be added to this list. To add entries:

MP16(PIR Name)>**add ipproto <value>**

where <value> is a number between 1 – 255.

Execute a **show** command to view the entries in the IP Protocol List:

MP16(PIR Name)>**show ipproto**

To delete a single IP Protocol List entry:

MP16(PIR Name)>**delete ipproto <index>**

To delete all entries:

MP16(PIR Name)>**delete ipproto all**

### *IP Source Address and Mask List (scrcipaddr)*

The IP source address and mask parameters are under the group **srcipaddr**. Up to 16 entries can be added to this list. To add entries, use the following syntax:

MP16(PIR Name)>**add scripaddr <source IP address> <mask>**

Execute a **show** command to view the entries in the IP Source Address and Mask List, with index numbers:

MP16(PIR Name)>**show srcipaddr**

To delete an entry in the table:

MP16(PIR Name)>**delete srcipaddr <index>**

To delete all entries in the table

### <span id="page-155-0"></span>*Ethernet Source MAC Address and Mask (srcmacaddr)*

The Ethernet source MAC address and mask parameters are under the group **srcmacaddr**. To add an entry:

```
 MP16(PIR Name)>add srcmacaddr <Ethernet destination MAC address> <mask>
```
Execute a **show** command to view Ethernet Source MAC and Mask parameters, with index numbers:

MP16(PIR Name)>**show srcmacaddr**

To delete an entry in the table:

MP16(PIR Name)>**delete srcmacaddr <index>**

To delete all entries in the table

MP16(PIR Name)>**delete srcmacaddr all**

### *Protocol Source Port Range (srcport)*

This range may only be configured if TCP and/or UDP are included in the IP Protocol list. The IP protocol source port start and end parameters are under the group **srcport**. Up to 16 entries can be added to this list. To add entries, use the following syntax:

MP16(PIR Name)>**add srcport <start port value> <end port value>**

where:

<start port value> is the low-end inclusive range of TCP/UDP source port numbers to which a packet is compared and <end port value> is the high-end inclusive range of TCP/UDP source port numbers to which a packet is compared. The range is between 0 – 65535.

Execute a **show** command to view the entries in the Protocol Source Port range, with index numbers:

MP16(PIR Name)>**show srcport**

To delete an entry in the table:

```
MP16(PIR Name)>delete srcport <index>
```
To delete all entries in the table:

MP16(PIR Name)>**delete srcport all** MP16(PIR Name)>**delete srcipaddr all**

### *IP Destination Address and Mask List (destippaddr)*

The IP source address and mask parameters are under the group **destipaddr**. Up to 16 entries can be added to this list. To add entries, use the following syntax:

MP16(PIR Name)>**add destipaddr <destination IP address> <mask>**

Execute a **show** command to view the entries in the IP Destination Address and Mask List, with index numbers:

MP16(PIR Name)>**show destipaddr**

To delete an entry in the table:

MP16(PIR Name)>**delete destipaddr <index>**

To delete all entries in the table

MP16(PIR Name)>**delete destipaddr all**

### *Ethernet Destination MAC Address and Mask (destmacaddr)*

The Ethernet source MAC address and mask parameters are under the group **srcmacaddr**. To add an entry:

MP16(PIR name)> **add destmacaddr <Ethernet source MAC address> <mask>**

Execute a **show** command to view Ethernet Destination MAC and Mask parameters, with index numbers:

MP16(PIR Name)>**show destmacaddr**

To delete an entry in the table:

MP16(PIR Name)>**delete destmacaddr <index>**

To delete all entries in the table

MP16(PIR Name)>**delete destmacaddr all**

### *Protocol Destination Port Range (destport)*

This range may only be configured if TCP and/or UDP are included in the IP Protocol list. The IP protocol source port start and end parameters are under the group **destport**. Administrators can add up to 16 entries in this list. To add an entry, use the following syntax:

MP16(PIR Name)>**add destport <start port value> <end port value>**

where <start port value> is the low-end inclusive range of TCP/UDP source port numbers to which a packet is compared, and <end port value> is the high-end inclusive range of TCP/UDP source port numbers to which a packet is compared. The range is between  $0 - 65535$ .

Execute a **show** command to view the entries in the Protocol Destination Port range, with index numbers:

MP16(PIR Name)>**show destport**

To delete an entry in the table:

MP16(PIR Name)>**delete destport <index>**

To delete all entries in the table

```
MP16(PIR Name)>delete destport all
```
Configuration from the Base Station: Logging Configuration

### <span id="page-157-0"></span>*Ethernet Type/Value (ethertype)*

The Ethernet Type parameter designates the Ethernet type on which the filtering is to be done. To add an Ethernet type entry:

MP16(PIR Name)>**add ethertype <value> <Ethernet Protocol Type>** 

where <value> is dix\_snap or dsap, and <Ethernet Protocol Type> is a 16-bit value if **dix\_snap** is selected, and an 8-bit value if **dsap** is selected. Ethernet protocol type can be one of the following:

- 0200 (Xerox PUP)
- 6001 (DEZ MOP)
- 8005 (HP Probe)
- 809B (AppleTalk)

Execute a **show** command to view Ethernet type:

MP16(PIR Name)>**show ethertype**

To delete the Ethernet type:

MP16(PIR Name)>**delete ethertype**

### <span id="page-157-1"></span>*Ethernet Priority (ethernetpriority)*

The Ethernet priority parameters are under the group **ethernetpriority**. To add an entry:

MP16(PIR Name)>**add ethernetpriority <Ethernet priority low> <Ethernet priority high>** 

where <ethernet priority low> and <ethernet priority high> are values in the range 0 - 7.

Execute a **show** command to view Ethernet priority:

MP16(PIR Name)>**show ethernetpriority**

To delete the Ethernet priority:

MP16(PIR Name)>**delete ethernetpriority**

### <span id="page-157-2"></span>*VLAN ID (vlanid)*

The VLAN ID designates the VLAN on which the filtering is to be done. To add a VLAN ID:

MP16(PIR Name)>**add vlanid <value>**

where  $\le$ value> is a number between 0 – 4095 (0 = unused).

To delete the VLAN ID:

MP16(PIR Name)>**delete vlandid**

## **Logging Configuration**

To configure logging related parameters, enter the following command at the root prompt:

MP16>**configure log**

The prompt will change to:

 $MP16(lon)$ 

From the **log** configuration prompt, you can set or show the following logging configuration parameters:

Configuration from the Base Station: Trap Host Parameters

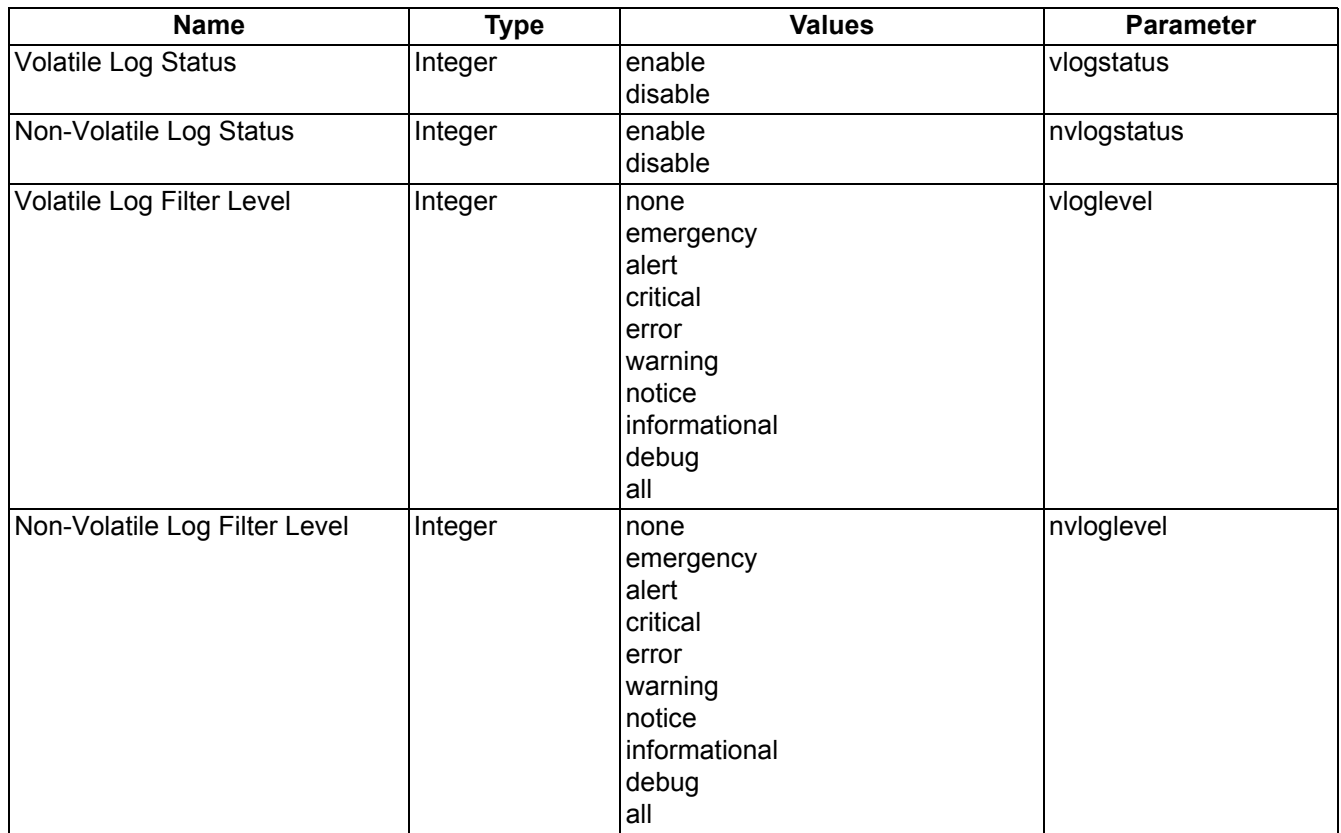

### **Trap Host Parameters**

To configure the Trap Host parameters, you must first add a Trap Host. Enter the following command from the root prompt:

MP16>**add traphost <IP Address>**

To configure the added Trap Host, enter the following command from the root prompt:

### MP16>**configure traphost <IP Address>**

The prompt will change to:

```
MP16(trap host IP Address)>
```
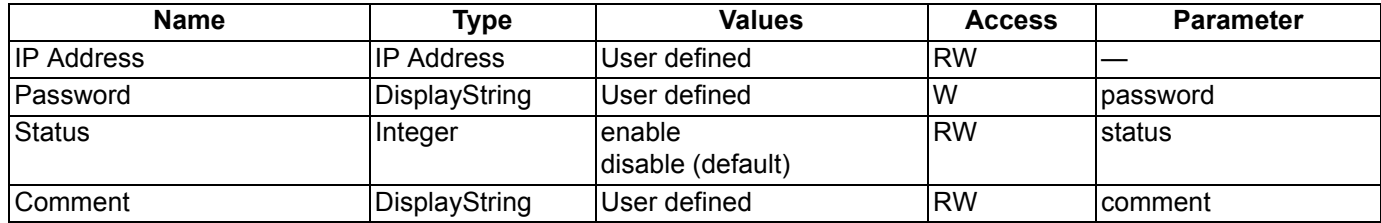

### **Management Interface Parameters**

To configure the management interface parameters, enter the following command from the root prompt:

```
MP16> configure mgmtinterface
```
The prompt will change to:

```
MP16(configure-mgmtinterface)>
```
Command Line Interface **Transfer 2018** Tsunami MP.16 3650 System User Guide

Configuration from the Base Station: Management Interface Parameters

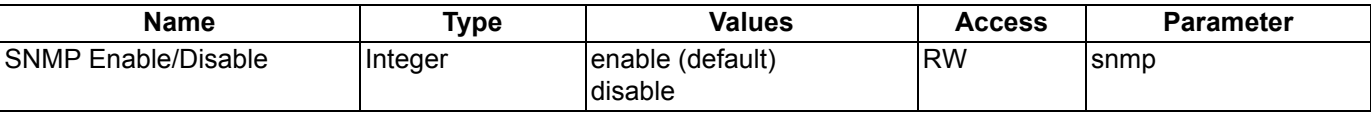

Configuration from the Subscriber Station: Subscriber Station Device Configuration

# **Configuration from the Subscriber Station**

Log into the Subscriber Station and use the **configure, delete, set,** and **show** commands to set or view local SS parameters. See the following sections:

- **[Subscriber Station Device Configuration](#page-160-0)**
- [Radio Configuration](#page-160-1)
- [Logging Configuration](#page-161-0)

### <span id="page-160-0"></span>**Subscriber Station Device Configuration**

To configure the individual SS parameters, enter the following command from the root prompt:

MP16>**configure ss**

The prompt will change to:

 $MP16(ss)$ 

From the **ss** prompt, you can show or set parameters in the following groups:

- [Device Parameters](#page-160-2)
- [IP Addresses/Masks](#page-160-3)

### <span id="page-160-2"></span>**Device Parameters**

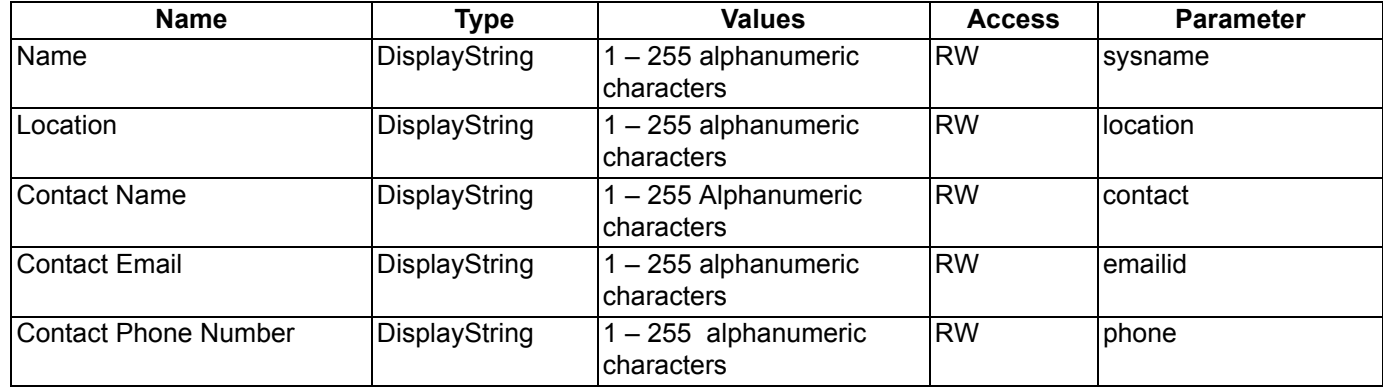

### <span id="page-160-3"></span>**IP Addresses/Masks**

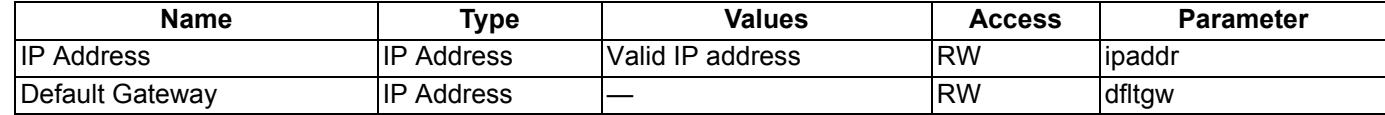

To set the IP Address and Mask:

MP16(ss)>**set ipaddr <interface> <ipaddress> <mask>**

where <interface> is Ethernet (**enet0**).

To set the Default Gateway:

MP16(ss)>**set dfltgw <ipaddress>**

### <span id="page-160-1"></span>**Radio Configuration**

To configure the radio parameters for an SS, enter the following command from the root prompt:

Configuration from the Subscriber Station: Logging Configuration

### MP16>**configure radio**

The prompt will change to:

MP16(radio)>

From the **radio** prompt, you can show or set the following parameters:

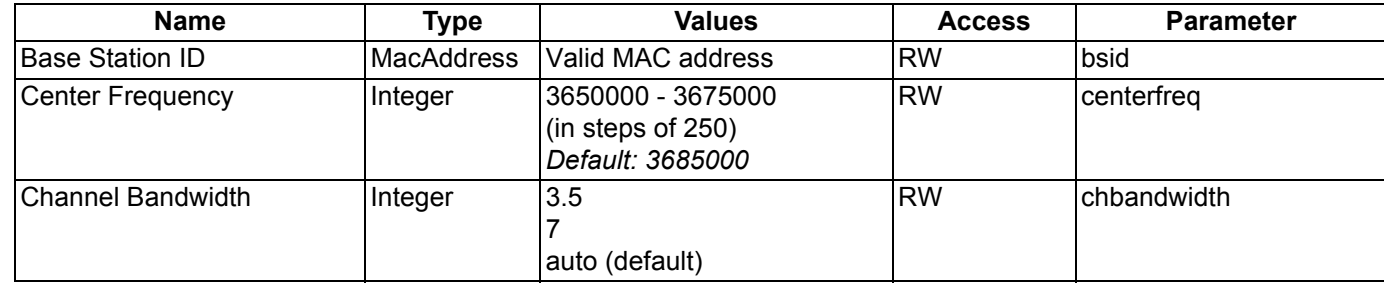

## <span id="page-161-0"></span>**Logging Configuration**

To configure logging related parameters, enter the following command at the root prompt:

MP16>**configure log**

The prompt will change to:

### $MP16(log)$

From the **log** configuration prompt, you can set or show the following logging configuration parameters:

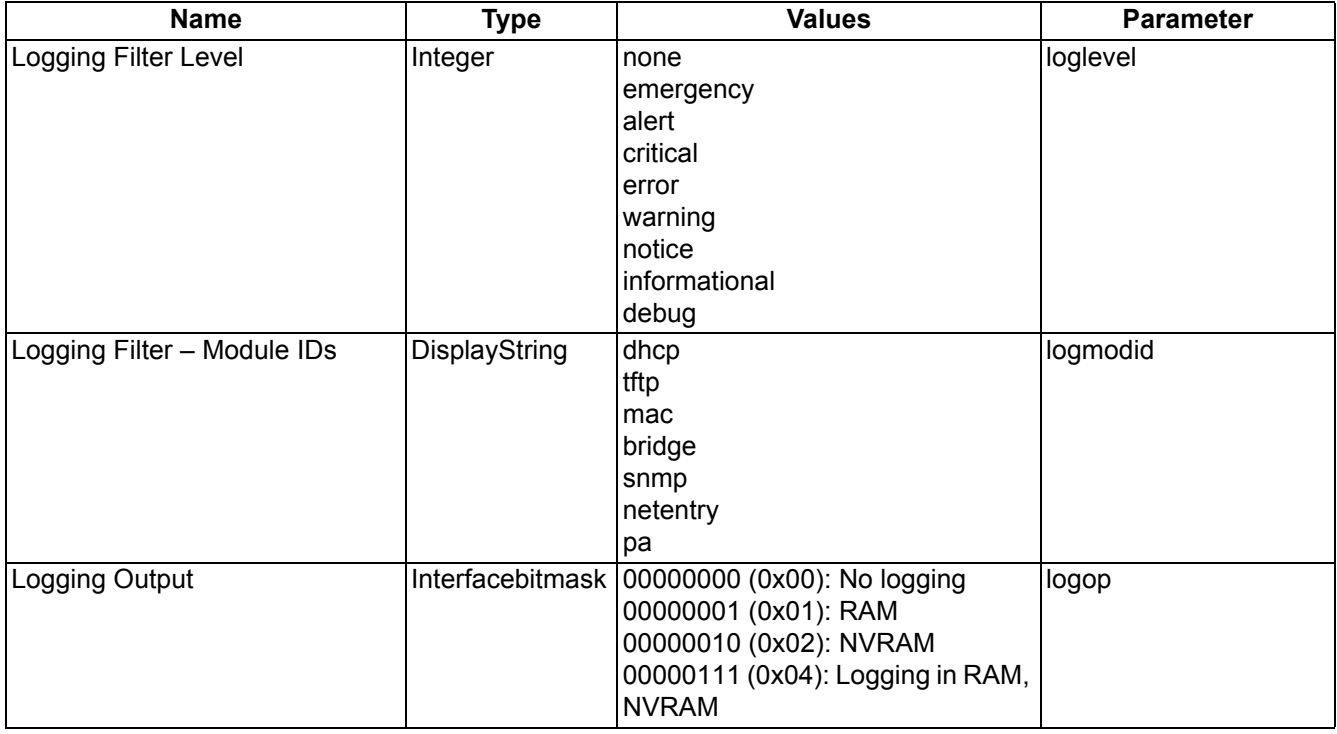

To view all logs of a specified level for a particular module:

MP16(log)>**show logmodid <value>**

To view all logs for a particular module:

Configuration from the Subscriber Station: Logging Configuration

MP16(log)>**show logmodid <value>**

To view a list of logs:

MP16(log)>**show**

# **Monitoring the BS and SS**

- **[Software Version](#page-163-0)**
- [Network Status \(SS only\)](#page-163-1)
- [Software Version](#page-163-0)
- [Base Station Statistics](#page-165-0)
- [Subscriber Station Statistics](#page-167-0)

### <span id="page-163-0"></span>**Software Version**

You can view the version number of the application image and the firmware version number on both the BS and the SS. Log into the BS or SS and enter the following command:

MP16>**show version**

### <span id="page-163-1"></span>**Network Status (SS only)**

You can view the network status of the SS. Log into the BS or SS and enter the following command:

MP16>**show status**

### **Log Messages**

A message log is available on both the BS and SS.

### **Common Log Messages**

The following log messages shall be supported on both the Subscriber Station and the Base Station:

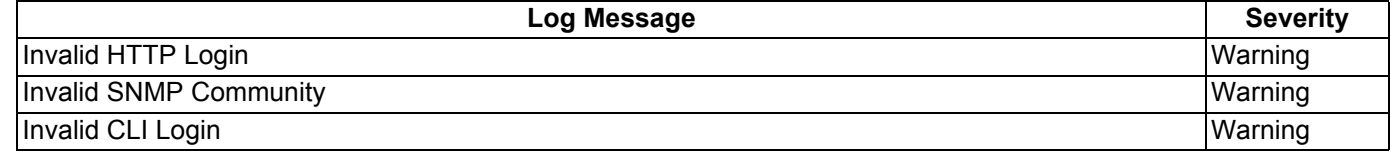

### **Base Station Log Messages**

The following log messages shall be supported in the Base Station:

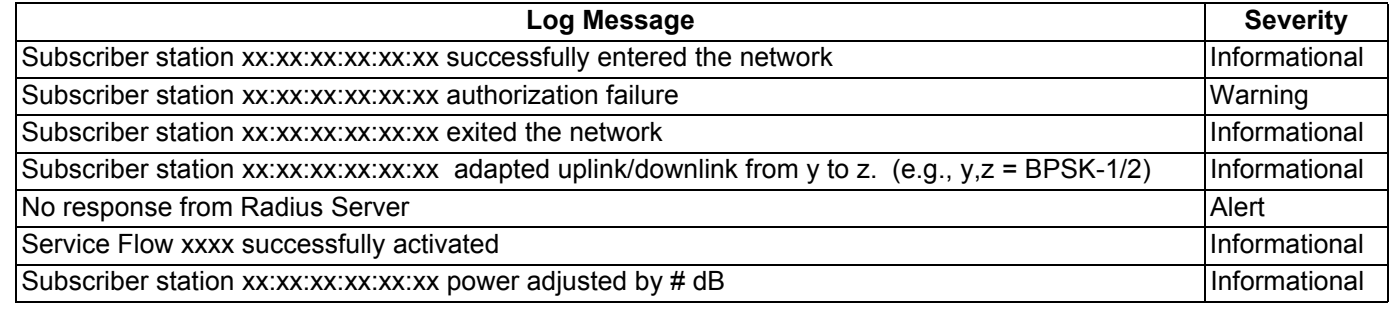

### **Subscriber Station Log Messages**

The following log messages shall be supported at the Subscriber Station:

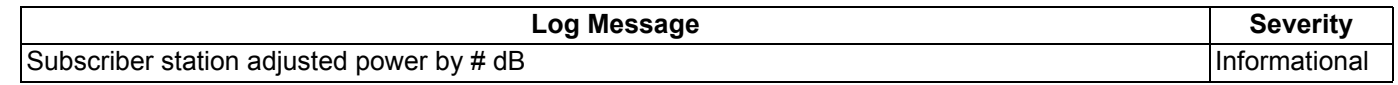

**Command Line Interface**<br>Monitoring the BS and SS: Log Messages

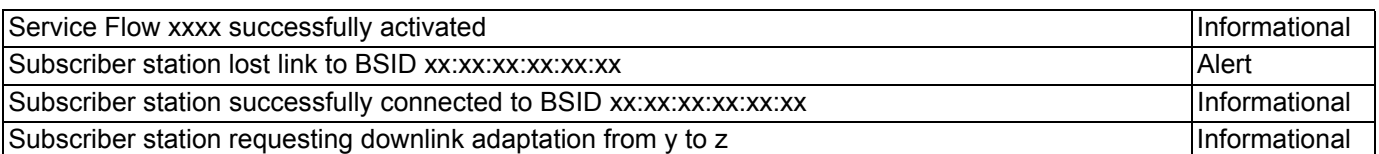

## <span id="page-165-0"></span>**Base Station Statistics**

### **BS MAC Statistics**

To view BS MAC statistics, enter the following command:

### MP16>**show macstats**

The following statistics will be displayed:

- Number of packets transmitted
- Number of packets received
- Number of CRC errors
- Number of bad HCSs
- Current temperature

### **BS Ethernet Statistics**

To view BS Ethernet statistics, enter the following command:

### MP16>**show pkstats**

The following statistics will be displayed:

- Number of unicast packets transmitted
- Number of unicast packets received
- Number of multicast packets transmitted
- Number of multicast packets received
- Number of broadcast packets transmitted
- Number of broadcast packets received

### **BS GPS Statistics**

To view BS GPS statistics, enter the following command:

MP16>**show gpsstats**

This command will display the GPS Sync status

### **Per-SS Statistics**

To view statistics for registered Subscriber Stations, enter the following command:

MP16>**show stnlist** (displays information for each SS)

MP16>**show stnlist <SS MAC Address>** (displays information for a particular SS)

The following information will be displayed:

- Basic CID
- Primary CID
- Uplink modulation
- Downlink modulation
- Uplink PER
- TX power
- Elapsed time since network entry
- Maximum RSL
- Maximum RX Gain
- Uplink packets
- Downlink packets

### **Per-Service Flow Statistics**

To view Service Flow statistics, enter the following command:

MP16>**show sfstats** (displays information for all Service Flows) MP16>**show sfstats <Service Flow ID>** (displays information for a particular Service Flow)

The following information will be displayed:

- Service Flow ID
- Service Flow Class name
- State (provisioned, admitted, or active)
- Direction
- Packets sent (only when showing statistics for a particular SF)
- CID (if connected)

### **GPS Statistics**

To view GPS statistics, enter the following command:

MP16>**show gpsstats**

### <span id="page-167-0"></span>**Subscriber Station Statistics**

Log in to the Subscriber Station to view SS Statistics.

### **SS Bridge Statistics**

To view SS bridge statistics, enter the following command:

### MP16>**show bridgestat**

The following statistics will be displayed:

- Bridge port
- Number of frames received
- Number of frames sent
- Number of frames discarded

### **SS MAC Statistics**

To view SS MAC statistics, enter the following command:

### MP16>**show macstats**

The following statistics will be displayed:

- Total packets sent
- Total packets received
- Total HCS errors
- Total CRC errors
- Current temperature
- Average RSSI
- Average RSL
- Average SNR
- Current uplink modulation
- Current downlink modulation
- Elapsed time since entry

### **SS Ethernet Statistics**

To view SS Ethernet statistics, enter the following command:

### MP16>**show pkstats**

The following statistics will be displayed:

- Number of unicast packets transmitted
- Number of unicast packets received
- Number of multicast packets transmitted
- Number of multicast packets received

### **Per-Service Flow Statistics**

To view Service Flow statistics, enter the following command:

Monitoring the BS and SS: Subscriber Station Statistics

MP16>**show sfstats** (displays statistics for all Service Flows) MP16>**show sfstats <Service Flow ID>** (displays statistics for a particular Service Flow)

The following information will be displayed:

- Service Flow ID
- Service Flow Class name
- State (active, provisioned, admitted)
- Direction
- Packets sent (only when showing statistics for a particular SF)
- CID (if connected)

### **Service Flow Statistics**

To view Service Flow information, enter the following command:

MP16>**show sf** (displays configuration information all Service Flows)

MP16>**show sf <Service Flow Name>** (displays configuration information for a particular Service Flow)

# **Technical Services and Support C**

See the following sections:

- [Obtaining Technical Services and Support](#page-169-0)
- **[Support Options](#page-170-0)** 
	- [Proxim eService Web Site Support](#page-170-1)
	- [Telephone Support](#page-170-2)
	- [ServPak Support](#page-170-3)

# <span id="page-169-0"></span>**Obtaining Technical Services and Support**

If you are having trouble utilizing your Proxim product, please review this manual and the additional documentation provided with your product.

If you require additional support and would like to use Proxim's free Technical Service to help resolve your issue, please be ready to provide the following information before you contact Proxim's Technical Services:

- **Product information:**
	- Part number of suspected faulty unit
	- Serial number of suspected faulty unit
- **Trouble/error information**:
	- Trouble/symptom being experienced
	- Activities completed to confirm fault
	- Network information (what kind of network are you using?)
	- Circumstances that preceded or led up to the error
	- Message or alarms viewed
	- Steps taken to reproduce the problem
- **Servpak information (if a Servpak customer)**:
	- Servpak account number
- **Registration information**:
	- If the product is not registered, date when you purchased the product
	- If the product is not registered, location where you purchased the product

**NOTE:** If you would like to register your product now, visit the Proxim eService Web Site at <http://support.proxim.com> *and click on* **New Product Registration***.*

# <span id="page-170-0"></span>**Support Options**

### <span id="page-170-1"></span>**Proxim eService Web Site Support**

The Proxim eService Web site is available 7x24 at <http://support.proxim.com>.

On the Proxim eService Web Site, you can access the following services:

- **New Product Registration**: Register your product for free support.
- **Open a Ticket or RMA**: Open a ticket or RMA and receive an immediate reply.
- **Search Knowledgebase**: Locate white papers, software upgrades, and technical information.
- **ServPak (Service Packages)**: Receive Advanced Replacement, Extended Warranty, 7x24x365 Technical Support, Priority Queuing, and On-Site Support.
- **Your Stuff**: Track status of your tickets or RMAs and receive product update notifications.
- **Provide Feedback**: Submit suggestions or other types of feedback.
- **Customer Survey**: Submit an On-Line Customer Survey response.
- **Repair Tune-Up**: Have your existing Proxim equipment inspected, tested, and upgraded to current S/W and H/W revisions, and extend your warranty for another year.

### <span id="page-170-2"></span>**Telephone Support**

Contact technical support via telephone as follows:

- US and Canada: 408-383-7700, 866-674-6626 (Toll Free) **Hours of Operation:** 8.00AM-6.00PM, Pacific Time, Monday-Friday
- APAC Countries: +91 40 23115490 **Hours of Operation:** 9.00AM-6.00PM, IST (UTC/GMT +5.30 Hrs.), Monday-Friday
- International: 408-383-7700 **Hours of Operation:** 8.00AM-6.00PM, Pacific Time, Monday-Friday

## <span id="page-170-3"></span>**ServPak Support**

Proxim understands that service and support requirements vary from customer to customer. It is our mission to offer service and support options that go above-and-beyond normal warranties to allow you the flexibility to provide the quality of service that your networks demand.

In recognition of these varying requirements we have developed a support program called ServPak. ServPak is a program of Enhanced Service Options that can be purchased individually or in combinations to meet your needs.

- **Advanced Replacement**: This service offers customers an advance replacement of refurbished or new hardware. (Available in the U.S., Canada, and select countries. Please inquire with your authorized Proxim distributor for availability in your country.)
- **Extended Warranty**: This service provides unlimited repair of your Proxim hardware for the life of the service contract.
- **7x24 Technical Support**: This service provides unlimited, direct access to Proxim's world-class technical support 24 hours a day, 7 days a week, 365 days a year.
- **Priority Queuing**: This service allows your product issue to be routed to the next available Customer Service Engineer.

To purchase ServPak support services, please contact your authorized Proxim distributor. To receive more information or for questions on any of the available ServPak support options, please call Proxim Support at 408-383-7700 or send an email to [servpak@proxim.com.](mailto:servpak@proxim.com)

# **Statement of Warranty**

# **Warranty Coverage**

Proxim Wireless Corporation warrants that its Products are manufactured solely from new parts, conform substantially to specifications, and will be free of defects in material and workmanship for a Warranty Period of **1 year** from the date of purchase.

# **Repair or Replacement**

In the event a Product fails to perform in accordance with its specification during the Warranty Period, Proxim offers return-to-factory repair or replacement, with a thirty (30) business-day turnaround from the date of receipt of the defective Product at a Proxim Wireless Corporation Repair Center. When Proxim Wireless Corporation has reasonably determined that a returned Product is defective and is still under Warranty, Proxim Wireless Corporation shall, at its option, either: (a) repair the defective Product; (b) replace the defective Product with a refurbished Product that is equivalent to the original; or (c) where repair or replacement cannot be accomplished, refund the price paid for the defective Product. The Warranty Period for repaired or replacement Products shall be ninety (90) days or the remainder of the original Warranty Period, whichever is longer. This constitutes Buyer's sole and exclusive remedy and Proxim Wireless Corporation's sole and exclusive liability under this Warranty.

## **Limitations of Warranty**

The express warranties set forth in this Agreement will not apply to defects in a Product caused; (i) through no fault of Proxim Wireless Corporation during shipment to or from Buyer, (ii) by the use of software other than that provided with or installed in the Product, (iii) by the use or operation of the Product in an application or environment other than that intended or recommended by Proxim Wireless Corporation, (iv) by modifications, alterations, or repairs made to the Product by any party other than Proxim Wireless Corporation or Proxim Wireless Corporation's authorized repair partners, (v) by the Product being subjected to unusual physical or electrical stress, or (vii) by failure of Buyer to comply with any of the return procedures specified in this Statement of Warranty.

# **Support Procedures**

Buyer should return defective LAN Products<sup>1</sup> within the first 30 days to the merchant from which the Products were purchased. Buyer can contact a Proxim Wireless Corporation Customer Service Center either by telephone or via web. Calls for support for Products that are near the end of their warranty period should be made not longer than seven (7) days after expiration of warranty. Repair of Products that are out of warranty will be subject to a repair fee. Contact information is shown below. Additional support information can be found at Proxim's web site at [http://support.proxim.com.](http://support.proxim.com)

- US and Canada: 408-383-7700, 866-674-6626 (Toll Free) **Hours of Operation:** 8.00AM-6.00PM, Pacific Time, Monday-Friday
- APAC Countries: +91 40 23115490 **Hours of Operation:** 9.00AM-6.00PM, IST (UTC/GMT +5.30 Hrs.), Monday-Friday
- International: 408-383-7700 **Hours of Operation:** 8.00AM-6.00PM, Pacific Time, Monday-Friday

When contacting the Customer Service for support, Buyer should be prepared to provide the Product description and serial number and a description of the problem. The serial number should be on the product.

In the event the Customer Service Center determines that the problem can be corrected with a software update, Buyer might be instructed to download the update from Proxim Wireless Corporation's web site or, if that's not possible, the update will be sent to Buyer. In the event the Customer Service Center instructs Buyer to return the Product to Proxim

# Other Information: Search Knowledgebase

Wireless Corporation for repair or replacement, the Customer Service Center will provide Buyer a Return Material Authorization ("RMA") number and shipping instructions. Buyer must return the defective product to Proxim Wireless Corporation, properly packaged to prevent damage, shipping prepaid, with the RMA number prominently displayed on the outside of the container.

Calls to the Customer Service Center for reasons other than Product failure will not be accepted unless Buyer has purchased a Proxim Wireless Corporation Service Contract or the call is made within the first thirty (30) days of the Product's invoice date. A per-call fee will be charged for service beyond the 30-day free support time. Contact Proxim Support for detailed pricing.

**If Proxim Wireless Corporation reasonably determines that a returned Product is not defective or is not covered by the terms of this Warranty, Buyer shall be charged a service charge and return shipping charges.** 

# **Other Information**

### **Search Knowledgebase**

Proxim Wireless Corporation stores all resolved problems in a solution database at the following URL: [http://support.proxim.com.](http://support.proxim.com)

### **Ask a Question or Open an Issue**

Submit a question or open an issue to Proxim Wireless Corporation technical support staff at the following URL: [http://support.proxim.com.](http://support.proxim.com)

### **Other Adapter Cards**

Proxim Wireless Corporation does not support internal mini-PCI devices that are built into laptop computers, even if identified as "ORiNOCO" devices. Customers having such devices should contact the laptop vendor's technical support for assistance.

For support for a PCMCIA card carrying a brand name other than Proxim, ORiNOCO, Lucent, Wavelan, or Skyline, Customer should contact the brand vendor's technical support for assistance.